One Touch 4.6 Juin 2010 05-0807-000

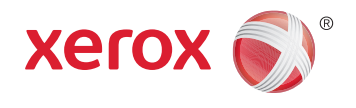

# DocuMate 3460 Guide de l'utilisateur

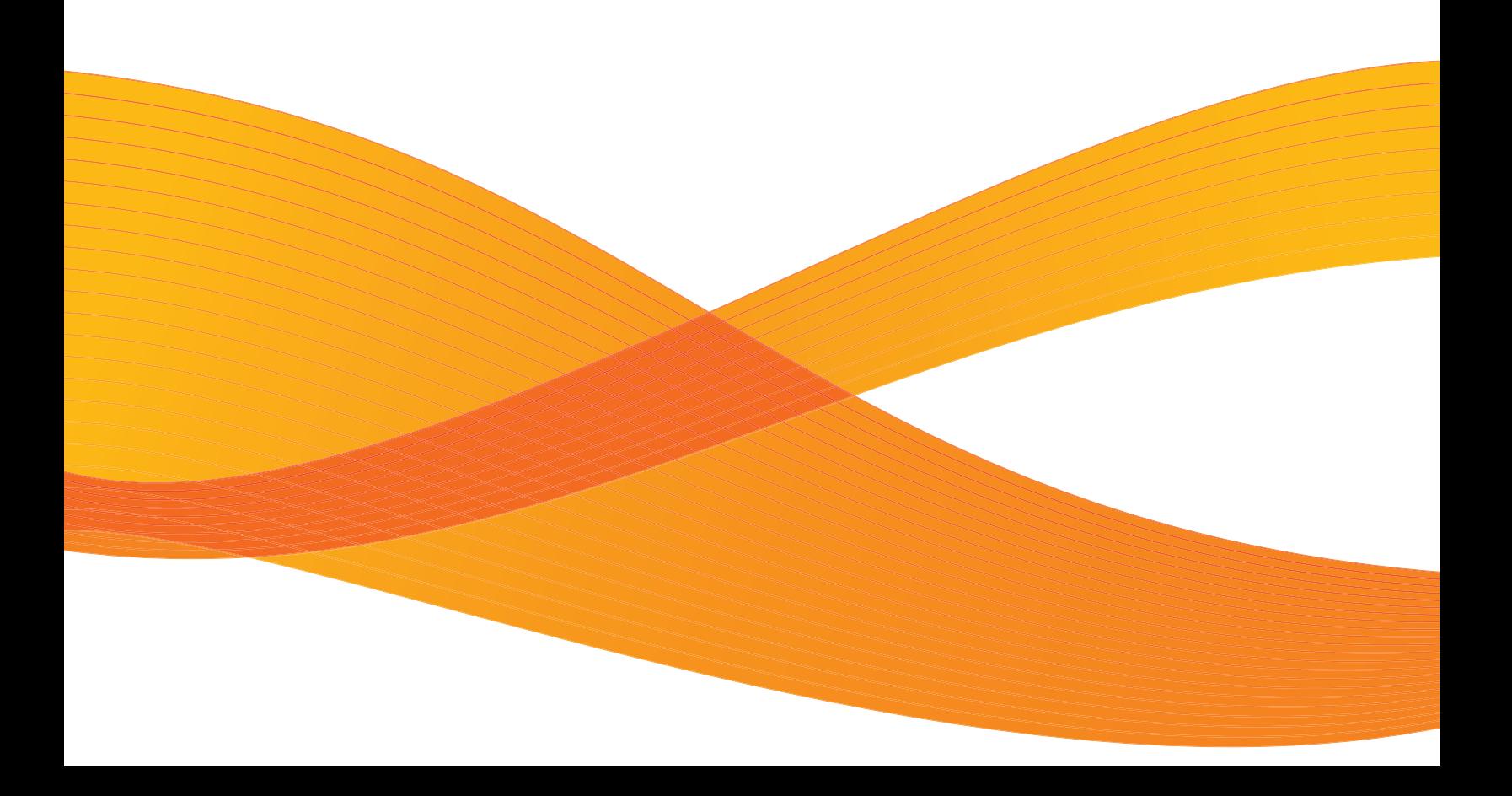

Design © 2010 Xerox Corporation. Tous droits réservés. XEROX®, XEROX et Design® et DocuMate® sont des marques de Xerox Corporation aux Etats-Unis et/ou dans d'autres pays.

Contenu © 2010 Visioneer, Inc. Tous droits réservés. Le nom de marque et le logo Visioneer sont des marques déposées de Visioneer, Inc.

La reproduction, l'adaptation ou la traduction sans permission écrite préalable est interdite, sauf autorisation émanant des lois de droits d'auteur.

Les noms et logos PaperPort® et OmniPage® sont des marques déposées de Nuance Communications, Inc.

Les nom et logo NewSoft Presto! BizCard sont des marques déposées de NewSoft Technology Corporation.

Google Desktop Search™ est un nom de marque déposée d'Google, Inc.

Kofax® et Virtual ReScan® sont des marques déposées et VRS™ est une marque commerciale de Kofax Image Products, Inc.

QuickScan™ est une marque et ISIS® une marque déposée de Captiva Software Corporation.

Adobe®, Adobe® Acrobat®, Adobe® Reader® et le logo Adobe® PDF sont des marques déposées d'Adobe Systems Incorporated aux Etats-Unis et/ou dans d'autres pays. Le logo Adobe PDF apparaîtra dans le logiciel de ce produit et un accès total aux fonctionnalités du logiciel Adobe n'est possible que si un produit Adobe est installé sur votre ordinateur.

Microsoft est une marque déposée de Microsoft Corporation aux Etats-Unis. Windows est une marque commerciale et SharePoint® est une marque déposée de Microsoft Corporation.

Mac et Mac OS sont des marques déposées d'Apple Incorporated aux Etats-Unis et/ou dans d'autres pays.

ZyINDEX est une marque déposée de ZyLAB International, Inc. Portions de la boîte à outils ZyINDEX, Copyright © 1990-1998, ZyLAB International, Inc.

Tous droits réservés. Tous les autres produits mentionnés peuvent être des marques commerciales de leur entreprise respective.

Des modifications sont périodiquement apportées à ce document. Les changements, inexactitudes techniques et erreurs typographiques seront corrigés dans les éditions ultérieures.

Version du document : 05-0807-000 (Juin 2010)

Les informations sont sujettes à modification sans préavis et ne représentent pas un engagement de la part de Visioneer. Le logiciel décrit est fourni sous contrat de licence. Le logiciel ne peut être utilisé ou copié qu'en accord avec les termes d'un tel contrat. Il est contraire à la loi de copier le logiciel sur tout support sauf sur autorisation spécifique dans le contrat de licence. Aucune partie de ce document ne peut être reproduite ou transmise sous quelque forme ni par quelque moyen que ce soit, électronique ou mécanique, y compris la photocopie, l'enregistrement ou les systèmes de stockage et de récupération des informations, ou traduite dans une autre langue, pour tout autre but que l'utilisation personnelle du détenteur de licence, et sur autorisation spécifique dans le contrat de licence, sans la permission écrite expresse de Visioneer.

#### Légende des droits restreints

L'utilisation, la duplication ou la divulgation est sujette à des restrictions comme stipulées dans le sous-alinéa (c)(1)(ii) de la clause 52.227-FAR14 de « The Rights in Technical Data and Computer Software » (Droits régissant les données techniques et logiciels). Les documents numérisés par ce produit peuvent être protégés par des lois gouvernementales et d'autres régulations, telles que les lois relatives aux droits d'auteur. Le client est seul responsable du respect de ces lois et régulations.

### Table des matières

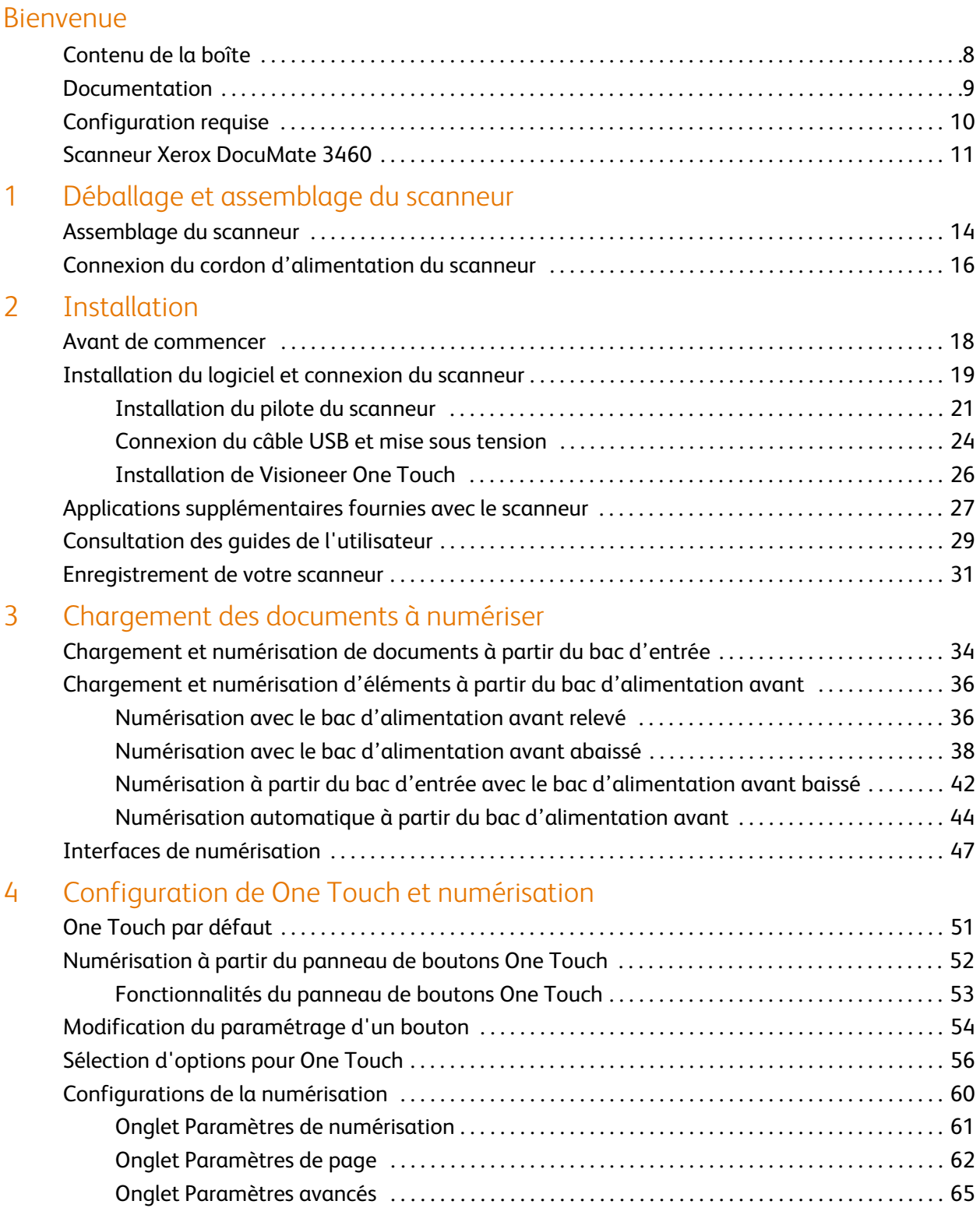

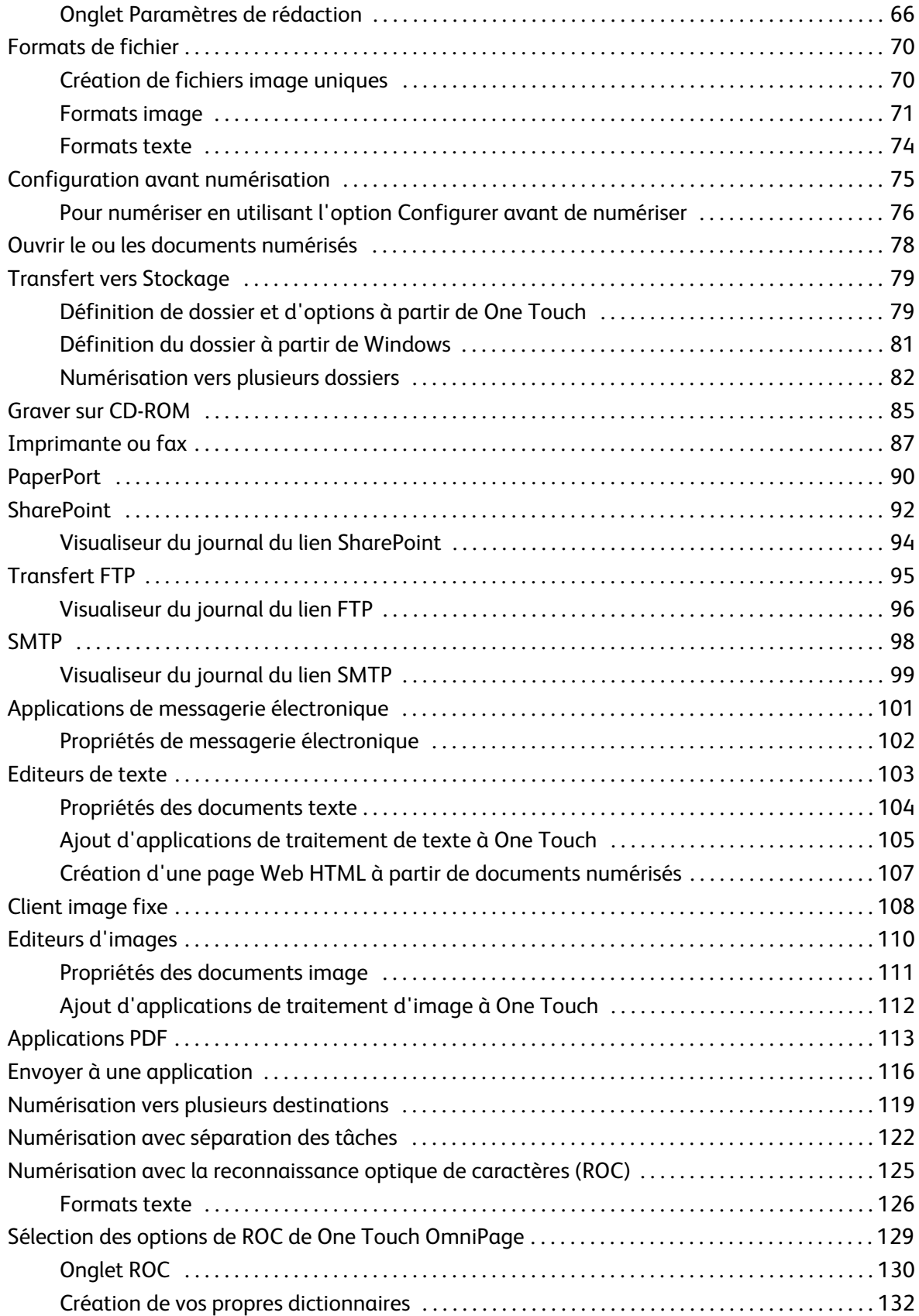

4

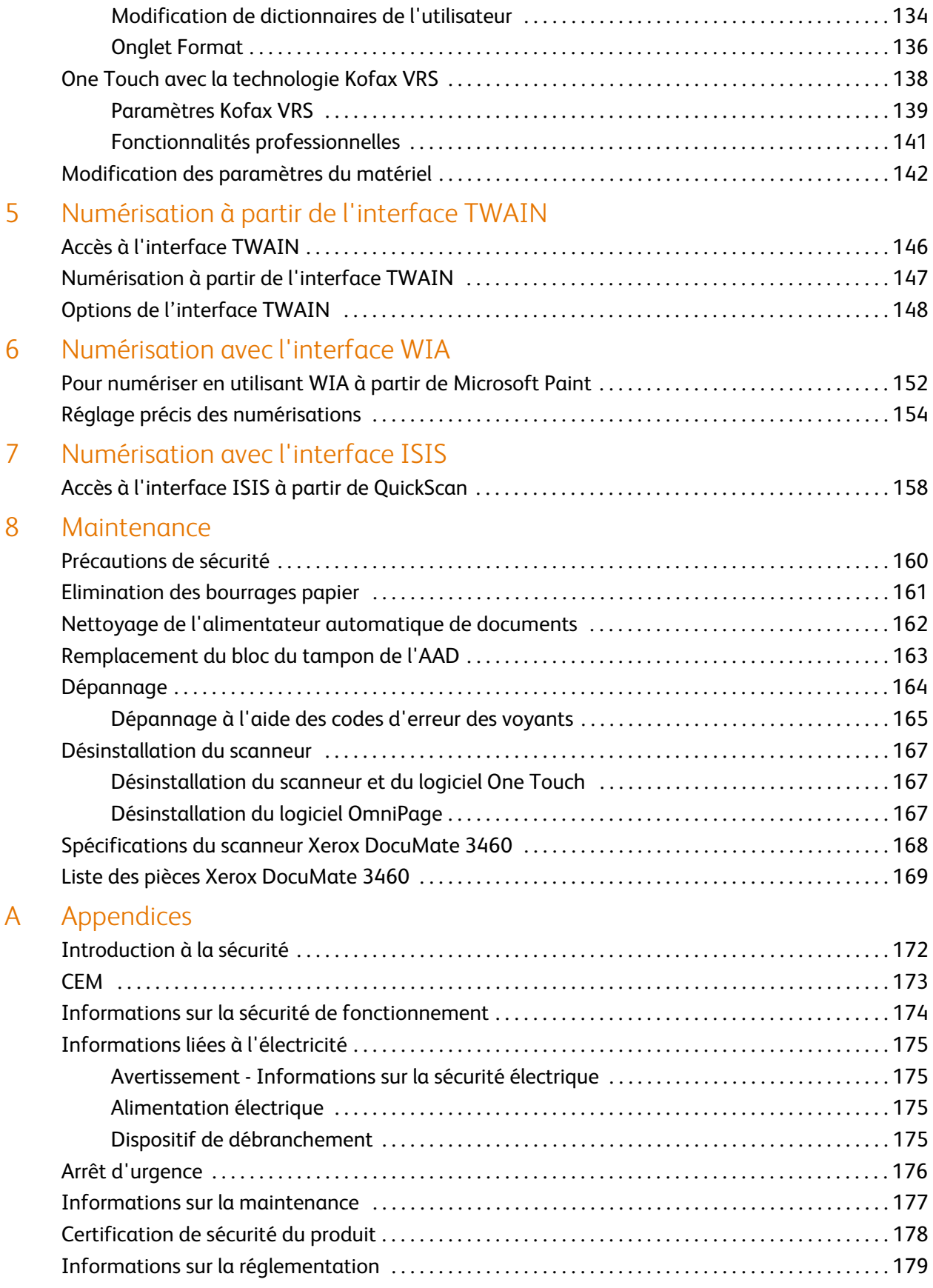

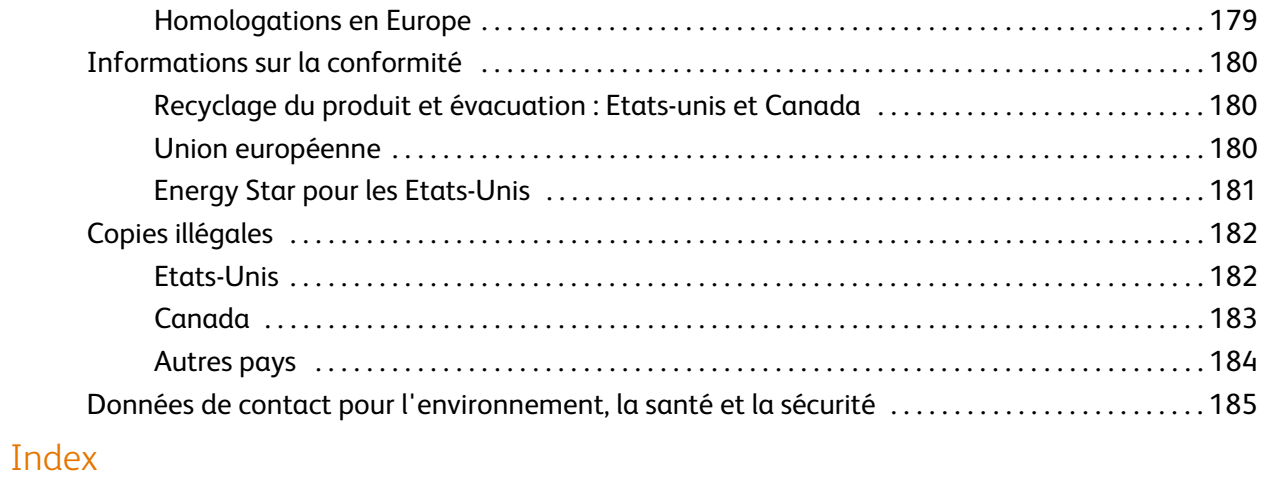

## <span id="page-7-0"></span>Bienvenue

Ce chapitre traite des points suivants :

- [Contenu de la boîte à la page 8](#page-8-0)
- [Documentation à la page 9](#page-9-0)
- [Configuration requise à la page 10](#page-10-0)
- [Scanneur Xerox DocuMate 3460 à la page 11](#page-11-0)

Les informations contenues dans ce guide concernent des fonctionnalités matérielles et logicielles qui ne sont pas nécessairement fournies avec le modèle de scanneur acheté. Veuillez ignorer les informations non applicables à votre scanneur.

Il se peut que certaines des illustrations contenues dans ce guide ne correspondent pas exactement à ce qui s'affiche sur le moniteur de votre ordinateur. Ces différences éventuelles sont mineures et n'affectent en rien les procédures décrites pour l'utilisation des fonctionnalités.

### <span id="page-8-0"></span>Contenu de la boîte

Avant de commencer le montage du scanneur et l'installation du logiciel, veuillez vérifier le contenu de la boîte pour vous assurer que tous les éléments s'y trouvent. Si des pièces sont manquantes ou endommagées, contactez le revendeur du magasin où vous avez acheté le scanneur.

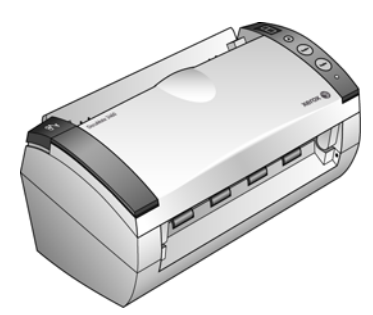

Scanneur Xerox DocuMate 3460

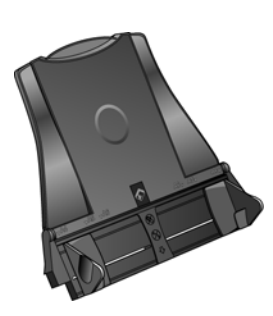

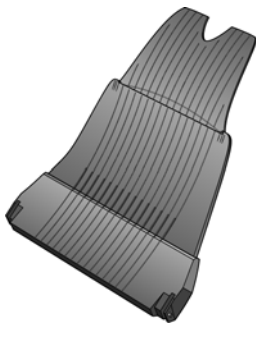

Bac d'entrée de sortie

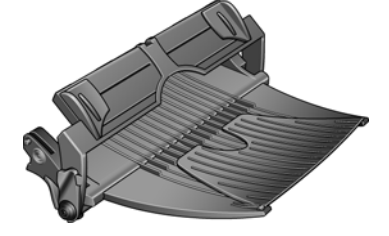

Bac d'alimentation avant avec bac de sortie

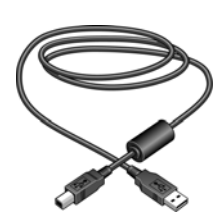

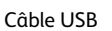

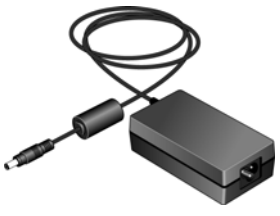

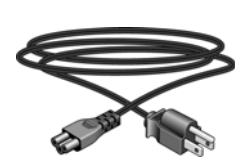

Bloc d'alimentation Cordon d'alimentation

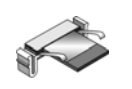

Tampon AAD de rechange

8

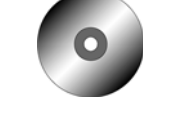

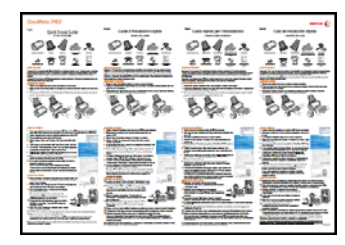

Disque d'installation Carte d'assistance Guide d'installation rapide

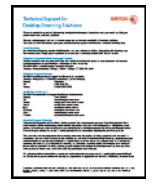

### <span id="page-9-0"></span>Documentation

#### **Votre scanneur est fourni avec la documentation suivante :**

- Guide d'installation rapide : instructions d'installation sommaires.
- Guide de l'utilisateur du scanneur Xerox : sur le disque d'installation ; contient des informations détaillées sur l'installation, la numérisation, la configuration et la maintenance.
- Lisezmoi : contient des informations actualisées sur l'installation du scanneur et du logiciel.
- Guide de l'utilisateur de PaperPort : sur le disque d'installation ; contient des informations détaillées sur les fonctionnalités et la configuration pour le logiciel PaperPort.
- Guide de l'utilisateur de OmniPage : sur le disque d'installation ; contient des informations détaillées sur les fonctionnalités et la configuration pour le logiciel OmniPage.
- Guide de l'utilisateur de QuickScan : sur le disque d'installation ; contient des instructions détaillées sur l'utilisation du logiciel.
- Guide de l'utilisateur de Kofax Virtual ReScan (VRS): sur le disque d'installation ; contient des informations détaillées sur les fonctionnalités et la configuration pour le logiciel VRS.
- Aide en ligne : pour la configuration du scanneur, des interfaces TWAIN et WIA.

### <span id="page-10-0"></span>Configuration requise

#### **PC avec processeur Pentium compatible IBM, ou équivalent AMD avec :**

- Un lecteur de DVD
- Un port USB (bus série universel) disponible
- Système d'exploitation Microsoft<sup>®</sup> Windows®: XP 32 bits (Service Pack 1 et 2), Vista 32 bits ou 64 bits, 7 32 bits ou 64 bits
	- Le scanneur est compatible avec Windows XP Service Pack 3 et Windows Vista Service Pack 1.
- *Windows XP* : 512 mégaoctets (Mo) minimum de mémoire interne (RAM) *Windows Vista et 7* : 1 gigaoctet (Go) minimum de mémoire interne (RAM)
- 350 Mo minimum d'espace disque disponible

#### **Un moniteur VGA ou SVGA**

Les paramètres suivants sont recommandés pour votre moniteur :

- Qualité couleur de 16 ou 32 bits
- Résolution d'au moins 800 x 600 pixels Consultez la documentation Windows pour obtenir des instructions sur le paramétrage de la qualité couleur et de la résolution du moniteur.

#### <span id="page-11-0"></span>Scanneur Xerox DocuMate 3460

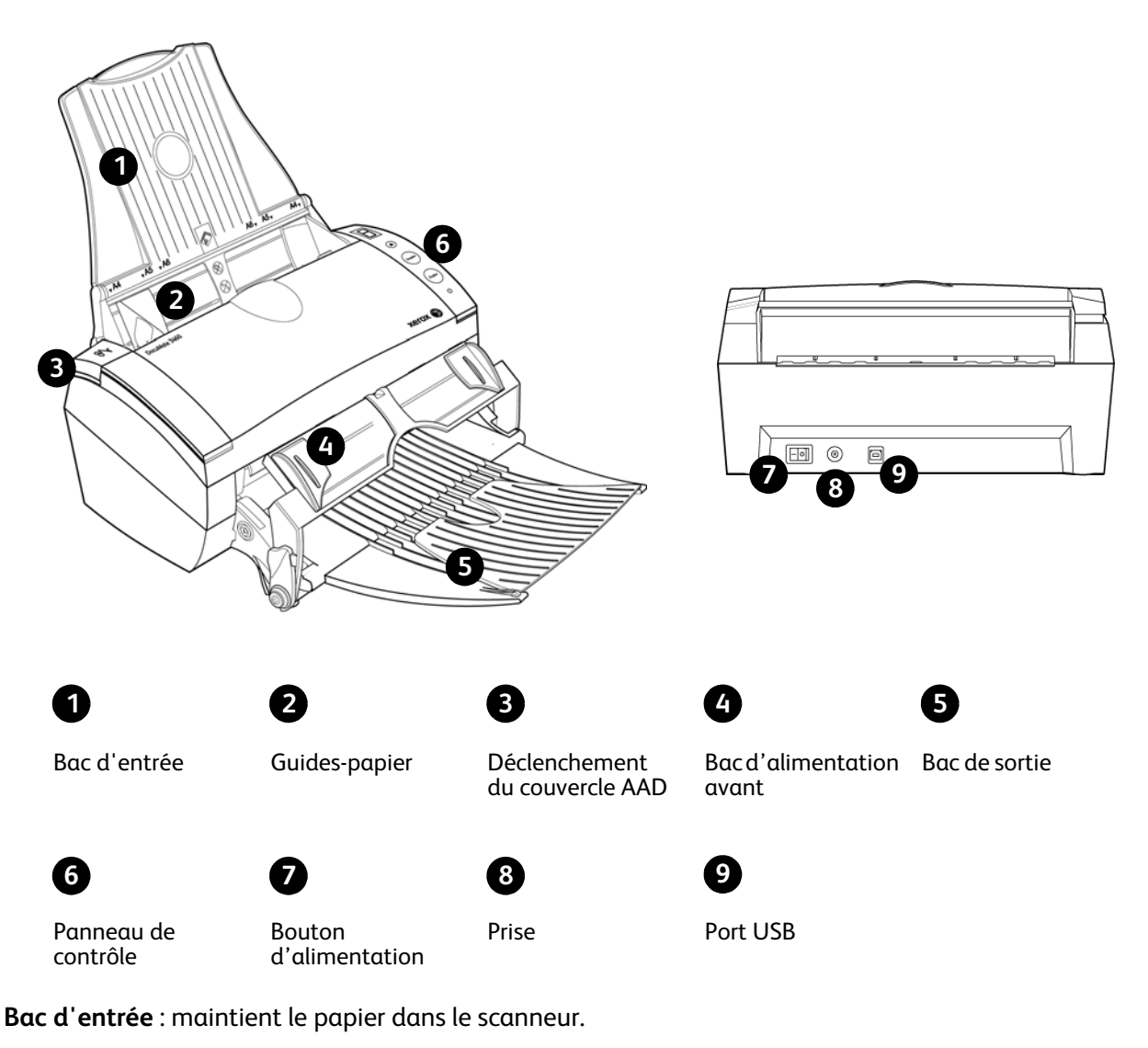

**Guides-papier** : s'ajustent à la largeur du document.

**Déclenchement du couvercle AAD** : appuyez pour ouvrir le capot de l'alimentateur automatique de documents (AAD).

**Bac d'alimentation avant** : Placez un élément entre les guides et appuyez pour insérer les éléments à l'avant du scanneur.

**Bac de sortie** : reçoit les documents après leur numérisation via l'alimenteur automatique de documents (AAD).

**Panneau de contrôle** : commandes de numérisation One Touch.

**Numéro de DEL** : affiche le paramétrage actuel de numérisation du bouton Numériser. **Bouton de fonction** (Function) : sélectionne le paramétrage de numérisation du bouton Numériser. Appuyez sur ce bouton pour faire défiler les paramétrages. **Bouton recto-verso** (Duplex) : appuyez sur ce bouton pour annuler la numérisation. **Bouton recto** (Simplex) : appuyez sur ce bouton pour numériser un document. **Voyant d'état** : indique l'état du scanneur.

**Bouton d'alimentation** (Power) : permet de mettre le scanneur sous et hors tension.

**Prise** : permet de relier le câble d'alimentation au scanneur.

**Port USB (bus série universel)** : permet de connecter le scanneur à l'ordinateur.

# <span id="page-13-0"></span>Déballage et assemblage du scanneur

Ce chapitre traite des points suivants :

- [Assemblage du scanneur à la page 14](#page-14-0)
- [Connexion du cordon d'alimentation du scanneur à la page 16](#page-16-0)

### <span id="page-14-0"></span>Assemblage du scanneur

- 1. Retirez tous les rubans adhésifs de conditionnement situés sur le haut et le bas du scanneur.
- 2. Retirez avec précaution le mousse protecteur du levier de déclenchement du couvercle de l'alimentateur automatique de documents, puis appuyez sur le levier pour ouvrir le couvercle de l'AAD.

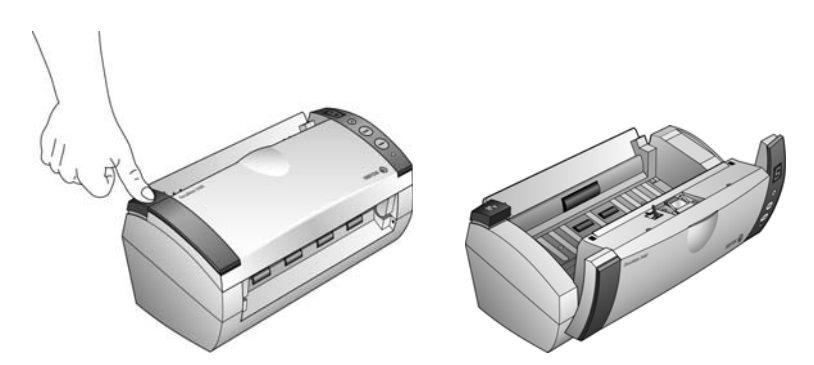

- 3. Eliminez soigneusement toute particule de mousse qui aurait pu pénétrer à l'intérieur de l'alimentateur de documents, puis refermez le couvercle.
- 4. Alignez les encoches du guide-papier avec les arêtes du scanneur et faites coulisser le guide-papier vers le bas jusqu'à ce qu'il se loge en place.

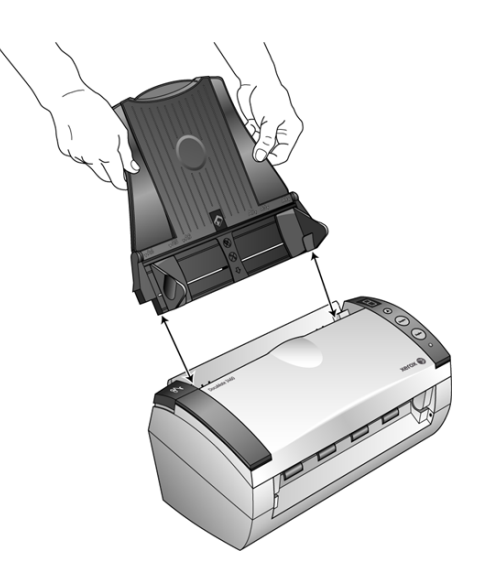

5. Sélectionnez l'alimentation avant avec bac de sortie ou le bac de sortie standard.

6. Insérez les broches de chaque côté du bac de sortie dans les trous ménagés sur le scanneur.

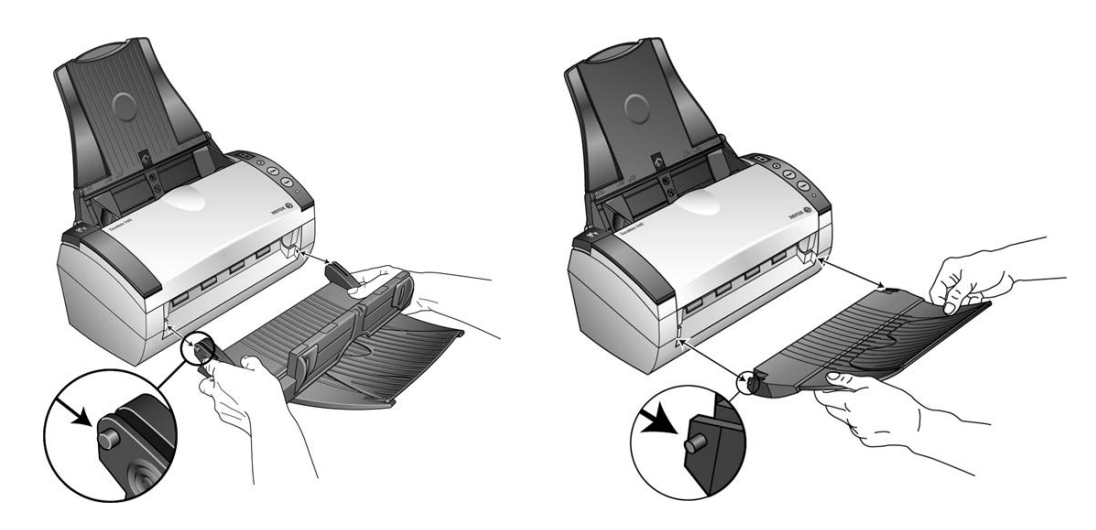

7. Dépliez l'extension du bac de sortie de façon à ce qu'il soit totalement déployé.

### <span id="page-16-0"></span>Connexion du cordon d'alimentation du scanneur

1. Connectez le bloc d'alimentation au port d'alimentation du scanneur.

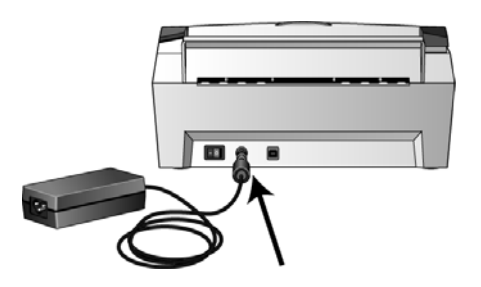

**REMARQUE :** Utilisez uniquement le bloc d'alimentation fourni avec le scanneur (HiTron HEG42- 240200-7L). L'utilisation de tout autre type de bloc d'alimentation peut endommager votre scanneur, et annuler sa garantie.

2. Connectez le câble d'alimentation au bloc d'alimentation, puis branchez celui-ci à une prise murale.

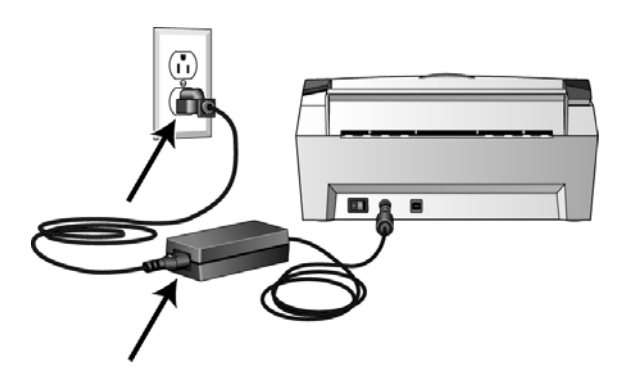

# <span id="page-17-0"></span>Installation 2

Ce chapitre traite des points suivants :

- [Avant de commencer à la page 18](#page-18-0)
- [Installation du logiciel et connexion du scanneur à la page 19](#page-19-0)
- [Applications supplémentaires fournies avec le scanneur à la page 27](#page-27-0)
- [Consultation des guides de l'utilisateur à la page 29](#page-29-0)
- [Enregistrement de votre scanneur à la page 31](#page-31-0)

### <span id="page-18-0"></span>Avant de commencer

#### **Veillez à vérifier les informations suivantes avant de commencer l'installation :**

- Les informations contenues dans ce guide peuvent concerner des logiciels non fournis avec le scanneur acheté. Ignorez les informations concernant des logiciels non applicables à votre produit.
- Si un antivirus ou anti-logiciel espion est installé sur votre ordinateur, vous risquez de recevoir des alertes ou messages au cours de l'installation vous demandant l'autorisation de poursuivre l'installation. Bien que les messages diffèrent en fonction du logiciel installé sur votre ordinateur, vous devez terminer l'installation dans chaque cas si cette option est disponible. Sinon, vous pouvez désactiver l'antivirus ou l'anti-logiciel espion avant d'installer votre scanneur. Si vous choisissez cette option, veillez à le réactiver lorsque l'installation est terminée.
- Si un scanneur est déjà connecté à l'ordinateur, il se peut que vous deviez supprimer les programmes de son pilote pour pouvoir installer le scanneur Xerox DocuMate.
- Si votre ordinateur exécute Windows Vista ou Windows 7, il se peut que l'écran Contrôle de compte d'utilisateur de Vista et 7 s'affiche pour vous inviter à confirmer les modifications apportées au système. Cliquez sur le bouton Continuer pour poursuivre l'installation.

### <span id="page-19-0"></span>Installation du logiciel et connexion du scanneur

- 1. Démarrez Microsoft Windows et assurez-vous qu'aucune autre application n'est en cours d'exécution.
- 2. Insérez le disque d'installation dans le lecteur de DVD de votre ordinateur.

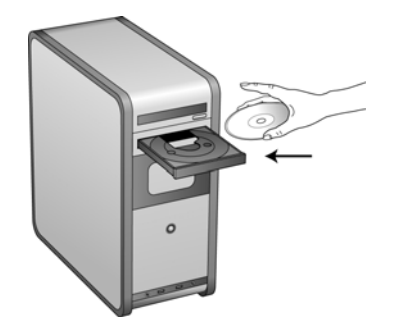

La lecture du disque démarre automatiquement et la fenêtre Sélectionner la langue s'affiche.

3. Sélectionnez votre langue dans la liste des langues disponibles. Le menu principal du disque s'ouvre dans la langue sélectionnée.

**REMARQUE :** Si le DVD ne démarre pas, vérifiez les éléments suivants :

- Vérifiez que la porte du lecteur de DVD est bien fermée.
- Vérifiez que le DVD a été inséré dans le bon sens dans le lecteur (étiquette tournée vers le haut). Pour démarrer le DVD manuellement :
- Ouvrez l'option Windows Poste de travail. Pour ce faire, double-cliquez sur l'icône **Poste de travail** sur votre bureau.
- Double-cliquez sur l'icône correspondant à votre lecteur de DVD.
- Le menu d'installation du DVD devrait maintenant s'ouvrir.

Si le menu ne s'ouvre pas :

• Dans la liste des fichiers figurant sur le DVD, double-cliquez sur le fichier nommé frontend.exe.

4. Dans le menu principal, sélectionnez **Installer les produits**.

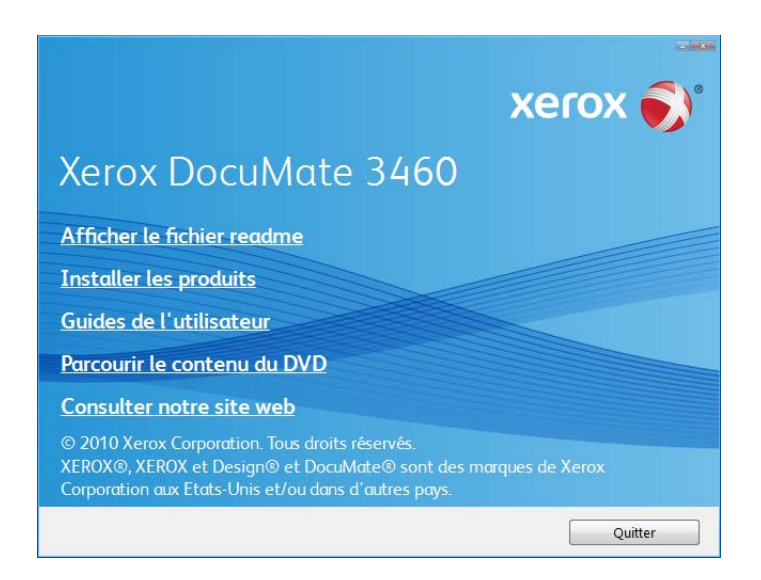

5. Vérifiez que les cases à cocher Vérifiez que la cases à cocher **Pilote de scanneur** et **Visioneer One Touch** sont activées.

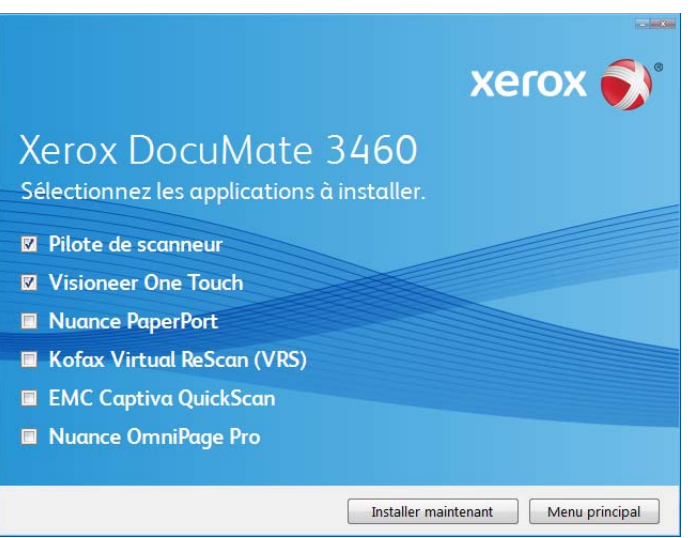

**REMARQUE :** Il se peut que les logiciels fournis avec le scanneur diffèrent légèrement de ceux figurant dans la liste affichée dans la fenêtre.

6. Cliquez sur **Installer maintenant**.

#### <span id="page-21-0"></span>Installation du pilote du scanneur

- 1. Vous devez commencer par installer le pilote du scanneur.
- 2. La fenêtre de bienvenue dans l'Assistant Configuration de Pilote du scanneur s'affiche. Cliquez sur **Suivant**.

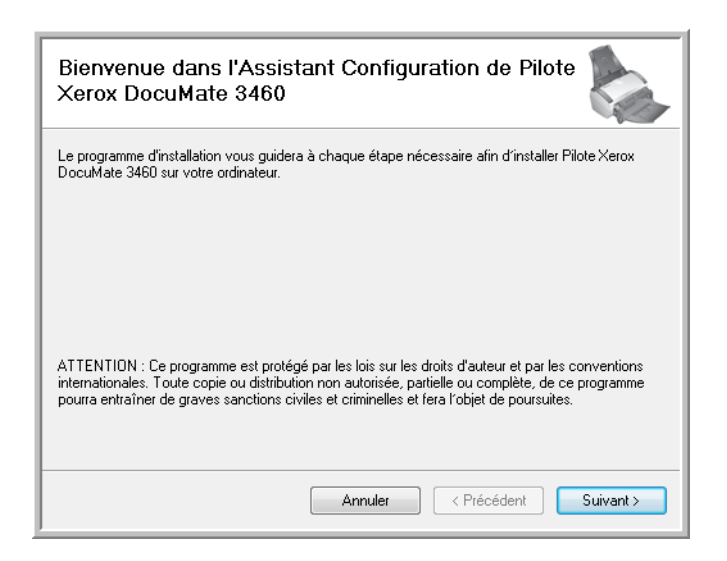

3. Dans la fenêtre Contrat de licence Xerox, lisez le contrat de licence. Si vous en acceptez les termes, sélectionnez **J'accepte**, puis cliquez sur **Suivant**.

Si vous décidez de ne pas accepter le contrat de licence, l'installation est interrompue et le pilote du scanneur n'est pas installé.

4. La fenêtre suivante énumère les différents pilotes que vous pouvez installer pour votre scanneur.

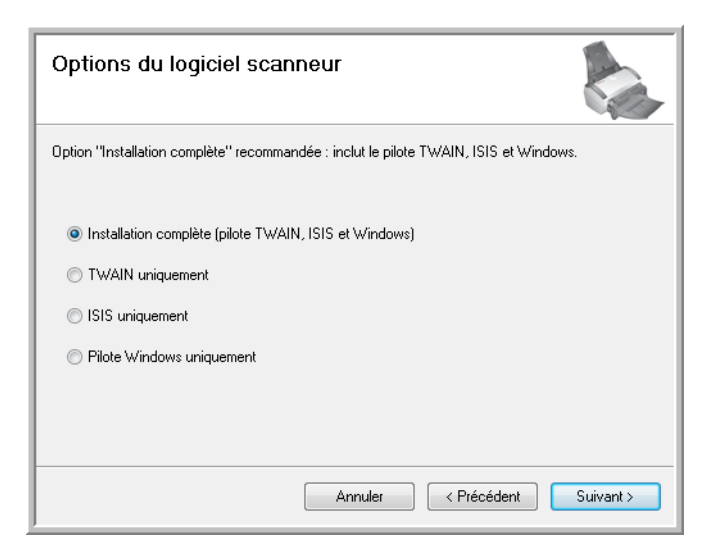

5. Sélectionnez l'option souhaitée, puis cliquez sur **Suivant**.

- <span id="page-22-0"></span>• **Installation complète (pilote TWAIN, ISIS et Windows)** : cette installation est recommandée. Elle permet d'installer tous les pilotes du scanneur de façon à pouvoir numériser à partir de toute application de numérisation TWAIN et ISIS ou à partir de One Touch si l'application est installée.
- **TWAIN uniquement** : le pilote TWAIN est installé et vous pouvez numériser à partir d'applications de numérisation TWAIN ou à partir de One Touch si l'application est installée.
- **ISIS uniquement** : le pilote ISIS est installé et vous pouvez numériser à partir d'applications de numérisation ISIS ou à partir de One Touch si l'application est installée.
- **Pilote Windows uniquement** : le pilote Windows est installé et vous pouvez numériser à partir de One Touch uniquement si l'application est installée.

**REMARQUE :** Tous les scanneurs sont fournis avec le logiciel One Touch et le pilote TWAIN. Si vous n'avez pas accès aux options d'installation du pilote ISIS (voir ci-dessus), votre scanneur ne dispose pas d'un pilote ISIS.

**REMARQUE :** Si vous utilisez Windows XP ou une version ultérieure, le pilote WIA (Windows Image Acquisition) de Microsoft est toujours installé quelle que soit la sélection opérée dans cette fenêtre et vous pouvez numériser à l'aide de l'interface WIA à partir des applications de numérisation qui ont accès à ce pilote.

6. Lors de l'installation vous verrez cette fenêtre vous invitant à sélectionner une des images pour le paramètre d'espace couleur.

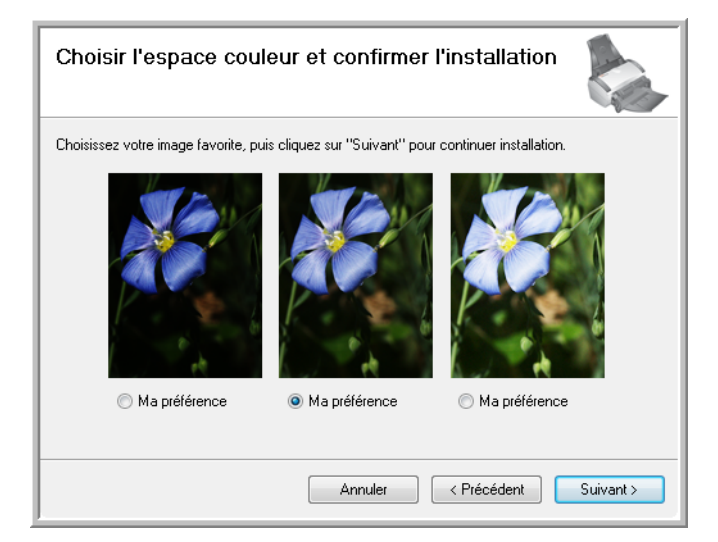

Le paramètre d'espace couleur définit la valeur de la courbe des gammas du scanneur pour donner une apparence correcte aux documents numérisés sur votre moniteur.

7. Sélectionnez l'option qui vous semble la meilleure, puis cliquez sur **Suivant**.

8. **ARRETEZ** lorsque vous voyez la fenêtre « Branchement du matériel pour terminer l'installation ». Ne cliquez **PAS** encore sur **OK**. Laissez la fenêtre ouverte, puis passez à la section suivante. Si ce diagramme illustrant la connexion du scanneur n'apparaît pas à l'écran, suivez les instructions de la section suivante relatives à la connexion du scanneur.

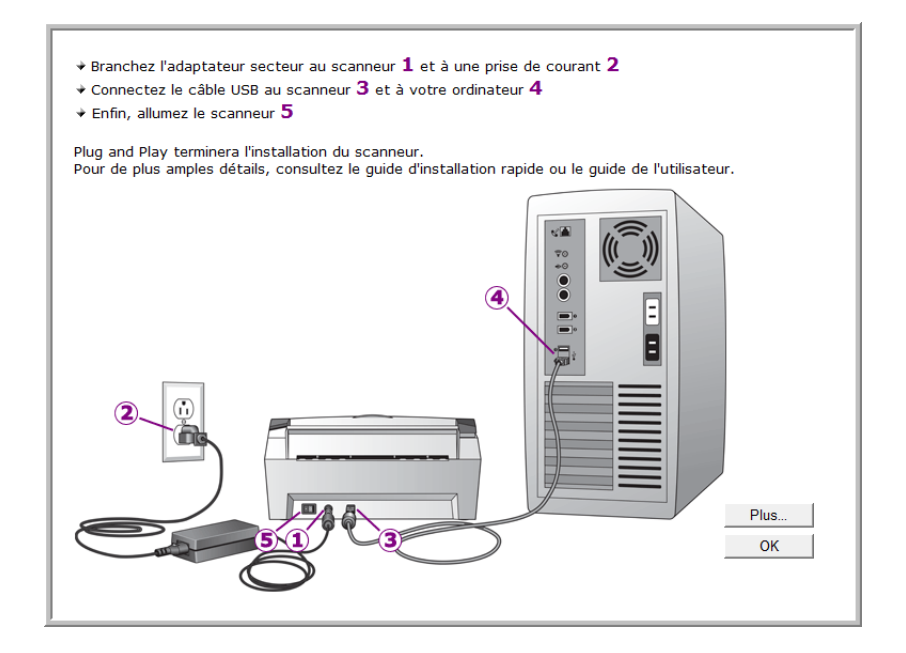

#### <span id="page-24-0"></span>Connexion du câble USB et mise sous tension

Le scanneur peut être connecté à n'importe quel port USB disponible. Vérifiez l'emplacement des ports USB dans le manuel d'utilisation de l'ordinateur.

- 1. Retirez la bande de protection du câble USB (le cas échéant).
- 2. Connectez le câble USB au port USB du scanneur, puis au port USB de l'ordinateur. Si le câble s'insère difficilement dans le port, vérifiez que vous effectuez la connexion correctement. Ne forcez pas le câble dans le port.

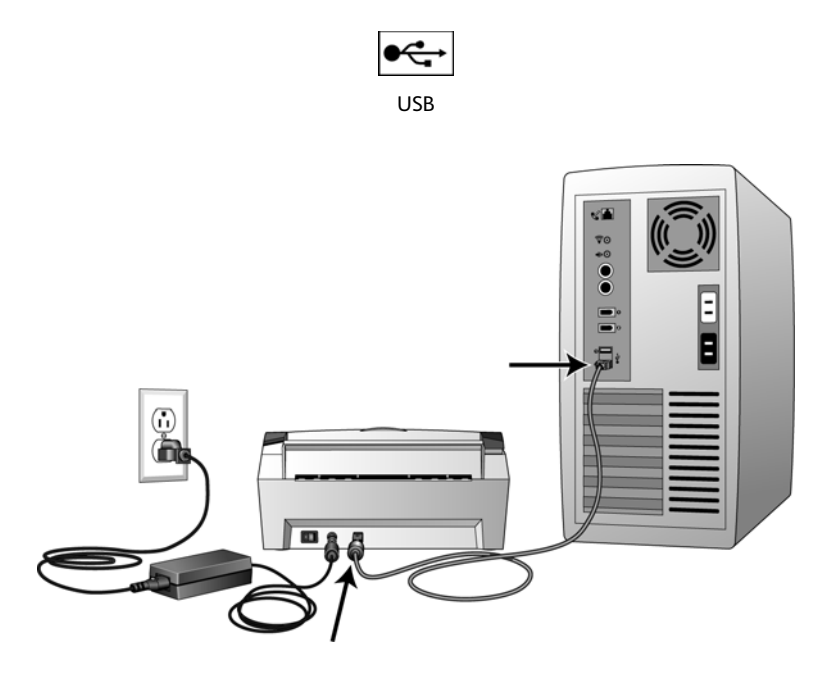

3. Mettez le scanneur sous tension. L'emplacement du commutateur d'alimentation de votre scanneur est indiqué dans le diagramme suivant.

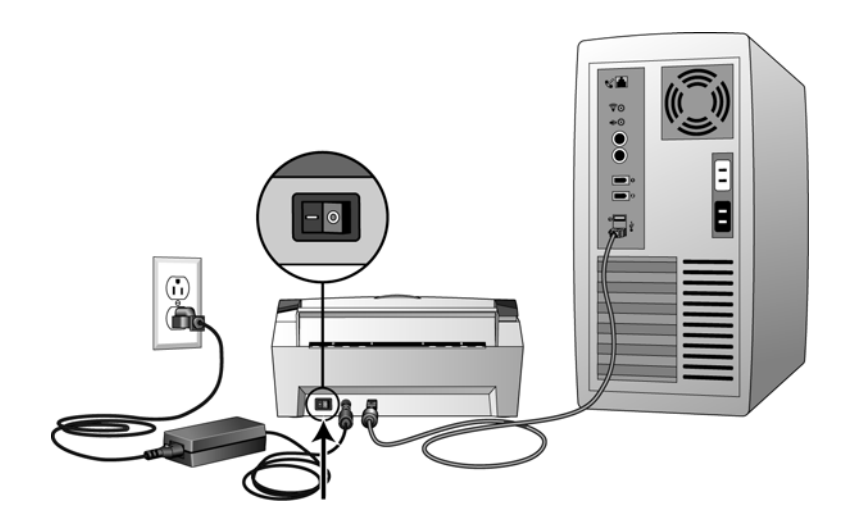

Le voyant d'état s'allume et clignote, indiquant que le scanneur est alimenté.

Si vous utilisez Windows XP ou une version ultérieure et si vous avez branché le câble USB à un port USB 1.1, une infobulle peut apparaître et indiquer qu'« un périphérique USB haut débit est connecté à un concentrateur USB bas débit ». Connectez le câble USB au port USB 2.0 (le cas échéant) ou ignorez simplement le message. Si vous le laissez branché au port USB 1.1, le fonctionnement de votre scanneur sera légèrement ralenti.

Votre ordinateur reconnaît qu'un scanneur a été branché au port USB et lance automatiquement le logiciel approprié pour exécuter le scanneur.

Si votre ordinateur exécute Windows XP ou une version ultérieure, un message similaire à celui qui suit s'affiche.

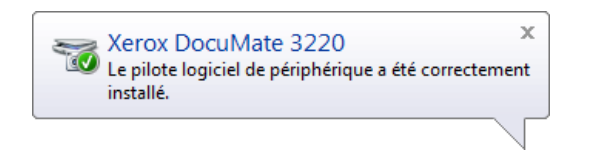

4. Lorsque vous êtes certain que le logiciel est complètement installé, revenez à la fenêtre « Branchement du matériel pour terminer l'installation ».

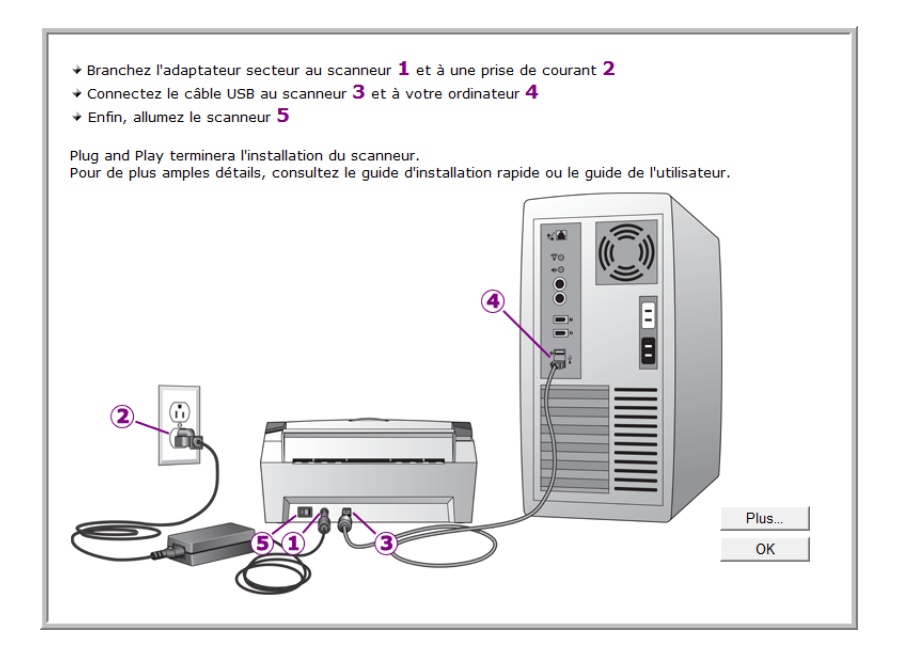

5. Cliquez sur **OK**.

Vous pouvez également cliquer sur **Plus** pour obtenir un bref aperçu de l'accès et de la navigation du panneau des boutons One Touch.

6. Cliquez sur **Fermer** dans la fenêtre Installation du pilote terminée pour fermer et quitter le programme d'installation du pilote.

#### <span id="page-26-0"></span>Installation de Visioneer One Touch

L'installation du logiciel Visioneer One Touch se lance automatiquement après avoir cliqué sur Fermer dans la fenêtre Installation du pilote terminée.

1. Cliquez sur Suivant dans la fenêtre de bienvenue dans l'Assistant Configuration de One Touch.

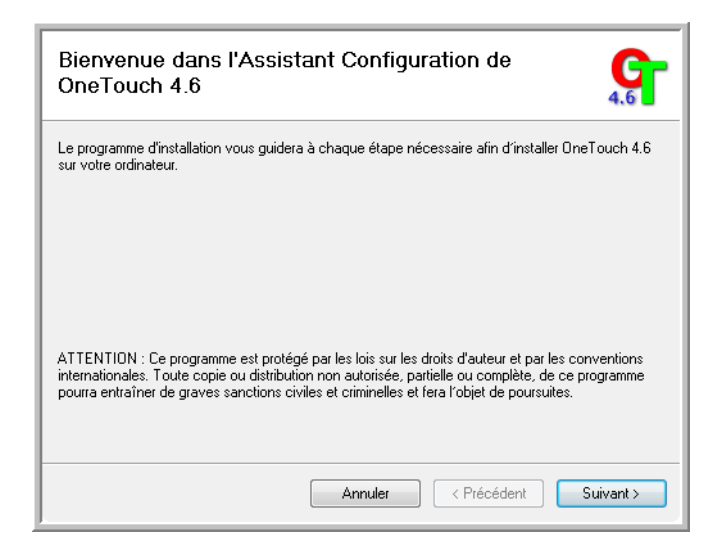

- 2. Dans la fenêtre Contrat de licence Visioneer, lisez le contrat de licence. Si vous en acceptez les termes, sélectionnez J'accepte, puis cliquez sur Suivant.
- 3. Si vous décidez de ne pas accepter le contrat de licence, l'installation est interrompue et le logiciel One Touch n'est pas installé.
- 4. Le logiciel Visioneer One Touch s'installe lorsque vous cliquez sur Suivant dans la fenêtre Contrat de licence Visioneer.
- 5. Cliquez sur Fermer dans la fenêtre Installation terminée de Visioneer One Touch pour fermer et quitter le programme d'installation.

Si vous avez sélectionné d'autres logiciels à installer à partir du DVD, leur installation démarre automatiquement lorsque vous cliquez sur Fermer dans la fenêtre indiquant que l'installation du scanneur est terminée.

### <span id="page-27-0"></span>Applications supplémentaires fournies avec le scanneur

Le scanneur est fourni avec les applications supplémentaires gratuites décrites dans le tableau ci-après. 1. Revenez au menu principal du disque, puis cliquez sur **Installer les produits**.

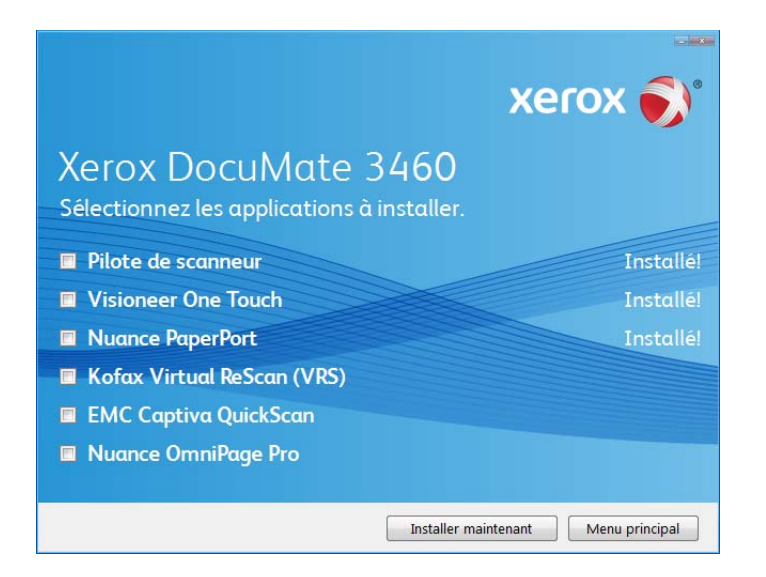

- 2. Sélectionnez les applications supplémentaires que vous voulez installer, puis cliquez sur **Installer maintenant**.
- 3. Suivez les instructions à l'écran pour installer les produits supplémentaires.

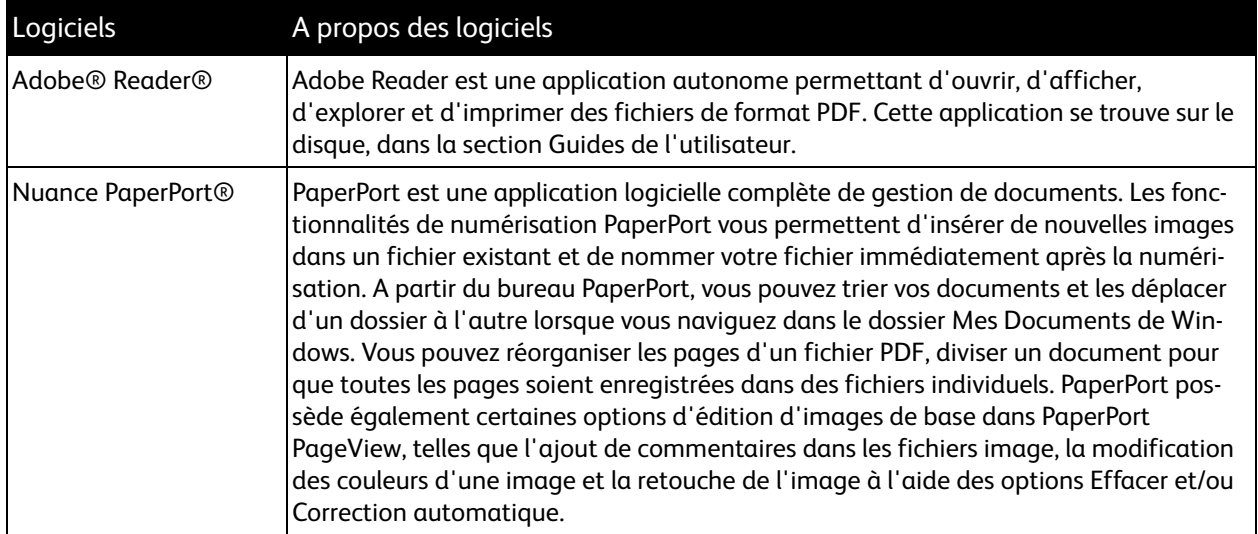

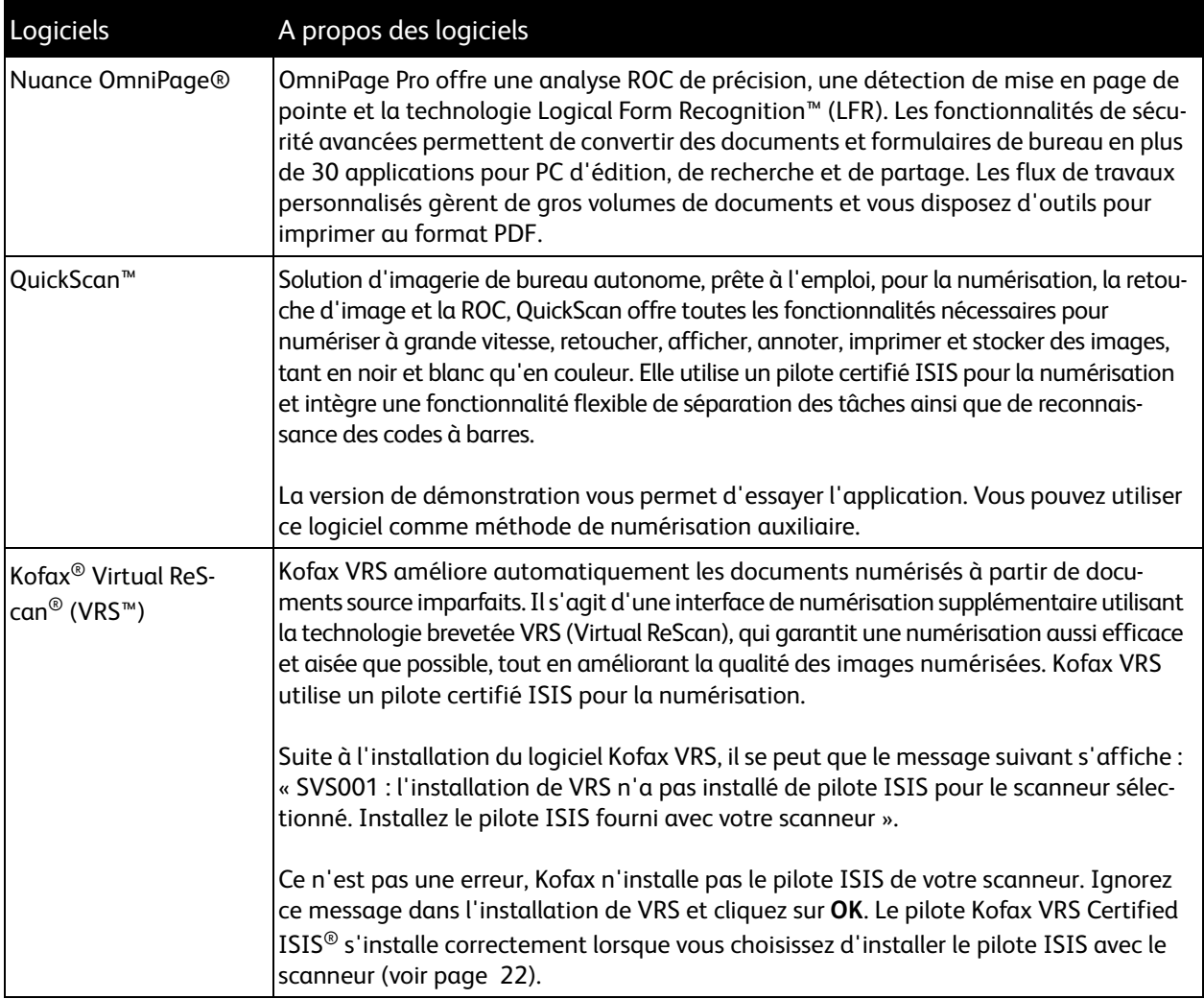

### <span id="page-29-0"></span>Consultation des guides de l'utilisateur

1. Dans la fenêtre Menu principal, cliquez sur **Guides de l'utilisateur**.

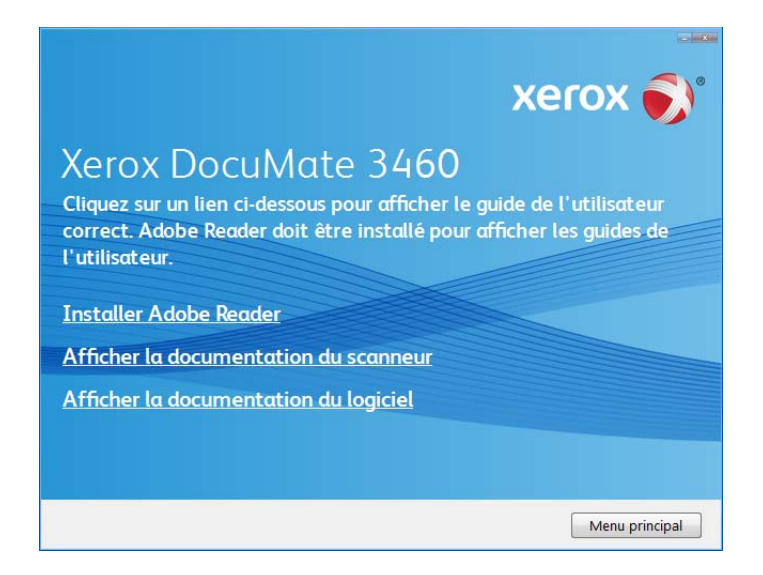

2. Cliquez sur « Afficher la documentation du scanneur » pour accéder au guide de l'utilisateur du scanneur, ainsi qu'à la documentation relative à l'utilisation des fonctionnalités One Touch.

Cliquez sur « Afficher la documentation du logiciel » pour accéder aux guides de l'utilisateur des applications logicielles fournies avec le scanneur. Par exemple, le guide de l'utilisateur de Nuance PaperPort figure dans cette section.

Dans la fenêtre de l'un des guides de l'utilisateur, cliquez sur le bouton du Menu du guide de l'utilisateur pour revenir à la fenêtre principale des guides de l'utilisateur, puis sélectionnez l'autre section de la documentation pour afficher les guides de l'utilisateur.

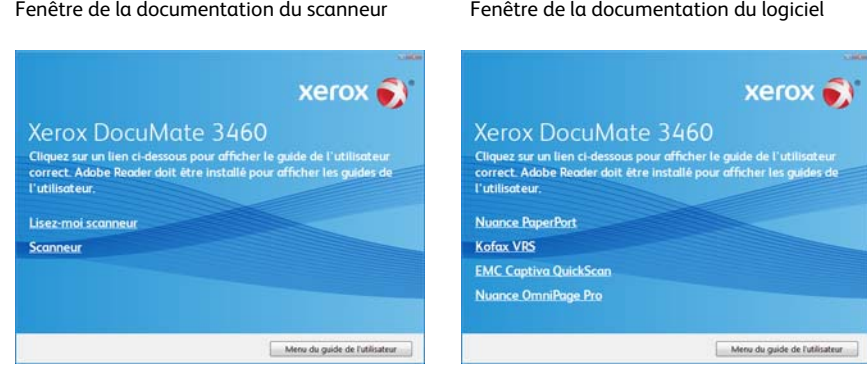

3. Cliquez sur les liens des guides que vous souhaitez consulter.

Les guides de l'utilisateur sont au format PDF d'Adobe®. Le fichier LisezMoi du scanneur est au format HTML et s'ouvre dans tous les navigateurs standard.

Si nécessaire, cliquez sur **Installer Adobe Reader** pour l'installer maintenant. Suivez les instructions des fenêtres d'installation.

Si Adobe Reader est déjà installé sur votre ordinateur, veuillez ne pas le sélectionner, à moins que la version fournie sur le disque d'installation soit une version plus récente que celle actuellement installée sur votre ordinateur.

#### **Pour afficher et enregistrer les guides de l'utilisateur :**

- 1. Cliquez sur le nom du guide de l'utilisateur que vous souhaitez afficher pour l'ouvrir dans Adobe Reader. Utilisez la commande Enregistrer d'Adobe Reader pour enregistrer ce guide de l'utilisateur sur votre ordinateur.
- 2. Revenez à la fenêtre Guides de l'utilisateur et répétez le processus pour ouvrir, afficher et enregistrer tous les autres guides de l'utilisateur que vous souhaitez. Le fichier LisezMoi du scanneur contient des informations concernant les dernières nouveautés de votre scanneur.
- 3. Lorsque vous avez terminé, cliquez sur Menu principal pour revenir à la fenêtre du menu principal, puis cliquez sur Quitter.
- 4. Retirez le disque d'installation et conservez-le en lieu sûr.

Et voilà ! L'installation est terminée et votre scanneur est prêt à numériser.

### <span id="page-31-0"></span>Enregistrement de votre scanneur

Il est important d'enregistrer votre scanneur car cela vous donne accès à une assistance technique gratuite et aux mises à jour des logiciels du scanneur.

#### **Pour enregistrer votre scanneur :**

Pour enregistrer votre scanneur, vous avez besoin d'une connexion active à Internet. Si vous n'avez pas d'accès à Internet, vous pouvez contacter notre service clientèle pour enregistrer votre scanneur. Pour connaître les numéros à contacter, consultez la carte d'assistance technique fournie avec le scanneur.

- 1. Ouvrez une fenêtre dans Internet Explorer ou toute autre navigateur Internet installé sur votre ordinateur.
- 2. Dans le champ d'adresse Web, tapez www.xeroxscanners.com.
- 3. Appuyez sur la touche Entrée du clavier de votre ordinateur ou cliquez sur l'option à l'écran permettant d'accéder à l'adresse Web introduite.
- 4. Lorsque la page Web des scanneurs Xerox se charge, cliquez sur Support.
- 5. Dans la page d'assistance des produits, cliquez sur le lien Register Your Product.
- 6. Complétez le formulaire d'enregistrement ; tous les champs obligatoires sont marqués d'un astérisque (\*).

L'enregistrement exige une adresse e-mail valable.

Vous devrez fournir le numéro de série du scanneur. Celui-ci se trouve sur l'arrière de l'appareil.

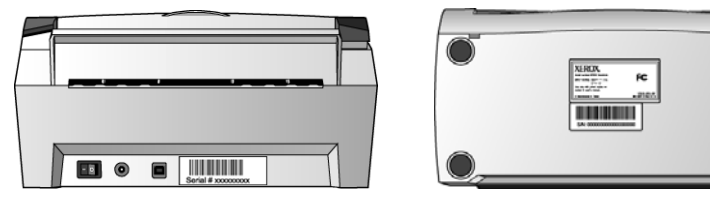

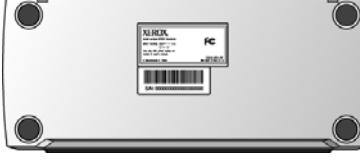

El número de serie. El número de serie.

7. Après avoir rempli le formulaire, cliquez sur Submit Your Registration pour achever l'enregistrement.

# <span id="page-33-0"></span>Chargement des documents à numériser

#### Ce chapitre traite des points suivants :

- [Chargement et numérisation de documents à partir du bac d'entrée à la page 34](#page-34-0)
- [Chargement et numérisation d'éléments à partir du bac d'alimentation avant à la page 36](#page-36-0)
- [Interfaces de numérisation à la page 47](#page-47-0)

**REMARQUE :** Retirez toujours les agrafes ou trombones des documents avant de les insérer dans alimentateur de documents automatique du scanneur. Les agrafes et trombones peuvent bloquer le mécanisme d'alimentation et rayer les composants internes. Le cas échéant, retirez également les étiquettes, auto-collants ou notes griffonnées sur des Post-It™ qui risquent de se détacher au cours du processus de numérisation et se trouver coincés dans le scanneur. Toute utilisation incorrecte telle que décrite ici entraîne l'annulation de la garantie du scanneur.

### <span id="page-34-0"></span>Chargement et numérisation de documents à partir du bac d'entrée

- 1. Préparez les pages avant de les charger dans le scanneur, de manière à éviter les insertions multiples et les bourrages papier.
	- Si les bords du papier sont incurvés ou pliés, aplatissez-les autant que possible.
	- Déramez les bords du papier pour vous assurer qu'aucune page ne colle à une autre.

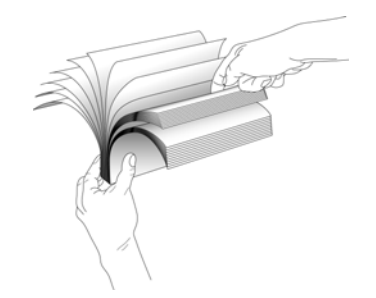

2. Réglez le guide-papier en fonction de la largeur du papier, puis assurez-vous que les bacs d'entrée et de sortie sont totalement déployés.

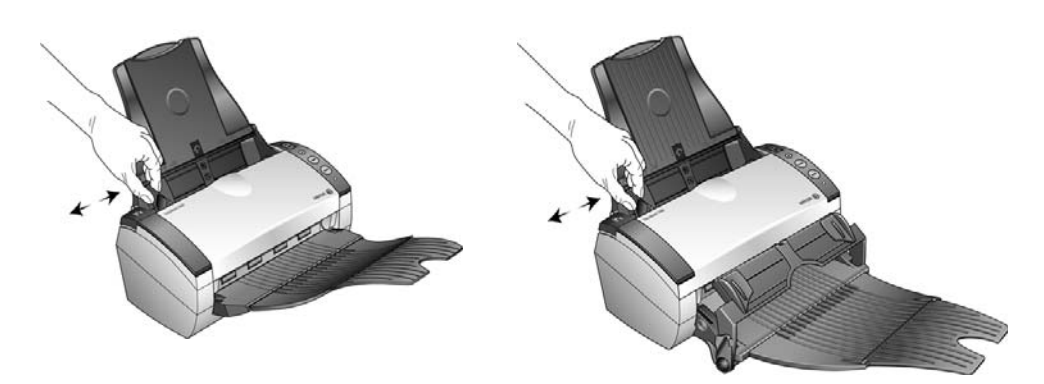

3. Chargez les documents *face vers le bas*, haut de page en avant, dans l'alimentateur automatique de documents.

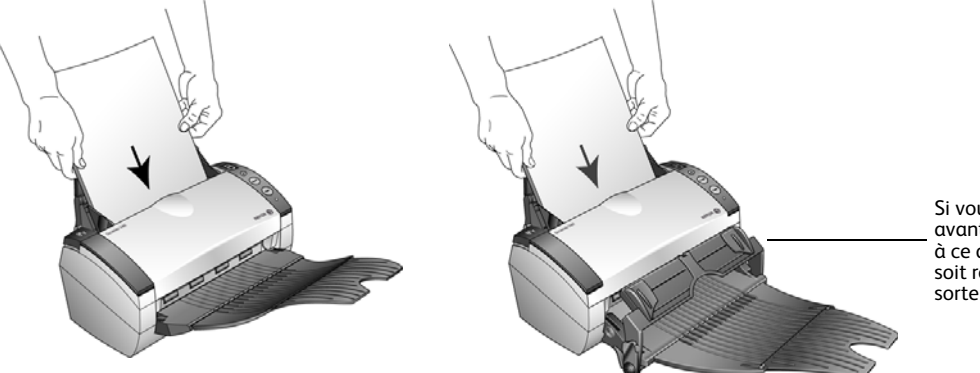

Si vous utilisez l'alimentation avant avec bac de sortie, veillez à ce que l'alimentateur avant soit relevé pour que les pages sortent sous le bac.

4. Pour numériser une face d'un document, appuyez sur le bouton **Recto** (Simplex). Pour numériser les deux faces d'un document, appuyez sur le bouton **Recto verso** (Duplex).

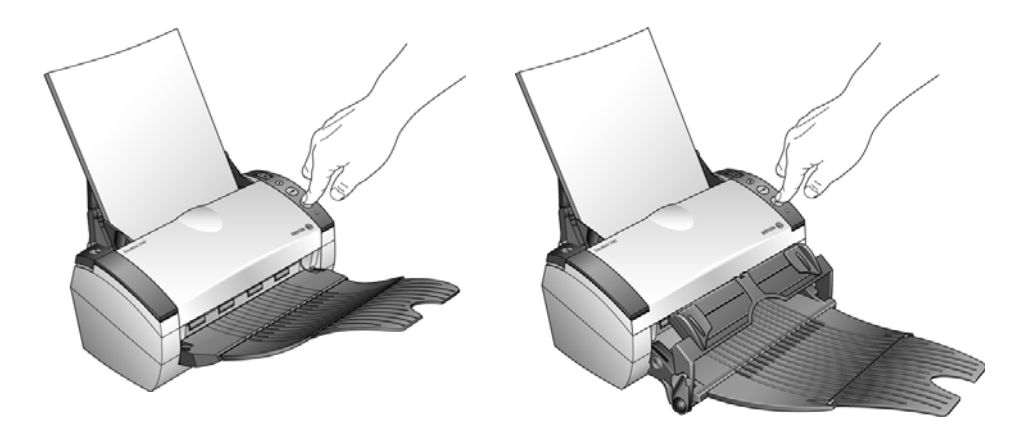

5. Une fenêtre indiquant la progression de la numérisation s'affiche et les images sont envoyées à l'application sélectionnée dans l'utilitaire One Touch.

Si vous utilisez l'alimentation avant, toutes les pages de l'AAD sortiront sous le bac d'alimentation avant.

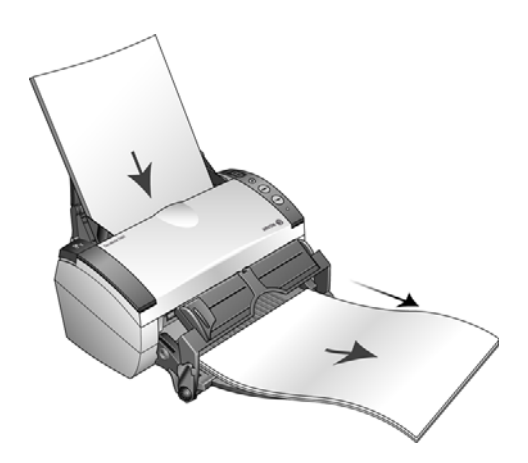
# Chargement et numérisation d'éléments à partir du bac d'alimentation avant

Vous pouvez numériser du papier épais, des cartes en plastique brocardées, des cartes de visite et d'autres éléments à partir du bac d'alimentation avant du scanneur.

**REMARQUE :** Ne tentez pas de charger des documents dans le bac d'entrée lorsqu'un élément est inséré dans le bac avant du scanneur. À chaque numérisation, vous ne pouvez charger des éléments dans le scanneur qu'à partir du bac d'alimentation avant ou du bac d'entrée. Un bourrage papier se produira si vous chargez du papier dans le bac d'entrée après qu'un élément a été inséré dans le bac d'alimentation avant.

### Numérisation avec le bac d'alimentation avant relevé

1. Réglez les guides-papier sur la largeur de l'élément à numériser.

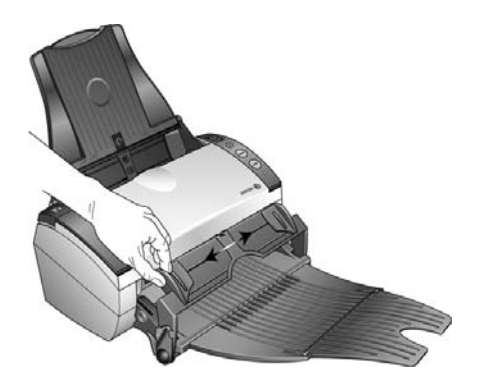

2. Placez un seul élément *face vers le haut*, le haut pointant vers le scanneur, entre les guides-papier du bac d'alimentation avant.

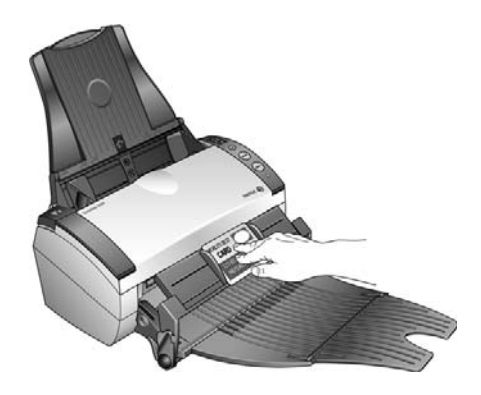

3. Appuyez sur le bac et guidez l'élément vers l'avant du scanneur.

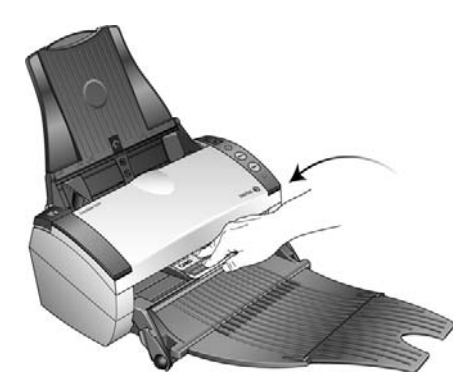

- 4. Le scanneur capture l'élément à partir de l'avant et les ressorts du bac d'alimentation avant reculent.
- 5. Pour numériser une face d'un élément, appuyez sur le bouton **Recto** (Simplex). Pour numériser les deux faces d'un élément, appuyez sur le bouton **Recto verso** (Duplex).

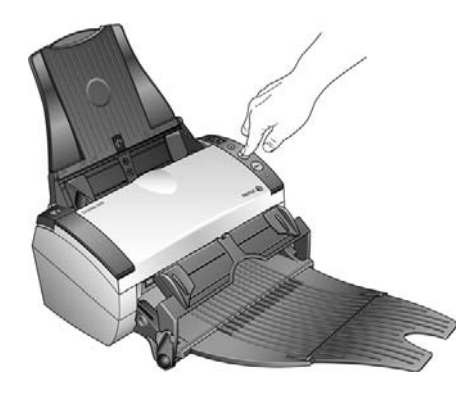

6. Le scanneur numérise l'élément et le fait ressortir sous le bac d'alimentation avant.

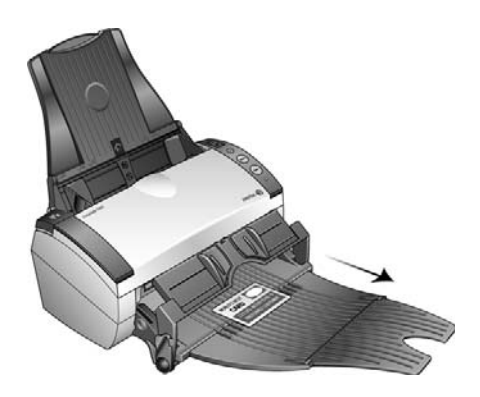

Une fenêtre indiquant la progression de la numérisation s'affiche et les images sont envoyées à l'application sélectionnée dans l'utilitaire One Touch.

## Numérisation avec le bac d'alimentation avant abaissé

Vous pouvez verrouiller le bac d'alimentation avant en position abaissée de sorte qu'il soit toujours positionné au niveau de l'emplacement avant du scanneur. Les éléments numérisés sont éjectés audessus du bac d'alimentation avant à la fin de la numérisation.

### **Pour verrouiller le bac d'alimentation avant en position abaissée :**

1. Faites glisser les leviers de chaque côté du bac d'alimentation avant.

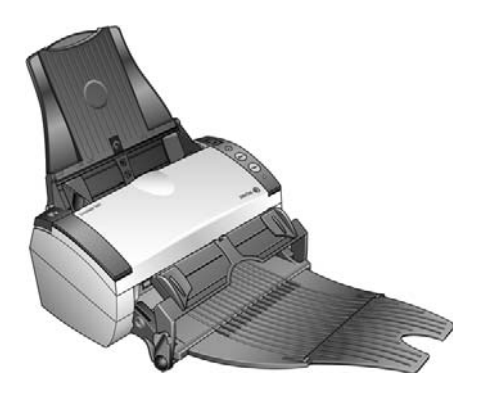

2. Tirez délicatement les leviers vers l'extérieur du scanneur et pliez-les vers le bas.

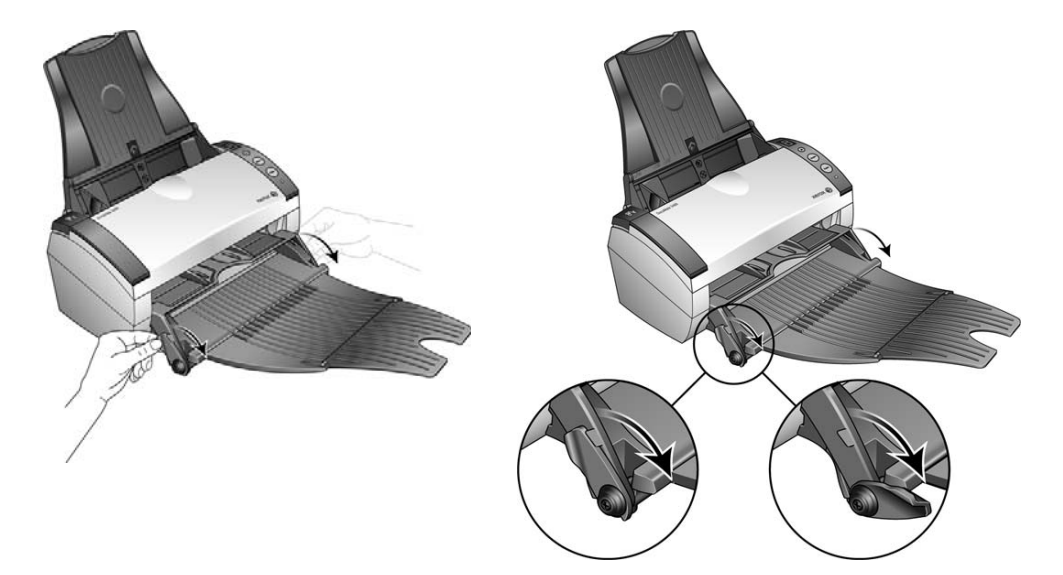

3. Le bac d'alimentation avant est à présent abaissé et aligné avec les emplacements avant du scanneur.

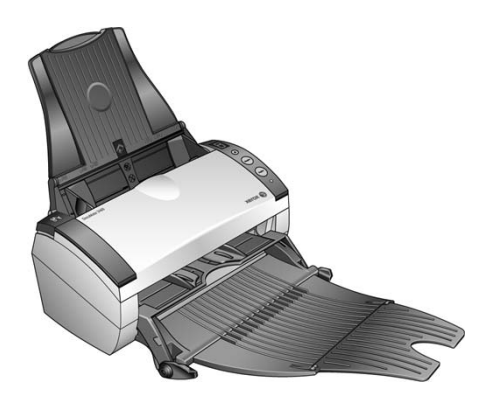

**Pour numériser avec le bac d'alimentation avant abaissé :**

1. Réglez les guides-papier sur la largeur de l'élément à numériser.

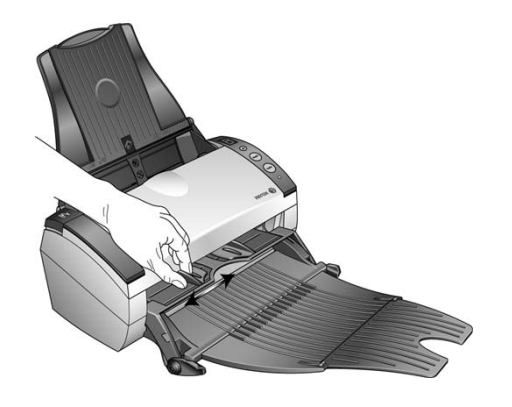

2. Placez un seul élément *face vers le haut*, le haut pointant vers le scanneur, entre les guides-papier du bac d'alimentation avant.

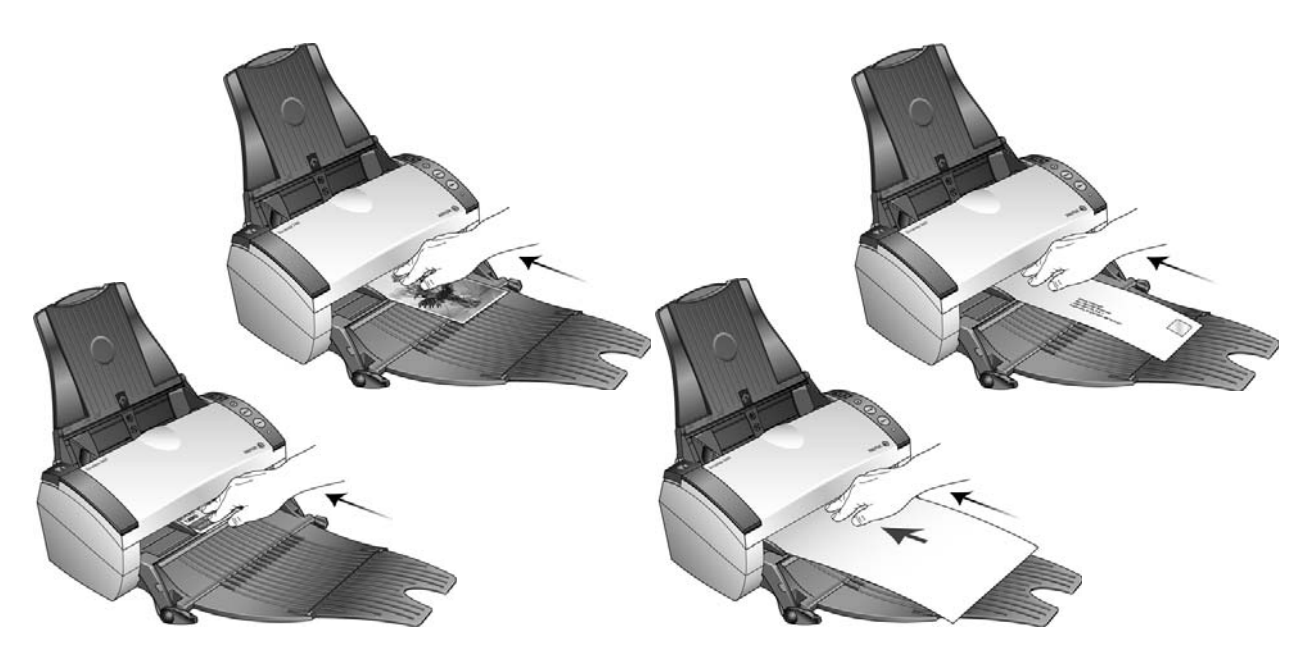

- 3. Le scanneur capture l'élément à partir de l'avant.
- 4. Pour numériser une face d'un élément, appuyez sur le bouton **Recto** (Simplex). Pour numériser les deux faces d'un élément, appuyez sur le bouton **Recto verso** (Duplex).

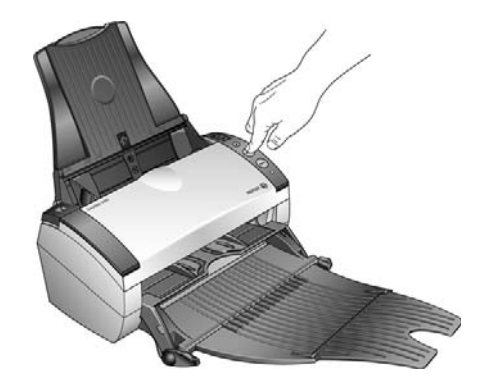

5. Le scanneur numérise l'élément et le fait ressortir au-dessus du bac d'alimentation avant.

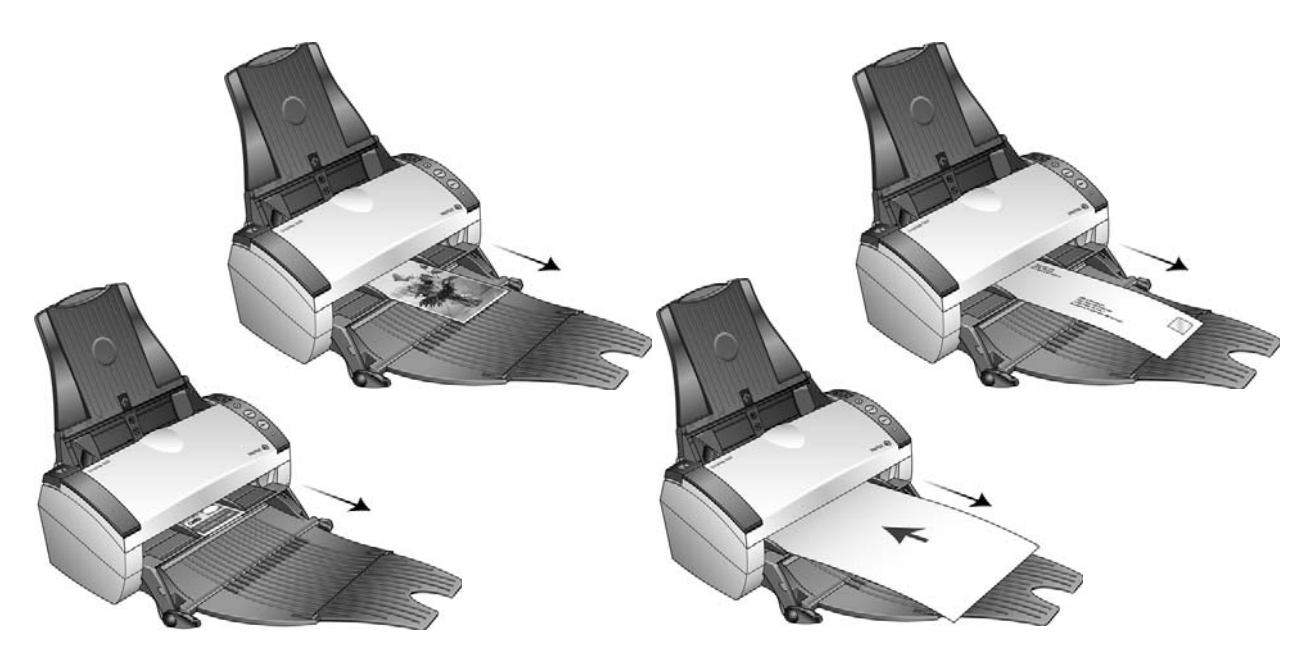

Une fenêtre indiquant la progression de la numérisation s'affiche et les images sont envoyées à l'application sélectionnée dans l'utilitaire One Touch.

## Numérisation à partir du bac d'entrée avec le bac d'alimentation avant baissé

Vous pouvez numériser un maximum de 5 pages dans le bac d'entrée avec le bac d'alimentation avant abaissé.

1. Réglez le guide-papier en fonction de la largeur du papier, puis assurez-vous que les bacs d'entrée et de sortie sont totalement déployés.

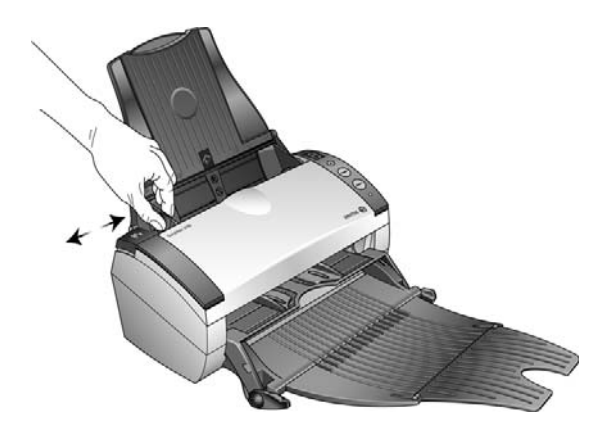

2. Chargez les documents *face vers le bas*, haut de page en avant, dans l'alimentateur automatique de documents.

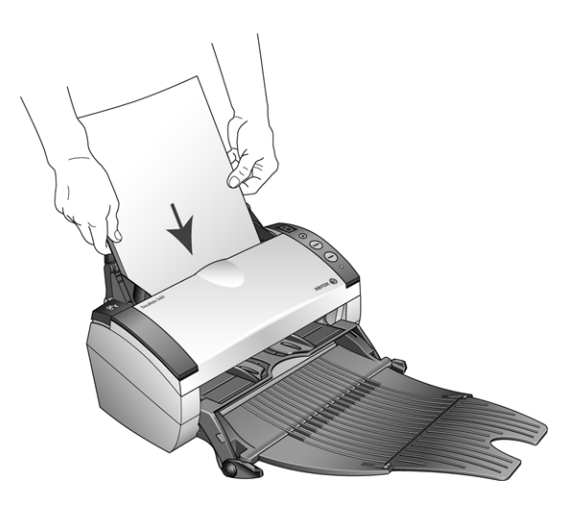

3. Pour numériser une face d'un document, appuyez sur le bouton **Recto** (Simplex). Pour numériser les deux faces d'un document, appuyez sur le bouton **Recto verso** (Duplex). 4. Une fenêtre indiquant la progression de la numérisation s'affiche et les images sont envoyées à l'application sélectionnée dans l'utilitaire One Touch.

Les pages sont éjectées du scanneur par-dessus le bac d'alimentation avant.

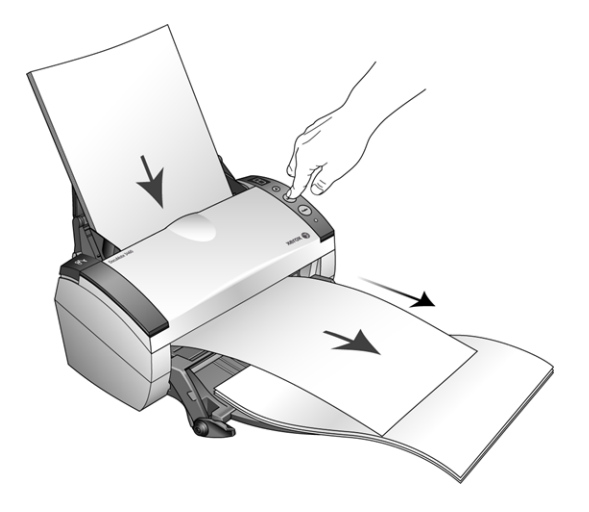

### Numérisation automatique à partir du bac d'alimentation avant

Vous pouvez configurer les propriétés matérielles One Touch du scanneur de sorte qu'il numérise automatiquement un élément lorsqu'il est inséré dans le scanneur à partir de l'avant.

### **Pour configurer l'événement de numérisation par alimentation avant :**

1. Effectuez un clic droit sur l'icône One Touch, située dans la barre des tâches Windows, puis sélectionnez « Afficher le matériel » dans le menu.

La fenêtre Propriétés du matériel du scanneur s'affiche.

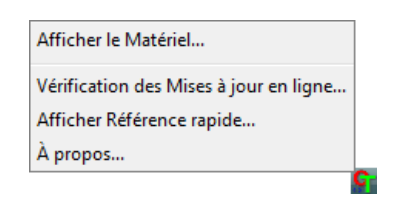

2. Cliquez sur le bouton « Propriétés ».

La fenêtre Configuration du dispositif du scanneur s'affiche.

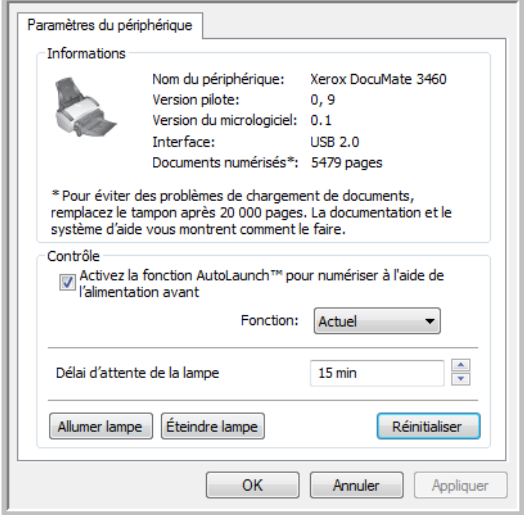

3. Dans la section **Contrôle**, sélectionnez l'option **Événement de numérisation par alimentation avant**.

4. Dans la liste déroulante, sélectionnez **Fonction :** , puis sélectionnez une option de numérisation pour la numérisation automatique par alimentation avant.

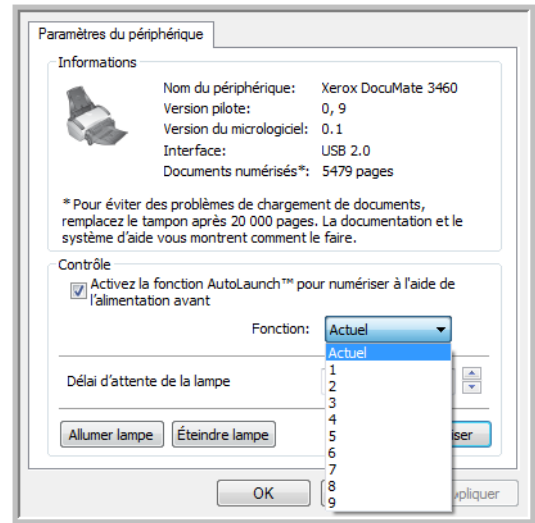

- **Fonctions 1-9** : Il s'agit des 9 fonctions de numérisation que vous pouvez configurer par l'intermédiaire des propriétés One Touch. La sélection d'une de ces options indique que vous voulez que l'événement de numérisation automatique utilise toujours les paramètres spécifiés pour ce numéro de fonction.
- **Actuel** : Sélectionnez cette option pour que l'événement de numérisation automatique utilise toujours la fonction actuellement sélectionnée sur l'écran du scanneur. Par exemple, si la DEL du scanneur est définie sur 6, le scanneur effectuera des numérisations automatiques à partir de l'alimentation avant en utilisant les paramètres de la fonction 6.

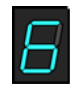

- 5. Cliquez sur **OK** pour appliquer les modifications et fermer la fenêtre Configuration du dispositif.
- 6. Cliquez sur **OK** pour fermer la fenêtre Propriétés du matériel.

### **Pour numériser automatiquement à partir du bac d'alimentation avant :**

1. Réglez les guides-papier sur la largeur de l'élément à numériser.

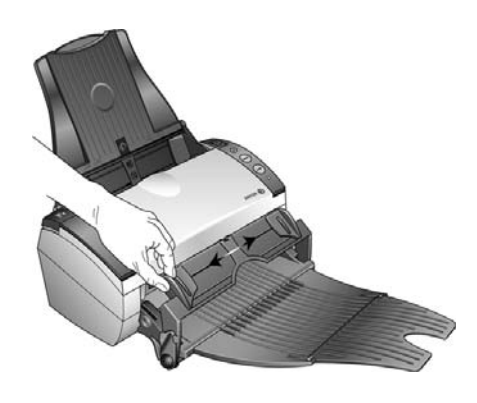

2. Placez un seul élément *face vers le haut*, le haut pointant vers le scanneur, entre les guides-papier du bac d'alimentation avant.

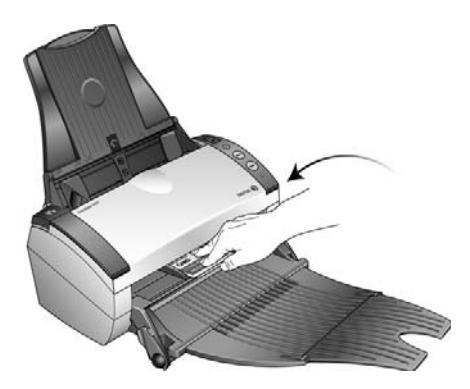

3. Le scanneur capture l'élément, le numérise et le fait ressortir par l'avant.

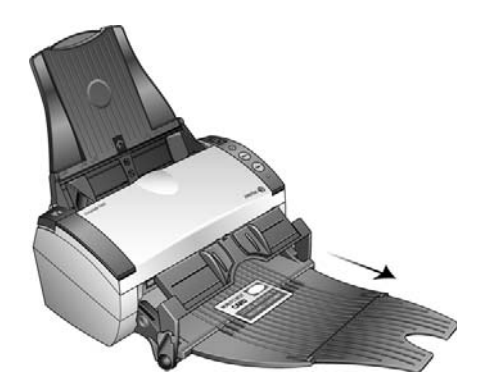

Une fenêtre indiquant la progression de la numérisation s'affiche et les images sont envoyées à l'application sélectionnée dans l'utilitaire One Touch.

# Interfaces de numérisation

• **Boutons de scanneur One Touch** : lorsque vous appuyez sur le bouton Simplex ou Duplex, les documents sont numérisés à l'aide des paramètres indiqués par le numéro de DEL. Les images numérisées sont envoyées à une application logicielle installée sur l'ordinateur.

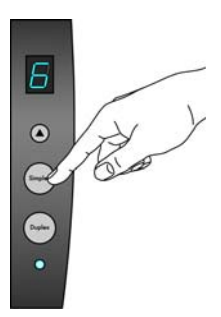

• **Panneau de boutons One Touch** : cette option permet de numériser à partir de l'écran de l'ordinateur. La numérisation à partir du panneau de boutons One Touch équivaut à appuyer sur les boutons physiques d'un scanneur, à la différence près que vous cliquez sur des icônes représentant ces boutons.

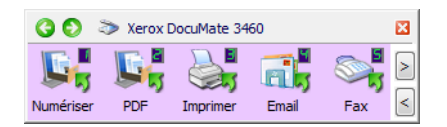

• **Interface TWAIN** : l'interface TWAIN permet de numériser à partir de divers programmes installés sur votre ordinateur. Cette interface est disponible dans le logiciel PaperPort ainsi que dans d'autres programmes tels que Microsoft Word.

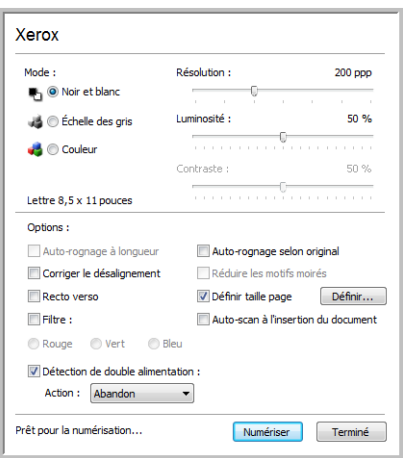

• **Windows Image Acquisition (WIA)** : si votre ordinateur exécute le système d'exploitation Windows XP ou Windows Vista, vous pouvez utiliser cette option pour numériser avec l'interface WIA (Windows Image Acquisition).

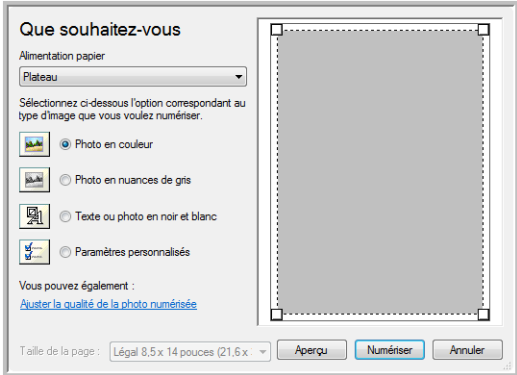

• **Interface ISIS** : cette option utilise l'interface ISIS pour numériser. Chaque application a une interface ISIS propre.

# **Configuration** de One Touch et numérisation

Ce chapitre traite des points suivants :

- [One Touch par défaut à la page 51](#page-51-0)
- [Numérisation à partir du panneau de boutons One Touch à la page 52](#page-52-0)
- [Modification du paramétrage d'un bouton à la page 54](#page-54-0)
- [Sélection d'options pour One Touch à la page 56](#page-56-0)
- [Configurations de la numérisation à la page 60](#page-60-0)
- [Formats de fichier à la page 70](#page-70-0)
- [Configuration avant numérisation à la page 75](#page-75-0)
- [Ouvrir le ou les documents numérisés à la page 78](#page-78-0)
- [Transfert vers Stockage à la page 79](#page-79-0)
- [Graver sur CD-ROM à la page 85](#page-85-0)
- [Imprimante ou fax à la page 87](#page-87-0)
- [PaperPort à la page 90](#page-90-0)
- [SharePoint à la page 92](#page-92-0)
- [Transfert FTP à la page 95](#page-95-0)
- [SMTP à la page 98](#page-98-0)
- [Applications de messagerie électronique à la page 101](#page-101-0)
- [Editeurs de texte à la page 103](#page-103-0)
- [Client image fixe à la page 108](#page-108-0)
- [Editeurs d'images à la page 110](#page-110-0)
- [Applications PDF à la page 113](#page-113-0)
- [Envoyer à une application à la page 116](#page-116-0)
- [Numérisation vers plusieurs destinations à la page 119](#page-119-0)
- [Numérisation avec séparation des tâches à la page 122](#page-122-0)
- [Numérisation avec la reconnaissance optique de caractères \(ROC\) à la page 125](#page-125-0)
- [Sélection des options de ROC de One Touch OmniPage à la page 129](#page-129-0)
- [One Touch avec la technologie Kofax VRS à la page 138](#page-138-0)
- [Modification des paramètres du matériel à la page 142](#page-142-0)

Selon l'installation complète recommandée du pilote du scanneur et du logiciel Visioneer One Touch, One Touch est l'interface de numérisation principale pour l'utilisation du scanneur. Les boutons One Touch sur le scanneur correspondent à ceux du panneau de boutons One Touch à l'écran.

Le panneau de boutons One Touch, visible sur l'écran de l'ordinateur, affiche les fonctions prédéfinies pour chaque bouton ( par exemple, « e-mail ») et l'icône de la destination (appelée application de destination ») vers laquelle les images seront envoyées une fois la numérisation terminée.

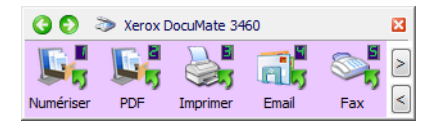

Le panneau de boutons One Touch indique l'application de destination correspondant à chaque bouton.

# <span id="page-51-0"></span>One Touch par défaut

Lorsque vous avez installé le scanner, le logiciel d'installation a configuré chaque bouton One Touch à l'aide des paramètres appropriés, à savoir : une **application de destination**, une **configuration de numérisation** et un **format de fichier**. Les noms de boutons, tels qu'e-Mail ou Copie, indiquent les paramètres préréglés initiaux. Vous pouvez modifier ces paramètres. Pour obtenir des instructions, consultez la section [Modification du paramétrage d'un bouton à la page 54](#page-54-0).

Par exemple, le bouton E-mail est configuré pour numériser des documents, puis les ajouter directement en pièce jointe à un nouvel e-mail dans votre programme de messagerie électronique par défaut. Par défaut, l'application de messagerie électronique est le programme de messagerie électronique spécifié dans les options Internet d'Internet Explorer.

Un bouton présentant la forme d'une icône de dossier est configuré pour archiver le document numérisé. Le scanneur envoie l'image numérisée directement vers un dossier sans l'ouvrir au préalable dans une application.

Un bouton présentant la forme d'un point d'interrogation signifie que votre ordinateur ne dispose pas du logiciel ou du matériel approprié pour les paramètres préréglés initiaux.

Si OmniPage ou le module One Touch OmniPage n'est pas installé, les options d'envoi vers des applications de traitement de texte telles que Microsoft Word ne sont pas disponibles.

**REMARQUE :** la taille de page par défaut de chaque configuration est basée sur la configuration du système de mesure de Windows, à savoir les mesures U.S. (Etats-Unis) ou les unités du système métrique.

- Si U.S. est l'unité de mesure sélectionnée, la taille de page par défaut de chaque profil est basée sur les formats de papier standard Imperial, tels que 8,5 x 11 pouces.
- Si la mesure sélectionnée est Métrique, la taille de page par défaut de chaque profil est basée sur la norme ISO 216 et la majorité des profils son prédéfinis sur A4.

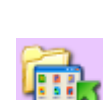

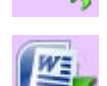

# <span id="page-52-0"></span>Numérisation à partir du panneau de boutons One Touch

Une numérisation à partir du panneau de boutons affiché à l'écran de l'ordinateur opère de la même façon qu'une numérisation à l'aide des boutons physiques du scanneur. Le scanneur numérise l'élément, puis envoie l'image à l'application de destination représentée par l'icône du bouton.

Pour numériser à partir du panneau de boutons One Touch :

- 1. Chargez les pages dans le scanneur.
- 2. Cliquez sur l'icône One Touch dans la zone de notification Windows (dans l'angle inférieur droit de l'écran).

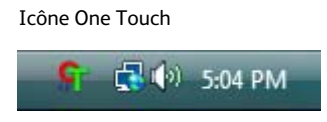

3. Le panneau de boutons One Touch s'ouvre.

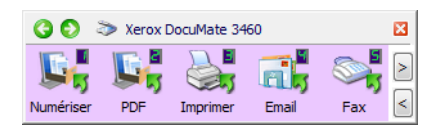

- 4. Cliquez sur le bouton que vous souhaitez utiliser pour numériser.
- 5. Le scanneur commence à numériser et l'image est envoyée vers la destination sélectionnée pour le bouton One Touch que vous utilisez pour numériser.

### Fonctionnalités du panneau de boutons One Touch

Le panneau One Touch constitue un ensemble de contrôles à l'écran pour le scanneur. Il vous permet d'accéder aux paramètres matériels du scanneur et de configurer le bouton Numériser.

Cliquez sur l'icône One Touch pour ouvrir le panneau.

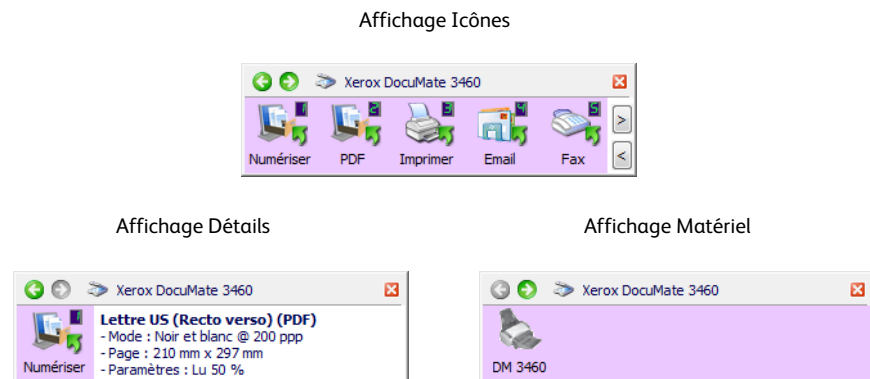

Barre de titre

- Flèches vertes : cliquez sur ces flèches pour naviguer entre les 3 affichages du panneau.
- Icône du scanneur : cliquez sur cette icône pour accéder aux propriétés matérielles du scanneur.
- « X » rouge : cliquez dessus pour fermer le panneau One Touch.

#### Affichage Icônes

- *Cliquez avec le bouton gauche* sur l'icône d'une application de destination pour lancer la numérisation.
- *Cliquez avec le bouton droit* sur l'icône d'une application de destination pour ouvrir la fenêtre Propriétés One Touch.
- *Cliquez avec le bouton gauche* sur les boutons fléchés situés dans la partie droite du panneau pour afficher le reste des boutons One Touch.

### Affichage Détails

- *Cliquez avec le bouton gauche* sur l'icône d'une application de destination pour lancer la numérisation.
- *Cliquez avec le bouton droit* sur l'icône d'une application de destination pour ouvrir la fenêtre Propriétés One Touch.
- *Cliquez* sur les informations détaillées pour ouvrir la fenêtre Propriétés One Touch.

#### Affichage Matériel

- *Cliquez avec le bouton gauche* sur l'icône du scanneur pour revenir au mode Affichage Icônes.
- *Cliquez avec le bouton droit* sur l'icône du scanneur pour ouvrir la fenêtre des propriétés matérielles du scanneur.

# <span id="page-54-0"></span>Modification du paramétrage d'un bouton

- 1. Cliquez sur l'icône One Touch.
- 2. Cliquez avec le bouton droit sur un bouton du panneau de boutons One Touch.

Cliquez avec le bouton droit sur un bouton (par exemple, le bouton Scan) pour ouvrir la fenêtre Propriétés correspondante.

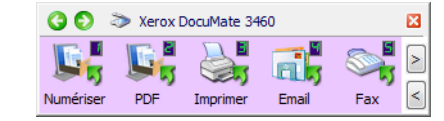

3. La fenêtre Propriétés One Touch s'ouvre.

La fenêtre Propriétés One Touch s'ouvre également si vous appuyez sur l'un des boutons du scanneur pendant 3 secondes avant de le relâcher.

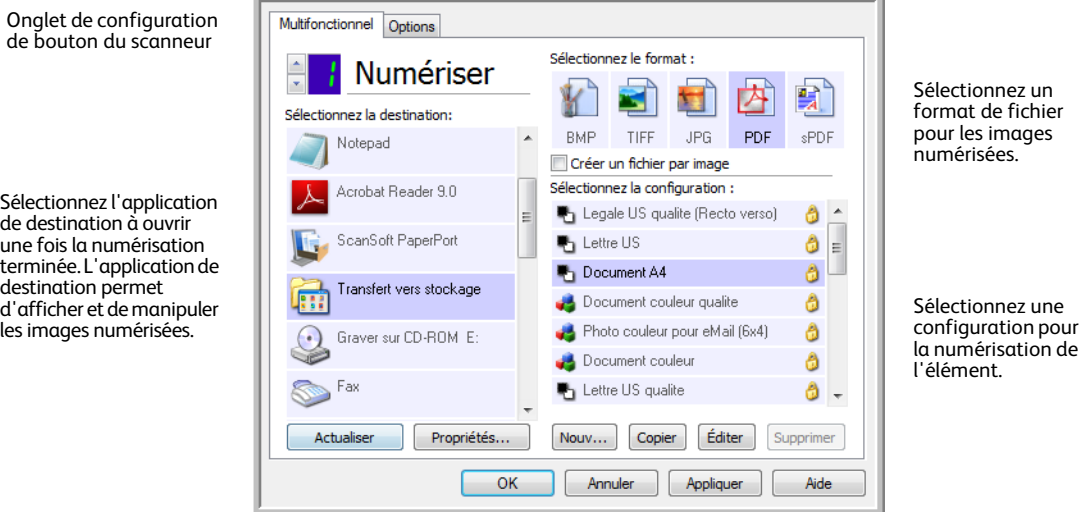

Certaines options de la fenêtre Propriétés One Touch sont « grisées », et donc indisponibles, ce qui indique qu'elles ne sont pas appropriées pour votre modèle de scanneur.

4. sélectionnez la destination vers laquelle One Touch va envoyer l''image numérisée.

Si vous sélectionnez un programme de traitement de texte tel que Microsoft WordPad ou Microsoft Word utilisable pour la ROC (tel que TXT ou RTF), le texte contenu dans les images numérisées est automatiquement converti en texte pour application de traitement de texte.

5. Dans le panneau **Sélectionner le format**, sélectionnez un format de fichier.

Les formats dépendent du type d'application de destination sélectionné. Les noms d'icônes indiquent les types de fichiers correspondants. Pour plus d'informations sur les formats disponibles, consultez la section [Formats de fichier à la page 70](#page-70-0).

- 6. Dans la liste **Sélectionner la configuration**, sélectionnez une configuration de numérisation. Les paramètres de configuration de base sont les suivants : mode de numérisation, résolution (ppp), taille de la page, luminosité (Lu) et contraste (Cr). Pour visualiser les paramètres d'une configuration de numérisation, cliquez sur l'icône correspondante. Cliquez de nouveau sur l'icône pour fermer la fenêtre d'informations détaillées. Pour obtenir des instructions sur la création et la modification des configurations de numérisation, consultez les sections Configurations de la [numérisation à la page 60](#page-60-0) et [Configuration avant numérisation à la page 75.](#page-75-0)
- 7. Pour enregistrer les modifications, cliquez sur **OK**.
- 8. Placez un document dans le scanneur, puis cliquez sur le bouton One Touch pour lancer la numérisation.

Le scanneur numérise et envoie l'image vers la destination sélectionnée, avec la configuration de numérisation et le format de fichier spécifiés.

**Bouton Propriétés** : affiche une fenêtre permettant de sélectionner les propriétés d'une destination. Ce bouton est désactivé si l'application de destination sélectionnée ne dispose pas de propriétés de configuration globale.

**Bouton Actualiser** : met à jour les liens entre toutes les applications de destination installées sur l'ordinateur et One Touch. Si vous installez un nouveau logiciel qui peut être utilisé comme application de destination, cliquez sur le bouton **Actualiser** pour associer le nouveau logiciel à One Touch.

**Boutons Nouveau/Copier/Modifier/Supprimer** : cliquez sur **Nouveau** ou sur **Copier** pour ajouter de nouvelles configurations de la numérisation à la liste. Cliquez sur **Modifier** ou sur **Supprimer** pour modifier ou supprimer des configurations.

**Boutons OK/Annuler/Appliquer** : le bouton **OK** permet d'accepter toutes les modifications et de fermer la fenêtre. Le bouton **Appliquer** permet d'accepter d'éventuelles modifications, mais en laissant la fenêtre ouverte de façon à ce que vous puissiez continuer à apporter des modifications. Le bouton **Annuler** ferme la fenêtre sans enregistrer les modifications.

# <span id="page-56-0"></span>Sélection d'options pour One Touch

L'onglet Options permet de configurer la manière dont One Touch opère avec le bouton sélectionné, par exemple, les destinations disponibles ou le nom du fichier.

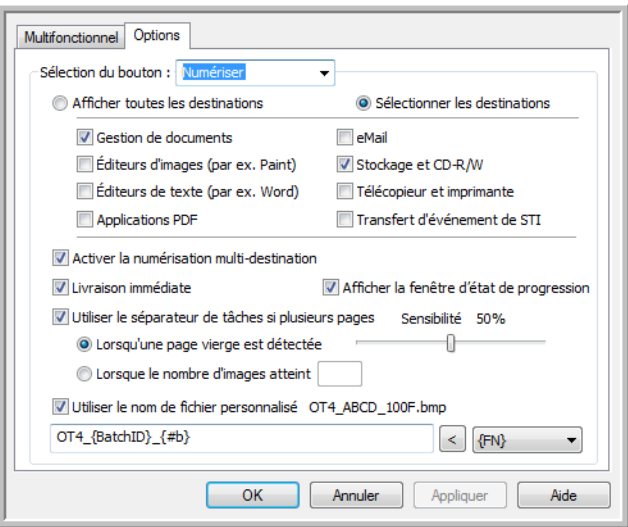

**Sélection du bouton** : cliquez sur la flèche orientée vers le bas, puis sélectionnez dans la liste le bouton dont vous souhaitez modifier les paramètres. Les options que vous choisissez dans cette fenêtre ne s'appliquent qu'au bouton que vous sélectionnez dans cette liste.

**Afficher toutes les destinations** : cette option permet de sélectionner toutes les catégories d'applications de destination. La liste des applications de destination disponibles pour le bouton sélectionné comprend toutes les applications de votre ordinateur appartenant à ces catégories.

**Sélectionner les destinations** : activez cette option pour choisir individuellement les types d'applications à inclure dans la liste des applications de destination. Cochez les cases correspondant aux types d'applications à inclure.

#### **Catégories de destination** :

- **Gestion de documents** : inclut Nuance PaperPort et d'autres applications permettant de traiter et de conserver la trace des documents numérisés. Cette catégorie inclut les destinations Envoi vers l'application et Ouvrir le ou les documents numérisés.
- **Editeurs d'images** *:* inclut Microsoft Paint et d'autres applications graphiques et de dessin.
- **Editeurs de texte** : inclut Microsoft Word, WordPad, Microsoft Excel et d'autres applications de traitement de texte et de tableur. Activez cette option si vous souhaitez que le traitement ROC convertisse les documents numérisés en texte éditable.
- **Applications PDF** : logiciels destinés à l'affichage et à l'édition de fichiers Adobe PDF.
- **E-mail** : inclut Microsoft Outlook et d'autres applications de messagerie électronique, ainsi que la destination SMTP qui vous permet de numériser directement vers un serveur SMTP sans ouvrir d'application de client de messagerie.
- **Stockage et CD-R/W** : permet de numériser directement vers un dossier sur l'ordinateur, le serveur, le serveur FTP, le site SharePoint ou le répertoire CD temp de Windows pour graver les fichiers sur un CD.
- **Fax et imprimante** *:* permet d'envoyer les documents numérisés directement à votre imprimante ou votre logiciel de fax.
- **Réacheminer évén. de STI** : permet de numériser en utilisant l'interface d'une autre application. La boîte de dialogue Réacheminement d'événements One Touch s'ouvre, vous permettant de sélectionner l'application avec laquelle continuer la numérisation.

**Permettre la numérisation vers plusieurs destinations** : activez cette option pour autoriser la sélection de plusieurs destinations dans la liste de destinations sous l'onglet de configuration de One Touch. Cette fonctionnalité permet d'effectuer une seule numérisation et d'envoyer le fichier qui en résulte à plusieurs destinations. Consultez la section [Numérisation vers plusieurs destinations à la page 119.](#page-119-0)

**Livraison immédiate** : permet le transfert d'images vers la destination pendant la numérisation, pour autant que l'option ["Création de fichiers image uniques"](#page-70-1) soit également activée. Si l'option Création de fichiers image uniques n'est pas activée, le transfert d'images a lieu après la numérisation de toutes les pages.

**Afficher la fenêtre d'état de progression** : activez cette option pour afficher la fenêtre d'état de progression du ou des documents au cours de la numérisation.

**Utiliser un séparateur de tâches lors de la numérisation de plusieurs pages** : activez cette option pour que le scanneur sépare les tâches de numérisation comportant plusieurs pages en fichiers séparés une fois la numérisation terminée.

- **Lors de la détection d'une page vierge** : activez cette option pour qu'un nouveau fichier soit créé chaque fois qu'une page vierge est détectée dans la pile de pages numérisées. En cas de numérisation recto-verso, les deux faces de la page doivent être vierges.
- **Lorsque le nombre d'images atteint** : activez cette option, puis entrez un nombre dans le champ, de façon à ce qu'un fichier soit créé chaque fois que le nombre d'images numérisées atteint la valeur définie. En cas de numérisation recto-verso, le nombre d'images détectées équivaut au double du nombre de pages numérisées. Par exemple, si vous entrez « 5 » dans le champ, puis numérisez 10 pages, 20 images sont capturées et vous obtenez 4 fichiers distincts contenant chacun 5 images.

Pour plus de détails sur la numérisation avec séparation des tâches et la manière dont elle fonctionne avec d'autres options de One Touch, consultez la section [Numérisation avec séparation des tâches à la](#page-122-0)  [page 122.](#page-122-0)

**Utiliser le nom de fichier personnalisé** : activez cette option pour activer le champ de saisie permettant de spécifier le nom de fichier des documents numérisés. Vous pouvez spécifier un nom de fichier distinct pour chaque bouton One Touch. Si cette option n'est pas activée, One Touch génère automatiquement les nom de fichiers pour toutes les numérisations.

• La zone d'aperçu située à droite du texte Utiliser le nom de fichier personnalisé affiche un exemple du nom de fichier à mesure que vous complétez le champ de saisie et/ou sélectionnez des codes dans la liste.

• Tapez le nom de fichier souhaité dans le champ de saisie. Vous ne pouvez pas utiliser les caractères suivants dans un nom de fichier :  $\frac{1}{2}$   $\frac{1}{2}$   $\frac{1}{3}$   $\frac{1}{4}$   $\frac{1}{5}$ 

Le nom de fichier que vous saisissez doit être unique, sans quoi toute nouvelle numérisation écraserait la numérisation précédente. Le menu situé à droit du champ de saisie contient une liste de codes que vous pouvez sélectionner pour créer un nom de fichier unique. Ces codes sont, entre autres, des numéros d'ordre, des valeurs de date et d'heure, des nombres de pages numérisées, etc. Si le nom de bouton n'est pas unique, une notification s'affiche, indiquant qu'un {BatchID} (ID de lot) ou {#b} sera inséré dans le nom.

• Cliquez sur la flèche orientée vers le bas, sélectionnez une valeur de code dans la liste, puis cliquez sur le bouton fléché pour insérer cette valeur dans le champ du nom de fichier. Les valeurs de code sont les suivantes :

**{FN}** : insère le nom du scanneur.

**{#b}** : insère le numéro d'image sans y ajouter de zéro (1).

**{#03b}** : insère un numéro d'image de 3 chiffres dans le lot de numérisation (001).

**{D}** : insère la valeur numérique du jour du mois, sans ajouter de zéro aux valeurs à un chiffre (4).

**{DD}** : insère la valeur numérique du jour du mois en ajoutant un zéro aux valeurs à un chiffre (04).

**{DDD}** : insère les trois lettres abrégées correspondant au jour (Lun).

**{DDDD}** : insère le nom complet du jour (lundi).

**{M}** : insère la valeur numérique du mois, sans ajouter de zéro aux valeurs à un chiffre (8).

**{MM}** : insère la valeur numérique du mois en ajoutant un zéro aux valeurs à un chiffre (08).

**{MMM}** : insère les trois lettres abrégées correspondant au mois (Aou).

**{MMMM}** : insère le nom complet du mois (Août).

**{YY}** : insère les deux derniers chiffres de l'année (97).

**{YYYY}** : insère les quatre chiffres de l'année (1997).

**{h}** : insère la valeur numérique de l'heure (horloge de 12 heures), sans ajouter de zéro aux valeurs à un chiffre (2).

**{hh}** : insère la valeur numérique de l'heure (horloge de 12 heures) en ajoutant un zéro aux valeurs à un chiffre (02).

**{H}** : insère la valeur numérique de l'heure (horloge de 24 heures), sans ajouter de zéro aux valeurs à un chiffre (2).

**{HH}** : insère la valeur numérique de l'heure (horloge de 24 heures) en ajoutant un zéro aux valeurs à un chiffre (02).

**{m}** : insère la valeur numérique de la minute, sans ajouter de zéro aux valeurs à un chiffre (7).

**{mm}** : insère la valeur numérique de la minute en ajoutant un zéro aux valeurs à un chiffre (07).

**{s}** : insère la valeur numérique de la seconde, sans ajouter de zéro aux valeurs à un chiffre (9).

**{ss}** : insère la valeur numérique de la seconde en ajoutant un zéro aux valeurs à un chiffre (09).

**{User}** : insère le nom de l'utilisateur.

**{Mach}** : insère le nom de l'ordinateur.

**{Dest}** : insère le nom de l'application de destination.

**{Bttn}** : insère le nom du bouton.

**{Mode}** : insère le mode couleur de la numérisation.

**{Size}** : insère la taille de la page.

**{BatchID}** : insère un numéro d'identification de lot unique.

#### **Note technique**

Les liens pointant vers certaines applications de destination, telles que le logiciel NewSoft Presto! BizCard, exigent d'utiliser un format de nom de fichier spécifique pour que les images envoyes vers le lien s'ouvrent correctement dans l'application. Par exemple, en cas de numérisation recto-verso, si le code d'image {#03b} n'est pas inclus dans le nom de fichier, chaque image envoye est considérée comme une numérisation distincte. Au lieu d'un seul fichier de 2 pages, vous obtenez 2 fichiers. Le lien pointant sur chaque application de destination étant unique, vous ne pouvez pas créer de type de nom de fichier standard utilisable pour toutes les destinations. Si les images numérisées ne sont pas regroupées dans les fichiers comme vous le souhaitez, désactivez l'option « Utiliser le nom de fichier personnalisé », puis réessayez.

# <span id="page-60-0"></span>Configurations de la numérisation

Les configurations de numérisation sont les écrans dans lesquels vous sélectionnez la résolution, la luminosité, le mode (couleur, noir et blanc ou échelle de gris) et un certain nombre d'autres paramètres de numérisation. Pour visualiser les paramètres d'une configuration de numérisation, cliquez sur l'icône correspondante. Cliquez de nouveau sur l'icône pour fermer la fenêtre d'informations détaillées.

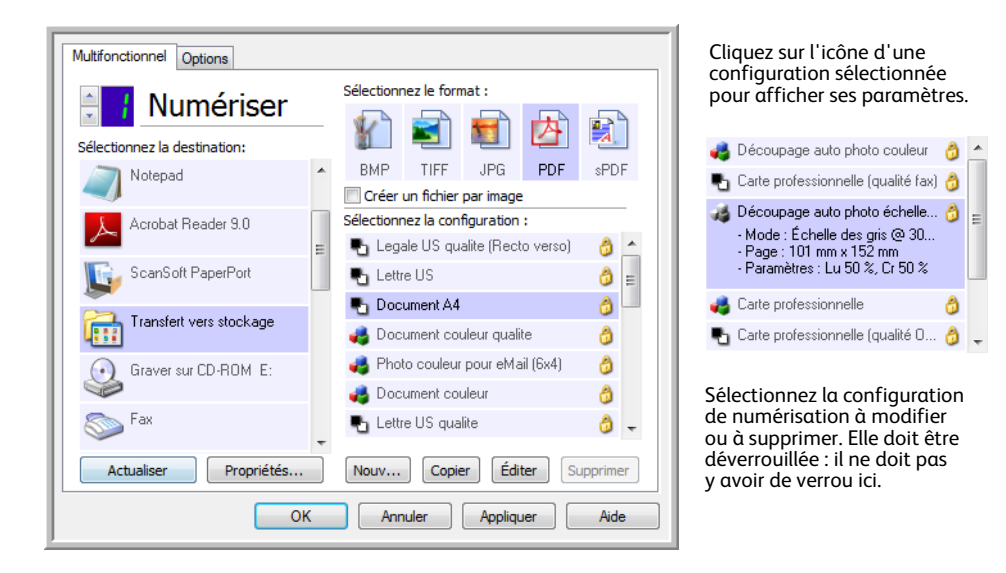

**REMARQUE :** la fonction Configurer avant de numériser permet de définir manuellement les options de numérisation. Consultez la section [Configuration avant numérisation à la page 75.](#page-75-0)

#### **Créer une configuration** :

- Pour créer une configuration à partir des paramètres de configuration par défaut de One Touch, cliquez sur le bouton **Nouvelle**.
- Sélectionnez une configuration dans la liste, puis cliquez sur le bouton **Copier** pour créer une configuration à partir des paramètres de la configuration sélectionnée.

#### **Modifier ou supprimer une configuration** :

Sélectionnez la configuration de numérisation à modifier ou supprimer.

- Pour supprimer la configuration, cliquez sur le bouton **Supprimer**.
- Pour modifier la configuration, cliquez sur le bouton **Modifier**. Modifiez les paramètres, puis cliquez sur **OK**.

**REMARQUE :** votre scanneur est livré avec plusieurs configurations prédéfinies en usine. Pour veiller à ce que votre scanneur ait toujours un ensemble de configurations de numérisation correctes, ne supprimez pas les configurations prédéfinies. D'autre part, il est conseillé de maintenir ces configurations verrouillées afin qu'elles ne soient pas supprimées par inadvertance. Ainsi, vous aurez toujours à votre disposition les paramètres d'usine. Si vous les avez supprimés ou modifiés et souhaitez les récupérer, vous devrez désinstaller puis réinstaller votre scanneur.

Dans la fenêtre Propriétés de configuration de la numérisation, les onglets **Paramètres de numérisation**, **Paramètres de page**, **Paramètres avancés** et **Paramètres de rédaction** sont toujours disponibles. Si le module Kofax VRS est installé, l'onglet **Paramètres VRS** est également disponible pour toutes les destinations.

Selon la destination sélectionnée, d'autres onglets de paramètres peuvent également être disponibles. Si l'un de ces onglets de paramètres supplémentaires est affiché, consultez la section appropriée de la liste ci-dessous pour obtenir des instructions sur la configuration des options spécifiques de cette destination.

- L'onglet **Options de stockage** permet de choisir le dossier de stockage pour les numérisations envoyées à la destination **Transfert vers Stockage**, comme décrit dans la section [page 79.](#page-79-0)
- L'onglet **Paramètres du périphérique** permet de configurer des destinations **Imprimante ou fax**, comme décrit dans la section [page 87](#page-87-0).
- L'onglet **PaperPort** permet de choisir le dossier de destination dans l'application **Nuance PaperPort**, comme décrit dans la section [page 90](#page-90-0).
- L'onglet **SharePoint** permet de spécifier un site, des informations d'authentification d'utilisateur et un dossier de destination **SharePoint**, comme décrit dans la section [page 92](#page-92-0).
- L'onglet **Paramètres FTP** permet de spécifier un site, des informations d'authentification d'utilisateur et un dossier de destination **FTP**, comme décrit dans la section [page 95.](#page-95-0)
- L'onglet **Configuration SMTP** permet de spécifier un serveur, des informations d'authentification d'utilisateur et une adresse e-mail de destination SMTP, comme décrit dans la section [page 98.](#page-98-0)

### Onglet Paramètres de numérisation

Dans la boîte de dialogue Propriétés de configuration de la numérisation, entrez un nom.

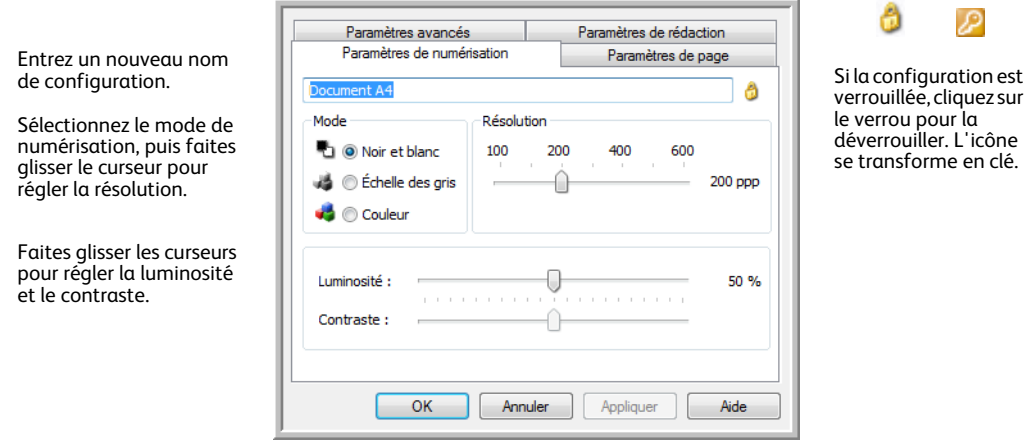

**Mode** : sélectionnez un mode de numérisation :

- **Noir et blanc** pour numériser en noir et blanc. Par exemple, les lettres et notes sont généralement numérisées en noir et blanc.
- **Echelle de gris** pour numériser, par exemple, des documents contenant des dessins ou des photos en noir et blanc.

• **Couleur** pour numériser des photos couleur et d'autres éléments en couleur. La numérisation en couleur produit les fichiers les plus volumineux.

**Résolution** : faites glisser le curseur vers la droite ou la gauche pour ajuster le nombre de points par pouces (ppp) de la résolution. Plus le réglage ppp est élevé, plus l'image numérisée est nette et claire. Toutefois, un nombre de ppp plus élevé ralentit la numérisation et produit des fichiers plus volumineux pour les images numérisées.

**Luminosité** : une image est parfois numérisée avec une luminosité et un contraste excessifs ou insuffisants. Par exemple, il faut parfois assombrir une note écrite au crayon lors de la numérisation pour améliorer sa lisibilité. L'augmentation ou la réduction de la luminosité rend l'image numérisée plus claire ou plus obscure.

**Contraste** : différence entre les zones claires et obscures de l'image. L'augmentation du contraste accentue la différence entre les zones claires et obscures, tandis que sa réduction l'atténue.

Icône **Clé** et **Verrou** : pour verrouiller la configuration, cliquez sur l'icône représentant une clé pour qu'elle représente un verrou.

### Onglet Paramètres de page

Les options disponibles sous l'onglet Paramètres de page varient en fonction du mode couleur sélectionné (Couleur, Echelle de gris ou Noir et Blanc) ou de la capacité ou non du scanneur à prendre en charge les fonctionnalités correspondantes.

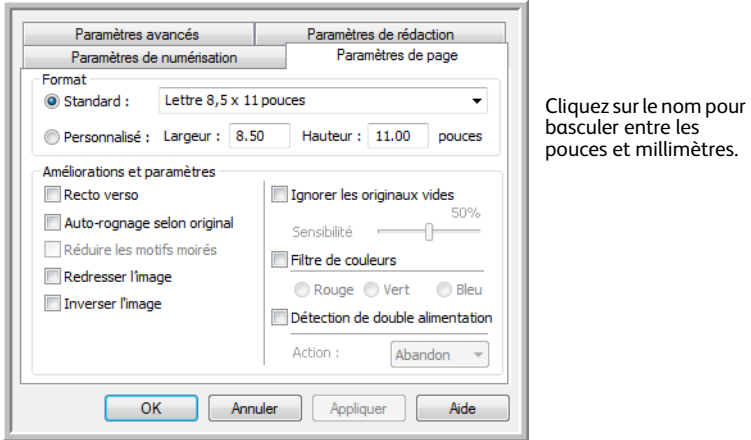

**Standard** : cliquez sur la flèche du menu déroulant, puis sélectionnez une taille de page.

**Personnel** : entrez les dimensions de page horizontale et verticale dans les champs. Cliquez sur le nom des unités, pouces ou millimètres, pour basculer entre elles.

**Améliorations et paramètres** : la description de la fonctionnalité indique si une contrainte logicielle ou matérielle est liée à la disponibilité de l'option.

• **Recto-verso** : numérise les deux faces du document. Cette option est disponible uniquement si le scanneur prend en charge la fonctionnalité.

Les boutons Simplex et Duplex du scanneur prennent le pas sur les paramètres One Touch. Autrement dit, si le numéro de DEL sur le scanneur est configuré pour une numérisation rectoverso et que vous appuyez sur le bouton Recto, le scanneur numérise le recto, et inversement.

• **Recadrage automatique sur l'original** : activez cette option pour laisser le scanneur déterminer automatiquement le format de l'élément en cours de numérisation. Cette option est disponible uniquement si le scanneur prend en charge la fonctionnalité.

Utilisez toujours les guides-papier du scanneur pour que la page ne soit pas numérisée en oblique. Les pages obliques risquent de ne pas être correctement recadrées.

- **Réduire les motifs moirés** : les motifs moirés sont des lignes ondulées qui apparaissent parfois sur les images numérisées de photographies ou d'illustrations, en particulier d'illustrations provenant de journaux et de magazines. La sélection de l'option **Réduire les motifs moirés** permet de limiter ou d'éliminer les motifs moirés de l'image numérisée. Cette option est uniquement disponible pour une numérisation en couleur ou en échelle de gris en faible résolution et si le scanneur prend en charge la fonctionnalité.
- **Redresser l'image** : activez cette option pour laisser le scanneur déterminer automatiquement si une page est oblique, puis redresser l'image. Cette option est disponible uniquement si le scanneur prend en charge la fonctionnalité.

Si vous numérisez à l'aide d'un alimenteur automatique de documents et que la page est trop de travers lors de son passage, il se peut que l'image ne soit pas redressée correctement. Dans ce cas, numérisez de nouveau la page à l'aide des guides-papier pour insérer le papier droit.

- **Rotation auto 90** : activez cette option pour faire pivoter l'image numérisée de 90 degrés dans le sens des aiguilles d'une montre une fois la numérisation terminée. Généralement, cette option est utile si les pages à numériser sont imprimées en orientation paysage (par exemple, des données d'états financiers). Cette option est disponible uniquement si le scanneur prend en charge la fonctionnalité.
- **Inverser l'image** : uniquement disponible pour le mode Noir et blanc, cette option inverse les valeurs de noir et de blanc d'une image.

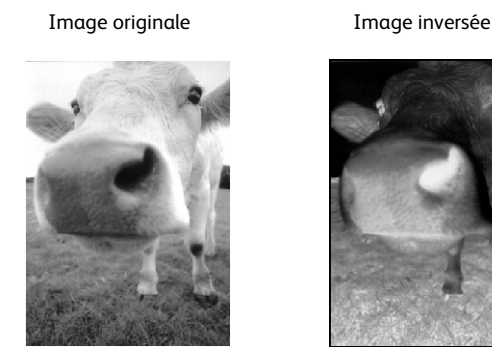

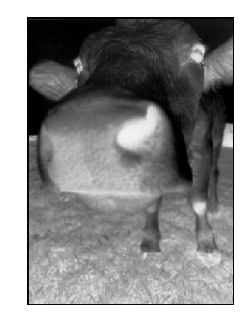

• **Ignorer les originaux vides** : activez cette option pour que le scanneur détecte les pages blanches et les élimine du fichier final. Cette option est généralement utilisée pour numériser recto-verso une pile de pages comportant un certain nombre de faces vierges.

**Sensibilité** : permet d'ajuster le niveau de sensibilité de la détection de pages vierges. Par exemple, si vous numérisez recto-verso des feuilles de faible grammage, il se peut que le scanneur ne détecte pas de face vierge en raison de la visibilité par transparence du contenu de la face opposée de la feuille. Dans ce cas, pour obtenir des résultats plus précis, abaissez le niveau de sensibilité.

Lorsque la fonctionnalité **Utiliser un séparateur de tâches lors de la numérisation de plusieurs pages** est sélectionnée sous l'onglet Options et que l'option choisie est **Lors de la détection d'une page vierge**, le niveau de sensibilité de la fonction Ignorer les originaux vides est utilisé lorsque les deux fonctionnalités sont activées.

Si la fonctionnalité **Utiliser un séparateur de tâches lors de la numérisation de plusieurs pages** est activée alors que l'option choisie est **Lorsque le nombre d'images atteint**, les originaux vierges sont écartés avant le comptage des images. Par exemple, si vous numérisez 3 feuilles en mode recto-verso, les deux faces de chaque feuille sont comptées comme images pour un nombre total de 6 images. Lorsque l'option Ignorer les originaux vides est activée, si 2 des 3 feuilles de la pile présentent une face vierge, le nombre total d'images comptées est 4 au lieu de 6.

• **Filtre de couleurs** : cette option permet à votre scanneur de supprimer automatiquement une couleur d'une image numérisée. Par exemple, si vous numérisez une lettre comportant un filigrane rouge, vous pouvez décider de filtrer le rouge pour que la lettre numérisée contienne uniquement le texte et non le filigrane. Le filtre de couleurs s'applique aux modes Noir et blanc et Echelle de gris.

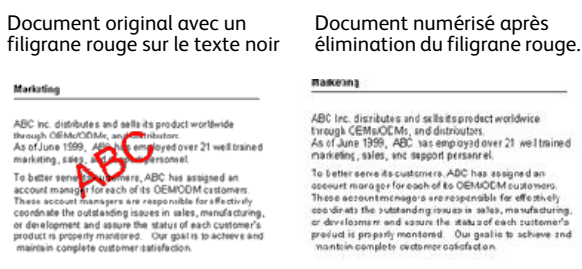

• **Détection double feuille** : la sélection de cette option active la fonctionnalité matérielle du scanneur permettant de détecter l'alimentation simultanée de plusieurs feuillets. Cette option est disponible uniquement si le scanneur prend en charge la fonctionnalité.

**Abandon** : la numérisation s'arrête et toutes les pages numérisées dans ce lot, jusqu'à ce point, sont supprimées.

**Invite** : vous serez invité à supprimer les pages de l'AAD, à réinstaller les pages restantes et à poursuivre la numérisation. Toutes les pages numérisées avant et après l'alimentation simultane de plusieurs pages sont enregistrées.

# Onglet Paramètres avancés

L'onglet **Paramètres avancés** permet de définir des options de correction des couleurs pour les modes de numérisation Couleur et Echelle de gris. Faites glisser les curseurs vers la gauche ou la droite pour modifier les paramètres de couleur. Ce faisant, l'image change et reflète les nouveaux paramètres.

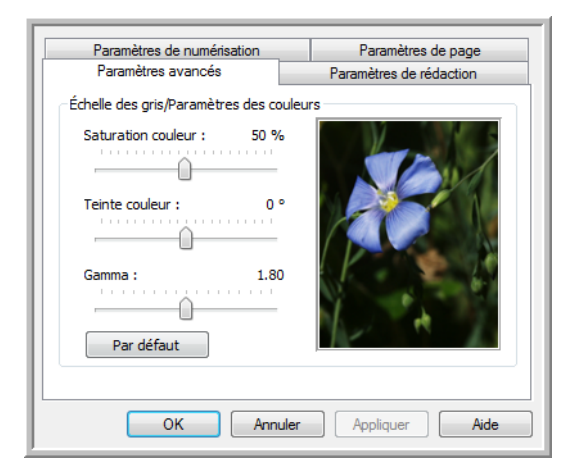

- **Saturation couleur** : intensité ou pureté d'une couleur. Cette option est uniquement disponible pour une numérisation en couleur.
- **Teinte couleur** : couleur perçue, telle que reflétée par l'image. Cette option est uniquement disponible pour une numérisation en couleur.
- **Gamma** : courbe de tonalités et point de départ pour l'amélioration des images. Lorsque vous augmentez ou réduisez la valeur Gamma, les valeurs à partir desquelles la saturation, la teinte, la luminosité et le contraste ont une incidence sur l'image changent. Il est recommandé de conserver la valeur Gamma par défaut ou de régler ce paramètre avant les autres options. Cette option est uniquement disponible pour une numérisation en couleur ou en échelle de gris.

# Onglet Paramètres de rédaction

Les options disponibles sous l'onglet **Paramètres de rédaction** permettent de supprimer une zone spécifique d'une image numérisée.

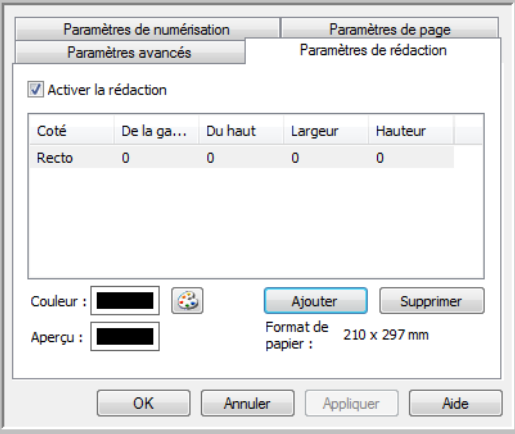

Pour plus d'informations sur le fonctionnement de ce paramètre avec d'autres options de configuration de numérisation de One Touch que vous modifiez, consultez la note technique à la fin de cette section.

**Activer la rédaction** : activez cette option pour permettre la rédaction lors de la numérisation. Cette option permet de supprimer un logo ou une image figurant chacune des pages en cours de numérisation. Vous pouvez choisir la couleur de remplissage de la zone de rédaction dans l'image numérisée, ainsi que définir plusieurs zones. Si vous numérisez en mode recto-verso, vous pouvez spécifier une zone différente pour chaque face.

Pour ajouter une ligne à la liste de zones présentée dans cette fenêtre, cliquez sur **Ajouter**. Vous pouvez annoter plusieurs zones de l'image numérisée. A cette fin, cliquez de nouveau sur le bouton Ajouter pour ajouter des éléments à la liste. Pour supprimer une zone de rédaction de la liste, sélectionnez un élément, puis cliquez sur le bouton **Supprimer**.

**Face** : pour afficher la liste des options de face, cliquez une fois sur le mot **Recto**. Si votre scanneur ne permet pas de numériser en mode recto-verso, seule l'option Recto est disponible. Si votre scanneur permet de numériser en mode recto-verso, les options Recto, Verso et Recto-verso sont disponibles dans la liste.

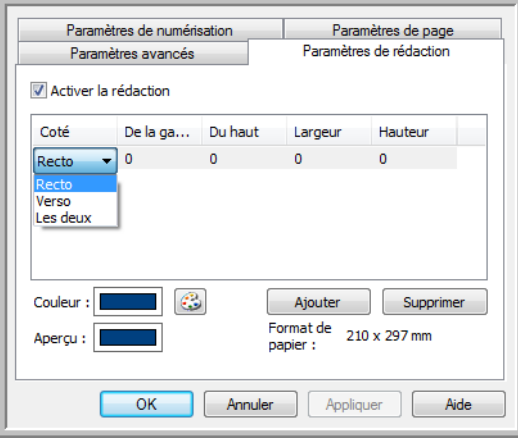

- Recto : face avant de la page. Les zones spécifiées pour le Recto ne s'appliquent qu'au côté recto de la page lors d'une numérisation en mode recto-verso. Ainsi, si vous numérisez 4 pages rectoverso, les fichiers d'image obtenus présentent des zones d'annotation sur les pages 1, 3, 5 et 7.
- **Verso** : face arrière de la page. Les zones spécifiées pour le Verso ne s'appliquent qu'au côté verso de la page lors d'une numérisation en mode recto-verso. Ainsi, si vous numérisez 4 pages rectoverso, les fichiers d'image obtenus présentent des zones d'annotation sur les pages 2, 4, 6 et 8.
- **Recto-verso** : cette option permet de spécifier une zone apparaissant au même endroit des deux côtés de la page, telle que celle où figure un logo de société, de façon à ne pas devoir la spécifier séparément pour le recto et le verso.

Cliquez une fois sur la valeur par défaut (0,00) dans chaque champ pour activer la boîte de contrôle dans laquelle entrer la position de départ et la taille de la zone de rédaction. Les units de mesures figurent dans l'angle inférieur droit, à côté du champ Taille de feuille.

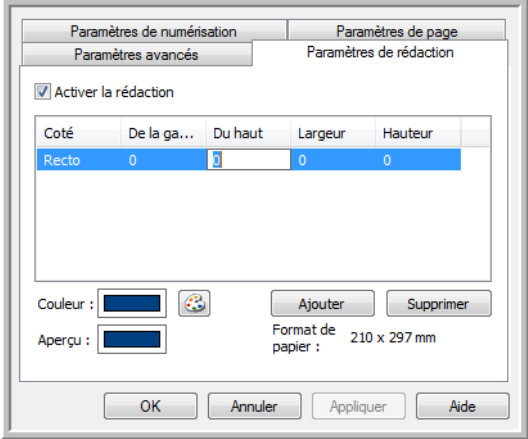

• **De la gauche** : entrez la position de départ de l'angle supérieur gauche, mesurée par rapport au côté gauche de la page.

- **Du haut** : entrez la position de départ de l'angle supérieur gauche, mesurée par rapport au haut de la page.
- **Largeur** : entrez la largeur de la zone à supprimer.
- **Hauteur** : entrez la hauteur de la zone à supprimer.

**Couleur** : ce champ affiche la couleur de remplissage sélectionnée pour les zones d'annotation. Lorsque le logiciel supprime la zone spécifiée, il la remplace par la couleur sélectionnée ici. Pour modifier la couleur, cliquez sur le bouton Palette afin d'ouvrir la palette de couleurs de Windows. Sélectionnez la couleur souhaitée, puis cliquez sur **OK**. La couleur sélectionnée apparaît dans le champ Couleur sous l'onglet Paramètres de rédaction.

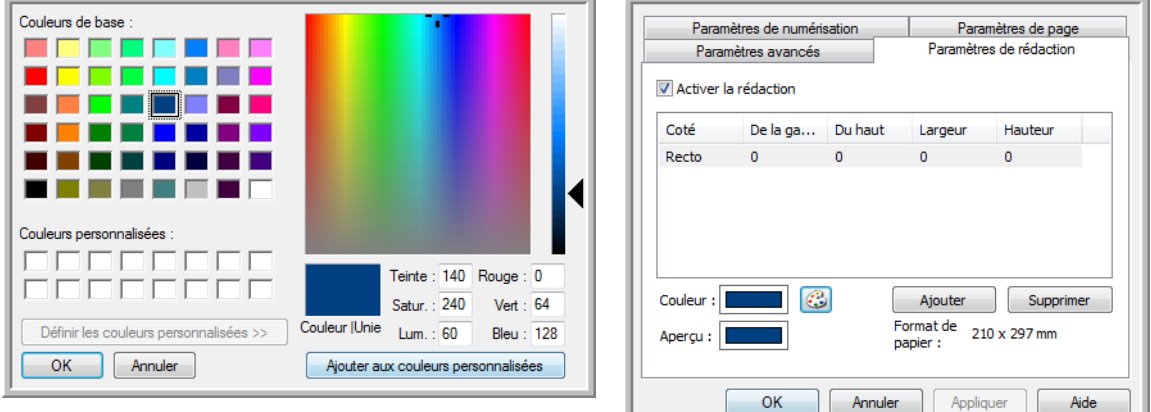

**Aperçu** : ce champ présente la couleur qui remplira la zone de rédaction dans l'image numérisée finale. Lors d'une numérisation en couleur, le contenu du champ Aperçu correspond à celui du champ Couleur. Lors d'une numérisation en échelle de gris, le champ Aperçu affiche l'équivalent en nuance de gris de la couleur sélectionnée. Cette couleur figurera dans l'image numérisée finale. Lors d'une numérisation en noir et blanc, le champ Aperçu affiche du noir ou du blanc en fonction de l'obscurité de la couleur sélectionnée. Les zones d'annotation de l'image finale apparaîtront en noir ou en blanc.

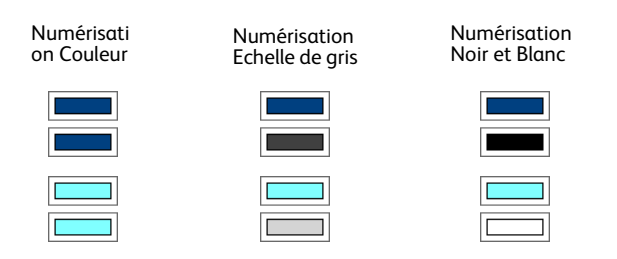

#### **Note technique** :

Les options sous l'onglet Paramètres de page affectent les options de rédaction de la manière décrite ci-dessous :

- Sous l'onglet **Paramètres de page**, cliquez sur **pouces** ou sur **mm** pour basculer entre les deux unités de mesure. Lorsque vous cliquez de nouveau sur l'onglet Paramètres de rédaction, l'angle inférieur droit indique la taille de feuille dans l'unité de mesure sélectionnée.
- Vérifiez que la taille de feuille sélectionnée sous l'onglet Paramètres de page est correcte pour les documents à numériser, sans quoi les annotations risquent de ne pas figurer dans les zones appropriées.

• Si l'option **Filtre de couleurs** est activée, la rédaction intervient après suppression de la couleur spécifiée de l'image.

Par exemple, si, après avoir sélectionné Rouge comme couleur à supprimer, vous spécifiez la couleur rouge pour la zone de rédaction, la zone d'annotation dans l'image finale apparaîtra grise en cas de numérotation Echelle de gris, ou bien noire ou blanche en cas de numérotation en Noir et blanc.

• Si vous avez activé l'option **Rotation auto 90**, la rédaction intervient après rotation de la page. Lors de l'entrée de la position de la zone de rédaction, utilisez les mesures de la page en orientation paysage.

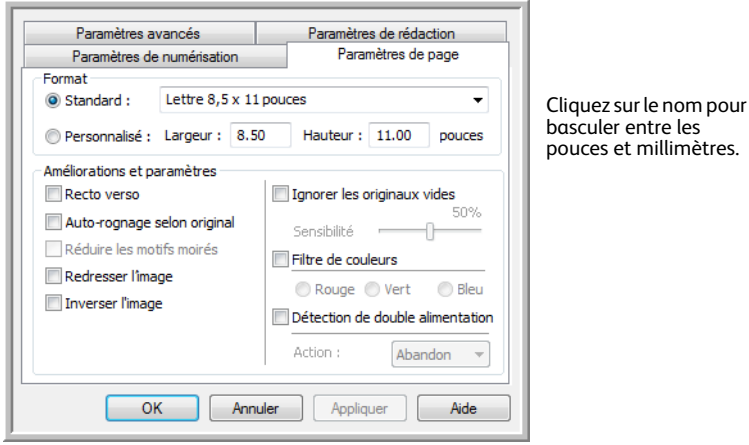

# <span id="page-70-0"></span>Formats de fichier

Les formats de fichier disponibles dans le panneau **Sélectionner le format** dépendent de la destination sélectionnée pour la numérisation. Par exemple, en cas de numérisation vers la destination Transfert vers Stockage, tous les formats sont disponibles car les fichiers sont enregistrés directement dans un dossier, sans ouverture d'aucune application. Si la destination est une application telle que Microsoft Paint, seuls les types de fichiers pris en charge par cette application sont disponibles dans le panneau **Sélectionner le format**.

La plupart des icônes de format offrent un menu contextuel permettant d'accéder à des options de format spécifiques ou de choisir des formats non présentés dans le panneau par défaut.

Les noms de format dans le panneau Sélectionner le format indiquent l'extension des fichiers numérisés.

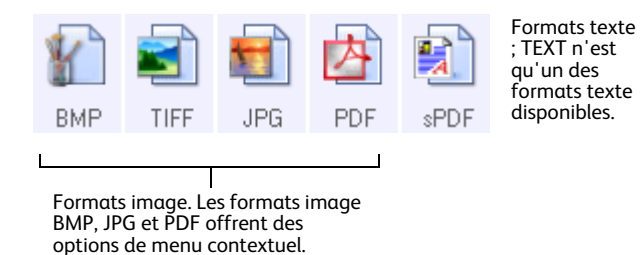

### <span id="page-70-1"></span>Création de fichiers image uniques

Les formats TIFF et PDF, ainsi que les formats de fichier texte, permettent de prendre en charge des documents de plusieurs pages. Si vous numérisez au format TIFF ou PDF ou dans l'un des formats texte, et souhaitez créer un fichier pour chaque image numérisée, activez l'option **Créer un fichier par image**. Notez que cette option est activée automatiquement, et désactivée si vous avez sélectionné un format qui ne prend en charge que les pages uniques, comme BMP, PNG, GIF, JPG ou JP2.

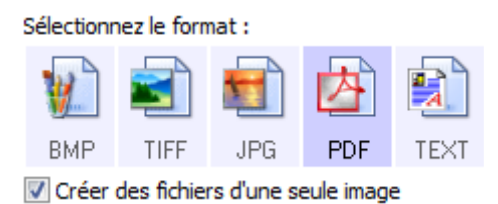

### Formats image

Sélectionnez un format de fichier image pour les photos, illustrations ou autres documents que vous souhaitez enregistrer comme images. Si vous souhaitez effectuer d'autres traitements d'images, tels que des retouches de photos ou corrections de couleurs, BMP et TIFF sont les formats de fichiers image standard généralement utilisés.

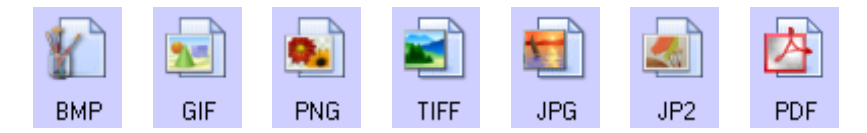

Cliquez avec le bouton droit sur l'icône BMP pour accéder aux formats image GIF et PNG. Lorsque vous sélectionnez l'un de ces formats, l'icône BMP dans le panneau de format est remplacée par celle du format image sélectionné.

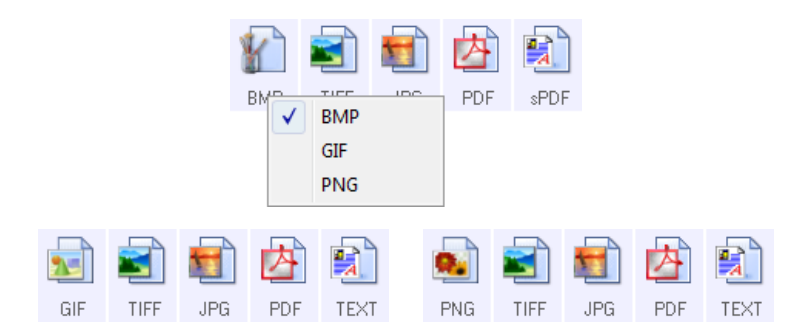

**BMP** : le format \*.bmp (bitmap) convient généralement pour des traitements d'images tels que des retouches de photo ou des corrections de couleurs, car le taux de compression utilisé lors de la cration du fichier est très faible. En cas de numérisation en couleur ou en échelle de gris, le format BMP produit les fichiers les plus volumineux.

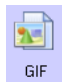

BMP

**GIF :** le format \*.gif (graphics interchange format) est généralement utilisé pour publier des images sur des sites ou des serveurs Web, car la compression permet de réduire la taille des fichiers d'environ 95 % par rapport à la version BMP d'une même image. Les logos d'entreprise et les images de petite taille sur les pages Web sont souvent des images GIF. En revanche, la compression et la limitation de la plage de couleurs propres au format GIF peuvent générer un grain ou une moindre lisibilité des images de taille moyenne à grande.

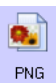

**PNG** : le format \*.png (portable network graphics) est un autre format souvent utilisé pour la publication d'images sur des sites Web. Comme pour le format GIF, la compression PNG réduit sensiblement la taille des fichiers par rapport à la version BMP d'une même image. En revanche, la compression PNG diffère de la compression GIF en ce que les images PNG présentent un meilleur aspect après mise à échelle. C'est pourquoi le format PNG est souvent préféré au format GIF pour les logos de société présentant un grand nombre de détails, les boutons interactifs, les images de taille moyenne, etc.

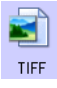

**TIFF** : le format \*.tif (tagged image file format) est un autre type d'image souvent utilisé pour la retouche de photos. En cas de numérisation en couleur, il permet d'obtenir un fichier de qualité et de taille similaires à un fichier BMP. En revanche, en cas de numérisation en noir et blanc, la compression TIF permet d'obtenir des fichiers d'une taille plus petite que tous les autres formats d'image sans perte de qualité. Le format TIFF permet également de générer des fichiers image de plusieurs pages.
Cliquez avec le bouton droit sur l'icône JPG pour accéder au format image JP2. Lorsque vous sélectionnez JP2, l'icône JPG dans le panneau de format est remplacée par celle du format JP2.

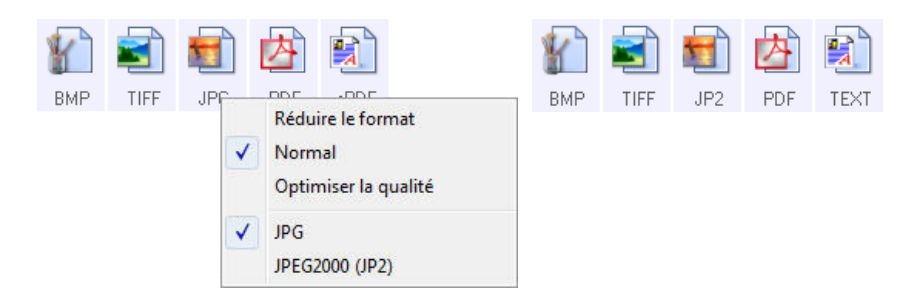

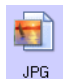

**JPG** : le format \*.jpg (joint photographic experts group) est couramment utilisé pour le transfert d'images par voie électronique, par exemple, pour la publication sur le Web ou l'envoi par e-mail, parce que les fichiers JPG sont moins volumineux que les fichiers BMP et TIFF. Il est possible d'en modifier le niveau de compression pour obtenir une image de meilleure qualité ou un fichier de plus petite taille.

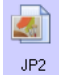

**JP2** : le format \*.jpg2 (joint photographic experts group 2000) est celui correspondant à la nouvelle norme JPEG. Ce nouveau type de fichier JPG est basé sur un algorithme de compression amélioré produisant des images meilleure qualité et des fichiers moins volumineux. Pour plus d'informations sur ce format de fichier et une liste d'applications permettant d'afficher ou d'ouvrir ce type de fichier, consultez le site Web officiel de JPEG à l'adresse www.jpeg.org.

#### **Pour sélectionner la taille d'un fichier JPEG :**

- 1. Sélectionnez **JPG** comme format de page.
- 2. Cliquez avec le bouton droit sur l'icône **JPG**. Un menu s'affiche.

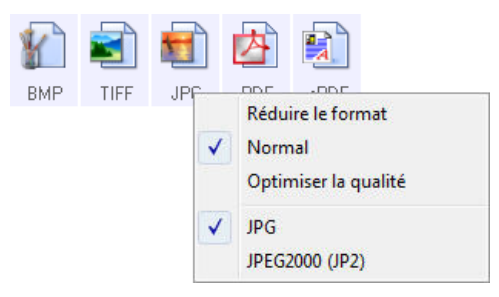

3. Activez l'option de taille de fichier/qualité d'image pour vos images numérisées. **Réduire la taille** : taille de fichier la plus réduite, qualité d'image la plus basse.

**Normal** : taille de fichier moyenne, perte relative de qualité d'image.

**Optimiser la qualité** : taille de fichier la plus importante, perte minimale de qualité d'image. Votre sélection se rapporte uniquement au bouton actuellement sélectionné dans la fenêtre Propriétés One Touch. Les autres boutons pour lesquels JPG est sélectionné comme format de fichier ne sont pas affectés. Vous pouvez donc définir la taille de fichier/qualité d'image indépendamment pour chaque bouton.

4. Dans la fenêtre Propriétés One Touch, cliquez sur **OK** ou sur **Appliquer**.

Cliquez avec le bouton droit sur l'icône Format PDF pour modifier la qualité d'image ou activer l'option permettant de rendre le fichier PDF numérisé compatible PDF-A.

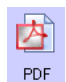

**PDF** : le format \*.pdf (portable document format) est souvent utilisé pour créer des images de pages de texte. L'algorithme de compression PDF permet d'obtenir des fichiers de taille relativement petite en cas de numérisation en couleur de fichiers de plusieurs pages. Si le format TIFF prend également en charge les fichiers de plusieurs pages, en cas de numérisation en couleur, les fichiers TIFF sont souvent trop volumineux pour un transfert par voie électronique. Le format PDF est souvent utilisé pour la publication de fichiers de plusieurs pages sur le Web, leur envoi par e-mail et leur stockage permanent. Comme pour le format JPG, vous pouvez modifier la qualité des fichiers PDF pour en réduire la taille ou améliorer la qualité d'image. Pour pouvoir afficher des fichiers PDF, il faut qu'Adobe® Reader® ou un autre logiciel compatible PDF soit installé sur votre ordinateur.

L'utilisation de la norme PDF-A lors de la numérisation au format PDF permet d'obtenir des fichiers compatibles avec la norme ISO-19005-1 pour l'archivage permanent de documents électroniques. Pour plus d'informations sur cette norme, visitez le site www.pdfa.org.

#### **Pour sélectionner la taille d'un fichier PDF :**

- 1. Sélectionnez **PDF** comme format de page.
- 2. Cliquez avec le bouton droit sur l'icône **PDF**. Un menu s'affiche.

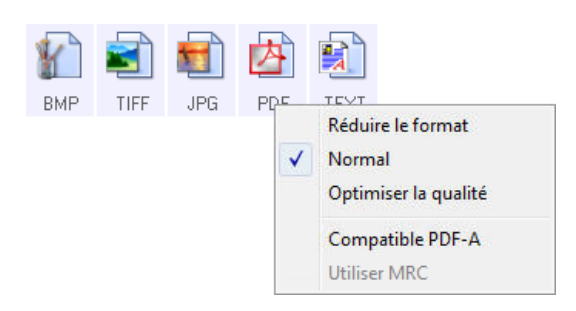

3. Activez l'option de taille de fichier/qualité d'image pour vos images numérisées. Réduire la taille : taille de fichier la plus réduite, qualité d'image la plus basse. **Normal** : taille de fichier moyenne, perte relative de qualité d'image.

**Optimiser la qualité** : taille de fichier la plus importante, perte minimale de qualité d'image.

Votre sélection se rapporte uniquement au bouton actuellement sélectionné dans la fenêtre Propriétés One Touch. Les autres boutons pour lesquels PDF est sélectionné comme format de fichier ne sont pas affectés. Vous pouvez donc définir la taille de fichier/qualité d'image indépendamment pour chaque bouton.

4. Dans la fenêtre Propriétés One Touch, cliquez sur **OK** ou sur **Appliquer**.

### <span id="page-74-0"></span>Formats texte

L'activation de l'option de format texte active également le traitement de ROC comme étape automatique de numérisation. Par conséquent, lorsque vous numérisez un document et que le format texte est sélectionné, les portions de texte du document sont automatiquement converties en texte éditable.

Sélectionnez un format texte pour les documents comportant du texte ou des chiffres, du type lettre commerciale, rapport ou feuille de calcul. Selon l'application de destination sélectionnée, l'icône de format texte permet d'accéder à plusieurs formats de fichiers.

Pour plus de détails sur ces formats de fichiers texte ainsi que des instructions concernant la configuration des options de ROC, consultez la section [Numérisation avec la reconnaissance optique](#page-125-0)  [de caractères \(ROC\) à la page 125](#page-125-0).

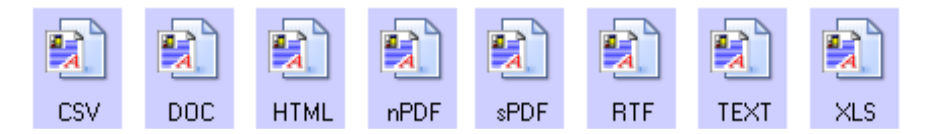

#### **Pour sélectionner un type de fichier pour le format texte :**

- 1. Sélectionnez l'application de destination.
- 2. Cliquez avec le bouton droit sur l'icône de format texte. Les options de menu dépendent du type d'application de destination sélectionné.
- 3. Sélectionnez le type de fichier souhaité pour le format texte.
- 4. Dans la fenêtre Propriétés One Touch, cliquez sur **OK** ou sur **Appliquer**.

# Configuration avant numérisation

Vous pouvez configurer le scanneur de façon à ce que, lorsque vous appuyez sur un bouton ou cliquez dessus dans le panneau de boutons, une autre interface de numérisation s'ouvre avant le début de la numérisation. Pour configurer le scanneur pour cette fonctionnalité, dans la liste des configurations de numérisation, sélectionnez Configurer avant de numériser.

Le choix de l'option Configurer avant de numériser entraîne l'ouverture de l'interface de numérisation TWAIN ou WIA lorsque vous appuyez sur un bouton. Vous pouvez alors utiliser l'interface pour modifier la résolution, le mode de numérisation et d'autres paramètres. Quand vous numérisez, l'image numérisée est quand même envoyée comme le type de fichier et vers l'application de destination sélectionnés dans la fenêtre Propriétés One Touch pour ce bouton.

- 1. Ouvrez la fenêtre Propriétés One Touch.
- 2. Sélectionnez la configuration de numérisation **Configurer avant de numériser**.

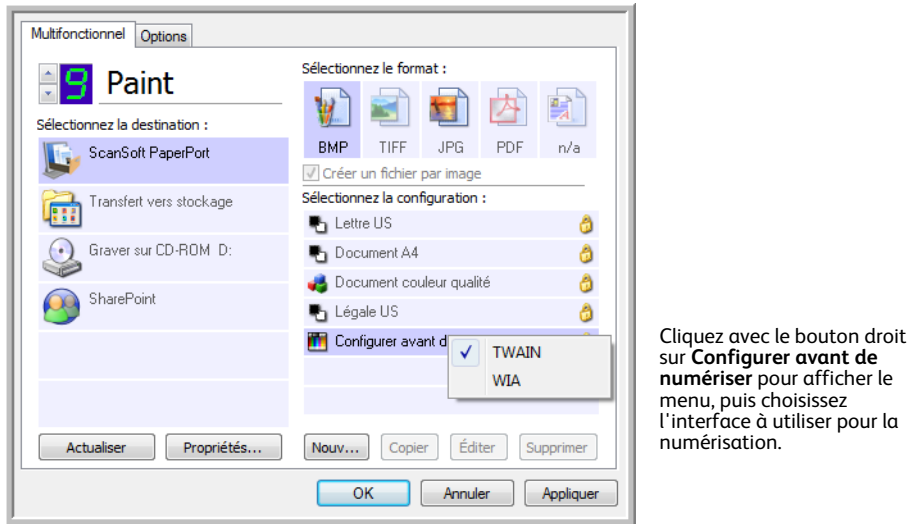

3. Cliquez avec le bouton droit sur **Configurer avant de numériser**, puis choisissez l'interface à utiliser pour la configuration avant la numérisation.

**TWAIN** : l'interface TWAIN s'ouvre pour vous permettre d'apporter des modifications à la configuration avant de numériser. Consultez la section Numérisation à partir de l'interface TWAIN à la page 135.

**WIA** : l'interface WIA (Windows Image Acquisition) s'ouvre pour vous permettre d'apporter des modifications à la configuration avant de numériser. Consultez la section [Numérisation avec](#page-151-0)  [l'interface WIA à la page 151.](#page-151-0)

4. Dans la fenêtre Propriétés One Touch, cliquez sur **OK** ou sur **Appliquer**.

## Pour numériser en utilisant l'option Configurer avant de numériser

- 1. Cliquez sur le bouton que vous avez configuré pour utiliser l'option Configurer avant de numériser.
- 2. L'interface TWAIN s'ouvre.
- 3. Sélectionnez vos paramètres de numérisation, tels que Type d'image (Couleur, Echelle de gris ou Noir et blanc), Résolution en ppp et Taille de la page.
- 4. Cliquez sur le bouton **Numériser** dans l'interface TWAIN.
- 5. Le document est numérisé. Une fois la numérisation terminée, cliquez sur le bouton **Accompli**. L'image est envoyée à l'application de destination spécifiée dans la fenêtre Propriétés de One Touch. Dans l'exemple indiqué à la page précédente, l'application de destination est Paint.

### **Annulation de l'option Configurer avant de numériser**

1. Cliquez sur **Annuler** dans la fenêtre de progression de la numérisation.

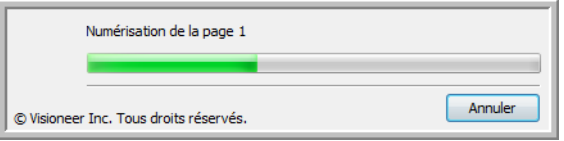

2. La fenêtre suivante s'affiche, vous demandant si vous voulez annuler la totalité de la tâche de numérisation.

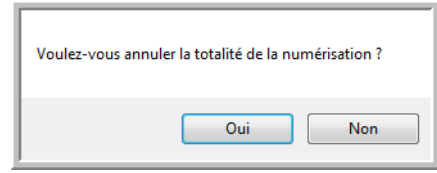

• **Oui** : la numérisation s'arrête et toutes les pages numérisées dans ce lot, jusqu'à ce point, sont supprimées. L'interface TWAIN se ferme et vous pouvez redémarrer la numérisation depuis le début.

Choisissez **Oui** si les paramètres de numérisation TWAIN sont incorrects pour votre lot de numérisation actuel.

Par exemple, le Type d'image est Noir et blanc mais vous voulez numériser les documents en couleur. Sélectionnez **Oui** pour supprimer toutes les pages numérisées, puis recommencez en sélectionnant le type d'image approprié avant de numériser.

• **Non** : la numérisation s'arrête mais les pages numérisées dans ce lot, jusqu'à ce point, ne sont pas supprimées et l'interface TWAIN reste ouverte. Vous pouvez placer une nouvelle page dans le scanneur, régler les paramètres TWAIN correspondant, puis cliquer sur le bouton **Numériser** de l'interface TWAIN pour poursuivre la numérisation. A la fin du lot de numérisation, toutes les pages de la première partie de la numérisation et de la seconde sont envoyées à l'application de destination.

Choisissez cette option si, par exemple, après avoir numérisé un document en noir et blanc, vous voulez y insérer une page en couleur. Au lieu de numériser à nouveau le lot entier, vous pouvez interrompre la numérisation en cours, modifier le type d'image pour passer de Noir et blanc à Couleur, puis redémarrer la numérisation sans perdre les pages déjà numérisées.

# Ouvrir le ou les documents numérisés

Sélectionnez la destination **Ouvrir le ou les documents numérisés** pour que le document numérisé s'ouvre automatiquement une fois la numérisation accomplie.

**Types de fichiers pris en charge** : en cas de numérisation vers la destination Ouvrir le ou les documents numérisés, tous les formats de fichiers sont disponibles. Notez que les formats de fichier texte ne sont disponibles que si un module ou une application de ROC est installé. Pour voir la liste des formats de fichier texte disponibles quand la ROC est installée, veuillez consulter la section [Formats texte à la page 74](#page-74-0).

**Type de destination** : la destination Ouvrir le ou les documents numérisés est classifiée comme « Lien de gestion de document ». Pour la rendre disponible dans la liste de destinations, vous devez sélectionner **Gestion de documents** sous l'onglet Options de la fenêtre Propriétés One Touch.

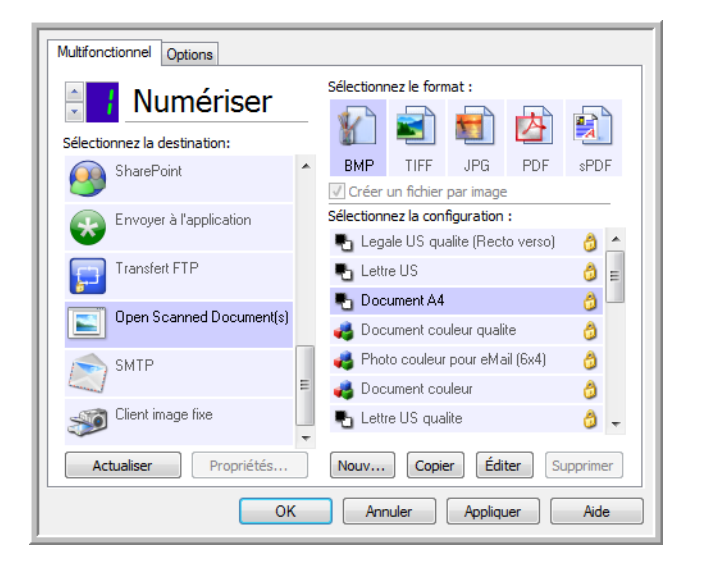

#### **Note technique** :

• Si aucune application n'est installée pour le format de fichier que vous avez sélectionné, le Visualiseur du fichier journal One Touch s'ouvre pour indiquer l'échec une fois la numérisation accomplie. Vous pouvez double-cliquer sur l'erreur de journal pour ouvrir la vue détaillée du transfert ayant échoué.

Par exemple, si vous sélectionnez PDF comme type de fichier, une application de visualiseur PDF doit être installée pour permettre l'ouverture du fichier.

Installez une application pour ce type de fichier ou associez une application dans l'option des dossiers de Windows Explorer. Pour obtenir des instructions sur l'association de types de fichiers, consultez la documentation de Windows.

• Lors d'une numérisation vers plusieurs destinations, les fichiers numérisés sont envoyés aux autres applications de destination dans One Touch.

# Transfert vers Stockage

La numérisation Transfert vers stockage permet de numériser des documents et de les enregistrer dans un dossier en une seule étape.

**Types de fichiers pris en charge** : comme les fichiers sont enregistrés directement dans un dossier sur l'ordinateur ou le serveur, tous les formats de fichiers sont disponibles dans One Touch. Notez que les formats de fichier texte ne sont disponibles que si un module ou une application de ROC est installé. Pour voir la liste des formats de fichier texte disponibles quand la ROC est installée, veuillez consulter la section [Formats texte à la page 74](#page-74-0).

**Type de destination** : la destination Transfert vers Stockage est classifiée comme « Lien de stockage ». Pour la rendre disponible dans la liste de destinations, vous devez sélectionner **Stockage et CD-R/W** sous l'onglet Options de la fenêtre Propriétés One Touch.

### Définition de dossier et d'options à partir de One Touch

Dans la fenêtre Propriétés One Touch, sélectionnez **Transfert vers Stockage** comme application de destination de la numérisation.

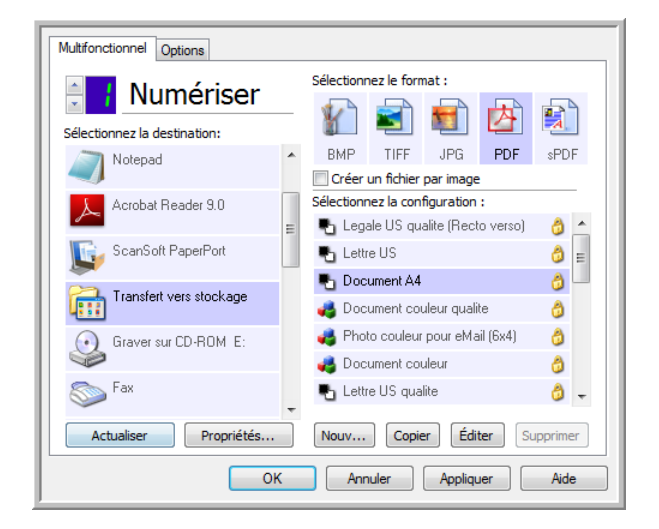

• Cliquez sur le bouton **Propriétés** pour ouvrir les Propriétés du lien One Touch pour l'option Transfert vers Stockage. Cette fenêtre vous permet de modifier l'emplacement et les options globaux de stockage par défaut.

Lors de l'installation initiale de One Touch, toutes les configurations de la numérisation utilisent ces paramètres. Lorsque de la création de configurations, les paramètres par défaut correspondront à ce que vous aurez sélectionné ici. Si vous modifiez les options de stockage d'une configuration individuelle, le changement des options de cette fenêtre Propriétés de liens n'entraînera plus la mise à jour des configurations modifiées.

• Cliquez sur le bouton **Nouveau**, **Copier** ou **Modifier** pour ouvrir la fenêtre Propriétés de configuration de la numérisation. Cliquez sur l'onglet **Options de stockage**, puis utilisez cette fenêtre pour définir une configuration afin de numériser vers un dossier différent de celui sélectionné dans la fenêtre Propriétés de liens.

La modification des options de cette fenêtre affecte uniquement la configuration que vous créez ou modifiez. Toutes les autres configurations conservent leurs paramètres pour cette destination.

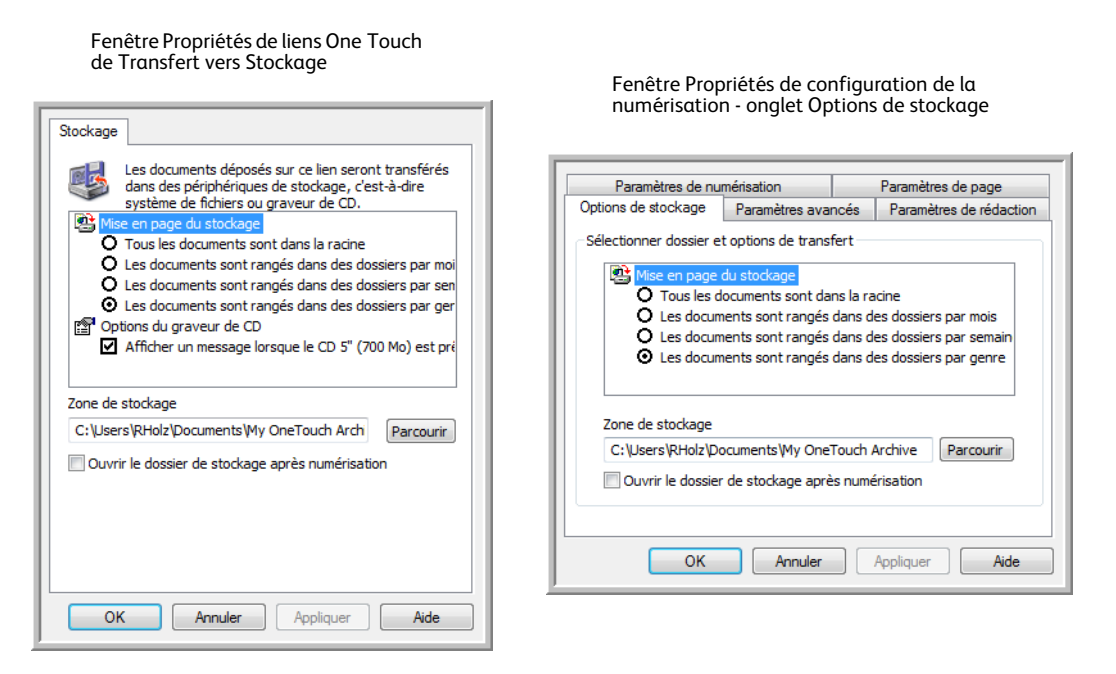

#### **Organisation du stockage**

- **Tous les documents sont dans la racine** : les documents numérisés sont enregistrés dans la racine du dossier indiqué dans **Zone de stockage**.
- **Les documents sont rangés dans des dossiers par mois, semaine ou genre** : les dossiers sont créés d'après votre sélection (mois, semaine ou type de fichier) et les documents numérisés sont enregistrés dans ces dossiers. De nouveaux dossiers sont créés pour chaque mois et semaine, afin que vous puissiez savoir à quel moment vous avez numérisé les documents.

#### **Zone de stockage**

• Il s'agit de l'emplacement, sur l'ordinateur ou le réseau, où le fichier sera enregistré. Cliquez sur le bouton **Parcourir** pour modifier l'emplacement en parcourant votre liste de dossiers Windows, ou tapez le chemin d'un emplacement directement dans le champ de saisie. Vous pouvez sélectionner un dossier local ou un dossier se trouvant sur un serveur ou un lecteur mappé.

#### **Ouvrir le dossier de stockage une fois l'analyse terminée**

• Activez cette option pour que le dossier spécifié dans Zone de stockage soit ouvert une fois la numérisation terminée et l'image transférée vers cet emplacement. Si vous avez activé une option de groupement par **mois**, **semaine** ou **type**, le dossier qui s'ouvre est celui correspondant à cette option de groupement.

## Définition du dossier à partir de Windows

Lors de l'installation de One Touch, une option de stockage a été ajoutée au menu contextuel de vos dossiers Windows. Cette option permet de définir l'emplacement du dossier de Transfert vers stockage sans devoir ouvrir One Touch préalablement.

- 1. Cliquez avec le bouton droit sur le dossier que vous voulez définir comme destination de numérisation.
- 2. Faites passer le curseur de la souris sur l'option **Définir comme destination de numérisation** pour ouvrir le sous-menu à droite. Cliquez sur le paramètre de votre choix pour la mise à jour de la **Zone de stockage**.

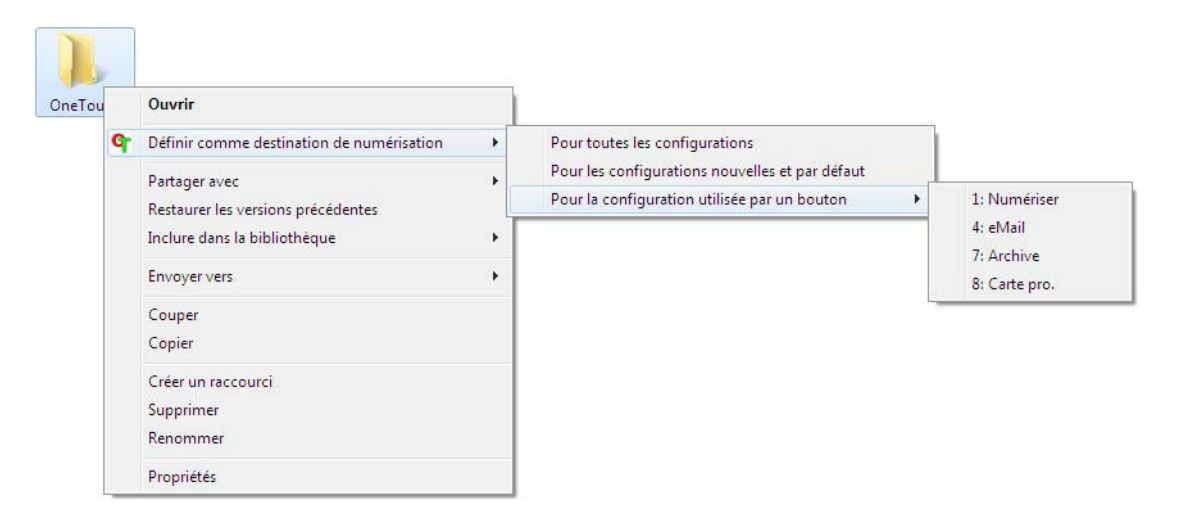

- **Pour toutes les configurations** : activez cette option pour mettre à jour la zone de stockage de façon à utiliser cet emplacement sous tous les onglets Options de stockage des configurations de numérisation. Notez que l'emplacement des propriétés du lien de stockage sera également actualisé pour utiliser cet emplacement.
- **Pour les configurations nouvelles et par défaut** : activez cette option pour mettre à la zone de stockage des Propriétés du lien One Touch. Toute configuration de numérisation *non* mise à jour précédemment avec des zones de stockage personnalisées utilisera également cet emplacement.
- **Pour la configuration utilisée par un bouton** : si vous activez cette option, un autre sous-menu s'ouvre à droite. Celui-ci contient la liste des boutons du scanneur actuellement définis pour numériser vers la destination Transfert vers Stockage. Sélectionnez le bouton que vous voulez mettre à jour pour utiliser cet emplacement. Cette option modifie *uniquement* la configuration de numérisation associée au bouton sélectionné. Si plusieurs scanneurs One Touch 4.6 sont installés, le premier sous-menu présente la liste des scanneurs actuellement connectés, dans laquelle vous pouvez sélectionner l'appareil à mettre à jour.

Cette option est désactivée si aucun scanneur sous tension n'est branché.

### <span id="page-82-0"></span>Numérisation vers plusieurs dossiers

Lorsque vous archivez des documents avec l'option Transfert vers stockage, vous pouvez les numériser et les enregistrer dans différents dossiers. Par exemple, l'un des dossiers peut être intitulé « Reçus professionnels », un autre « Reçus personnels » et un troisième « Reçus annuels ».

Pour numériser vers plusieurs dossiers, vous devez créer plusieurs configurations, chacune avec un emplacement de stockage propre pour les documents numérisés. Numérisez un ensemble de documents à l'aide de la configuration de numérisation dont la zone de stockage correspond à cet ensemble. Ensuite, choisissez une autre configuration de numérisation, puis numérisez l'ensemble de documents suivant pour les stocker dans le dossier approprié.

#### **Configuration de plusieurs dossiers pour le transfert vers stockage**

- 1. A l'aide de Microsoft Windows, créez les dossiers que vous voulez utiliser pour stocker les éléments numérisés.
- 2. Ouvrez la fenêtre Propriétés One Touch.
- 3. Sélectionnez **Transfert vers stockage** comme application de destination.
- 4. Cliquez sur le bouton **Nouv**.

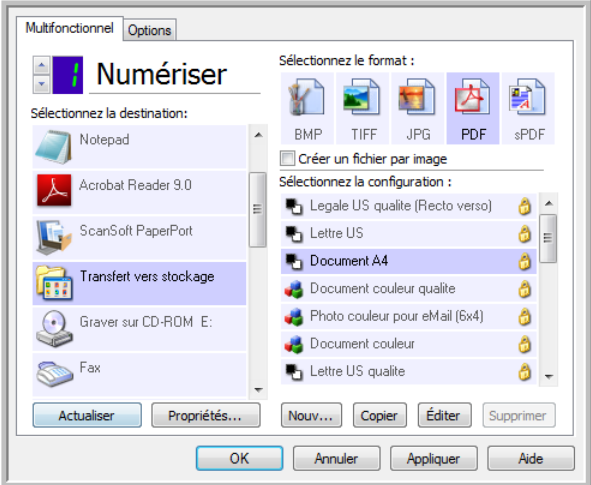

La boîte de dialogue Propriétés de configuration de la numérisation s'ouvre.

- 5. Pour vous aider à vous souvenir de quel dossier il s'agit, donnez à la nouvelle configuration un nom qui évoque le contenu de ce dossier, tel que « Reçus professionnels ».
- 6. Cliquez sur les onglets **Paramètres de numérisation**, **Paramètres de page** et **Paramètres avancés**, puis sélectionnez les paramètres de votre choix.

7. Cliquez sur l'onglet **Options de stockage**.

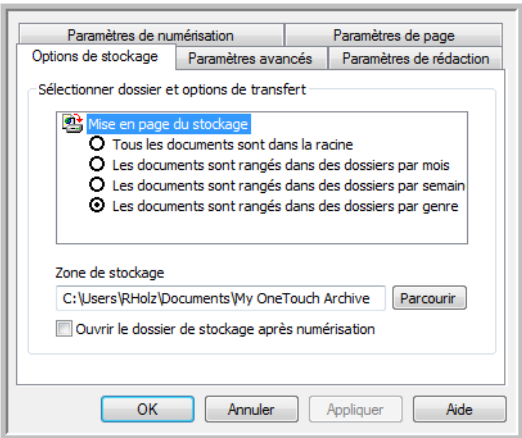

- 8. Cliquez sur le bouton **Parcourir**.
- 9. Sélectionnez le dossier que vous avez créé pour stocker les documents numérisés.

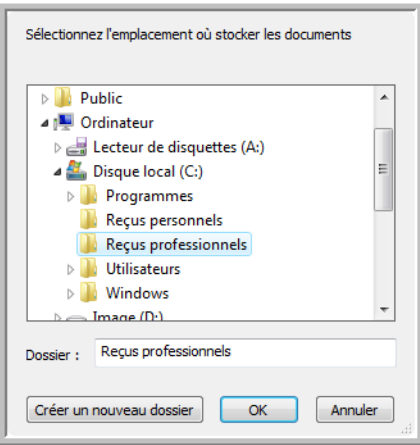

10. Cliquez sur **OK**. Le dossier sélectionné est désormais défini comme Zone de stockage, par exemple « Reçus professionnels ».

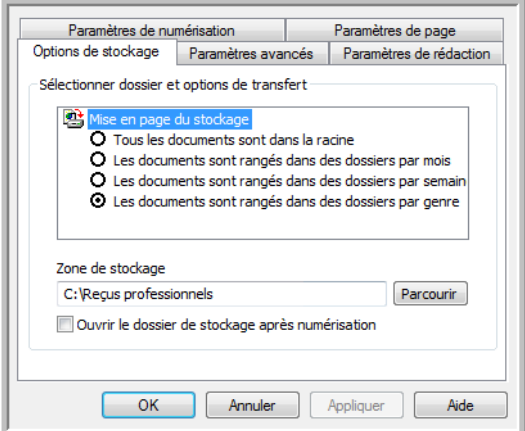

- 11. Cliquez sur **OK**. La nouvelle configuration figure maintenant dans les configurations Transfert vers stockage.
- 12. Répétez le processus pour créer de nouvelles configurations telles que « Reçus personnels ». **REMARQUE** : Veillez à désigner des dossiers *séparés* comme Zones de stockage pour les nouvelles configurations.
- 13. Désormais, plusieurs configurations sont définies pour la destination Transfert vers stockage et chaque configuration enverra les documents numérisés vers des dossiers séparés.

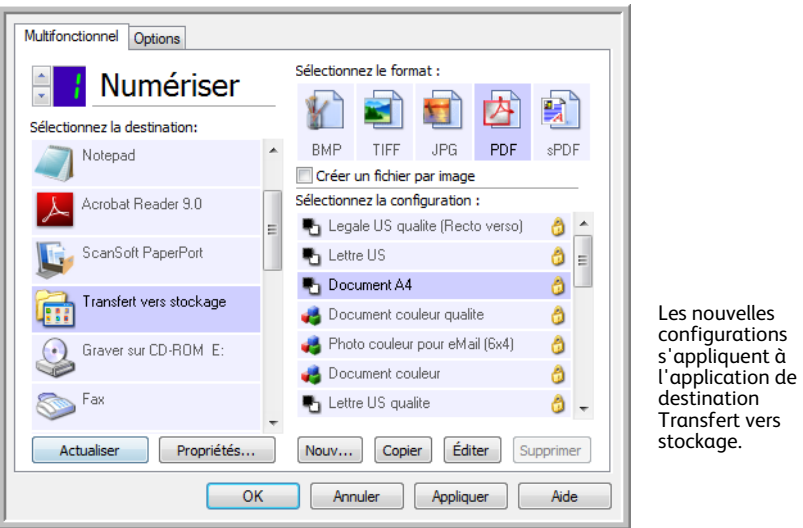

14. Sélectionnez à présent un bouton de scanneur pour chaque nouvelle configuration. Cliquez sur **Appliquer** afin de définir ce bouton pour cette configuration.

#### **Pour numériser vers plusieurs dossiers de stockage :**

- 1. Insérez le document à numériser vers le stockage.
- 2. Lancez la numérisation à l'aide du premier bouton que vous avez défini pour numériser des documents et les transférer vers le stockage.
- 3. Une fois la numérisation terminée, insérez le jeu de documents suivant dans le scanneur, puis appuyez sur le deuxième bouton que vous avez défini pour numériser des documents et les transférer vers le stockage.
- 4. Quand la numérisation sera terminée, les documents sont stockés dans les deux dossiers séparés.

## Graver sur CD-ROM

Si un graveur de CD est connecté à votre ordinateur, vous pouvez numériser directement de votre scanneur sur un CD. Cette fonctionnalité est disponible uniquement sur les ordinateurs exécutant Windows XP ou une version ultérieure de Windows.

**Types de fichiers pris en charge** : comme les images sont destinées à être gravées sur un CD, tous les formats de fichiers de One Touch sont disponibles. Notez que les formats de fichier texte ne sont disponibles que si un module ou une application de ROC est installé. Pour voir la liste des formats de fichier texte disponibles quand la ROC est installée, veuillez consulter la section Formats texte à la [page 74.](#page-74-0)

**Type de destination** : la destination Graver sur CD-ROM est classifiée comme « Lien de stockage ». Pour la rendre disponible dans la liste de destinations, vous devez sélectionner **Stockage et CD-R/W** sous l'onglet Options de la fenêtre Propriétés One Touch.

- 1. Ouvrez la fenêtre Propriétés One Touch.
- 2. Sélectionnez **Graver sur CD** comme application de destination.

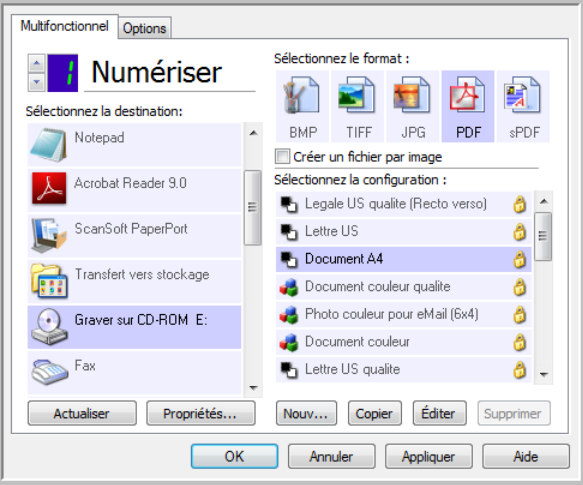

- 3. Choisissez un format de fichier et une configuration de numérisation.
- 4. Cliquez sur **OK**.

5. A présent, lancez la numérisation à l'aide du bouton sélectionné pour la numérisation et gravure sur CD.

Le scanneur commence à numériser. Une fois l'opération terminée, le fichier sera enregistré dans l'emplacement temporaire de Windows pour les fichiers de CD. Un message s'affiche dans une bulle d'informations dans la zone de notification de Windows pour vous informer que les fichiers sont en attente de gravure sur le CD.

6. Lorsque vous êtes prêts à graver les fichiers sur un CD, ouvrez la fenêtre Propriétés One Touch, sélectionnez **Graver sur CD**, puis cliquez sur le bouton **Propriétés**.

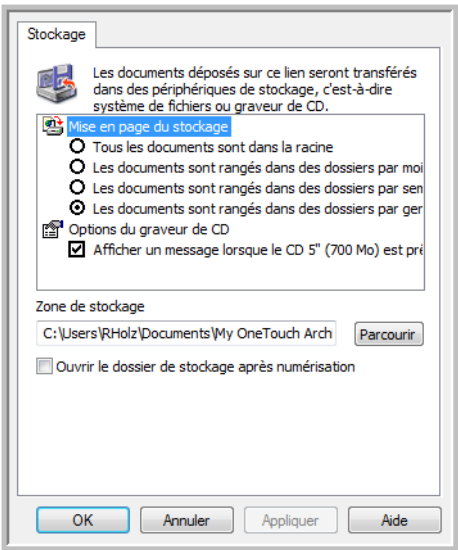

- 7. Assurez-vous qu'un CD vierge est inséré dans le graveur.
- 8. Cliquez sur le bouton **Graver sur CD**. Vos documents numérisés sont gravés sur le CD. Si d'autres fichiers étaient déjà en attente dans cet emplacement, ils seront gravés avec les fichiers One Touch sur le CD.

# Imprimante ou fax

La disponibilité des imprimantes ou des fax dans la liste de destinations One Touch varie selon que vous disposez ou non d'imprimantes ou de fax configurés dans Windows. Pour configurer une imprimante ou un fax, veuillez consulter la documentation de Windows ou celle de l'appareil.

**Types de fichiers pris en charge** : lors d'une numérisation vers une imprimante ou un fax, seul le format de fichier BMP est disponible, car ces appareils ne peuvent traiter que des données non compressées.

**Type de destination** : les imprimantes et les fax sont classifiés comme « Liens de périphérique ». Pour les rendre disponibles dans la liste de destinations, vous devez sélectionner **Fax et Imprimante** sous l'onglet Options de la fenêtre Propriétés One Touch.

Le bouton **Propriétés** sera désactivé dans One Touch, car il n'y a pas de propriétés globales pour ce type de destination.

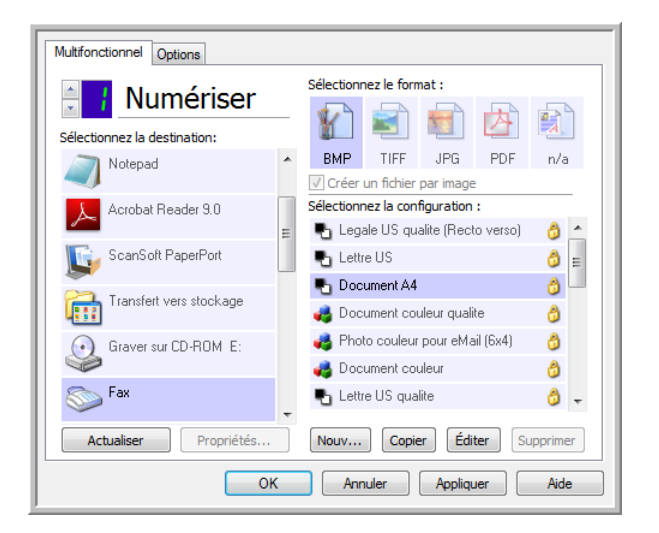

Dans la liste **Sélectionner la destination**, sélectionnez une imprimante ou un fax, puis ouvrez Configuration de la numérisation pour modifier les paramètres du périphérique sélectionné.

Cliquez sur l'onglet **Paramètres du périphérique**, puis utilisez les options disponibles pour sélectionner des paramètres du périphérique.

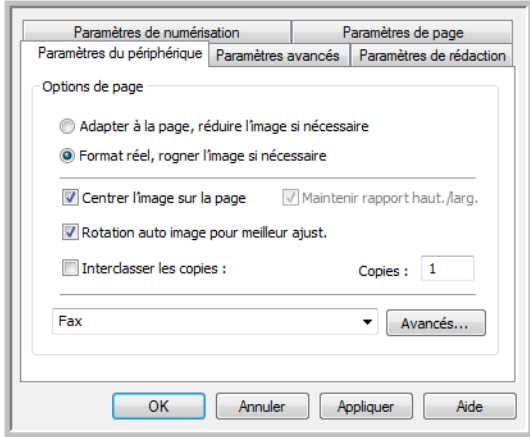

- **Adapter à la page, réduire l'image si nécessaire** : si l'image numérisée est trop grande pour être imprimée ou faxée sur une seule page, elle sera automatiquement réduite à la taille de la page.
- **Format réel, rogner l'image si nécessaire** : si l'image numérisée est trop grande pour être imprimée ou faxée sur une seule page, ses bords seront automatiquement rognés pour l'adapter à la taille de la page.
- **Centrer l'image sur la page** : l'image est imprimée au centre de la page plutôt que dans l'angle supérieur gauche.
- **Maintenir rapport haut./larg.** : le rapport hauteur/largeur correspond à la relation entre la longueur et la largeur des dimensions de l'image. Activez cette option pour que les proportions relatives de l'image restent constantes.
- **Rotation auto image pour meilleur ajust.** : si l'image est au format Paysage et que le périphérique imprime en mode Portrait, ou inversement, faites pivoter l'image pour l'adapter à l'orientation de la page.
- **Interclasser les copies** : si vous imprimez plusieurs pages, interclassez les copies. Entrez le nombre de copies dans la boîte **Copies**.
- **Avancé** : cliquez ici pour afficher des paramètres supplémentaires pour le périphérique. La boîte de dialogue qui s'ouvre est spécifique à ce dernier. Par exemple, si le périphérique est votre imprimante, la boîte de dialogue présente les paramètres de configuration de votre imprimante.

**REMARQUE :** en cas de numérisation vers plusieurs imprimantes ou fax, sélectionnez dans la liste le périphérique dont vous voulez configurer les fonctionnalités avancées, puis cliquez sur le bouton **Avancé**.

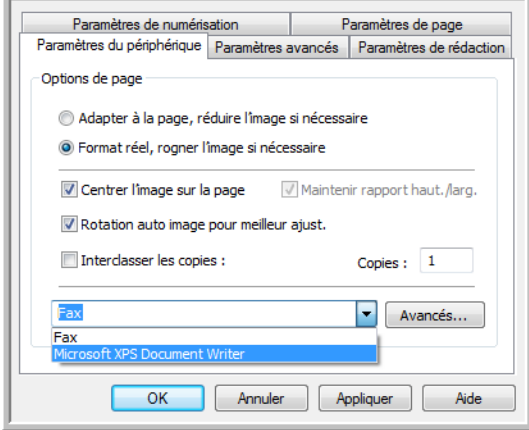

## **PaperPort**

Dans la fenêtre Propriétés One Touch, sélectionnez **PaperPort** comme application de destination de la numérisation.

**Types de fichiers pris en charge** : en cas de numérisation vers la destination PaperPort, tous les formats de fichiers image sont disponibles. Les formats de fichier texte sPDF et nPDF ne sont disponibles que si le logiciel OmniPage ou le module One Touch OmniPage est installé. Consultez la section [Formats texte à la page 74](#page-74-0).

**Type de destination** : la destination PaperPort est classifiée comme « Lien de gestion de document ». Pour la rendre disponible dans la liste de destinations, vous devez sélectionner **Gestion de documents** sous l'onglet Options de la fenêtre Propriétés One Touch.

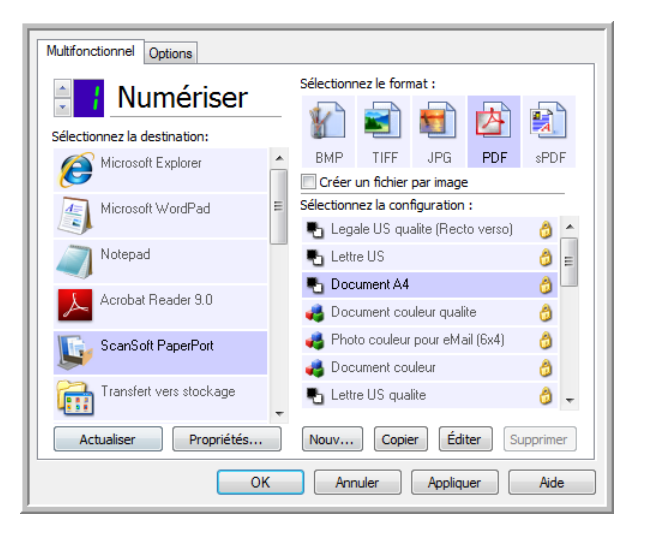

• Cliquez sur le bouton **Propriétés** pour ouvrir les Propriétés du lien One Touch pour l'option PaperPort. Cette fenêtre vous permet de modifier l'emplacement et les options de dossier par défaut.

Suite à l'installation initiale de One Touch, toutes les configurations de la numérisation envoient les documents numérisés vers le dossier sélectionné dans cette fenêtre. Lorsque de la cration de configurations, les paramètres par défaut correspondront à ce que vous aurez sélectionné ici. Si vous modifiez les options d'une configuration individuelle, le changement des options de cette fenêtre Propriétés de liens n'entraînera plus la mise à jour des configurations modifiées.

• Cliquez sur le bouton **Nouveau**, **Copier** ou **Modifier** pour ouvrir la fenêtre Propriétés de configuration de la numérisation. Cliquez sur l'onglet **PaperPort**, puis utilisez cette fenêtre pour définir une configuration afin de numériser vers un dossier différent de celui sélectionné dans la fenêtre Propriétés de liens.

La modification des options de cette fenêtre affecte uniquement la configuration que vous créez ou modifiez. Toutes les autres configurations conservent leurs paramètres pour cette destination. Fenêtre Propriétés de liens One Touch de PaperPort

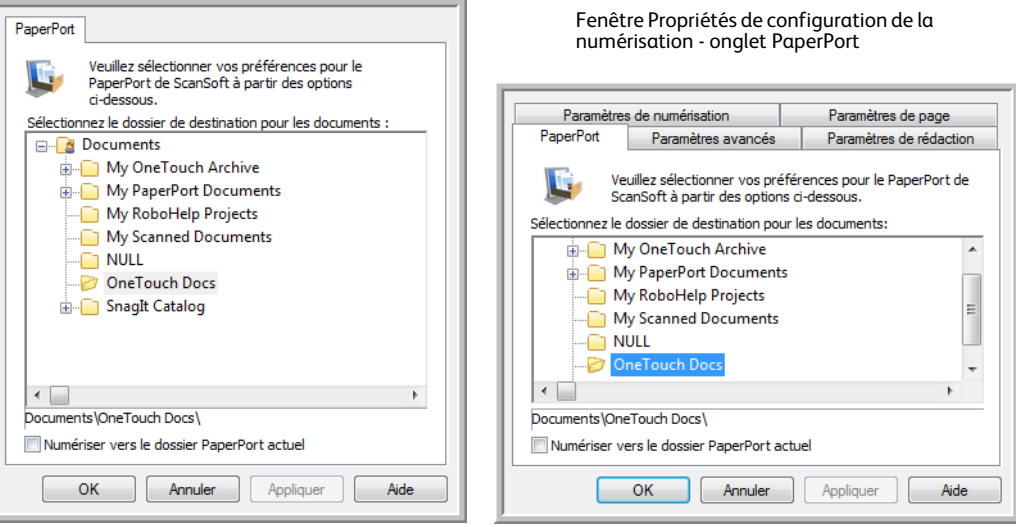

#### **Sélectionner le dossier de destination pour les documents**

• Sélectionnez un dossier auquel envoyer les documents numérisés lors d'une numérisation vers la destination PaperPort.

La liste de dossiers présentée dans cette fenêtre est celle du Gestionnaire de dossiers PaperPort. Le Gestionnaire de dossiers PaperPort permet d'ajouter ou de supprimer des dossiers dans cette liste, ainsi que d'y ajouter des lecteurs et des emplacements réseau. Vous ne pouvez pas ajouter de nouveaux dossiers à partir des fenêtres de configuration de One Touch PaperPort.

#### **Numériser vers le dossier PaperPort actuel**

• Activez cette option pour que les document numérisés soient envoyés vers le dossier actuellement sélectionné dans l'application PaperPort.

Pour que les numérisations soient envoyées vers le dossier sélectionné dans le volet du dossier PaperPort, le logiciel PaperPort doit être ouvert avant la numérisation. Si PaperPort n'est pas ouvert, cette option est ignorée et le fichier numérisé est envoyé vers le dossier sélectionné dans les Propriétés du lien One Touch ou dans la fenêtre Configuration de la numérisation pour PaperPort.

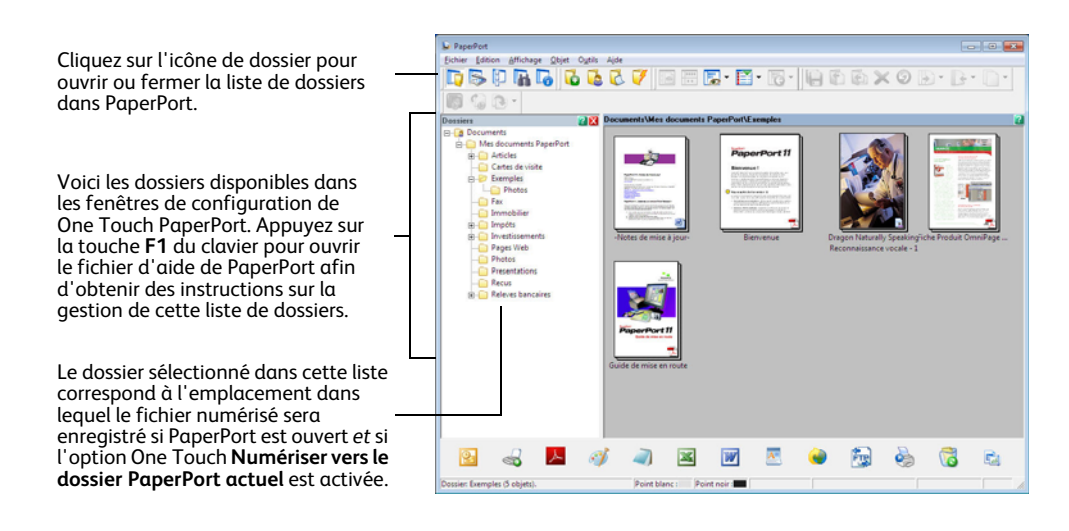

## **SharePoint**

Le lien de destination SharePoint permet d'envoyer les numérisations directement vers un site SharePoint à partir de One Touch. Veuillez contacter votre administrateur de site SharePoint pour obtenir les informations du serveur nécessaires pour la configuration de ce lien. Vous pouvez également demander à votre administrateur de site ou à votre informaticien de configurer ce lien pour vous. L'installation et la configuration des sites et des comptes utilisateurs SharePoint sortent de la portée de ce document.

**Types de fichiers pris en charge** : en cas de numérisation vers le site SharePoint, tous les formats de fichiers image et texte sont disponibles, à l'exception du format HTML. Notez que les formats de fichier texte ne sont disponibles que si un module ou une application de ROC est installé. Pour voir la liste des formats de fichier texte disponibles quand la ROC est installée, veuillez consulter la section [Formats](#page-74-0)  [texte à la page 74](#page-74-0).

**Type de destination** : la destination SharePoint est classifiée comme « Lien de stockage ». Pour la rendre disponible dans la liste de destinations, vous devez sélectionner **Stockage et CD-R/W** sous l'onglet Options de la fenêtre Propriétés One Touch.

Toute la configuration du serveur SharePoint s'effectue à l'aide de l'onglet des paramètres SharePoint dans la fenêtre Propriétés de configuration de la numérisation.

- 1. Sélectionnez **SharePoint** comme application de destination.
- 2. Ouvrez la configuration de la numérisation que vous voulez modifier pour numériser vers un site SharePoint, ou créez une configuration.

Sélectionnez une configuration existante dans laquelle vous avez déjà spécifié les informations de votre site SharePoint, puis cliquez sur le bouton **Copier** pour créer une configuration à partir des paramètres de la configuration actuelle.

3. Cliquez sur l'onglet **SharePoint**, puis entrez dans les champs les informations relatives à votre site SharePoint.

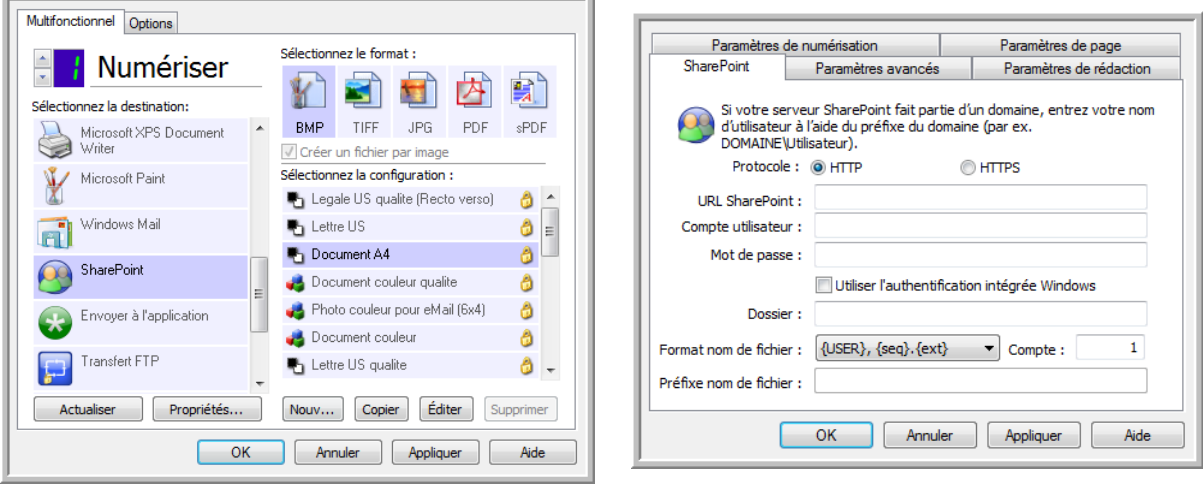

• **Protocole** : sélectionnez le protocole à utiliser pour transférer le document numérisé vers le serveur.

- **URL SharePoint** : entrez le chemin complet de l'URL du site SharePoint, sans http(s) :// ni désignation de page réelle. Ce chemin doit tout inclure, à l'exception du dossier de destination. Par exemple, si l'URL affichée dans le navigateur Web est **http** :**//sharepoint.site.com/IT/ common/shared documents/default.aspx**, configurez le chemin d'accès du serveur SharePoint comme suit :
	- Sélectionnez le protocole **HTTP**.
	- L'URL SharePoint doit être **sharepoint.site.com/IT/common**.
	- Le dossier de destination doit être **shared documents**.
- **Compte utilisateur** : entrez le nom de compte de l'utilisateur autorisé à enregistrer des fichiers sur le site SharePoint et dans le dossier de destination spécifiés.
- **Mot de passe** : entrez le mot de passe du compte utilisateur que vous avez spécifié.
- **Utilisez l'authentification intégrée de Windows** : activez cette option pour utiliser le nom et le mot de passe Windows de l'utilisateur actuel pour accéder au site SharePoint.
- **Dossier de destination** : dossier vers lequel les documents numérisés finaux sont transférés une fois la numérisation terminée.
- **Format nom de fichier** : sélectionnez dans la liste un format de dénomination de fichier final pour le document numérisé. Activez l'option « Utiliser le nom de fichier personnalisé » pour utiliser le fichier que vous avez défini sous l'onglet Options dans la fenêtre Propriétés One Touch.

**Compte** : ce champ s'active lorsque le format de nom de fichier sélectionné contient {seq}. Entrez le numéro par lequel doit commencer la numérotation séquentielle.

**Préfixe nom de fichier** : ce champ s'active lorsque le format de nom de fichier sélectionné contient {prefix}. Entrez le nom ou la valeur à utiliser comme préfixe dans le nom de fichier final.

Comme la configuration de la destination s'effectue via la configuration de la numérisation, vous pouvez définir chaque configuration pour numériser vers un site SharePoint, un dossier ou un format de nom de fichier différent, en utilisant des informations d'authentification d'utilisateur différentes, etc. Ce processus est identique à celui utilisé pour la numérisation vers différents dossiers en utilisant la destination Transfert vers Stockage, comme décrit en détail à partir de la [page 82.](#page-82-0)

Dans cet onglet de configuration, cliquez sur le bouton **Aide** pour ouvrir le fichier d'aide de SharePoint. Le fichier d'aide contient des informations détaillées sur les paramètres de cette fenêtre et des notes sur la mise en œuvre technique.

## Visualiseur du journal du lien SharePoint

Le Visualiseur du journal du lien de One Touch s'ouvre automatiquement une fois la numérisation terminée. Cliquez sur la flèche de menu à côté de **Afficher les journaux pour**, puis sélectionnez **Lien SharePoint** dans la liste pour afficher l'historique de transfert uniquement pour le lien SharePoint.

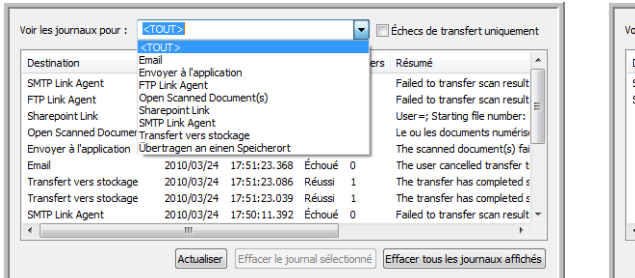

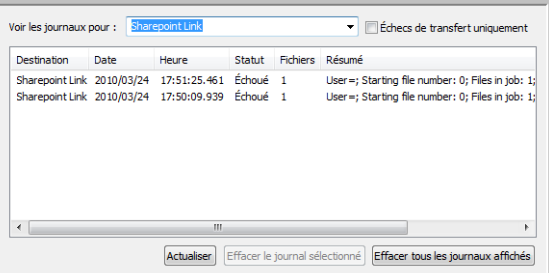

Double-cliquez sur n'importe quelle ligne pour ouvrir le fichier journal sélectionné dans la Vue Détail du fichier journal. Si vous ouvrez un transfert ayant échoué, le fichier journal doit contenir les informations nécessaires pour déterminer la cause de l'échec du transfert. Après avoir corrigé la cause de l'échec indiquée dans ce fichier journal, vous pouvez cliquer sur le bouton **Réessayer** pour renvoyer le document au serveur.

Cliquez sur le bouton **Propriétés** pour ouvrir le Visualiseur du fichier journal à partir de la fenêtre Propriétés du lien One Touch pour PaperPort. Il n'y a pas de propriétés de configuration globales pour l'application de destination SharePoint. Toute la configuration s'effectue à l'aide de la Fenêtre Propriétés de configuration de la numérisation, comme décrit dans la section précédente.

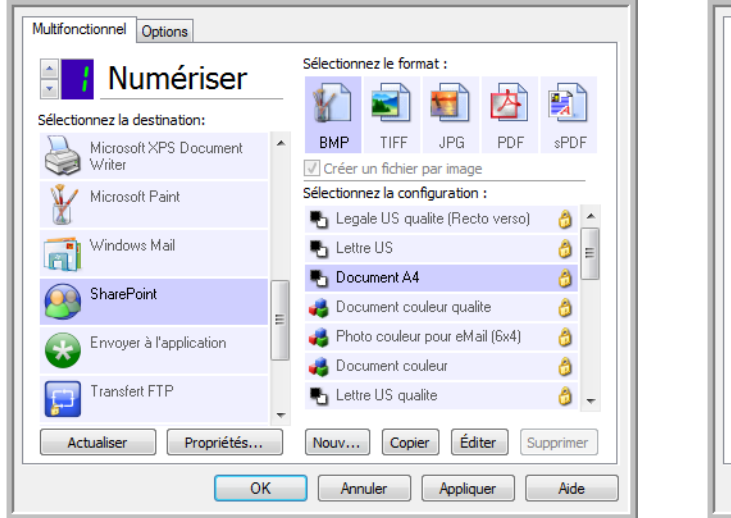

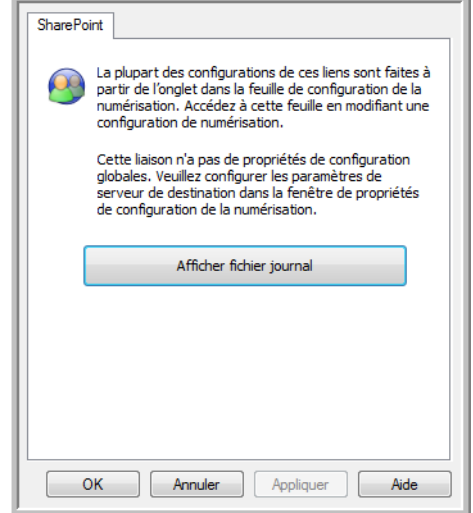

# Transfert FTP

Le lien de destination Transfert FTP permet d'envoyer les numérisations directement vers un serveur FTP à partir de One Touch. Veuillez contacter l'administrateur de votre serveur pour obtenir les informations du serveur nécessaires pour la configuration de ce lien. Vous pouvez également demander à votre administrateur de site ou à votre informaticien de configurer ce lien pour vous. L'installation et la configuration du serveur et des comptes utilisateurs FTP sortent de la portée de ce document.

**Types de fichiers pris en charge** : en cas de numérisation vers un serveur FTP, tous les formats de fichiers image et texte sont disponibles, à l'exception du format HTML. Notez que les formats de fichier texte ne sont disponibles que si un module ou une application de ROC est installé. Pour voir la liste des formats de fichier texte disponibles quand la ROC est installée, veuillez consulter la section [Formats](#page-74-0)  [texte à la page 74](#page-74-0).

**Type de destination** : la destination Transfert FTP est classifiée comme « Lien de stockage ». Pour la rendre disponible dans la liste de destinations, vous devez sélectionner **Stockage et CD-R/W** sous l'onglet Options de la fenêtre Propriétés One Touch.

Toute la configuration du serveur FTP s'effectue à l'aide de l'onglet Paramètres FTP dans la fenêtre Propriétés de configuration de la numérisation.

- 1. Sélectionnez **Transfert FTP** comme application de destination.
- 2. Ouvrez la configuration de la numérisation que vous voulez modifier pour numériser vers un serveur FTP, ou créez une configuration.

Sélectionnez une configuration existante dans laquelle vous avez déjà spécifié les informations de votre serveur FTP, puis cliquez sur le bouton **Copier** pour créer une configuration à partir des paramètres de la configuration actuelle.

3. Cliquez sur l'onglet **Paramètres FTP**, puis entrez dans les champs les informations relatives à votre serveur FTP.

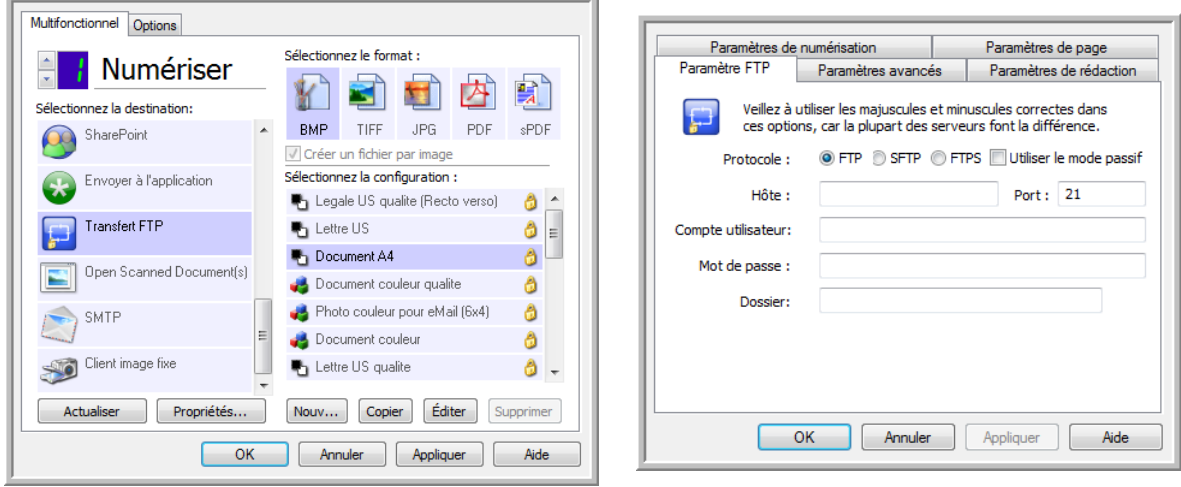

• **Protocole** : sélectionnez le protocole à utiliser pour transférer le document numérisé vers le serveur.

- **Hôte** : entrez le chemin d'accès Internet ou intranet du serveur auquel vous voulez envoyer les documents numérisés (il n'est pas nécessaire d'indiquer ftp :// au début). Par exemple, ftp.société.com
- **Port** : entrez le port à utiliser avec le protocole sélectionné. La modification du protocole sélectionné réinitialisera cette valeur au réglage par défaut approprié pour le protocole.
- **Compte utilisateur** : entrez le nom de compte de l'utilisateur autorisé à enregistrer des fichiers sur l'hôte et dans le dossier de destination spécifiés.
- **Mot de passe** : entrez le mot de passe du compte utilisateur que vous avez spécifié.
- **Dossier de destination** : entrez le chemin du dossier, sur le serveur FTP distant, où vous souhaitez envoyer les documents numérisés. Le chemin d'accès apparaîtra comme nom d'hôte dans votre navigateur Web. Par exemple, **marketing/shared documents/data sheets**.

Comme la configuration de la destination s'effectue via la configuration de la numérisation, vous pouvez définir chaque configuration pour numériser vers un serveur FTP, un dossier de destination différent, etc. Ce processus est identique à celui utilisé pour la numérisation vers différents dossiers en utilisant la destination Transfert vers Stockage, comme décrit en détail à partir de la [page 82.](#page-82-0)

### Visualiseur du journal du lien FTP

Le Visualiseur du journal du lien de One Touch s'ouvre automatiquement une fois la numérisation terminée. Cliquez sur la flèche de menu à côté de **Afficher les journaux pour**, puis sélectionnez **Agent du lien FTP** dans la liste pour afficher l'historique de transfert uniquement pour le lien FTP.

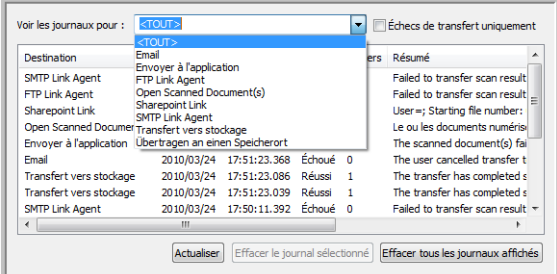

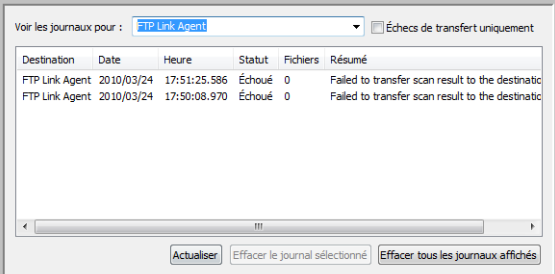

Double-cliquez sur n'importe quelle ligne pour ouvrir le fichier journal sélectionné dans la Vue Détail du fichier journal. Si vous ouvrez un transfert ayant échoué, le fichier journal doit contenir les informations nécessaires pour déterminer la cause de l'échec du transfert. Après avoir corrigé la cause de l'échec indiquée dans ce fichier journal, vous pouvez cliquer sur le bouton **Réessayer** pour renvoyer le document au serveur.

Cliquez sur le bouton **Propriétés** pour ouvrir le Visualiseur du fichier journal à partir de la fenêtre Propriétés du lien One Touch pour FTP. Il n'y a pas de propriétés de configuration globales pour l'application de destination FTP. Toute la configuration s'effectue à l'aide de la Fenêtre Propriétés de configuration de la numérisation, comme décrit dans la section précédente.

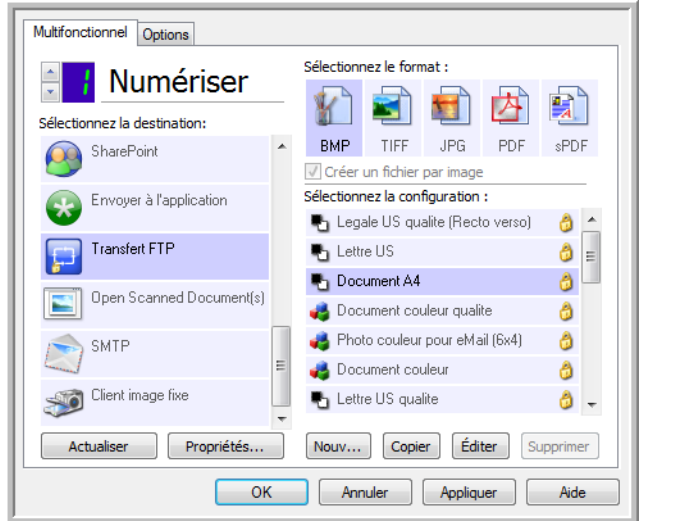

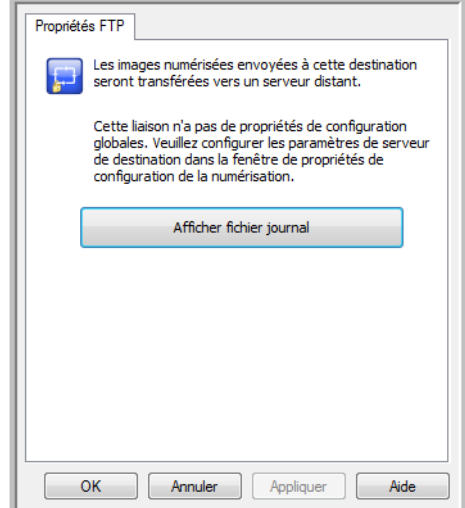

## SMTP

Le lien de destination SMTP permet d'envoyer les numérisations directement vers une adresse e-mail via un serveur SMTP, à partir de One Touch. Veuillez contacter l'administrateur de votre serveur pour obtenir les informations du serveur nécessaires pour la configuration de ce lien. Vous pouvez également demander à votre administrateur de site ou à votre informaticien de configurer ce lien pour vous. La configuration des paramètres de serveur et des comptes d'utilisateur SMTP sort de la portée de ce document.

**Types de fichiers pris en charge** : en cas de numérisation vers un serveur SMTP, tous les formats de fichiers image et texte sont disponibles, à l'exception du format HTML. Notez que les formats de fichier texte ne sont disponibles que si un module ou une application de ROC est installé. Pour voir la liste des formats de fichier texte disponibles quand la ROC est installée, veuillez consulter la section [Formats](#page-74-0)  [texte à la page 74](#page-74-0).

**Type de destination** : la destination SMTP est classifiée comme « Lien e-mail ». Pour la rendre disponible dans la liste de destinations, vous devez sélectionner **E-mail** sous l'onglet Options de la fenêtre Propriétés One Touch.

Toute la configuration du serveur SMTP s'effectue à l'aide de l'onglet Paramètres SMTP dans la fenêtre Propriétés de configuration de la numérisation.

1. Ouvrez la configuration de la numérisation que vous voulez modifier pour numériser vers un serveur SMTP, ou créez une configuration.

Sélectionnez une configuration existante dans laquelle vous avez déjà spécifié les informations de votre serveur SMTP, puis cliquez sur le bouton **Copier** pour créer une configuration à partir des paramètres de la configuration actuelle.

2. Cliquez sur l'onglet **Paramètres SMTP**, puis entrez dans les champs les informations relatives à votre serveur SMTP.

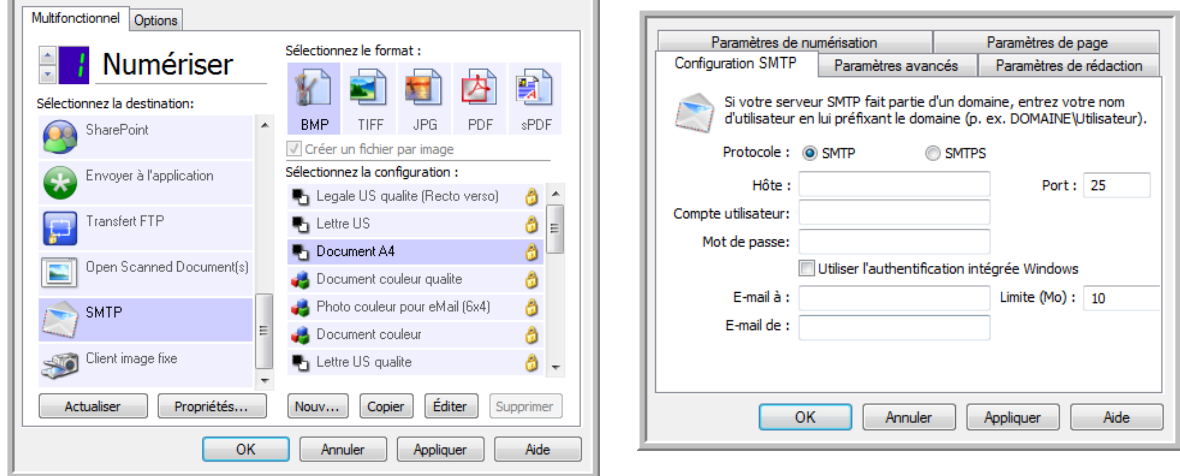

• **Protocole :** sélectionnez le protocole à utiliser pour transférer le document numérisé vers le serveur.

- **Hôte** : entrez le chemin d'accès Internet ou intranet du serveur auquel vous voulez envoyer les documents numérisés. Par exemple, smtp.société.com
- **Port** : entrez le port à utiliser avec le protocole sélectionné. La modification du protocole sélectionné réinitialisera cette valeur au réglage par défaut approprié pour le protocole.
- **Compte utilisateur** : entrez le nom du compte utilisateur autorisé à envoyer des e-mails via le serveur SMTP.
- **Mot de passe** : entrez le mot de passe du compte utilisateur que vous avez spécifié.
- **Utilisez l'authentification intégrée de Windows** : activez cette option pour utiliser le nom et le mot de passe Windows de l'utilisateur actuel pour envoyer le message via le serveur SMTP.
- **Email à** : entrez une adresse e-mail de destinataire valide pour recevoir le document numérisé. Si l'adresse est incorrecte, le transfert échouera.
- **E-mail de** : entrez l'adresse e-mail qui doit apparaître dans le champ « De » du message.
- **Limite (Mo)** : entrez la limite de taille maximale de message définie sur le serveur SMTP. Cette valeur doit être inférieure ou égale à la valeur maximale définie sur le serveur SMTP. Vous ne pouvez pas envoyer de messages d'une taille supérieure à la taille de message maximale définie sur le serveur SMTP.

Comme la configuration de la destination s'effectue via la configuration de la numérisation, vous pouvez définir chaque configuration pour numériser vers un serveur SMTP différent, envoyer des messages à des adresses e-mail distinctes, utiliser des informations d'authentification d'utilisateur différentes, etc. Ce processus est identique à celui utilisé pour la numérisation vers différents dossiers en utilisant la destination Transfert vers Stockage, comme décrit en détail à partir de la [page 82.](#page-82-0)

Dans cet onglet de configuration, cliquez sur le bouton **Aide** pour ouvrir le fichier d'aide de SMTP. Le fichier d'aide contient des informations détaillées sur les paramètres de cette fenêtre et des notes sur la mise en œuvre technique.

### Visualiseur du journal du lien SMTP

Le Visualiseur du journal du lien de One Touch s'ouvre automatiquement une fois la numérisation terminée. Cliquez sur la flèche de menu à côté de **Afficher les journaux pour**, puis sélectionnez **Agent du lien SMTP** dans la liste pour afficher l'historique de transfert uniquement pour le lien SMTP.

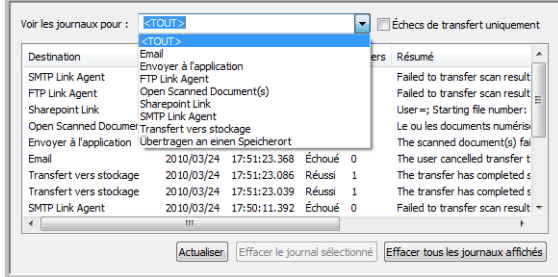

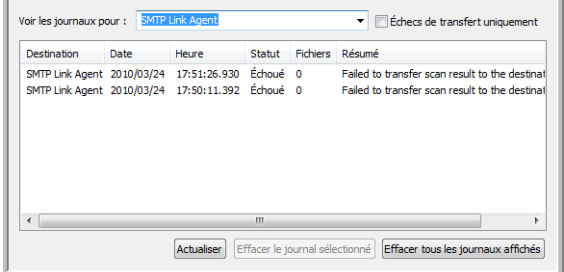

Double-cliquez sur n'importe quelle ligne pour ouvrir le fichier journal sélectionné dans la Vue Détail du fichier journal. Si vous ouvrez un transfert ayant échoué, le fichier journal doit contenir les informations nécessaires pour déterminer la cause de l'échec du transfert. Après avoir corrigé la cause de l'échec indiquée dans ce fichier journal, vous pouvez cliquer sur le bouton **Réessayer** pour renvoyer le document au serveur.

Cliquez sur le bouton **Propriétés** pour ouvrir le Visualiseur du fichier journal à partir de la fenêtre Propriétés du lien One Touch pour SMTP. Il n'y a pas de propriétés de configuration globales pour l'application de destination SMTP. Toute la configuration s'effectue à l'aide de la Fenêtre Propriétés de configuration de la numérisation, comme décrit dans la section précédente.

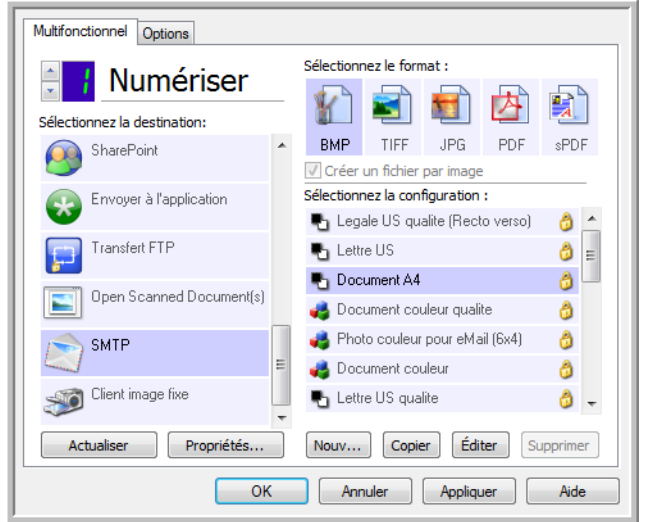

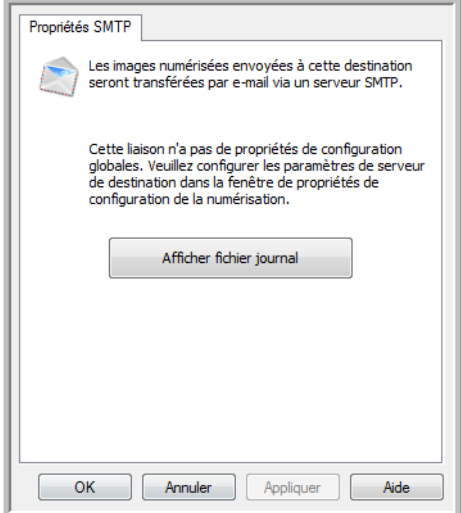

# Applications de messagerie électronique

La numérisation vers une application de messagerie électronique telle qu'Outlook ou Windows Mail joint l'image numérisée à un message vierge. Vous complétez ensuite les adresses e-mail des destinataires, puis envoyez le message. Vous devez avoir configuré une application de messagerie avant de pouvoir numériser vers celle-ci à l'aide de One Touch. Si aucune application de messagerie n'est configurée avant la numérisation, l'application de messagerie par défaut de Windows s'ouvrira et vous invitera à configurer vos informations d'utilisateur. Pour obtenir les instructions de configuration, veuillez contacter votre département informatique, l'administrateur de votre serveur ou un autre groupe vous ayant fourni les informations de messagerie. La configuration d'une application de messagerie et d'un compte utilisateur sort de la portée de ce document.

**Types de fichiers pris en charge** : en cas de numérisation vers une application de messagerie, tous les formats de fichiers image et texte sont disponibles, à l'exception du format HTML. Notez que les formats de fichier texte ne sont disponibles que si un module ou une application de ROC est installé. Pour voir la liste des formats de fichier texte disponibles quand la ROC est installée, veuillez consulter la section [Formats texte à la page 74](#page-74-0).

**Types de destination** : la destination e-mail est classifiée comme « Lien e-mail ». Pour la rendre disponible dans la liste de destinations, vous devez sélectionner **E-mail** sous l'onglet Options de la fenêtre Propriétés One Touch.

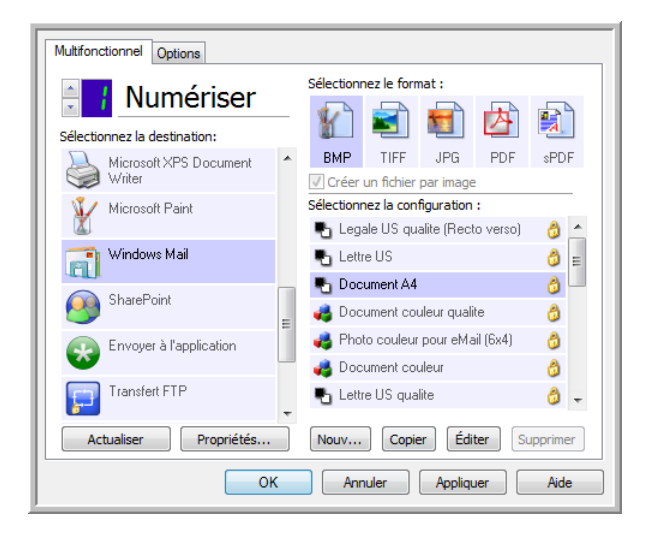

L'application de messagerie dans la liste de destinations One Touch est le programme de messagerie par défaut sélectionné dans les Options Internet d'Internet Explorer. Cliquez sur l'application de messagerie figurant dans la liste, puis cliquez sur le bouton **Propriétés** pour ouvrir la fenêtre Propriétés du lien One Touch pour la messagerie électronique.

## Propriétés de messagerie électronique

La fenêtre Propriétés du lien e-mail permet de sélectionner un dossier pour le stockage d'une copie permanente de l'image numérisée, de définir la couleur d'options de document et de modifier l'application de messagerie figurant dans la liste de destinations One Touch.

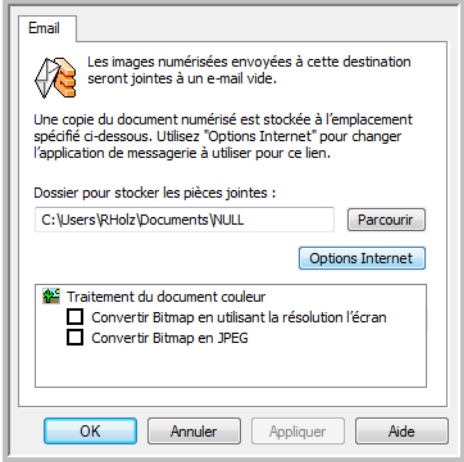

- **Dossier pour stocker les pièces jointes** : cliquez sur le bouton **Parcourir** pour modifier l'emplacement à l'aide de l'Explorateur de fichiers de Windows, ou tapez un emplacement directement dans le champ.
- **Options Internet** : si vous devez changer de client de messagerie ou modifier toute autre option Internet, cliquez sur le bouton **Options Internet**.

Le panneau de configuration Options Internet de Windows s'ouvre. Cliquez sur l'onglet Programmes, puis, dans la liste de programmes, sélectionnez un nouveau client de messagerie. Voici les options standard d'Internet Explorer. Pour plus d'informations sur les options d'Internet Explorer, veuillez consulter votre documentation Windows.

**Traitement du document couleur** : cliquez sur les zones de configuration de Traitement du document couleur correspondant aux options que vous souhaitez utiliser.

- **Conversion de Bitmap en utilisant la résolution écran** : cette option vous permet de vous assurer qu'une image s'affiche entièrement sur l'écran de l'ordinateur.
- **Conversion de Bitmap en JPEG** : les fichiers JPEG peuvent être comprimés pour produire des fichiers de plus petite taille, ce qui se traduit par des durées de transmission moins longues lorsque vous envoyez le fichier par e-mail ou le téléchargez sur Internet.

Si vous avez modifié l'application de messagerie d'Internet Explorer et que celle-ci n'apparaît pas immédiatement dans la liste **Sélectionner la destination**, cliquez sur le bouton **Actualiser** pour mettre à jour la liste de destinations dans One Touch.

# Editeurs de texte

La numérisation vers une application de traitement de texte, telle que Bloc-notes ou WordPad de Microsoft, utilise une fonctionnalité de reconnaissance optique des caractères (ROC) pour convertir automatiquement le texte contenu dans l'image numérisée en texte éditable.

**Types de fichiers pris en charge** : les formats de fichier texte et les applications de destination ne sont disponibles que si un module ou une application de ROC est installé. Pour voir la liste des formats de fichier texte disponibles quand la ROC est installée, veuillez consulter la section [Formats texte à la](#page-74-0)  [page 74.](#page-74-0) En outre, les formats de fichier disponibles varient en fonction de l'application. Par exemple, l'application WordPad de Microsoft ne peut ouvrir que des fichiers \*.txt et \*.rtf. Ainsi, seuls ces deux formats de fichiers sont disponibles en cas de numérisations vers WordPad.

A défaut de module ou d'application de ROC, le panneau de format ne contient pas d'icône de texte et la liste Sélectionner la destination ne contient aucune application de traitement de texte.

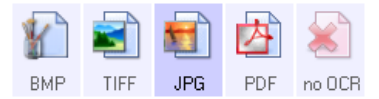

**Type de destination** : le type de destination est classifié comme « Lien textuel ». Pour la rendre disponible dans la liste de destinations, vous devez sélectionner **Editeurs de texte** sous l'onglet Options de la fenêtre Propriétés One Touch. Si l'application de traitement de texte que vous utilisez ne figure pas dans la liste Sélectionner la destination, vous pouvez l'ajouter dans la fenêtre Propriétés du lien One Touch pour les documents texte.

1. Dans la fenêtre Propriétés One Touch, sélectionnez un des éditeurs de texte par défaut, tel WordPad.

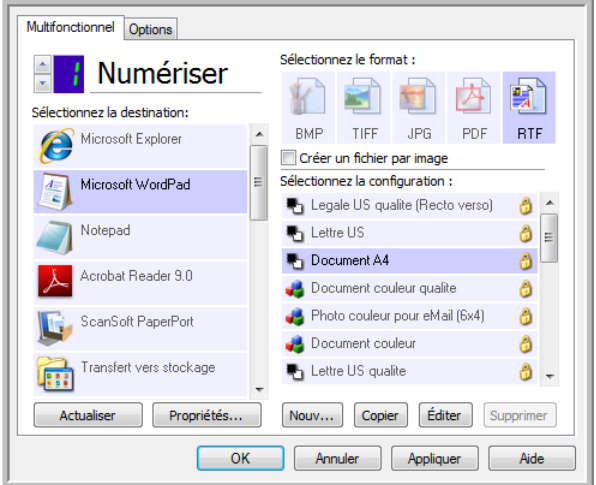

2. Cliquez sur le bouton **Propriétés** pour ouvrir la fenêtre Propriétés du lien One Touch pour les documents texte. Cette fenêtre vous permet de définir ce que One Touch doit faire si aucun texte n'est détecté ou si la reconnaissance échoue, ainsi que d'ajouter des applications à One Touch.

Si vous avez installé une application récemment, cliquez sur le bouton **Actualiser** pour voir si One Touch configure automatiquement le lien avant de tenter de l'ajouter manuellement.

### Propriétés des documents texte

Ces propriétés s'appliquent à Microsoft Word, Microsoft Excel® et aux autres applications de traitement de texte indiquées par leurs icônes dans la liste.

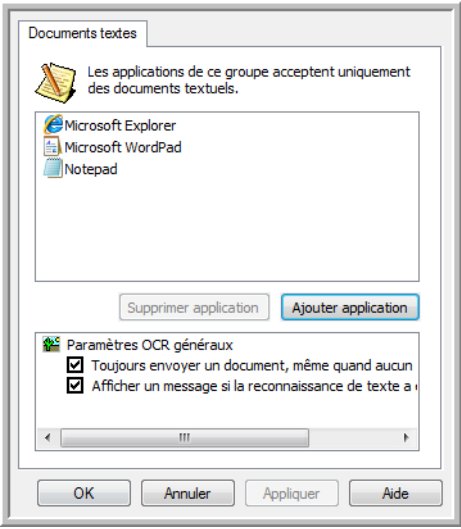

- **Ajouter application** : cliquez sur ce bouton pour ouvrir la boîte de dialogue Ajouter un lien textuel, qui permet d'ajouter des applications de traitement de texte à One Touch.
- **Supprimer application** : sélectionnez une application dans la liste, puis cliquez sur ce bouton pour la supprimer de la liste de destinations One Touch. Vous pouvez supprimer uniquement une application que vous avez ajoutée, mais aucun des destinations liées dès l'installation de One Touch.

Cliquez sur les zones de configuration ROC pour les options que vous souhaitez utiliser. Les options s'appliquent à toutes les applications du groupe.

- **Toujours envoyer un document, même quand aucun texte n'a été trouvé** : le document numérisé est envoyé à l'application, même si l'image ne semble pas contenir de texte. Cela peut se produire si vous numérisez une photographie en utilisant un bouton de scanneur configuré pour des applications de traitement de texte.
- **Afficher un message si la reconnaissance de texte a échoué** : un message s'affiche à l'écran si le lecteur ROC ne détecte pas de texte dans l'image.

## Ajout d'applications de traitement de texte à One Touch

1. Pour ajouter une application à la liste, cliquez sur le bouton **Ajouter application**. La boîte de dialogue Ajouter un lien textuel s'ouvre.

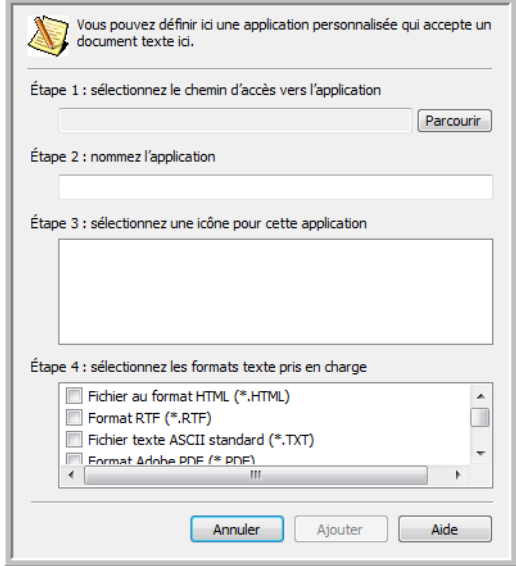

- 2. Cliquez sur **Parcourir** pour rechercher l'application que vous souhaitez ajouter à la liste. Lorsque vous sélectionnez l'application en utilisant le bouton Parcourir, les étapes 1 et 2 de la boîte de dialogue sont automatiquement renseignées et l'icône de l'application apparaît à l'étape 3.
- 3. Sélectionnez l'icône de l'étape 3 de la boîte de dialogue. Il s'agit de l'icône qui apparaîtra dans la liste de destinations One Touch.

4. A l'étape 4 de la boîte de dialogue, sélectionnez les formats de fichiers que l'application acceptera.

**Fichier au format HTML** : activez cette option pour numériser vers votre navigateur Web afin de publier des pages HTML sur un site Web. Même si des application de traitement de texte telles que Bloc-notes et Word peuvent ouvrir des fichiers \*.htm, vous ne pouvez pas numériser au format \*.htm vers des éditeurs de traitement de texte. Une numérisation au format HTML crée un répertoire contenant le fichier \*.htm et les images associées afin de les utiliser sur un site Web. Les applications de traitement de texte ne peuvent pas accepter une structure de répertoires pour le transfert d'images et de textes.

**Format RTF** : activez cette option si votre application peut ouvrir des fichiers \*.rtf, c'est-à-dire des documents en texte brut contenant une mise en forme. L'application WordPad de Microsoft est compatible avec la mise en forme de fichier \*.rtf.

**Fichier texte ASCII standard** : activez cette option pour envoyer du texte brut, sans mise en forme, à votre application de traitement de texte. La plupart des applications de traitement de texte acceptent les fichiers de texte brut (\*.txt).

**Format Adobe PDF** : activez cette option pour ajouter une application d'affichage ou d'édition de PDF à la liste. Le format PDF est un format d'image uniquement, qui ne permet pas d'appliquer une ROC ni de rechercher et modifier du texte dans le fichier final. L'application que vous ajoutez doit être capable d'ouvrir des fichiers \*.pdf.

**Adobe PDF adressable** : format d'image PDF comportant une couche de texte invisible permettant d'effectuer des recherches. Il ne permet pas de modifier le texte du fichier. L'application que vous ajoutez doit être capable d'ouvrir des fichiers \*.pdf.

Les options que vous activez à l'étape 4 déterminent quelles seront les icônes de format de page disponibles dans la fenêtre Propriétés One Touch pour ce groupe d'applications. Pour voir quels sont les formats texte que l'application accepte, consultez la documentation que vous avez reçue avec l'application.

- 5. Si vous avez fini d'apporter des modifications dans cette fenêtre, cliquez sur le bouton **Ajouter** pour accepter les modifications et fermer la fenêtre.
- 6. Dans la fenêtre Propriétés de liens, cliquez sur **OK**.
- 7. Dans la fenêtre Propriétés One Touch, cliquez sur **Actualiser**. La nouvelle application doit désormais être disponible.

## Création d'une page Web HTML à partir de documents numérisés

- 1. Ouvrez la fenêtre Propriétés One Touch.
- 2. Sélectionnez votre navigateur Web comme application de destination, puis choisissez le format **HTML**.

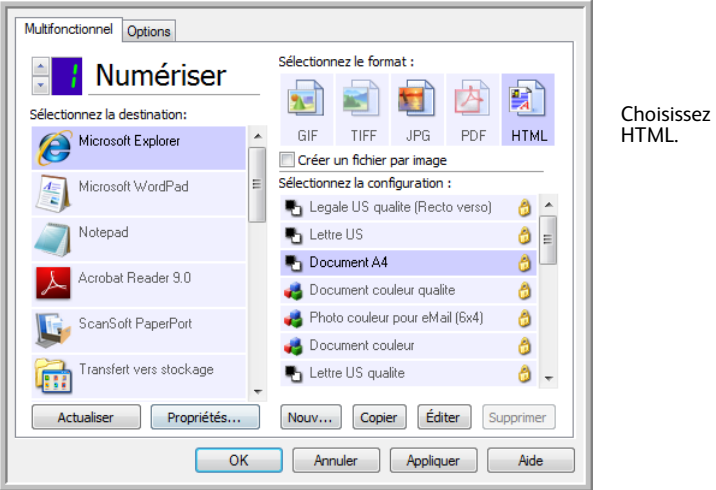

- 3. Choisissez une configuration de numérisation contenant les paramètres d'affichage des images figurant sur les pages que vous numérisez. Par exemple, choisissez une configuration de numérisation en couleur ou en échelle de gris si vos documents contiennent des images que vous voulez publier sur votre site Web avec le texte HTML.
- 4. Cliquez sur **OK**.
- 5. Lancez la numérisation en utilisant le bouton que vous avez sélectionné pour numériser avec le format HTML.

Une fois la numérisation terminée, le document est d'abord converti en texte éditable à l'aide d'un traitement ROC, puis converti au format HTML. Toute image détectée par le moteur de ROC est isolée et liée en tant que fichier \*.gif.

6. Microsoft Internet Explorer, ou un autre navigateur Web vers lequel vous avez numérisé, s'ouvre ensuite pour afficher la page convertie. Le champ d'URL de l'application affiche l'emplacement où One Touch a enregistré les fichiers HTML afin de vous permettre de les localiser et de les publier sur votre site Web.
# Client image fixe

Si vous souhaitez spécifier une application à utiliser pour numériser au début du processus, vous pouvez utiliser le réacheminement d'événement.

**Formats de fichier pris en charge** : vous ne pouvez pas sélectionner un format de fichier lors d'une numérisation vers le Client image fixe, car l'application de destination n'est pas sélectionnée tant que la numérisation n'a pas commencé.

**Type de destination** : la destination Client image fixe est classifiée comme « Lien de réacheminement d'événement ». Pour la rendre disponible dans la liste de destinations, vous devez sélectionner **Transfert d'événement de STI** sous l'onglet Options de la fenêtre Propriétés One Touch.

Si vous avez activé l'option de numérisation vers plusieurs destinations, vous ne pouvez pas sélectionner la destination Client image fixe. Cliquez sur l'onglet Options, puis désactivez l'option **Permettre la numérisation vers plusieurs destinations** pour continuer à numériser vers cette destination.

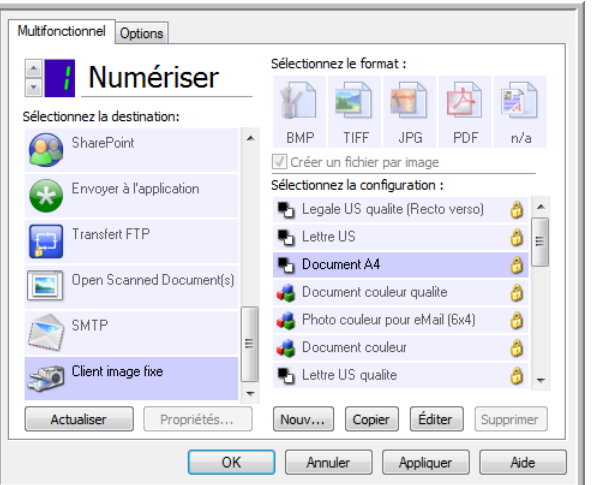

- 1. Ouvrez la fenêtre Propriétés One Touch, puis sélectionnez **Client image fixe** comme application de destination.
- 2. Choisissez une configuration de numérisation, puis cliquez sur **OK**.
- 3. Lancez la numérisation en utilisant le bouton que vous avez sélectionné pour le réacheminement d'événement.

4. Une boîte de dialogue s'ouvre, qui vous permet de sélectionner l'application à utiliser pour la numérisation. Sélectionnez l'application de votre choix, puis cliquez sur **OK**.

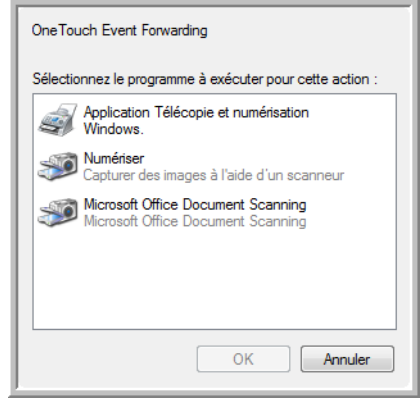

A présent, l'application sélectionnée s'ouvre, dans l'interface de laquelle vous pouvez continuer la numérisation.

### **Note technique**

Si le scanneur numérise et envoie une image à une application *sans* vous inviter à choisir l'application à exécuter, les options du panneau de contrôle pour les événements de votre scanneur sont automatiquement définies pour exécuter un programme spécifique en cas d'événement. Pour modifier les paramètres d'événement pour votre scanneur, procédez comme suit.

- 1. Ouvrez le Panneau de configuration Windows.
- 2. Ouvrez le groupe Scanneurs et appareils photo.

Lorsque le Panneau de configuration est affiché en mode Affichage classique, le groupe Scanneurs et appareils photo figure dans la liste.

Lorsque le Panneau de configuration est affiché en mode Affichage des catégories, le groupe Scanneurs et appareils photo se trouve sous l'un des groupes principaux suivants :

- *Windows XP* : imprimantes et autres périphériques
- *Windows Vista et 7* : matériel et audio
- 3. Ouvrez la fenêtre de propriétés du scanneur.
	- *Windows XP* : cliquez sur l'icône du scanneur, puis, dans la partie gauche de la fenêtre, cliquez sur le lien **Afficher les propriétés du périphérique**.
	- *Windows Vista et 7* : cliquez sur le bouton du scanneur, puis sur le bouton **Propriétés**.
- 4. Cliquez sur l'onglet **Evénements**.
- 5. Activez l'option **Demander quel programme exécuter** pour afficher cette invite en cas de numérisation vers Client image fixe. Vous pouvez également sélectionner **Démarrer**, puis choisir dans la liste l'application à démarrer à chaque numérisation vers Client image fixe.
- 6. Lorsque vous avez fini d'apporter des modifications dans cette fenêtre, cliquez sur **OK**.
- 7. Désormais, lorsque vous numériserez avec l'option Réacheminement d'événement, vous serez invité à choisir une application, ou alors l'application par défaut que vous avez sélectionnée s'ouvrira.

# Editeurs d'images

Les éditeurs d'images incluent Microsoft Paint et d'autres applications graphiques et de dessin.

**Formats de fichier pris en charge** : les formats de fichiers disponibles dépendent de l'application de destination sélectionnée. Par exemple, vous pouvez numériser vers l'application Paint de Microsoft aux formats BMP, GIF, PNG ou JPG, mais pas au format TIFF ou JP2, car Paint ne peut pas ouvrir les fichiers de ce type. Pour plus d'informations sur les formats image que One Touch prend en charge, veuillez consulter la section [Formats image à la page 71](#page-71-0).

**Type de destination** : ce type de destination est classifié comme « Lien pour image simple ». Pour la rendre disponible dans la liste de destinations, vous devez sélectionner **Editeurs d'images (par ex. Paint)** sous l'onglet Options de la fenêtre Propriétés One Touch. Si l'application de traitement d'image que vous utilisez ne figure pas dans la liste Sélectionner la destination, vous pouvez l'ajouter dans la fenêtre Propriétés du lien One Touch pour les documents image.

1. Dans la fenêtre Propriétés One Touch, sélectionnez un des éditeurs d'image par défaut, tel Microsoft Paint.

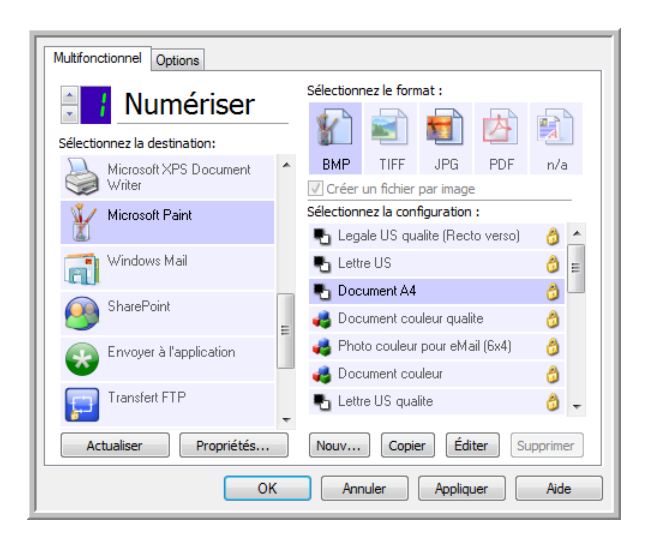

2. Cliquez sur le bouton **Propriétés** pour ouvrir la fenêtre Propriétés du lien One Touch pour les documents image.

Cette fenêtre vous permet d'ajouter une application et de définir des options de traitement de document supplémentaires.

Si vous avez installé une application récemment, cliquez sur le bouton **Actualiser** pour voir si One Touch configure automatiquement le lien avant de tenter de l'ajouter manuellement.

## Propriétés des documents image

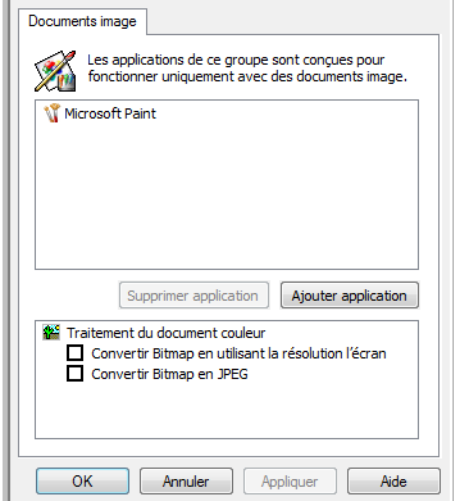

Ces propriétés s'appliquent à Microsoft Paint et à d'autres applications de traitement d'images.

- **Ajouter application** : cliquez sur ce bouton pour ouvrir la boîte de dialogue Ajouter un lien pour image simple, qui permet d'ajouter des applications de traitement d'image à One Touch.
- **Supprimer application** : sélectionnez une application dans la liste, puis cliquez sur ce bouton pour la supprimer de la liste de destinations One Touch. Vous pouvez supprimer uniquement une application que vous avez ajoutée, mais aucun des destinations liées dès l'installation de One Touch.

**Traitement du document couleur** : cliquez sur les zones de configuration de Traitement du document couleur correspondant aux options que vous souhaitez utiliser. Ces options s'appliquent à toutes les applications du groupe.

- **Conversion de Bitmap en utilisant la résolution écran** : cette option vous permet de vous assurer qu'une image s'affiche entièrement sur l'écran de l'ordinateur. Quand une résolution inférieure est définie pour un écran d'ordinateur, les images bitmap d'une résolution supérieure risquent d'être trop volumineuses pour l'écran. La conversion d'une image bitmap pour la faire correspondre à la résolution de l'écran garantit que l'image s'affiche entièrement sur l'écran.
- **Convertir Bitmap en JPEG** : les fichiers JPEG peuvent être comprimés pour produire des fichiers de taille plus petite, ce qui se traduit par des durées de transmission moins longues. Utilisez cette option pour apporter cette capacité de compression aux fichiers image.

## Ajout d'applications de traitement d'image à One Touch

1. Pour ajouter une application à la liste, cliquez sur le bouton **Ajouter application**. La boîte de dialogue Ajouter un lien pour image simple s'ouvre.

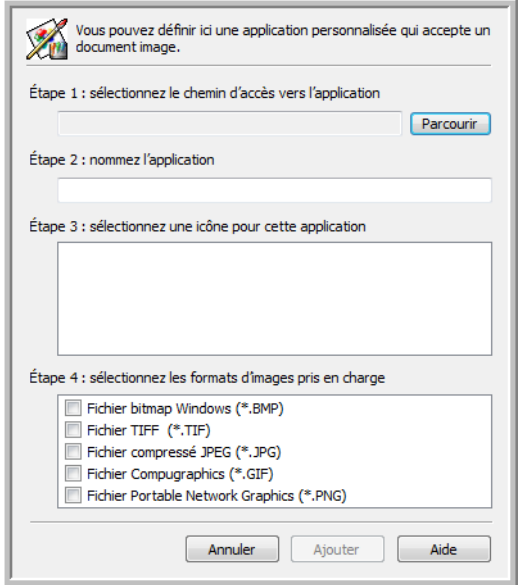

- 2. Cliquez sur **Parcourir** pour rechercher l'application que vous souhaitez ajouter à la liste. Lorsque vous sélectionnez l'application en utilisant le bouton Parcourir, les étapes 1 et 2 de la boîte de dialogue sont automatiquement renseignées et l'icône de l'application apparaît à l'étape 3.
- 3. Sélectionnez l'icône de l'étape 3 de la boîte de dialogue. Il s'agit de l'icône qui apparaîtra dans la liste de destinations One Touch.
- 4. A l'étape 4 de la boîte de dialogue, sélectionnez les formats de fichiers que l'application acceptera.

**Fichier bitmap Windows** : activez cette option pour numériser vers votre application d'image au format BMP. Ce format génère les fichiers les plus volumineux, car l'image numérisée finale n'est pas compressée.

**Fichier TIFF** : activez cette option si votre application prend en charge les fichiers image TIF. Le format de fichier TIF prend en charge les fichiers de plusieurs images.

**Fichier compressé JPEG** : format d'image compressée souvent utilisé pour le partage électronique de photos et d'images numérisées, car sa taille est inférieure à celle d'un fichier BMP.

**Fichier Compugraphics** : activez cette option si votre application prend en charge les fichiers image GIF. Ce format de fichier est souvent utilisé pour des icônes et des images de petite taille sur une page Web.

Pour voir quels sont les formats texte que l'application accepte, consultez la documentation que vous avez reçue avec l'application.

- 5. Si vous avez fini d'apporter des modifications dans cette fenêtre, cliquez sur le bouton **Ajouter** pour accepter les modifications et fermer la fenêtre.
- 6. Dans la fenêtre Propriétés de liens, cliquez sur **OK**.
- 7. Dans la fenêtre Propriétés One Touch, cliquez sur **Actualiser**. La nouvelle application doit désormais être disponible.
- Xerox DocuMate 3460 Guide de l'utilisateur 112

# Applications PDF

Les destinations PDF sont des applications permettant d'ouvrir ou de modifier des fichiers de format Adobe PDF.

**Types de fichiers pris en charge** : les applications du groupe de destination PDF prennent en charge le format de fichier \*.pdf. Si le module ou le logiciel OmniPage est installé, One Touch inclut une option permettant de numériser au format sPDF ou nPDF. La sélection de l'un de ces formats entraîne la création d'un fichier \*.pdf, mais les lettres « s » et « n » indiquent que la fonctionnalité ROC traitera l'image avant d'envoyer le fichier à l'application PDF.

- **sPDF** : ce format crée un fichier \*.pdf contenant l'image originale de la page numérisée, avec une couche de texte invisible permettant d'effectuer des recherches dans le fichier.
- **nPDF** : ce format crée un fichier \*.pdf que vous pouvez modifier dans une application PDF. Les images figurant dans le document numérisé sont isolées du texte, le texte de la page est reconnu et converti en texte éditable, puis les images sont réinsérées au même emplacement que dans le document d'origine.

**Type de destination** : ce type de destination est classifié comme « Lien PDF ». Pour la rendre disponible dans la liste de destinations, vous devez sélectionner **Applications PDF** sous l'onglet Options de la fenêtre Propriétés One Touch.

Si l'application PDF que vous utilisez ne figure pas dans la liste Sélectionner la destination, vous pouvez l'ajouter dans la fenêtre Propriétés du lien One Touch pour les documents texte.

- 1. Dans la fenêtre Propriétés One Touch, cliquez sur l'onglet Options.
- 2. Assurez-vous que les **applications PDF** et les **applications de traitement de texte** sont sélectionnées, puis cliquez de nouveau sur l'onglet du bouton.

Toute application PDF que vous ajoutez manuellement à One Touch sera classifiée comme « Lien textuel ». Ces applications apparaîtront uniquement dans la liste de destinations si l'option **Editeurs de texte** est activée.

3. Cliquez sur l'un des éditeurs de texte par défaut, tel WordPad.

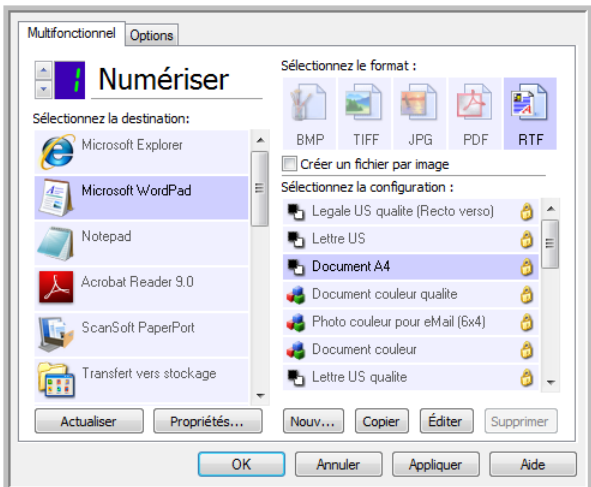

- 4. Cliquez sur le bouton **Propriétés**.
- 5. Pour ajouter une application à la liste, cliquez sur le bouton **Ajouter application**. La boîte de dialogue Ajouter un lien textuel s'ouvre.

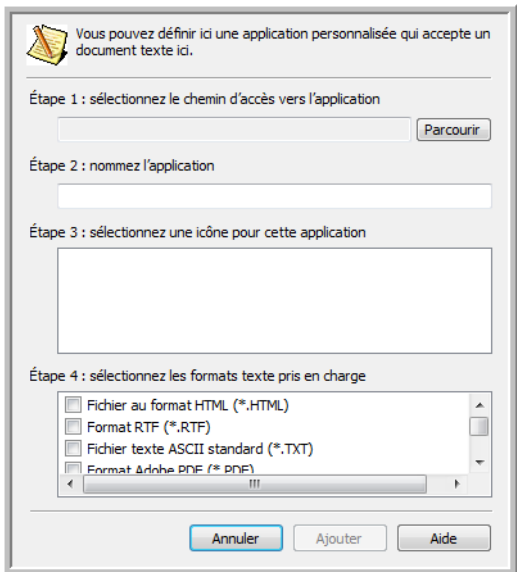

- 6. Cliquez sur **Parcourir** pour rechercher l'application que vous souhaitez ajouter à la liste. Lorsque vous sélectionnez l'application en utilisant le bouton Parcourir, les étapes 1 et 2 de la boîte de dialogue sont automatiquement renseignées et l'icône de l'application apparaît à l'étape 3.
- 7. Sélectionnez l'icône de l'étape 3 de la boîte de dialogue. Il s'agit de l'icône qui apparaîtra dans la liste de destinations One Touch.

8. A l'étape 4 de la boîte de dialogue, sélectionnez **Format Adobe PDF** et **Adobe PDF adressable**.

**Format Adobe PDF** : activez cette option pour ajouter une application d'affichage ou d'édition de PDF à la liste. Le format PDF est un format d'image uniquement, qui ne permet pas d'appliquer une ROC ni de rechercher et modifier du texte dans le fichier final. L'application que vous ajoutez doit être capable d'ouvrir des fichiers \*.pdf.

**Adobe PDF adressable** : format d'image PDF comportant une couche de texte invisible permettant d'effectuer des recherches. Il ne permet pas de modifier le texte du fichier. L'application que vous ajoutez doit être capable d'ouvrir des fichiers \*.pdf.

Les options que vous activez à l'étape 4 déterminent quelles seront les icônes de format de page disponibles dans la fenêtre Propriétés One Touch pour ce groupe d'applications. Pour voir quels sont les formats texte que l'application accepte, consultez la documentation que vous avez reçue avec l'application.

- 9. Si vous avez fini d'apporter des modifications dans cette fenêtre, cliquez sur le bouton **Ajouter** pour accepter les modifications et fermer la fenêtre.
- 10. Dans la fenêtre Propriétés de liens, cliquez sur **OK**.
- 11. Dans la fenêtre Propriétés One Touch, cliquez sur **Actualiser**. La nouvelle application doit désormais être disponible.

# Envoyer à une application

Le lien Envoyer à une application permet de sélectionner toute application installée sur votre ordinateur comme destination de la numérisation.

**Types de fichiers pris en charge** : en cas de numérisation vers cette destination, tous les formats de fichiers One Touch sont disponibles. Après avoir configuré le lien comme décrit ci-dessous, veillez à sélectionner un format de fichier que l'application peut ouvrir. Pour voir la liste des formats de fichier texte disponibles quand la ROC est installée, veuillez consulter la section [Formats texte à la page 74](#page-74-0).

**Type de destination** : ce type de destination est classifié comme « Lien de gestion de document ». Pour la rendre disponible dans la liste de destinations, vous devez sélectionner **Gestion de documents** sous l'onglet Options de la fenêtre Propriétés One Touch.

Avant de tenter de numériser vers cette destination pour la première fois, vous devez la configurer. Si vous numérisez sans avoir configuré le lien, le Visualiseur du fichier journal One Touch s'ouvre en indiquant que l'envoi de l'image vers le lien Envoyer à une application a échoué.

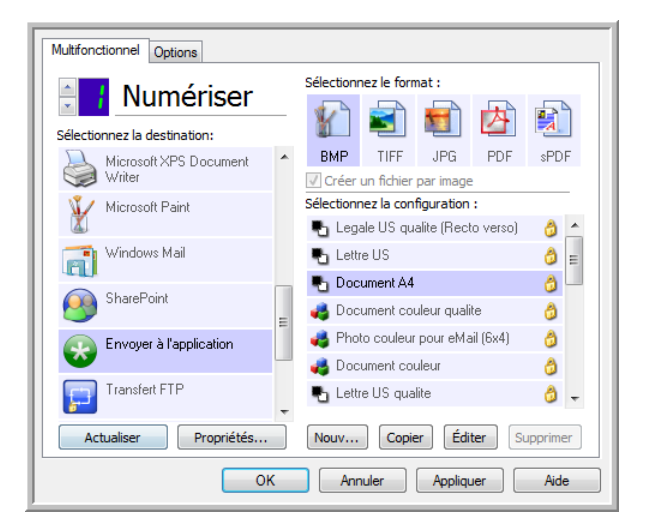

• Cliquez sur le bouton Propriétés pour ouvrir les Propriétés du lien One Touch et afficher l'option Envoyer à une application. Dans cette fenêtre, vous pouvez configurer l'application par défaut pour ce lien.

Après avoir configuré les propriétés du lien, toutes les configurations de numérisation par défaut sont immédiatement mises à jour pour envoyer vers l'application indiquée dans cette fenêtre. Lorsque de la création de configurations, les paramètres par défaut correspondront à ce que vous aurez sélectionné ici. Si vous modifiez les options de stockage d'une configuration individuelle, le changement des options de cette fenêtre Propriétés de liens n'entraînera plus la mise à jour des configurations modifiées.

• Cliquez sur le bouton Nouveau, Copier ou Modifier pour ouvrir la fenêtre Propriétés de configuration de la numérisation. Cliquez sur l'onglet Envoyer à une application, puis utilisez cette fenêtre pour définir une configuration afin de numériser vers une application différente de celle sélectionnée dans la fenêtre Propriétés de liens.

La modification des options de cette fenêtre affecte uniquement la configuration que vous créez ou modifiez. Toutes les autres configurations conservent leurs paramètres pour cette destination.

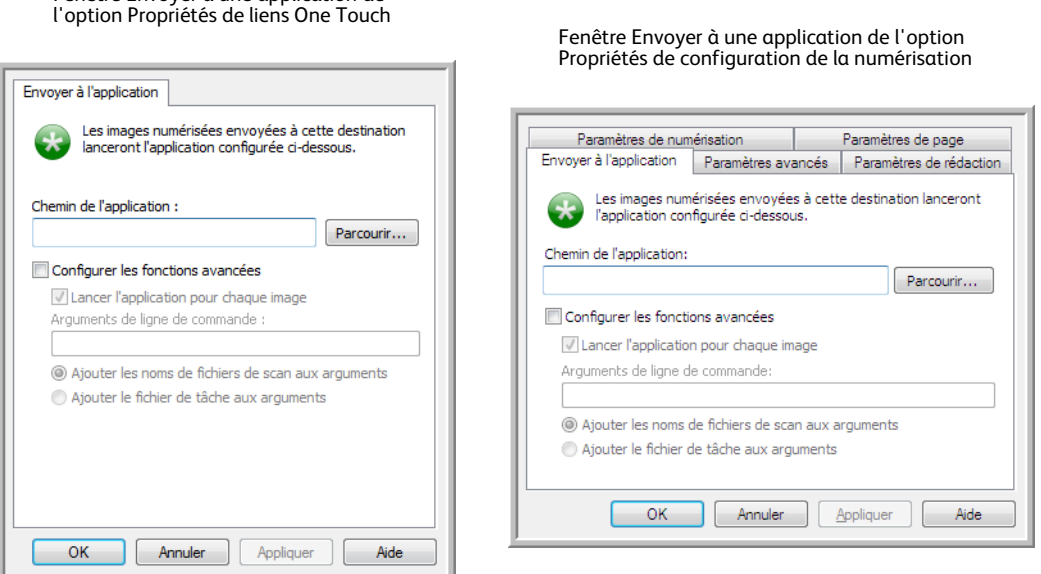

### **Pour configurer une application de destination pour le lien Envoyer à une application :**

- 1. Dans la fenêtre Propriétés One Touch, sélectionnez **Envoyer à une application** comme application de destination.
- 2. Cliquez sur le bouton **Propriétés**.

Fenêtre Envoyer à une application de

- 3. La fenêtre Propriétés du lien One Touch pour cette destination s'ouvre.
- 4. Cliquez sur **Parcourir** pour ouvrir l'Explorateur de fichiers de Windows et accéder à l'emplacement du fichier exécutable (\*.exe) de l'application.

Le plus souvent, le répertoire de l'application se trouve dans le répertoire des programmes sur le lecteur C :\. Comme vous pouvez sélectionner tout fichier exécutable, veillez à sélectionner une application pouvant recevoir des fichiers image ou texte.

- 5. Sélectionnez le fichier \*.exe de l'application, puis cliquez sur **Ouvrir**. Le chemin d'accès du fichier \*.exe de l'application figure à présent dans le champ **Chemin de l'application**.
- 6. Cliquez sur **OK** pour fermer la fenêtre Propriétés de liens.

Pour une numérisation de base, vous ne devez régler aucun des autres paramètres de cette fenêtre. Les paramètres par défaut fonctionneront avec la plupart des applications. Les paramètres avancés sont décrits ci-dessous.

7. Dans la fenêtre Propriétés One Touch, sélectionnez un format de fichier, puis une configuration de numérisation.

Si vous sélectionnez un format de fichier texte, l'image numérisée est convertie en texte éditable avant son envoi à l'application sélectionnée.

- 8. Cliquez sur **OK** pour fermer One Touch.
- 9. Insérez les documents dans le scanneur, puis lancez la numérisation à l'aide du bouton que vous avez défini pour la destination Envoyer à une application.
- 10. Le scanneur commence à numériser. A la fin de l'opération, il envoie le fichier numérisé à l'application que vous avez sélectionnée.

### **Note technique**

• Une fois ce lien configuré, il se peut que vous deviez cliquer sur **Actualiser** dans la fenêtre Propriétés One Touch pour afficher l'icône d'application appropriée dans la liste Sélectionner la destination.

**Configurer les fonctions avancées** : activez cette option pour modifier les paramètres par défaut pour ce lien. Ces réglages sont réservés aux utilisateurs avancés et développeurs d'applications.

• **Lancer l'application pour chaque image** : lorsque cette option est activée, l'application s'ouvre une fois pour chaque image numérisée. Désactivez cette option uniquement si l'application vers laquelle vous numérisez acceptera des fichiers de plusieurs pages.

Par exemple, l'application Paint de Microsoft ne peut accepter qu'une seule image à la fois. Ainsi, lors de la numérisation de plusieurs images, si cette option est activée, Paint s'ouvre à chaque transfert d'image. En revanche, l'application WordPad de Microsoft peut ouvrir un fichier de plusieurs pages. Ainsi, lors de la numérisation de plusieurs images, si cette option n'est pas activée, WordPad ne s'ouvre qu'une seule fois. Si vous numérisez vers WordPad lorsque cette option est activée, WordPad s'ouvre une fois pour chaque image transférée.

- **Arguments de ligne de commande** : entrez les options à utiliser au lancement de l'application. Ces valeurs sont propres à l'application et vous ne devez entrer que des valeurs fournies par le développeur de l'application. L'utilisation d'arguments de ligne de commande avec ce lien n'est pas obligatoire. Le champ peut être vide et vous pouvez modifier les autres paramètres de cette section comme bon vous semble.
- **Ajouter des noms de fichiers de numérisation aux arguments** : cette option ajoute le nom de chaque fichier image à la fin de la liste des arguments spécifiée ci-dessus. Il s'agit de la sélection par défaut, car la plupart des applications ne nécessitent pas, et ne peuvent pas traiter un fichier de tâche contenant les noms d'images.
- **Ajouter un fichier de tâche aux arguments** : cette option ajoute le nom d'un fichier de tâche à la fin de la liste des arguments spécifiée ci-dessus. Ce fichier unique est créé au moment de la numérisation et contient la liste de tous les fichiers mage inclus dans la tâche de numérisation. Activez cette option uniquement si vous êtes certain que l'application vers laquelle vous numérisez peut utiliser le fichier de tâche pour accepter un transfert d'image.

# Numérisation vers plusieurs destinations

Une numérisation vers plusieurs destinations fonctionne de la même manière qu'une numérisation vers une seule. One Touch distribue simplement la numérisation finale à plusieurs destinations. Cette option est activée séparément pour chaque bouton One Touch.

1. Ouvrez la fenêtre Propriétés One Touch, puis cliquez sur l'onglet **Options**.

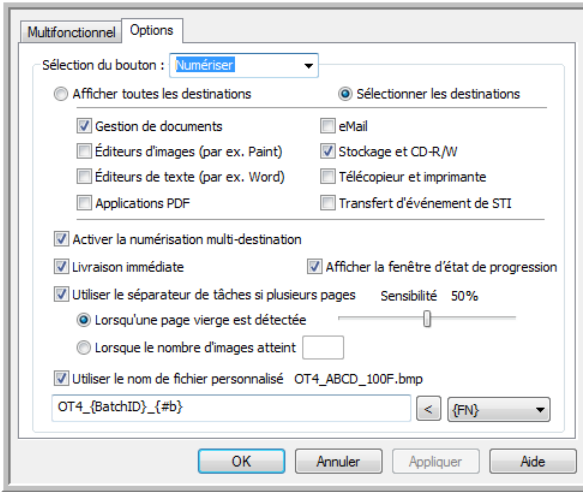

- 2. Sélectionnez **Permettre la numérisation vers plusieurs destinations**, puis cliquez de nouveau sur l'onglet de configuration.
- 3. Dans la liste **Destinations sélectionnées (#)**, cliquez sur les destinations auxquelles envoyer l'image numérisée. Cliquez de nouveau pour annuler la sélection d'une destination.

A mesure que vous cliquez sur les destinations, le nombre de destinations sélectionnées augmente pour indiquer le nombre d'applications sélectionnées pour recevoir l'image.

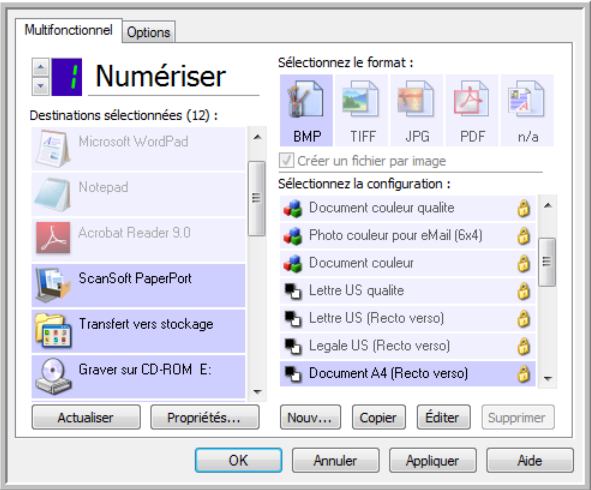

4. Si une destination sélectionnée a des propriétés de configuration globale, le bouton Propriétés au bas de la liste Destinations sélectionnées est activé pour vous permettre de configurer les options de destination. Cliquez sur le bouton **Propriétés** pour ouvrir la fenêtre Propriétés du lien One Touch afin de configurer les destinations.

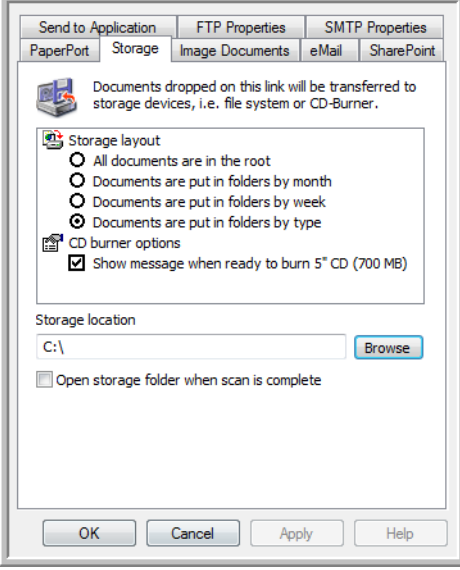

Chaque destination ayant des propriétés globales sera représentée par son onglet de configuration dans la fenêtre Propriétés du lien One Touch. Pour savoir comment configurer des options de destination spécifiques, veuillez consulter les instructions de destination décrites dans les sections précédentes.

Lorsque vous avez fini d'apporter des modifications dans cette fenêtre, cliquez sur **OK**.

5. Dans le panneau **Sélectionner le format**, sélectionnez le format de fichier souhaité pour l'image numérisée.

Vous ne pouvez numériser que sous un seul format de fichier à la fois. Ainsi, toutes les destinations sélectionnées doivent avoir un type de fichier commun. A mesure que vous sélectionnez des destinations, celles qui n'ont pas de type de fichier en commun avec celles sélectionnées sont automatiquement désactivées.

Par exemple, si vous numérisez vers une imprimante ou un e-mail, seul le format de fichier BMP est disponible, car les imprimantes ne peuvent traiter que des données non compressées. Tous les autres formats image et texte sont désactivés tant que vous n'annulez pas la sélection de l'imprimante.

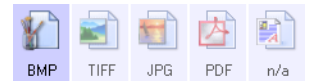

6. Dans la liste **Sélectionner la configuration**, sélectionnez la configuration souhaitée pour la numérisation.

Cliquez sur le bouton **Modifier** pour ouvrir la fenêtre Propriétés de configuration de la numérisation afin de configurer les options de numérisation spécifiques d'une destination.

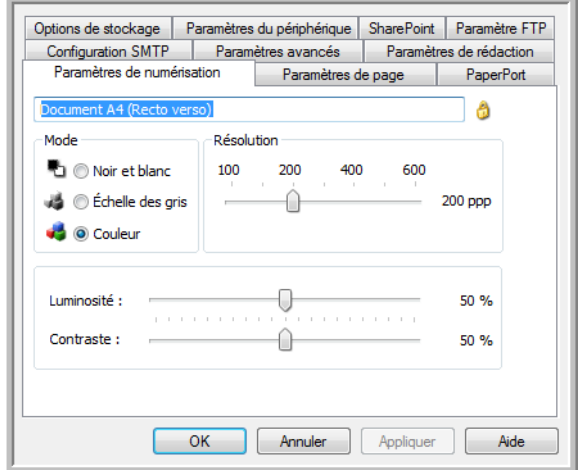

Chaque destination ayant des propriétés de configuration par numérisation sera représentée par son onglet de configuration dans la fenêtre Propriétés de configuration de la numérisation One Touch. Pour savoir comment configurer des options de destination spécifiques, veuillez consulter les instructions de destination décrites dans les sections précédentes.

Lorsque vous avez fini d'apporter des modifications dans cette fenêtre, cliquez sur **OK**.

- 7. Dans la fenêtre Propriétés One Touch, cliquez sur **OK**.
- 8. Chargez les documents dans le scanneur, puis lancez la numérisation avec le bouton que vous avez défini pour numériser vers plusieurs destinations.

Le scanneur commence à numériser, puis envoie l'image à chaque destination sélectionnée dans la fenêtre Propriétés One Touch.

#### **Note technique**

• Vous ne pouvez pas utiliser la destination Client image fixe pour une numérisation vers plusieurs destinations. Cette destination est désactivée en cas d'activation de l'option **Permettre la numérisation vers plusieurs destinations**.

# Numérisation avec séparation des tâches

Utilisez une séparation des tâches pour que One Touch crée un nouveau fichier chaque fois qu'un séparateur est détecté durant la numérisation d'un lot de plusieurs pages. Par exemple, pour numériser les états financiers de différentes banques, vous pouvez insérer une pile d'états dans le scanneur. One Touch placera chaque état dans un fichier distinct en fonction du séparateur de tâches sélectionné.

- 1. Ouvrez la fenêtre Propriétés One Touch.
- 2. Sélectionnez l'application de destination, le format de fichier et la configuration de la numérisation applicables au lot de numérisation.

Assurez-vous que l'option **Créer un fichier par image** n'est pas activée. Si elle l'est, les fonctionnalités de séparation des tâches définies sous l'onglet Options seront désactivées.

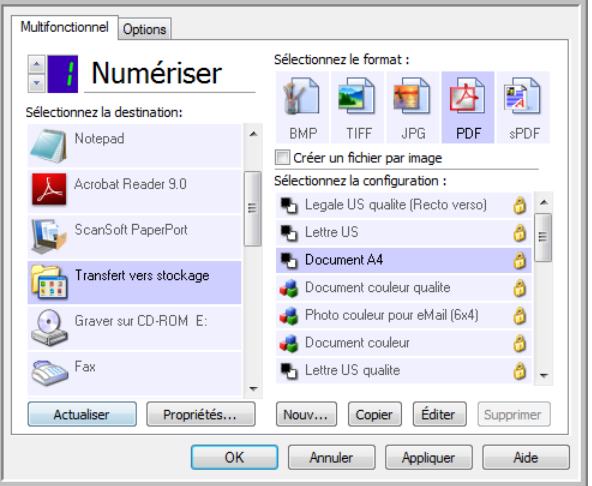

- 3. Dans la fenêtre Propriétés One Touch, cliquez sur l'onglet **Options**.
- 4. Cliquez sur la flèche déroulante à côté de la liste **Sélection du bouton** pour sélectionner le bouton à modifier.

Les options de cette fenêtre sont propres à chaque bouton de One Touch.

5. Cliquez sur l'option **Utiliser un séparateur de tâches lors de la numérisation de plusieurs pages**.

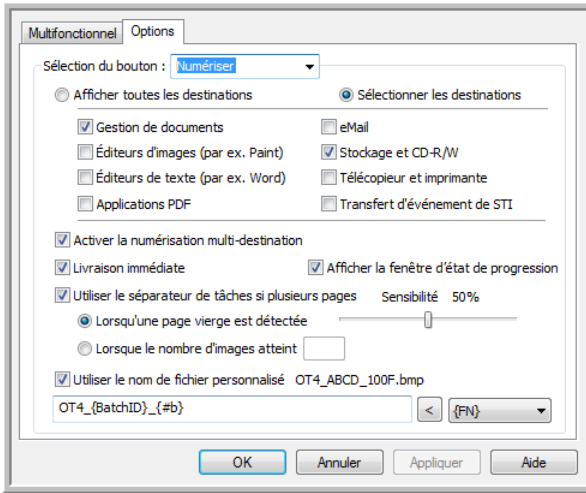

6. Activez l'une des deux options de séparation des tâches :

**Lors de la détection d'une page vierge** : un nouveau fichier est créé chaque fois que le scanneur a lu une page vierge. La page vierge est écartée de l'image numérisée et le nouveau fichier commence par la page suivante de la pile. Dans le document à numériser, insérez une page vierge aux endroits à partir desquels vous voulez créer de nouveaux fichiers une fois la numérisation terminée.

En cas de numérisation en mode recto-verso, les deux faces de la page doivent être vierges pour que cette fonction de séparation fonctionne.

• **Sensibilité** : permet d'ajuster le niveau de sensibilité de la détection de pages vierges. Par exemple, les diverses options de grammage du papier, de mode couleur ou de traitement d'image sélectionnées peuvent produire des résultats variables. La modification du niveau de sensibilité permet de régler finement la précision de la détection de page vierge.

**Lorsque le nombre d'images atteint** : entrez le nombre maximal d'images pouvant figurer dans le fichier numérisé. Le scanneur créera un nouveau fichier chaque fois que ce nombre sera atteint.

Lorsque vous numérisez en mode recto-verso, le nombre d'images numérisées est égal au double de nombre de feuillets insérés dans le scanneur. Par exemple, si vous numérisez 12 feuillets rectoverso, les images comptées sont au nombre de 24. Si vous voulez fractionner la pile en deux, vous obtenez 12 images.

- 7. Lorsque vous avez fini d'apporter des modifications, cliquez sur **OK** pour les enregistrer et fermer la fenêtre.
- 8. Insérez vos documents dans le scanneur, puis lancez la numérisation.

Une fois la numérisation terminée, chaque fichier est envoyé à l'emplacement ou à l'application de destination sélectionné sous l'onglet du bouton.

### **Note technique**

• Si l'option **Livraison immédiate** est également activée sous l'onglet Options, chaque fichier est envoyé dès sa création.

Les options sous l'onglet Paramètres de page de la fenêtre Propriétés de configuration de la numérisation affectent les options de séparation des tâches de la manière décrite ci-dessous :

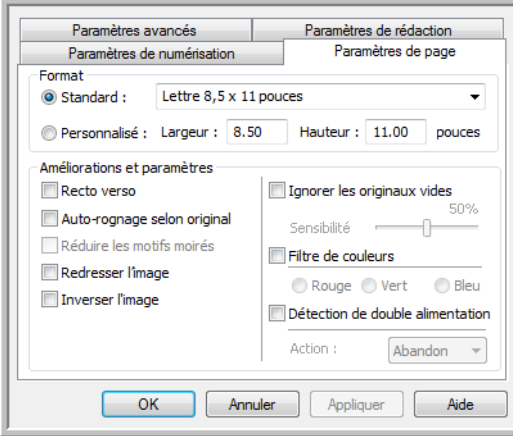

### **Ignorer les originaux vides**

- La **Sensibilité** que vous définissez pour cette fonctionnalité est celle utilisée pour la numérisation. Le niveau de sensibilité défini sous l'onglet Options sera ignoré.
- Lorsque vous numérisez en mode recto alors que le séparateur de tâches sélectionné est **Lors de la détection d'une page vierge**, la séparation des tâches intervient en premier lieu et un nouveau fichier est créé chaque fois qu'une page vierge est détectée. Pour obtenir un fichier unique sans la page vierge, sous l'onglet Options, désactivez la fonctionnalité de séparation des tâches.

En cas de numérisation recto-verso, les deux faces de la page doivent être vierges pour permettre la séparation des tâches. Si les deux faces d'une page numérisée sont vierges, la séparation des tâches intervient en premier lieu et un nouveau fichier est créé chaque fois qu'une page vierge est détectée. Pour obtenir un fichier unique sans la page vierge, sous l'onglet Options, désactivez la fonctionnalité de séparation des tâches, ou retirez la page vierge du lot de numérisation.

• Si vous activez l'option **Lorsque le nombre d'images atteint**, puis entrez un nombre dans la zone de contrôle, toutes les pages vierges seront écartées en premier lieu, et le nombre d'images numérisées sera compté. Par exemple, si vous numérisez 12 pages, dont 3 vierges, le nombre total d'images comptées pour la séparation des tâches sera 9 au lieu de 12.

# Numérisation avec la reconnaissance optique de caractères (ROC)

La reconnaissance optique de caractères (ROC) permet de convertir le texte et les chiffres d'une page numérisée en texte et chiffres que vous pouvez éditer à l'écran. Vous pouvez ensuite manipuler le texte et les chiffres, à savoir les modifier, en vérifier l'orthographe, en modifier la taille ou le type de police, les trier, effectuer des calculs, etc.

**REMARQUE :** pour la numérisation avec ROC, Xerox recommande d'utiliser les paramétrages préréglés initiaux de votre scanneur. Si vous numérisez avec d'autres paramétrages, utilisez au moins une résolution de 300 ppp. Si les documents originaux sont de qualité médiocre ou si leur police est de petite taille, vous pouvez utiliser la résolution maximale de 400 ppp.

Pour pouvoir utiliser les options de ROC avec le logiciel One Touch et votre scanneur Xerox, le module One Touch OmniPage ou le logiciel OmniPage Pro doit être installé sur votre ordinateur. Le module One Touch OmniPage est automatiquement installé lors de l'installation du pilote à partir du disque d'installation.

**REMARQUE :** il se peut que certaines des illustrations contenues dans cette section ne correspondent pas exactement à ce qui s'affiche sur l'écran de votre ordinateur. Ces différences éventuelles sont minimes et n'affectent en rien les procédures décrites pour l'utilisation des nouvelles fonctionnalités.

### **Pour numériser avec ROC** :

- 1. Ouvrez la fenêtre Propriétés One Touch.
- 2. Dans la liste Sélectionner la destination, sélectionnez une application de traitement de texte, puis, dans le panneau Sélectionner le format, sélectionnez un format de fichier texte.

Par exemple, si vous souhaitez modifier votre document dans Microsoft Word, sélectionnez cette application, puis choisissez un format de fichier tel que TEXT, RTF ou DOC.

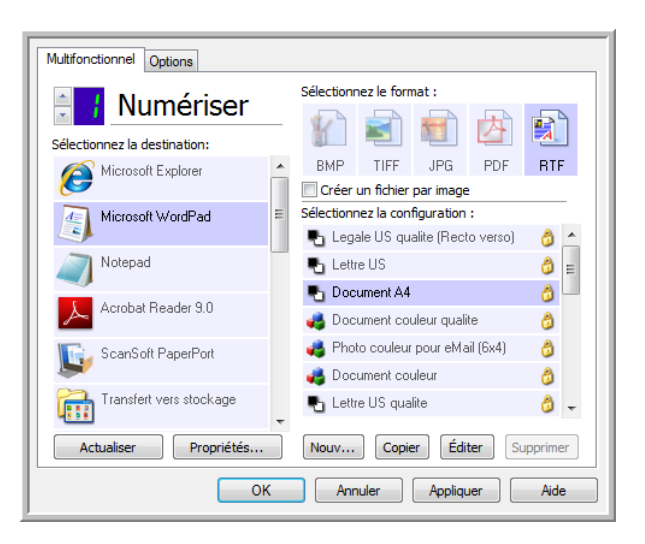

- 3. Pour enregistrer les modifications et fermer la fenêtre Propriétés One Touch, cliquez sur **OK**.
- 4. Appuyez ou cliquez sur le bouton One Touch paramétré pour numériser avec ROC. Les pages numérisées apparaissent dans l'application de destination, avec le texte prêt pour les opérations de traitement.

## Formats texte

Pour activer l'option de format texte, dans la fenêtre Propriétés One Touch, cliquez sur l'icône de texte.

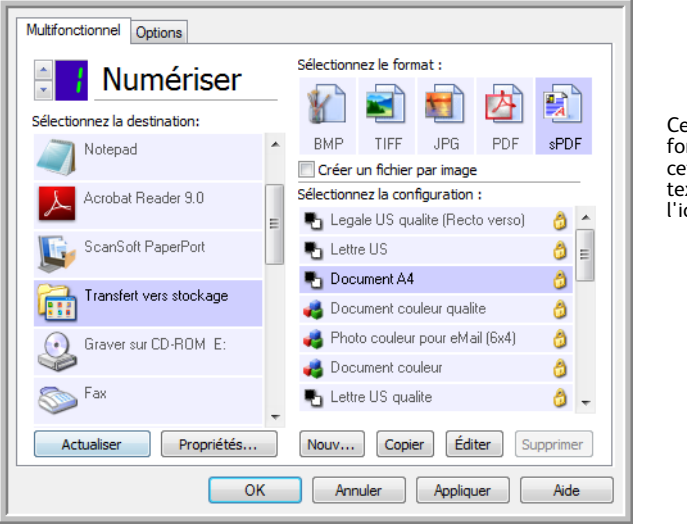

Ceci est l'icône de format texte. Dans cet exemple, le format texte correspondant à l'icône est sPDF.

L'activation de l'option de format texte active également le traitement de ROC comme étape automatique de numérisation. Par conséquent, lorsque vous numérisez un document et que le format texte est sélectionné, les portions de texte du document sont automatiquement converties en texte éditable.

Au fur et à mesure que vous sélectionnez comme applications de destination des applications de traitement de texte, l'icône de format texte change en fonction du type de fichier correspondant. Dans certains cas, l'application de destination prend en charge plusieurs types de fichiers. Vous pouvez alors cliquer avec le bouton droit sur l'icône pour sélectionner le type à utiliser pour l'application.

Le format de fichier spécifique est l'extension du nom de fichier sur l'icône de format texte.

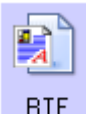

Format texte spécifique ; cet exemple concerne le format .rtf.

## **Pour sélectionner un type de fichier pour le format texte :**

- 1. Sélectionnez l'application de destination.
- 2. Cliquez avec le bouton droit sur l'icône de format texte.

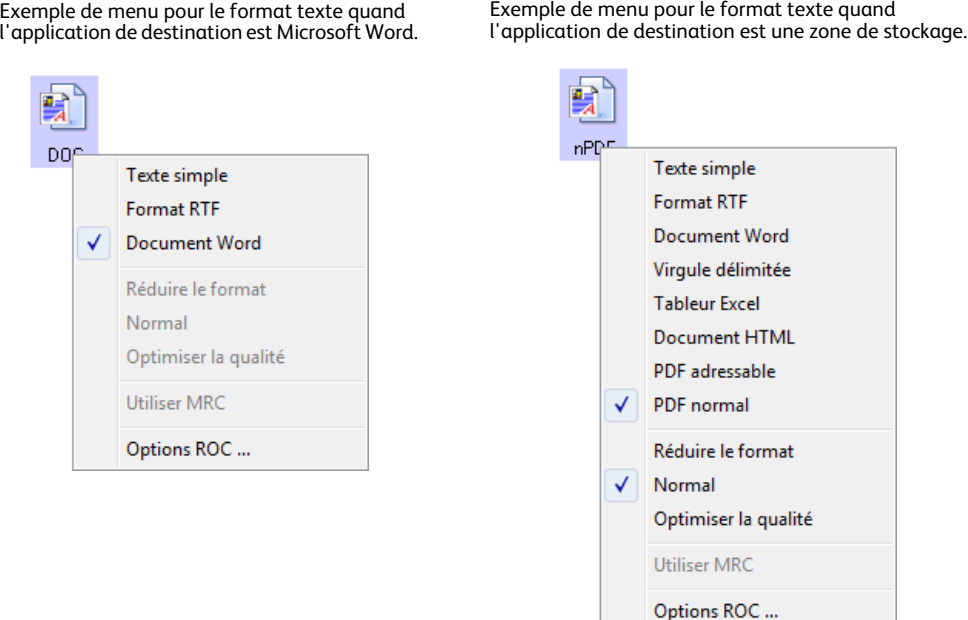

3. Sélectionnez le type de fichier souhaité pour le format texte.

Votre sélection de type de fichier s'applique uniquement à l'application de destination actuellement sélectionnée dans la fenêtre Propriétés One Touch. Les autres applications de destination dont une option de texte telle que le format de page est sélectionnée ne sont pas affectées.

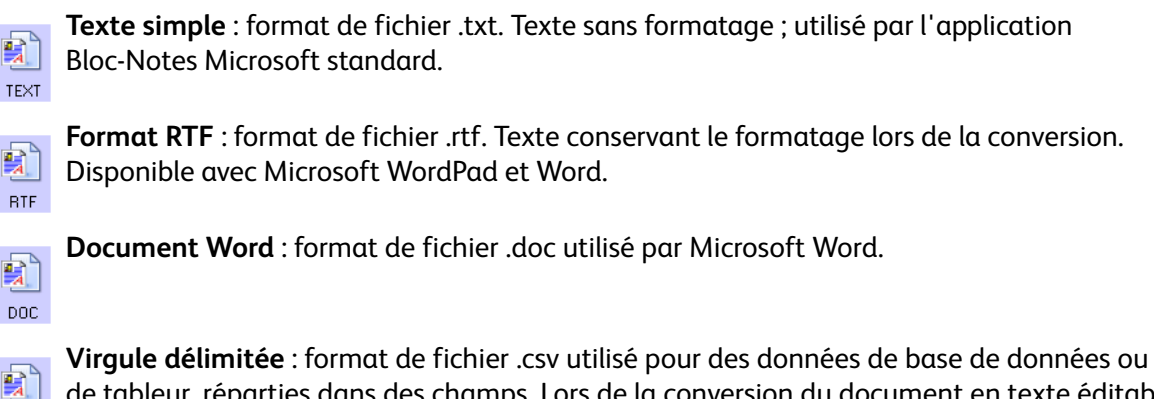

de tableur, réparties dans des champs. Lors de la conversion du document en texte éditable, csv les champs sont conservés.

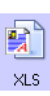

**Tableur Excel** : format de fichier .xls utilisé par Microsoft Excel.

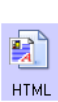

**Document HTML** : format de fichier .htm utilisé pour créer des pages Web.

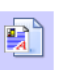

**PDF adressable** : format de fichier .pdf utilisé par Adobe Acrobat. Ce format convertit le texte numérisé en fichier PDF, avec une couche de texte invisible permettant d'effectuer **sPDF** des recherches.

**PDF normal** : format de fichier .pdf utilisé par Adobe Acrobat. Ce format convertit le texte numérisé en PDF. Vous pouvez ensuite modifier le texte dans un programme d'édition nPDF de PDF.

Des options supplémentaires sont disponibles dans le menu pour les formats texte sPDF et nPDF. Les trois paramètres de qualité d'image sont les suivants :

**Réduire la taille** : taille de fichier la plus réduite, qualité d'image la plus basse.

**Normal** : taille de fichier moyenne, perte relative de qualité d'image.

**Optimiser la qualité** : taille de fichier la plus importante, pas de perte de qualité d'image.

**REMARQUE :** les documents numérisés aux formats nPDF et sPDF font automatiquement l'objet d'un traitement de ROC. Si le traitement ne reconnaît pas un grand nombre de caractères dans le document, modifiez le paramètre de qualité d'image, puis recommencez la numérisation. Par exemple, passez de l'option Réduire la taille à l'option Normal pour voir si cela améliore la reconnaissance du texte.

L'option **Utiliser MRC** correspond à une procédure de traitement spéciale pour les documents numérisés au format PDF.

**Utiliser MRC** : les initiales MRC correspondent à Mixed Raster Content (contenu de trames mixtes). La technique de pointe MRC permet d'optimiser la qualité d'image des documents numérisés. Sans cette technique, l'image numérisée est produite à l'aide d'un seul traitement destiné à capturer et afficher l'image sur l'écran de l'ordinateur, même si le document contient une combinaison de texte et d'éléments graphiques. Avec la technique MRC, l'image est générée à l'aide de traitements séparés pour le texte, les graphiques et d'autres éléments du document. Elle permet d'obtenir des éléments graphiques plus clairs et des caractères plus nets. Les numérisations effectuées à l'aide de la technique MRC peuvent nécessiter un temps de traitement légèrement supérieur. Utilisez la technique MRC pour des documents dont la lisibilité du texte ou la qualité des éléments graphiques est médiocre afin d'obtenir une image en sortie optimale. L'option Utiliser MRC est disponible pour les formats sPDF et PDF.

# Sélection des options de ROC de One Touch **OmniPage**

Le logiciel que vous avez installé pour le scanneur inclut une série d'options de ROC avancées intégrées dans One Touch.

**REMARQUE :** les options de ROC s'appliquent à toutes les applications de destination One Touch exécutant une ROC. Par exemple, si vous activez les options de ROC pour Adobe Acrobat, elles s'appliquent également à WordPad.

### **Pour sélectionner les options de ROC disponibles dans One Touch** :

- 1. Ouvrez la fenêtre Propriétés One Touch.
- 2. Sélectionnez une application de destination dont le format de page correspond à l'un des types de fichier de format texte, telle que Microsoft Word ou WordPad.
- 3. Cliquez avec le bouton droit sur l'icône de format de page pour afficher le menu.
- 4. Dans le menu, sélectionnez **Options ROC**.

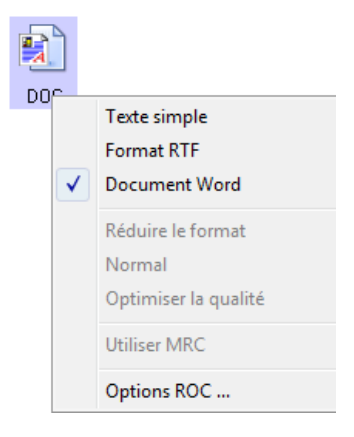

La fenêtre Propriétés ROC s'affiche avec l'onglet **ROC** sélectionné.

## Onglet ROC

Les options affichées dans la fenêtre de l'onglet ROC sont destinées à la correction orthographique du texte numérisé, au remplacement de caractères manquants ou non reconnus et à la définition des niveaux de vitesse et de qualité du traitement de ROC.

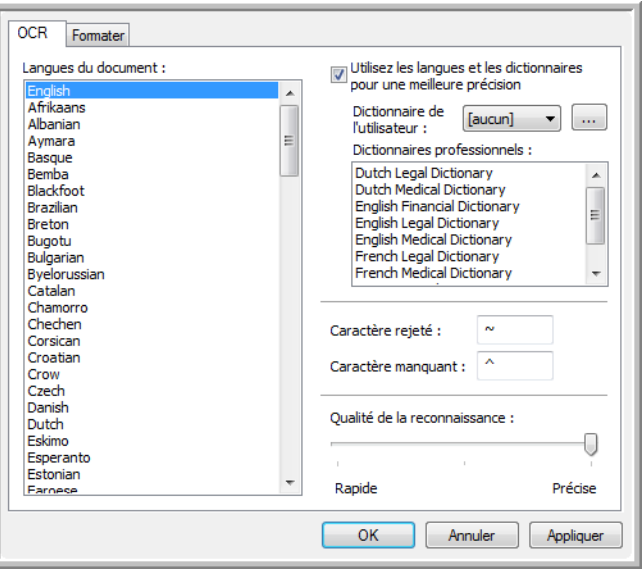

1. Dans la fenêtre ROC, sélectionnez les options de votre choix.

**Langues du document** : dans la liste, cliquez sur les langues utilisées dans les documents à numériser. Vous pouvez en sélectionner plusieurs. Il s'agit des langues qui seront reconnues durant le traitement de ROC. Pour une reconnaissance des langues plus rapide et plus fiable, ne sélectionnez que les langues utilisées dans les documents.

Les langues sont classées par ordre alphabétique. Tapez la première lettre du nom d'une langue pour accéder à la section de la liste correspondant aux langues commençant par cette lettre.

**Utiliser les langues et les dictionnaires pour une meilleure précision** : activez cette option pour contrôler automatiquement la validité des mots reconnus. Un moteur de ROC recherche chaque lettre ou symbole contenu dans la page individuellement, puis « devine » la lettre ou le symbole dont il s'agit en fonction de sa forme. Ainsi, le moteur de ROC peut associer plusieurs hypothèses à un symbole ou un signe, en les classant par niveau de ressemblance aux formes de référence. Cette option demande au moteur de ROC de consulter le dictionnaire pour valider sa meilleure hypothèse pour les lettres composant un mot ; si cette hypothèse ne correspond à aucun mot contenu du dictionnaire, la seconde hypothèse est vérifiée, et ainsi de suite.

Par exemple, si le mot « maison » figure dans le document original, mais que le moteur de ROC considère qu'il y a 75 % de chances pour que la lettre « o » soit en réalité un « a », le moteur de ROC génère le mot « maisan ». L'activation de cette option indique au moteur de ROC d'examiner les autres lettres du mot, de rechercher la version du mot figurant dans le dictionnaire, puis d'insérer le mot correct, en l'occurrence « maison », dans le document final.

Le moteur de ROC ne corrige pas automatiquement les mots incorrectement orthographiés dans le document original.

Lorsque des dictionnaires sont sélectionnés, les termes qu'ils contiennent sont utilisés pour vérifier l'orthographe. Si cette option n'est pas activée, il n'est pas possible de sélectionner les options Dictionnaires de l'utilisateur et Dictionnaires professionnels.

**Dictionnaire de l'utilisateur** : un dictionnaire de l'utilisateur est un dictionnaire personnel contenant des mots que le moteur de ROC doit consulter pour plus de précision lors de la conversion du document en texte éditable. Par exemple, si vous numérisez des documents contenant des termes très techniques ou des acronymes introuvables dans des dictionnaires ordinaires, vous pouvez ajouter ces termes et acronymes à votre dictionnaire personnel. Vous pouvez également ajouter des mots susceptibles de figurer dans les documents. Il y a ainsi plus de chances pour que le traitement de ROC orthographie correctement ce mot dans le document final. Vous pouvez créer plusieurs dictionnaires de l'utilisateur. Consultez la section Création de vos [propres dictionnaires à la page 132](#page-132-0).

Cliquez sur la flèche du menu, puis sélectionnez un dictionnaire de l'utilisateur dans la liste.

Si vous sélectionnez **[Aucun]** comme dictionnaire de l'utilisateur, le texte est validé à l'aide des termes figurant dans les dictionnaires des langues sélectionnés, ainsi que dans les dictionnaires professionnels éventuellement sélectionnés.

La mention **[Actuel]** figure en regard du dictionnaire de l'utilisateur actuellement sélectionné.

**Dictionnaires professionnels** : il s'agit de dictionnaires juridiques et médicaux contenant des mots et expressions hautement spécialisés. Les options sont les suivantes : néerlandais juridique, néerlandais médical, anglais financier, anglais juridique, anglais médical, français juridique, français médical, allemand juridique et allemand médical. Sélectionnez le dictionnaire que le moteur de ROC doit utiliser pour valider le texte numérisé.

**Caractère rejeté** : il s'agit d'un caractère que le traitement de ROC insère à la place des caractères qu'il ne peut pas reconnaître. Par exemple, si le traitement ROC ne peut pas reconnaître le J de REJETER, et si le caractère rejeté est ~, le mot RE~ETER est inséré dans le document. La tilde (~) est le symbole de caractère rejeté par défaut.

Tapez le caractère de votre choix dans le champ Caractère rejeté. Optez pour un caractère dont la présence est improbable dans les documents.

**Caractère manquant** : il s'agit d'un caractère que le traitement de ROC insère à la place d'un caractère manquant. Un caractère manquant est un caractère que le traitement ROC reconnaît, mais qu'il ne peut pas représenter parce qu'il n'est pas utilisé dans la langue sélectionnée. Par exemple, si le document contient le signe « Ç » que le traitement de ROC ne peut pas représenter, à chaque emplacement où figure ce signe, ce dernier est remplacé par le symbole de caractère manquant. L'accent circonflexe (^) est le symbole de caractère manquant par défaut. Tapez le caractère de votre choix dans le champ Caractère manquant. Optez pour un caractère

dont la présence est improbable dans les documents.

**Qualité de la reconnaissance** : faites coulisser le curseur vers la gauche ou la droite pour définir le degré de précision du traitement de ROC. Plus la précision est élevée, plus le traitement de ROC prend du temps. Si les documents sont propres, très lisibles, vous pouvez choisir une qualité de reconnaissance de niveau faible afin d'accélérer le traitement.

2. Cliquez sur **OK** ou sur **Appliquer**.

Ces options ne s'appliquent pas au traitement de ROC si vous sélectionnez un format texte comme format de page.

## <span id="page-132-0"></span>Création de vos propres dictionnaires

Vous pouvez créer plusieurs dictionnaires à usage personnel. Par exemple, vous pouvez utiliser des dictionnaires distincts en fonction des projets, en particulier si ces derniers utilisent une terminologie et des acronymes particuliers.

### **Pour créer un dictionnaire personnel :**

- 1. Ouvrez un programme de traitement de texte, tel que Microsoft Word, WordPad ou Bloc-notes.
- 2. Créez un document dans le programme de traitement de texte.
- 3. Tapez les mots souhaités dans le nouveau dictionnaire, en les faisant suivre d'un retour à la ligne. Veillez à orthographier les mots correctement, car ils seront utilisés pour la correction orthographique.

Voici un exemple de ce à quoi pourrait ressembler le fichier texte :

Xerox One Touch OmniPage wysiwyg jpeg bmp sPDF nPDF

**REMARQUE :** le fichier ne doit pas inclure tous les mots que vous voulez faire figurer dans le dictionnaire. Vous pouvez modifier la liste à tout moment. En réalité, le fichier peut parfaitement ne contenir aucun mot et servir à ajouter des mots à l'aide des options d'édition. Toutefois, si la liste de mots est longue, il est généralement plus rapide de les saisir dans le programme de traitement de texte. Il n'est pas nécessaire de classer les mots par ordre alphabétique.

- 4. Enregistrez le document au format .txt en attribuant au fichier le nom de votre choix pour le dictionnaire. Vous pouvez, par exemple, le nommer USERDIC1.
- 5. Ouvrez à présent la fenêtre Options ROC.
- 6. Dans la fenêtre Options OCR, cliquez sur le bouton situé à côté de la flèche du menu.
- 7. La fenêtre Fichiers des dictionnaires de l'utilisateur s'ouvre, affichant les dictionnaires disponibles.

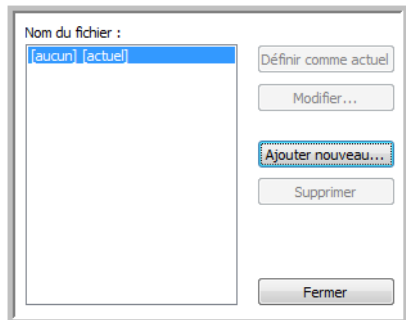

MyDictionary est un exemple de dictionnaire de l'utilisateur.

### 8. Cliquez sur **Ajouter nouveau**.

La fenêtre Ajouter un nouveau dictionnaire utilisateur s'ouvre.

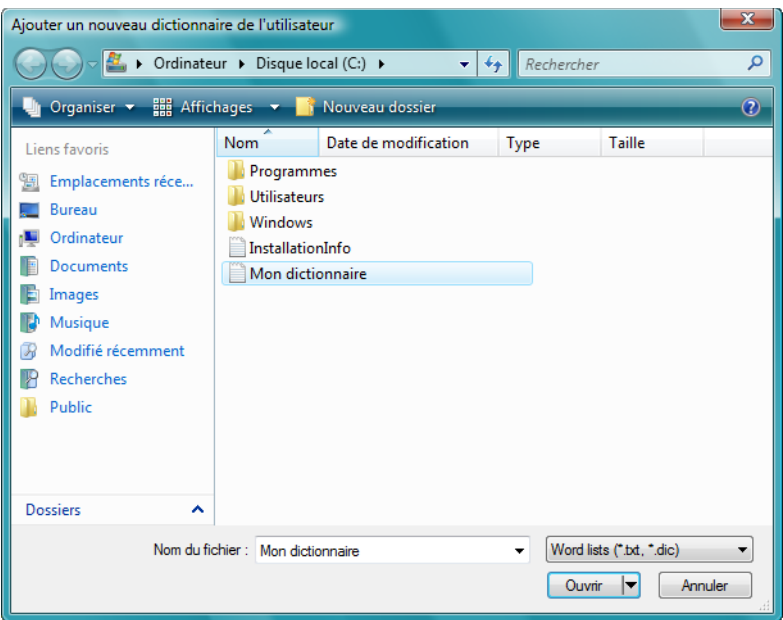

- 9. Cliquez sur la flèche déroulante Type de fichier, puis sélectionnez **Fichiers texte (.txt)**.
- 10. Sélectionnez le type de fichier que vous venez de créer pour le dictionnaire de l'utilisateur, puis cliquez sur **Ouvrir**.

Dans l'exemple ci-dessus, le fichier est nommé USERDIC1.

11. Le fichier texte figure à présent dans la liste des dictionnaires de l'utilisateur que vous pouvez utiliser pour la correction orthographique.

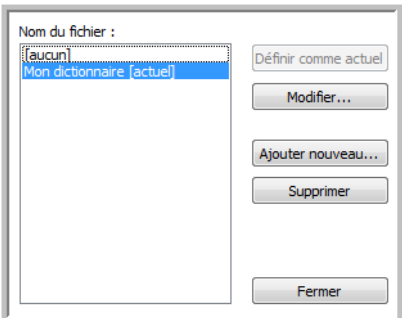

12. Sélectionnez un dictionnaire, puis cliquez sur **Définir comme actuel** pour le définir comme le dictionnaire à utiliser pour la correction orthographique. La mention **[Actuel]** est associée au nom. Si vous ne voulez pas utiliser de dictionnaires de l'utilisateur pour la correction orthographique, cliquez sur **[Aucun]** dans le haut de la liste.

Pour supprimer un dictionnaire de la liste, sélectionnez-le, puis cliquez sur **Supprimer**. Cette action ne fait que supprimer le dictionnaire de la liste. Elle n'affecte pas le fichier texte original que vous avez créé avec la liste de mots.

## Modification de dictionnaires de l'utilisateur

Après avoir ajouté un dictionnaire à la liste des dictionnaires de l'utilisateur, vous pouvez modifier sa liste de mots.

### **Pour modifier un dictionnaire de l'utilisateur :**

1. Dans la fenêtre Ajouter nouveau, sélectionnez le dictionnaire à modifier, puis cliquez sur **Modifier**. La fenêtre Modifier le dictionnaire de l'utilisateur s'ouvre. Elle affiche la liste des mots figurant actuellement dans le dictionnaire. L'exemple suivant montre que les mots OmniPage et One Touch figurent dans le dictionnaire de l'utilisateur nommé MyDictionary.

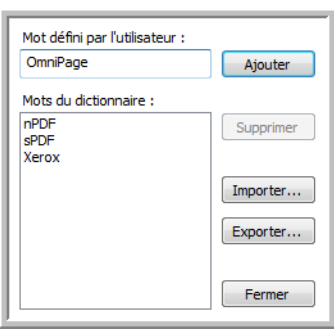

2. Pour ajouter un mot à la liste, tapez-le dans le champ Mot défini par l'utilisateur, puis cliquez sur **Ajouter**. Si le mot est précédé ou suivi d'espaces, ces derniers sont supprimés et le mot est ajouté à la liste.

Pour supprimer un mot de la liste, sélectionnez-le, puis cliquez sur **Supprimer**.

Si un mot de la liste est incorrectement orthographié, supprimez-le, retapez-le correctement dans le champ Mot défini par l'utilisateur, puis cliquez sur **Ajouter**.

3. Pour importer une liste de mots à partir d'un autre fichier texte, cliquez sur **Importer**.

La fenêtre Importer le contenu du dictionnaire de l'utilisateur s'ouvre.

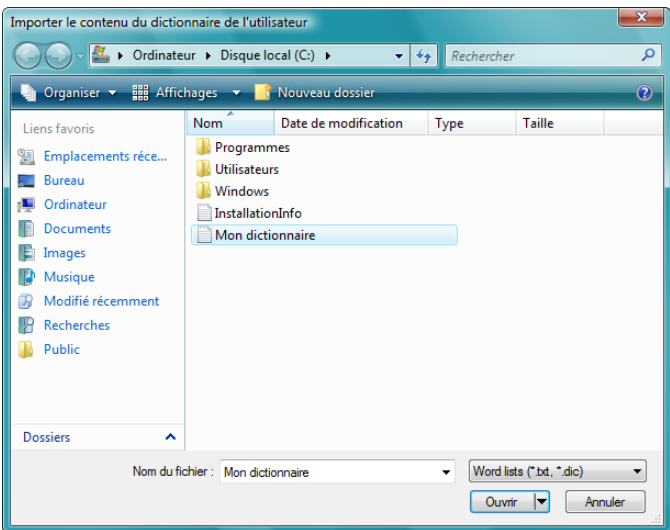

- 4. Sélectionnez le fichier contenant les mots que vous voulez ajouter au dictionnaire de l'utilisateur. L'importation ajoute toute la liste de mots contenue dans un fichier au dictionnaire de l'utilisateur.
- 5. Cliquez sur **Importer**. Les mots contenus dans le fichier sont ajoutés à la liste du dictionnaire de l'utilisateur.
- 6. Pour exporter un dictionnaire de l'utilisateur afin de l'utiliser avec un autre programme, sélectionnez-le dans la liste Fichiers dictionnaires utilisateur, puis cliquez sur **Exporter**.

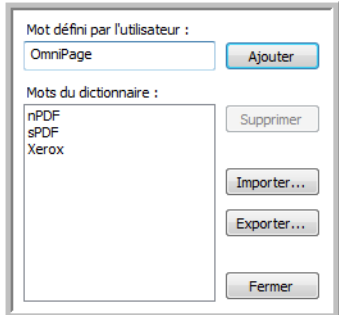

La fenêtre Exporter le dictionnaire de l'utilisateur s'ouvre.

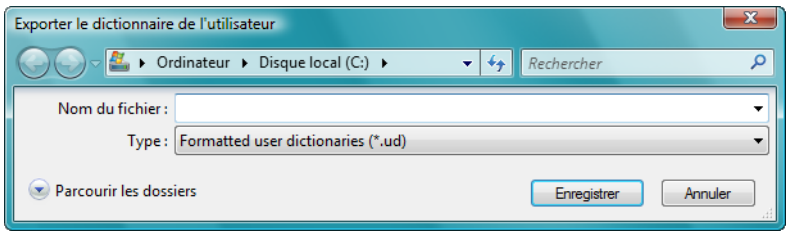

7. Sélectionnez le fichier de dictionnaire à exporter, puis cliquez sur **Enregistrer**.

Le fichier est exporté comme dictionnaire mis en forme avec l'extension de nom de fichier .ud, ce qui permet de l'ouvrir dans d'autres programmes.

## Onglet Format

Les options disponibles sous l'onglet Format permettent de définir les formats d'entrée et de sortie des documents numérisés.

1. Cliquez sur l'onglet **Format**, puis activez les options de votre choix pour les formats d'entrée et de sortie.

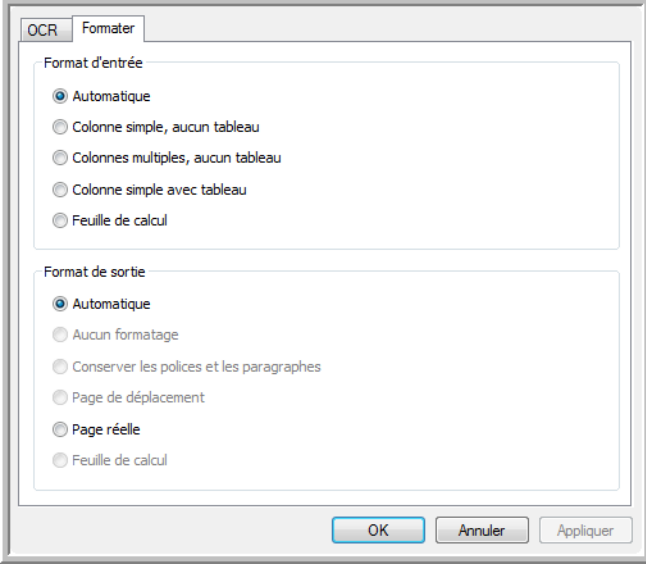

### **Options de format d'entrée**

- **Automatique** : activez cette option pour laisser le traitement de ROC déterminer le format des pages. Généralement, cette option est utile lorsque le document comprend des types de mise en page différents ou inconnus, des pages contenant plusieurs colonnes et un tableau, ou des pages contenant plusieurs tableaux. Le traitement de ROC détermine si le texte est en colonnes, si un élément est graphique ou textuel et s'il y a des tableaux.
- **Colonne simple, aucun tableau** : activez cette option si le document ne contient qu'une seule colonne de texte et aucun tableau. Telle est généralement la mise en forme des lettres commerciales. Vous pouvez également utiliser cette option pour des documents contenant des mots ou des nombres en colonnes si vous ne voulez pas qu'ils soient placés dans un tableau, présentés autrement qu'en colonne ou traités comme des colonnes séparées.
- **Colonnes multiples, aucun tableau** : activez cette option si certaines pages du document contiennent du texte dans des colonnes et que vous souhaitez conserver des colonnes séparées, comme dans la mise en page originale. Si des données ressemblant à celles d'un tableau sont rencontrées, elles sont placées dans des colonnes, pas dans une grille.
- **Colonne simple avec tableau** : activez cette option si le document ne contient qu'une seule colonne de texte et un tableau. Le tableau est placé dans une grille dans l'application de destination sélectionnée. Vous pouvez ensuite choisir de l'exporter sous forme de grille ou de colonnes de texte séparées par des tabulations.

• **Feuille de calcul** : activez cette option si le document tout entier consiste en un tableau que vous voulez exporter vers un programme de tableur ou traiter comme comme un tableau. Dans ce cas, aucun texte libre ni aucun élément graphique n'est détecté.

### **Options de format de sortie**

- **Automatique** : la mise en forme de la sortie est aussi proche que possible de celle de l'original. Le logiciel One Touch ajuste ses paramètres de la manière la plus appropriée pour le document numérisé afin de produire le format de sortie sélectionné. La qualité de sortie est optimisée et le temps de traitement réduit au minimum.
- **Aucun formatage** : le document obtenu est du texte brut, en une colonne alignée à gauche, dans une police et une taille de police uniques. Vous pouvez ensuite exporter le texte brut vers quasiment tout type de fichier et toute application cible.
- **Conserver les polices et les paragraphes** : ce format de sortie conserve les styles de police et de paragraphe, y compris les éléments graphiques et les tableaux sans texte en colonne, mais ne conserve pas la mise en page. Si le document est numérisé comme feuille de calcul Excel, chaque tableau ou feuille de calcul détecté devient une feuille de calcul distincte, tandis que le reste du contenu est inséré dans la dernière feuille de calcul.
- **Page de déplacement** : ce format préserve la mise en page originale, y compris les colonnes. Ce résultat est obtenu, autant que possible, avec des paramètres de colonne et de retrait plutôt qu'avec des zones de texte ou des cadres. Le début du texte est inséré dans une colonne, puis la suite dans une autre, ce qui n'est pas le cas en présence de zones de texte.
- **Page réelle** : ce format de sortie utilise un positionnement absolu sur la page pour conserver la mise en page originale des pages, y compris des colonnes. Ce résultat est obtenu à l'aide de zones de texte, d'image et de tableau, ainsi que de cadres. L'option Page réelle est le seul choix possible pour des documents numérisés au format PDF. Il n'est pas disponible pour les formats TXT, RTF, CSV ou XLS.
- **Feuille de calcul** : ce format de sortie produit des résultats sous forme tabulaire, chaque page devenant une feuille de calcul distincte. Vous pouvez ouvrir les feuilles de calcul dans une application de tableur. L'option de sortie Feuille de calcul n'est disponible que pour des documents numérisés au format XLS.

### 2. Cliquez sur **OK** ou sur **Appliquer**.

Ces options ne s'appliquent pas au traitement de ROC si vous sélectionnez un format texte comme format de page.

# One Touch avec la technologie Kofax VRS

Le logiciel One Touch fourni avec votre scanneur Xerox inclut la technologie Kofax® Virtual ReScan® (VRS™). Cette application offre un ensemble de fonctionnalités contribuant à améliorer la qualité des documents numérisés, en particulier de ceux qui ne permettent généralement d'obtenir que des images de qualité médiocre. Par exemple, l'option Luminosité automatique analyse le document afin de déterminer s'il est trop lumineux ou trop sombre pour produire une image claire et lisible, ou si l'arrière-plan et les zones en évidence de l'image sont indistincts. L'option Luminosité automatique ajuste alors automatiquement la luminosité. Les configurations de numérisation avec les options VRS opèrent avec les paramètres de numérisation de One Touch pour produire des images de qualité optimale.

Cette section explique comment utiliser les fonctionnalités de Kofax VRS lors du choix de nouveaux paramètres de numérisation pour votre scanneur.

Les options VRS apparaissent dans la fenêtre Propriétés de configuration de la numérisation que vous utilisez pour créer une configuration de numérisation pour le scanneur.

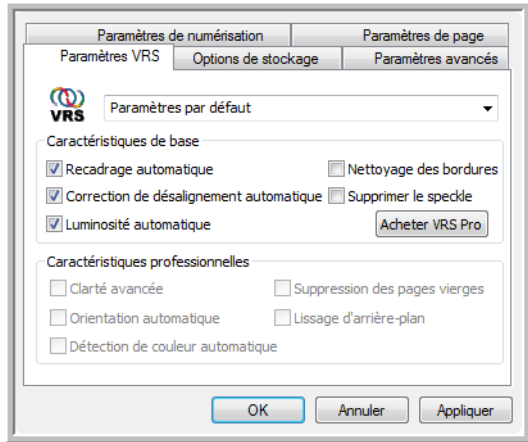

Cliquez sur l'onglet Paramètres VRS pour afficher les nouvelles options VRS disponibles avec votre scanneur.

Lorsque vous installez le logiciel pour la première fois, les fonctionnalités de base sont disponibles et un bouton **Achetez VRS Pro** figure également dans la fenêtre. Si vous voulez acheter VRS Professional pour pouvoir utiliser les fonctionnalités professionnelles de VRS, cliquez sur le bouton **Achetez VRS Pro**.

## Paramètres Kofax VRS

Vous sélectionnez les paramètres Kofax VRS lors de la création ou de la modification d'une configuration de numérisation dans la fenêtre Propriétés One Touch.

1. Ouvrez la fenêtre Propriétés One Touch.

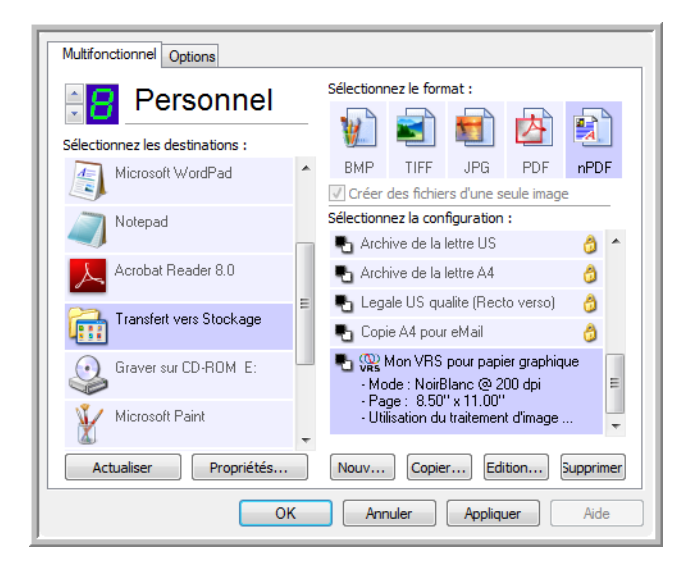

- 2. Cliquez sur le bouton **Nouveau** pour créer une configuration ou sélectionnez une configuration personnalisée créée précédemment, puis cliquez sur le bouton **Edition**.
- 3. Cliquez sur l'onglet **Paramètres VRS** pour afficher les nouveaux paramètres VRS.

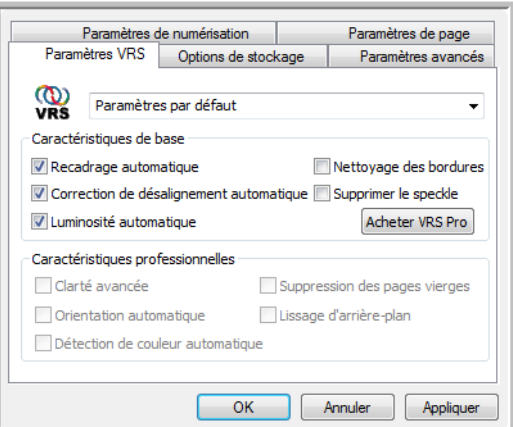

- 4. Sélectionnez les options Kofax VRS pour la configuration de la numérisation.
- 5. Cliquez sur la flèche déroulante pour sélectionner le type de paramètres VRS à utiliser pour la nouvelle configuration de la numérisation. Les options sont les suivantes :
	- **Ne pas utiliser le traitement VRS** : la numérisation n'utilise pas le traitement VRS.
	- **Paramètres par défaut** : sélectionne automatiquement les options que votre scanneur peut utiliser avec n'importe quel mode de numérisation (Noir et blanc, Echelle de gris et Couleur).

**Les fonctionnalités de base sont les suivantes** :

- **Recadrage automatique** : activez cette option pour laisser le scanneur déterminer automatiquement le format de l'élément en cours de numérisation.
- **Correction de désalignement automatique** : activez cette option pour laisser le scanneur déterminer automatiquement si une page est oblique, puis redresser l'image. Si la page numérisée est trop de travers, il se peut que l'image ne soit pas redressée correctement. Dans ce cas, numérisez de nouveau la page.
- **Luminosité automatique** : définit la luminosité afin d'obtenir un équilibre optimal entre l'arrière-plan, l'avant-plan et les zones en évidence du document. Cette option est uniquement disponible pour une numérisation en couleur.
- **Nettoyage des bordures** : activez cette option pour que le logiciel supprime d'éventuelles lignes fines entourant les bords de l'image numérisée. L'option Nettoyage des bordures ne s'applique que si les options Recadrage automatique et Correction de désalignement automatique sont activées de façon à ce que le logiciel puisse déterminer l'emplacement des bordures. C'est pourquoi, l'activation de l'option Nettoyage des bordures entraîne également l'activation des options Recadrage automatique et Correction de désalignement automatique. Cette option est uniquement disponible pour une numérisation en noir et blanc.
- **Déparasitage** : les parasites (mouchetures) sont de petites taches sur une image, que le scanneur interprète comme des éléments valides du document. Par exemple, une irrégularité du papier, un petit pli ou des trous laissés par une agrafe retirée peuvent apparaître sous la forme de mouchetures sur l'image numérisée. L'option Déparasitage détecte ces mouchetures et les élimine. Cette option est uniquement disponible pour une numérisation en noir et blanc.
- 6. Pour ajouter les options VRS à votre configuration de numérisation, cliquez sur **OK** ou sur **Appliquer**.

Quand une configuration de la numérisation inclut des options VRS, le panneau de boutons One Touch et la fenêtre Propriétés One Touch affichent tous deux l'icône VRS pour rappel.

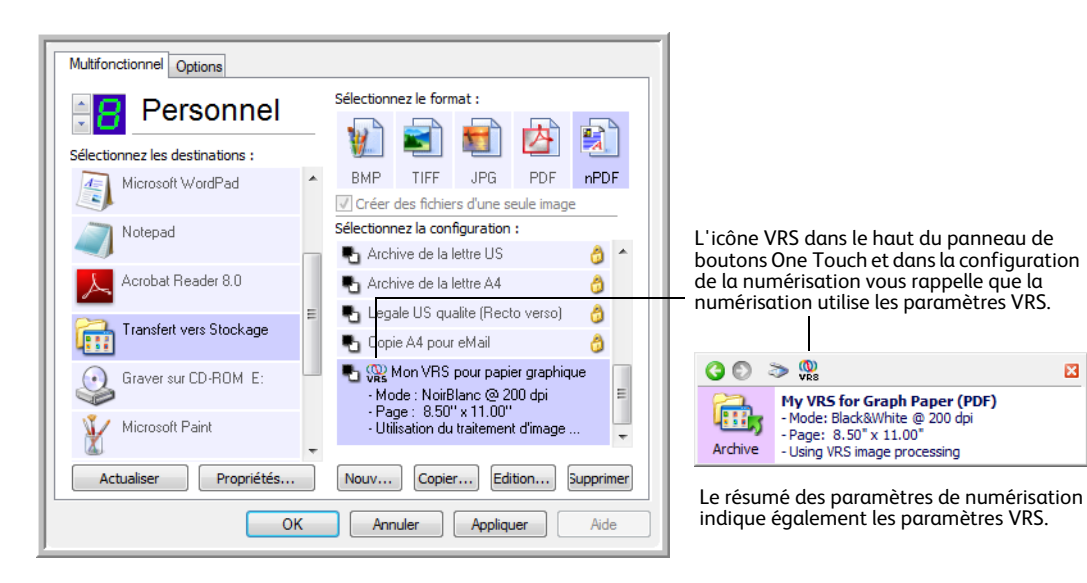

図

### **Note technique**

Les fonctionnalités suivantes sont désactivées dans One Touch lorsque la fonctionnalité VRS correspondante est activée.

- **Onglet Paramètres de numérisation** : les options de luminosité et de contraste sont désactivées lorsque l'option Luminosité automatique est activée sous l'onglet Paramètres VRS.
- **Onglet Paramètres de page** : les options Redresser l'image, Recadrage automatique sur l'original et Nettoyage des bordures sont désactivées lorsque l'une des options Recadrage automatique, Correction de désalignement automatique ou Nettoyage des bordures est activée sous l'onglet Paramètres VRS.

## Fonctionnalités professionnelles

Si vous procédez à une mise à niveau du logiciel VRS de votre scanneur vers la version VRS Professional, les fonctionnalités professionnelles affichées au bas de la fenêtre deviennent actives.

- **Clarté avancée** : produit une image claire et lisible, y compris pour des documents ayant des arrière-plans complexes ou texturés, tels que du papier millimétré, des photocalques et du papier de sécurité. L'option Clarté avancée identifie le texte et les dessins à l'avant-plan, et produit une image numérisée en évitant que l'arrière-plan les obscurcisse. Cette option est uniquement disponible pour une numérisation en noir et blanc.
- **Orientation automatique** : reconnaît le texte sur la page, puis fait pivoter l'image de 90, 180 ou 270 degrés, de façon à ce que le texte soit vertical. L'option Correction de désalignement automatique doit également être activée avec l'option Orientation automatique.
- **Détection de couleur automatique** : détermine si un document contient des couleurs, puis produit l'image numérisée appropriée. Généralement, l'option Détection de couleur automatique est utile si vous devez numériser une pile de pages, dont certaines en couleur. Le scanneur peut sélectionner automatiquement les paramètres appropriés, ce qui vous évite de devoir modifier les paramètres de numérisation en basculant entre les modes Couleur et Noir et blanc, puis inversement.
- **Suppression des pages vierges** : détecte quand une page est vierge, puis supprime l'image. Par exemple, si vous numérisez une pile de pages contenant une page vierge, son image n'est pas incluse parmi les autres images de la pile.
- **Lissage d'arrière-plan** : parfois, la numérisation d'un document ayant un arrière-plan en couleur produit une image numérisée dont la couleur présente de légères imperfections. Cette option reconnaît la couleur d'arrière-plan du document et veille à ce qu'elle soit lisse et uniforme. L'option Lissage d'arrière-plan n'est disponible que pour les configurations de la numérisation en Noir et blanc.

# Modification des paramètres du matériel

1. Cliquez avec le bouton droit sur l'icône One Touch, puis, dans le menu contextuel, choisissez **Afficher le Matériel**.

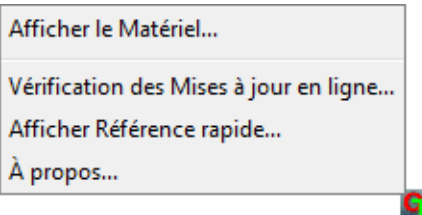

2. La boîte de dialogue Propriétés du matériel s'ouvre, affichant des informations sur votre scanneur Xerox.

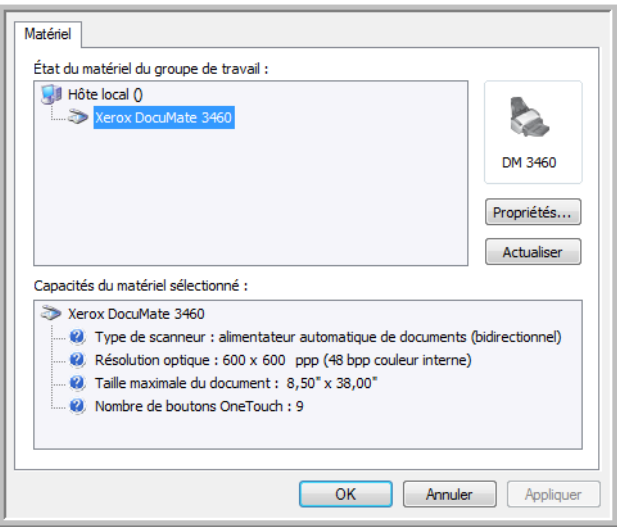

3. Cliquez sur le bouton **Propriétés**.

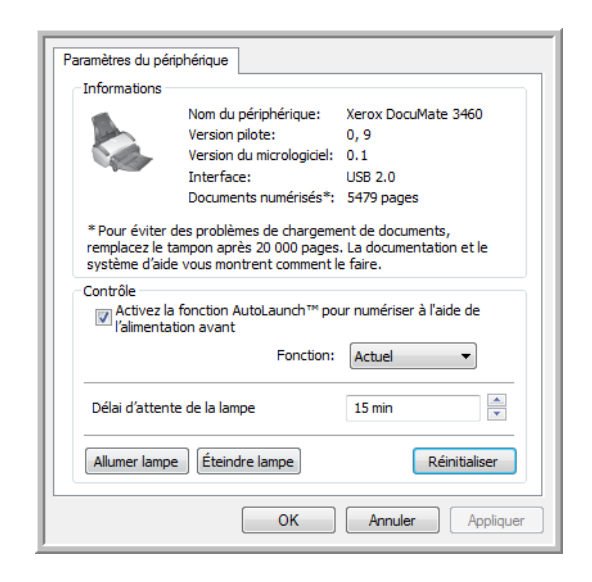

- **Délai d'attente de la lampe** : mode d'économie d'énergie quand le scanneur n'est pas utilisé. Cliquez sur la flèche vers le haut pour augmenter temps qui s'écoule avant que le scanneur passe en mode d'économie d'énergie après la dernière utilisation. Vous pouvez également cliquer sur la flèche vers le bas pour réduire temps qui s'écoule avant que le scanneur passe en mode d'économie d'énergie après la dernière utilisation. La plage de valeurs de ce paramètre s'étend de 1 minute à 3 heures.
- **Lampe all.** et **Lampe arrêt** : cliquez sur ces boutons pour allumer ou éteindre immédiatement le scanneur.
- **Réinitialiser** : cliquez sur ce bouton pour rétablir les réglages par défaut des options d'économie d'énergie.
- **AutoLaunch™ pour numériser à l'aide de l'alimentation avant** : activez cette option pour que le scanneur démarre automatiquement la numérisation en cas d'insertion d'un élément par l'avant du scanneur.
- **Ejecter à l'arrière le papier introduit à l'avant** : si cette option est activée, les pages introduites par l'avant du scanneur sortent par l'arrière. Si elle n'est pas activée, les pages introduites par l'avant du scanneur sortent par l'avant.
- 4. Pour enregistrer les modifications et fermer la boîte de dialogue, cliquez sur **OK**.
Xerox DocuMate 3460 Guide de l'utilisateur 144

# Numérisation à partir 5 de l'interface TWAIN

Ce chapitre traite des points suivants :

- [Accès à l'interface TWAIN à la page 146](#page-146-0)
- [Numérisation à partir de l'interface TWAIN à la page 147](#page-147-0)
- [Options de l'interface TWAIN à la page 148](#page-148-0)

Outre la numérisation à partir de One Touch, vous pouvez numériser à partir de toute application pouvant accéder au pilote TWAIN (par exemple, Adobe® Acrobat®, Adobe® Photoshop®, Nuance PaperPort, Nuance OmniPage).

Vous pouvez également accéder à l'interface TWAIN lorsque vous numérisez à partir du logiciel One Touch, sans ouvrir préalablement un autre logiciel compatible TWAIN.

**REMARQUE :** en fonction du modèle de scanneur, certaines des options de l'interface TWAIN ne sont pas disponibles.

**Remarque sur votre scanneur et la norme TWAIN** : TWAIN est une norme largement reconnue que les logiciels utilisent pour recevoir des images provenant de scanneurs, appareils photo numériques et autres périphériques numériques. L'interface TWAIN décrite dans cette section est celle qui est fournie avec le scanneur et que vous pouvez voir dans OmniPage. D'autres applications de numérisation TWAIN peuvent aussi accéder à cette interface. Cependant, certaines applications utilisent leur propre interface TWAIN. Si vous numérisez à partir d'une application et voyez l'interface présentée dans cette section, vous pouvez utiliser ces instructions pour numériser via l'interface TWAIN. Si vous ne voyez pas cette interface TWAIN, référez-vous au guide de l'utilisateur de votre application pour obtenir des instructions.

# <span id="page-146-0"></span>Accès à l'interface TWAIN

Chaque application de numérisation TWAIN accède au scanneur à l'aide d'une méthode distincte. La section ci-dessous présente une brève liste d'applications courantes et la manière de lancer une numérisation à partir de celles-ci. Il se peut que certaines de ces applications aient été fournies avec votre scanneur.

• **One Touch** : Ouvrez la fenêtre Propriétés One Touch, puis, dans Liste des configurations, sélectionnez « Configurer avant de numériser ». Cliquez sur OK pour enregistrer les modifications. La prochaine fois que vous utiliserez ce bouton pour numériser, l'interface TWAIN s'ouvrira immédiatement.

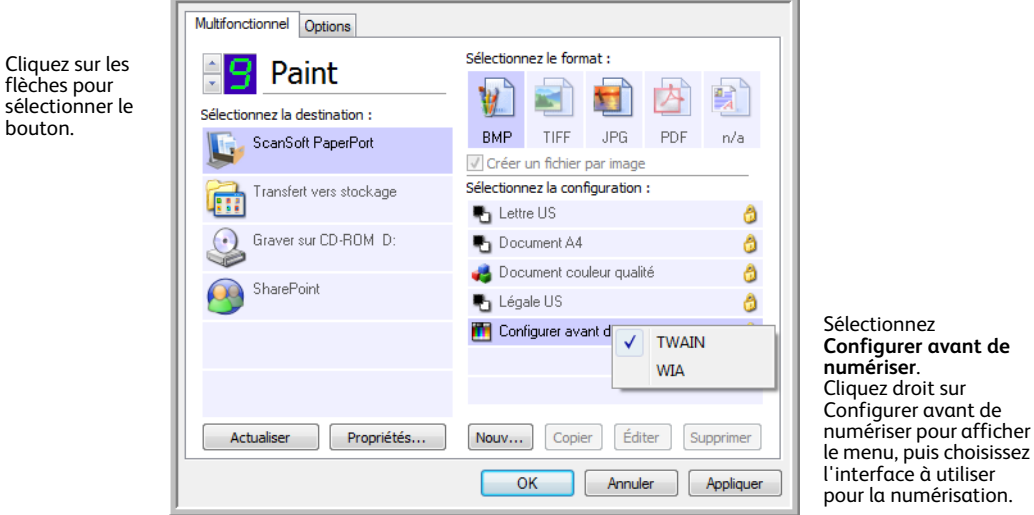

- **PaperPort** : Dans la barre d'outils, cliquez sur l'icône du scanneur pour ouvrir le volet de numérisation du côté gauche du bureau PaperPort. Sélectionnez votre scanneur dans le volet de numérisation, puis cliquez sur le bouton Numériser.
- **OmniPage** : Dans OmniPage, cliquez successivement sur File, Get Page, Scan. Si vous obtenez un message disant que le scanneur ne figure pas dans la base de données d'OmniPage, suivez les instructions à l'écran pour exécuter l'Assistant d'installation du scanneur.
- **ArcSoft** : Dans le menu principal, cliquez sur l'icône du scanneur.
- **Corel Paint Shop Pro** : Dans le menu Fichier, activez l'option Importer pour sélectionner votre modèle de scanneur, puis, dans le menu Fichier, sélectionnez la fonction Importer et sélectionnez Acquisition TWAIN.
- **Logiciels Adobe** : En fonction de l'application dont vous disposez, vous pouvez choisir de créer un fichier, puis sélectionner le scanneur comme source de création, ou d'importer une image, puis sélectionner le scanneur comme source d'importation.
- **Logiciels Microsoft** : En fonction de l'application, vous pouvez accéder à « Insérer une image à partir d'un scanneur ou d'un appareil photo », « Fichier... Scanneur ou Appareil photo » ou « insérer une image dans l'organiseur de clips à partir d'un scanneur ou d'un appareil photo ».

sél

## <span id="page-147-0"></span>Numérisation à partir de l'interface TWAIN

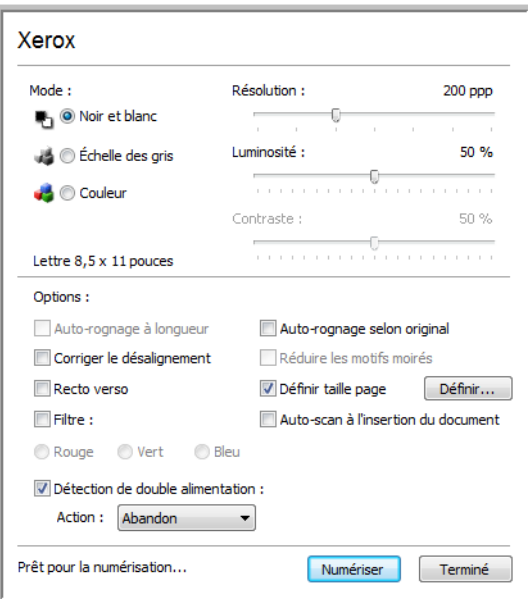

- 1. Chargez les documents ou l'élément dans le scanneur.
- 2. Réglez les paramètres dans l'interface TWAIN pour l'élément à numériser.
- 3. Cliquez sur le bouton Numériser dans l'interface TWAIN.
- 4. Une fois la numérisation terminée, cliquez sur Terminé pour fermer l'interface TWAIN. L'image numérisée s'affiche dans le logiciel TWAIN.

## <span id="page-148-0"></span>Options de l'interface TWAIN

• **Mode** : sélectionnez un mode de numérisation.

**Noir et blanc** pour numériser en noir et blanc. Utilisez ce paramétrage pour les lettres, notes et autres supports noir et blanc.

**Echelle des gris** pour numériser, par exemple, des documents contenant des dessins ou des photos noir et blanc. Vous pouvez aussi numériser un document couleur en transformant ses couleurs en nuances de gris.

**Couleur** pour numériser des articles de magazine, des photos couleur et autres images en couleur.

- **Résolution** : cette option détermine la quantité de détails visibles dans l'image numérisée. Plus le réglage ppp est élevé, plus l'image numérisée est nette et claire. Toutefois, un nombre de ppp plus élevé ralentit la numérisation et produit des fichiers plus volumineux pour les images numérisées.
- **Luminosité** : une image est parfois numérisée avec une luminosité et un contraste excessifs ou insuffisants. Par exemple, il est possible qu'une note écrite à l'aide d'un crayon sec doive être foncée lors de la numérisation pour améliorer sa lisibilité. L'augmentation ou la réduction de la luminosité rend l'image numérisée plus claire ou plus obscure.
- **Contraste** : le contraste a trait à la différence entre les zones claires et obscures de l'image. L'augmentation du contraste accentue la différence entre les zones claires et obscures, tandis que sa réduction l'atténue.
- **Auto-rognage à longueur** : sélectionnez cette option pour laisser le scanneur déterminer automatiquement la longueur de l'élément en cours de numérisation et recadrer l'image en bas de la page.
- **Auto-rognage selon original** : sélectionnez cette option pour laisser le scanneur déterminer automatiquement le format de l'élément en cours de numérisation.

Si vous sélectionnez l'option Auto-rognage selon original, utilisez toujours les guides-papier du scanneur pour que la page ne soit pas numérisée en oblique.

- **Corriger le désalignement** : sélectionnez cette option pour laisser le scanneur déterminer si une page n'est pas droite lors de la numérisation. Le logiciel tentera de redresser l'image finale. Toutefois, si la page est trop de travers lors de son passage, il est possible que le logiciel n'arrive pas à redresser l'image totalement. Dans ce cas, numérisez de nouveau la page.
- **Réduire les motifs moirés** : les motifs moirés sont des lignes ondulées qui apparaissent parfois sur les images numérisées de photographies ou d'illustrations, en particulier d'illustrations provenant de journaux et de magazines. La sélection de l'option **Réduire les motifs moirés** permet de limiter ou d'éliminer les motifs moirés de l'image numérisée. Cette option n'est disponible que pour le mode Echelle des gris ou Couleur dans des résolutions basses.
- **Recto verso** : sélectionnez cette option pour que les deux côtés de la page soient numérisés simultanément.

• **Définir taille page** : cette option permet d'activer le bouton **Définir**. Cliquez ensuite sur le bouton **Définir** pour afficher la boîte de dialogue **Définir taille page**, dans laquelle vous pouvez sélectionner une taille de page spécifique.

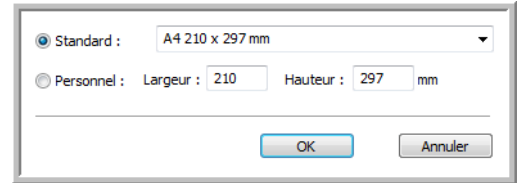

**Standard** : cliquez sur la flèche du menu déroulant, puis sélectionnez une taille de page.

**Personnel** : entrez les dimensions de page horizontale et verticale dans les champs. Cliquez sur le nom des unités, pouces ou millimètres, pour passer de l'une à l'autre.

Cliquez sur **OK**.

La taille de page sélectionnée s'affiche au milieu de l'interface TWAIN, sur la gauche.

• **Filtre** : le filtre permet au scanneur de supprimer automatiquement une couleur d'un élément numérisé. L'option Filtre s'applique au mode Noir et blanc ou Echelle des gris.

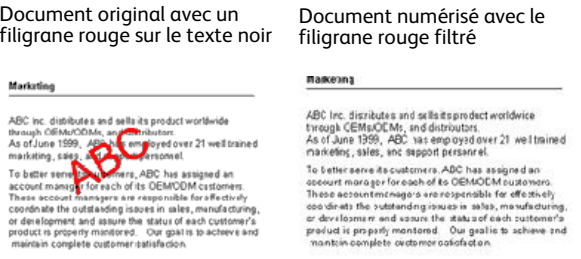

- **Auto-scan à l'insertion du document** : la technologie AutoLaunch détecte quand un élément est inséré dans le système d'alimentation du papier et démarre la numérisation immédiatement. Si cette option n'est pas activée, le scanneur attend que vous cliquiez sur le bouton **Numériser**.
- **Détection de double alimentation** La sélection de cette option active la fonctionnalité matérielle du scanneur permettant de détecter l'alimentation simultanée de plusieurs pages.

**Abandon** — la numérisation s'arrête et toutes les pages numérisées dans ce lot, jusqu'à ce point, sont supprimées.

**Message** — Vous serez invité à supprimer les pages de l'AAD, à réinstaller les pages restantes et à poursuivre la numérisation. Toutes les pages numérisées avant et après l'alimentation simultanée de plusieurs pages sont enregistrées.

# Numérisation avec 6 l'interface WIA

Ce chapitre traite des points suivants :

- [Pour numériser en utilisant WIA à partir de Microsoft Paint à la page 152](#page-152-0)
- [Réglage précis des numérisations à la page 154](#page-154-0)

Microsoft Windows XP ou toute version ultérieure a sa propre interface de numérisation, appelée Windows Image Acquisition (WIA), pour l'acquisition d'images à partir de scanneurs, d'appareils photo numériques et d'autres périphériques numériques.

Cette section montre comment utiliser Microsoft Paint pour numériser à l'aide de l'interface WIA mais vous pouvez aussi utiliser d'autres applications Windows.

**REMARQUE :** Windows Vista et Windows 7 dispose d'options avancées pour la numérisation avec l'interface WIA. La numérisation à partir de Microsoft Paint utilise l'interface décrite dans cette section. D'autres applications peuvent accéder à l'interface WIA avancée disponible avec Windows Vista et Windows 7. Pour obtenir des instructions concernant l'utilisation de WIA, référez-vous à l'Aide de Windows.

## <span id="page-152-0"></span>Pour numériser en utilisant WIA à partir de Microsoft Paint

- 1. Dans la barre des tâches Windows, cliquez sur **Démarrer**, **Programmes**, **Accessoires**, , puis **Paint**.
- 2. Dans le menu **Fichier**, choisissez **A partir d'un scanneur ou d'un appareil photo**.

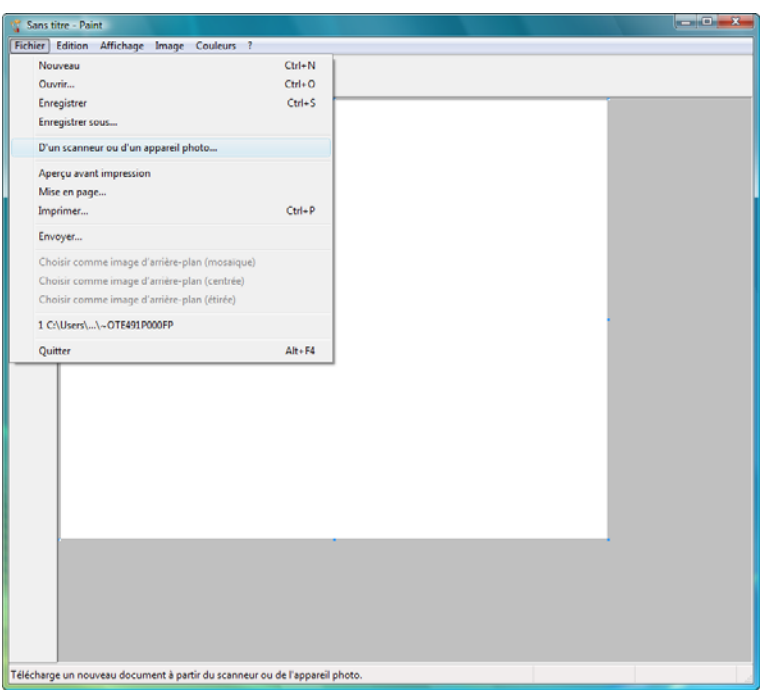

3. La fenêtre **Numériser à l'aide de Xerox DocuMate** s'affiche. Cette fenêtre permet de sélectionner les options de numérisation et de démarrer la numérisation.

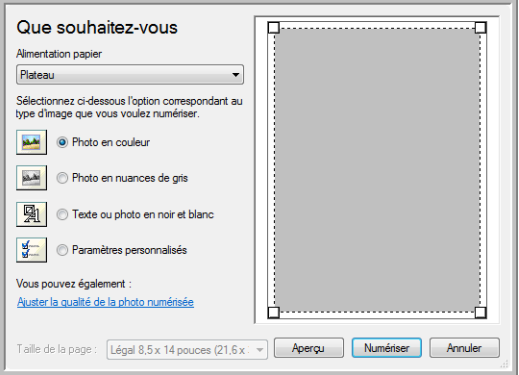

- 4. Dans la liste déroulante Source du papier, sélectionnez **Alimentateur de documents** pour numériser à partir de l'alimentateur automatique de documents ou **Plateau** pour numériser à partir du plateau en verre.
- 5. Si vous numérisez à partir de l'alimentateur automatique de documents, sélectionnez un format de papier dans la liste Taille de la page.

Si vous numérisez à partir du plateau en verre, vous pouvez modifier la taille de l'image numérisée après en avoir vu un aperçu.

- 6. Cliquez sur le bouton **Aperçu** pour afficher un aperçu de l'image avant la numérisation. L'image s'affiche dans la partie droite de la fenêtre.
- 7. Réglez les paramètres de l'aperçu d'image en fonction de vos besoins :
	- Changez la sélection de bouton pour le type d'image.
	- Réglez les paramètres personnalisés ; consultez la section suivante, ["Réglage précis des](#page-154-0)  [numérisations"](#page-154-0).
	- Si vous numérisez à partir du plateau en verre, modifiez la taille de l'image numérisée. Pour cela, cliquez et maintenez enfoncé le bouton de la souris, puis placez son pointeur sur l'une des quatre poignées de redimensionnement situées aux coins de l'aperçu d'image. Ensuite, faites glisser la poignée pour augmenter ou diminuer la taille de l'image.
- 8. Prévisualisez de nouveau l'image. Lorsque vous êtes satisfait de l'image, cliquez sur le bouton **Numériser**.
- 9. L'image numérisée s'affiche dans Microsoft Paint (ou toute autre application WIA utilisée)**.**

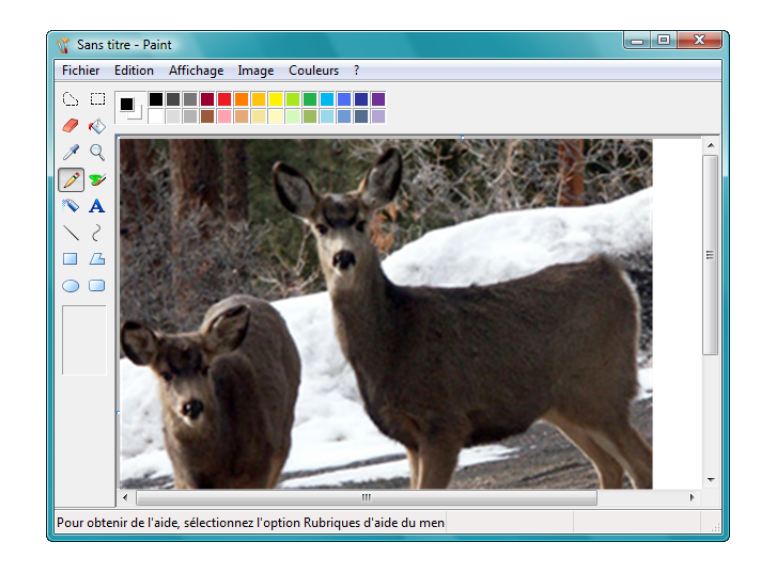

# <span id="page-154-0"></span>Réglage précis des numérisations

Vous pouvez sélectionner de nouveaux paramètres avant de numériser un élément afin de régler précisément la façon dont vous voulez le numériser.

#### **Pour sélectionner les paramètres du scanneur :**

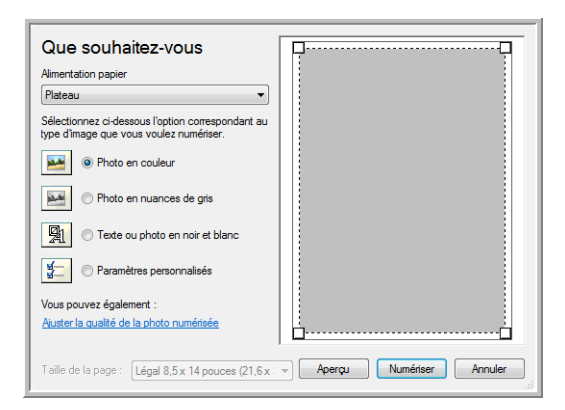

1. Dans la fenêtre de numérisation, cliquez sur **Ajuster la qualité de l'image numérisée**. La boîte de dialogue Propriétés avancées s'ouvre.

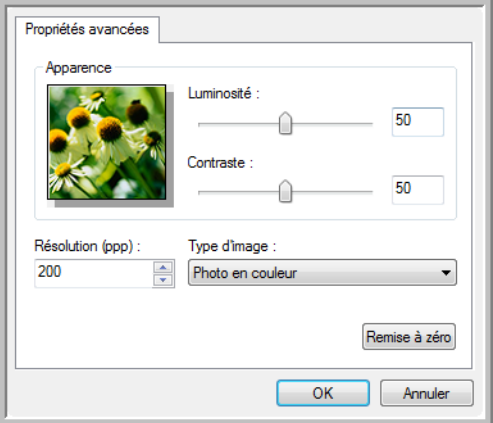

2. Sélectionnez les options de numérisation.

**Luminosité** et **Contraste :** faites coulisser les curseurs vers la droite ou la gauche pour ajuster la luminosité et le contraste de l'image numérisée. Le paramètre de contraste ne s'applique pas au paramètre **Image ou texte en noir et blanc**.

**Résolution (ppp)** : cliquez sur la flèche du menu et choisissez les points par pouces (ppp) de la résolution. La résolution maximale est de 600 ppp et la minimale de 50 ppp. Plus la valeur du paramètre ppp est élevée, plus l'image numérisée est nette et claire. Toutefois, une valeur de ppp plus élevée ralentit la numérisation et produit des fichiers plus volumineux pour les images numérisées.

**Type d'image** : cliquez sur la flèche du menu, puis sélectionnez le type d'image correspondant au mieux à l'élément que vous numérisez.

#### 3. Cliquez sur **OK**.

Le bouton Paramètres personnalisés est maintenant défini pour numériser avec les options que vous avez sélectionnées.

Si vous voulez réinitialiser les paramètres et recommencer, cliquez sur **Réinitialiser**.

# Numérisation avec 7 l'interface ISIS

Ce chapitre traite des points suivants : • [Accès à l'interface ISIS à partir de QuickScan à la page 158](#page-158-0)

Vous pouvez utiliser l'interface ISIS de QuickScan ou de toute autre application accédant au pilote ISIS. Notez que l'interface ISIS varie en fonction de l'application. Pour plus de détails sur la numérisation à partir de l'interface ISIS, consultez le guide de l'utilsiateur de l'application concernée. Le Guide de l'utilisateur QuickScan est disponible sur le CD-ROM d'installation Disque fourni avec le scanneur.

# <span id="page-158-0"></span>Accès à l'interface ISIS à partir de QuickScan

Ouvrez le logiciel QuickScan pour accéder aux options de numérisation du pilote ISIS. Il se peut que le message d'avertissement suivant s'affiche :

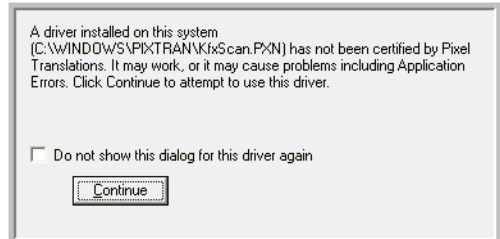

- 1. Ignorez ce message et cliquez sur **Continuer**. Les pilotes ISIS ont été correctement installés durant l'installation du scanneur. La boîte de dialogue de sélection du scanneur s'affiche alors.
- 2. Sélectionnez **Xerox DocuMate** dans la liste des scanneurs, puis cliquez sur **OK**.

Votre scanneur est prêt à fonctionner avec le pilote ISIS.

# Maintenance

Ce chapitre traite des points suivants :

- [Précautions de sécurité à la page 160](#page-160-0)
- [Elimination des bourrages papier à la page 161](#page-161-0)
- [Nettoyage de l'alimentateur automatique de documents à la page 162](#page-162-0)
- [Remplacement du bloc du tampon de l'AAD à la page 163](#page-163-0)
- [Dépannage à la page 164](#page-164-0)
- [Désinstallation du scanneur à la page 167](#page-167-0)
- [Spécifications du scanneur Xerox DocuMate 3460 à la page 168](#page-168-0)
- [Liste des pièces Xerox DocuMate 3460 à la page 169](#page-169-0)

Cette section contient des informations sur le nettoyage, le dépannage, la désinstallation et les spécifications du scanneur.

### <span id="page-160-0"></span>Précautions de sécurité

Pour assurer un fonctionnement continu et sécurisé de votre équipement Xerox, suivez ces directives de sécurité à tout moment :

#### **Respectez les consignes suivantes :**

- Pour la maintenance du scanneur, procédez de la manière décrite dans cette section.
- Tenez les fournitures du scanneur et de nettoyage éloignées des feux, radiateurs ou toute source de flamme nue ou de chaleur, car toute forme d'alcool est inflammable.
- Portez des gants protecteurs lorsque vous nettoyez le scanneur avec de l'alcool isopropylique. L'alcool peut irriter les peaux sensibles.
- Si votre scanneur est équipé d'un cordon d'alimentation et/ou d'un commutateur d'alimentation, mettez-le toujours hors tension et débranchez le cordon d'alimentation avant de procéder à la maintenance, sauf si les instructions ci-dessous précisent que le scanneur doit être sous-tension et alimenté.
- Agissez toujours avec précaution lors du déplacement ou de repositionnement de l'équipement.
- Placez toujours la machine sur une surface solide pouvant supporter son poids.
- Positionnez toujours la machine dans un endroit disposant d'une bonne ventilation et d'espace pour l'entretien.

#### **A ne pas faire**

- N'utilisez jamais de fiche d'adaptation de mise à la terre pour connecter l'équipement à une prise d'alimentation ne disposant pas d'une borne de connexion de mise à la terre.
- Ne tentez aucune procédure de maintenance ne figurant pas spécifiquement dans cette documentation.
- Ne démontez jamais les couvercles ou protections fixés à l'aide de vis. L'opérateur n'est pas autorisé à intervenir à l'intérieur de ces zones.
- N'installez jamais la machine près d'un radiateur ou de toute autre source de chaleur.
- N'annulez jamais les dispositifs de verrouillage électriques ou mécaniques.
- Ne placez jamais cet équipement à un endroit où les gens peuvent marcher ou trébucher sur le cordon d'alimentation.

### <span id="page-161-0"></span>Elimination des bourrages papier

Si votre scanneur cesse de numériser en raison d'un bourrage papier dans l'alimentateur de documents automatique, un avertissement s'affiche après quelques instants.

1. Ouvrez le couvercle de l'alimentateur de documents automatique.

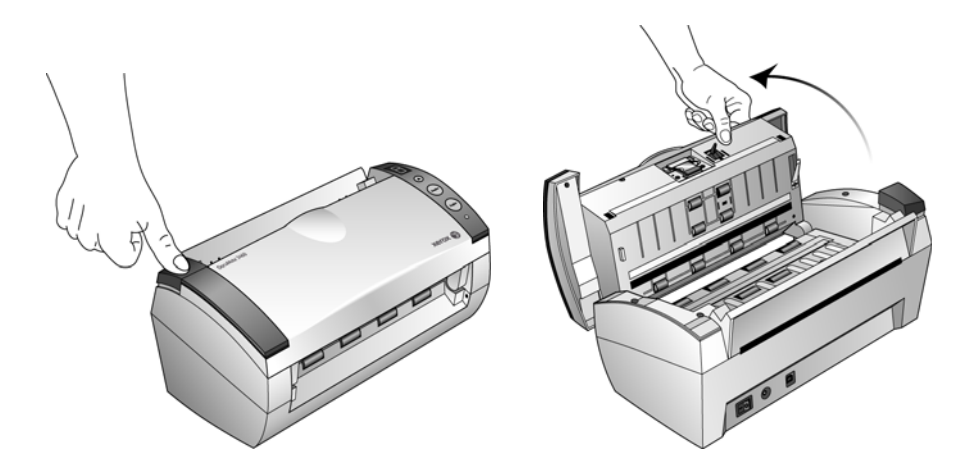

2. Retirez le papier et refermez le couvercle.

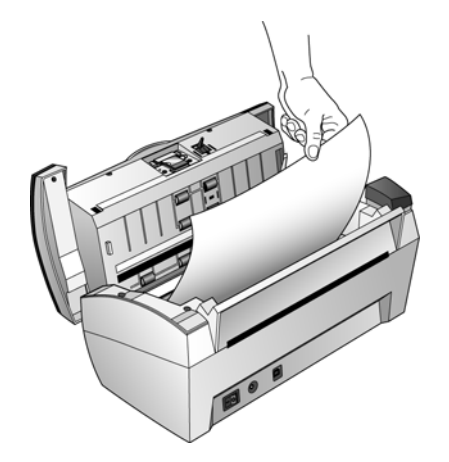

Pour réduire les bourrages papier, lissez le papier avant de numériser, ajustez les guides à la taille du papier, puis insérez correctement le papier dans l'AAD.

### <span id="page-162-0"></span>Nettoyage de l'alimentateur automatique de documents

Il se peut que vous deviez nettoyer le mécanisme d'alimentation de l'AAD si les documents ne s'y insèrent pas ou s'il charge plusieurs documents à la fois.

- 1. Imprégnez un chiffon doux avec de l'alcool isopropylique (95 %).
- 2. Ouvrez le couvercle de l'alimentateur de documents automatique.

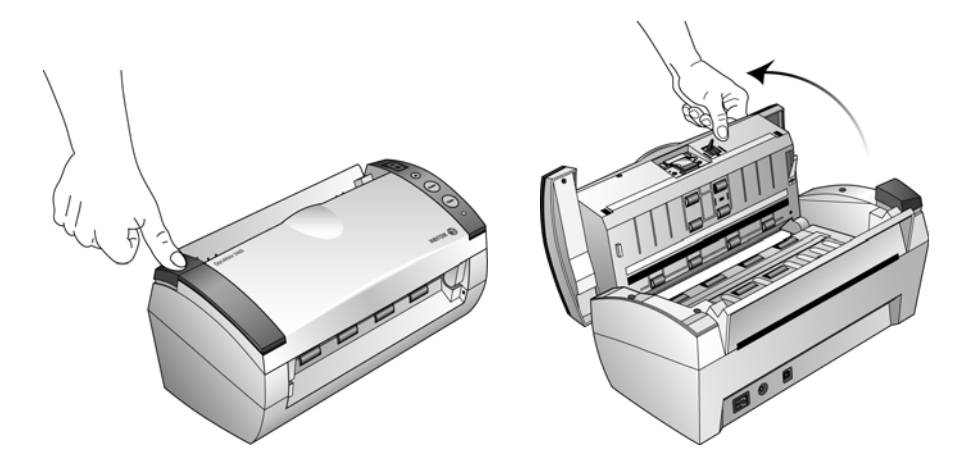

3. Essuyez le rouleau de chargement d'un côté à l'autre. Faites pivoter le rouleau pour le nettoyer entièrement.

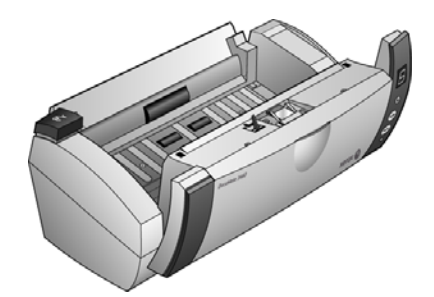

4. Refermez le couvercle quand vous avez terminé.

**REMARQUE :** Prenez garde en nettoyant le rouleau. Le rouleau a été conçu pour pivoter seulement dans une direction. Lorsque vous nettoyez le rouleau, assurez-vous qu'il pivote aisément dans un sens, puis continuez à le faire pivoter dans ce sens tout en l'essuyant. NE FORCEZ PAS le rouleau à pivoter dans le sens inverse. Si vous forcez le rouleau à pivoter, vous l'endommagerez et le scanneur risque de ne pas charger les pages correctement.

## <span id="page-163-0"></span>Remplacement du bloc du tampon de l'AAD

Le tampon de l'AAD peut s'user et a été conçu pour être aisément remplacé par l'utilisateur. Si l'AAD a des difficultés à charger les documents, cela indique que le tampon s'use.

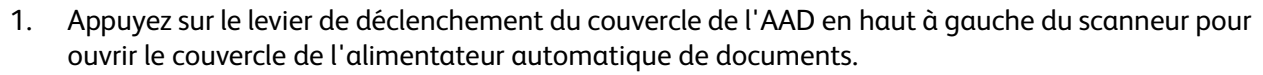

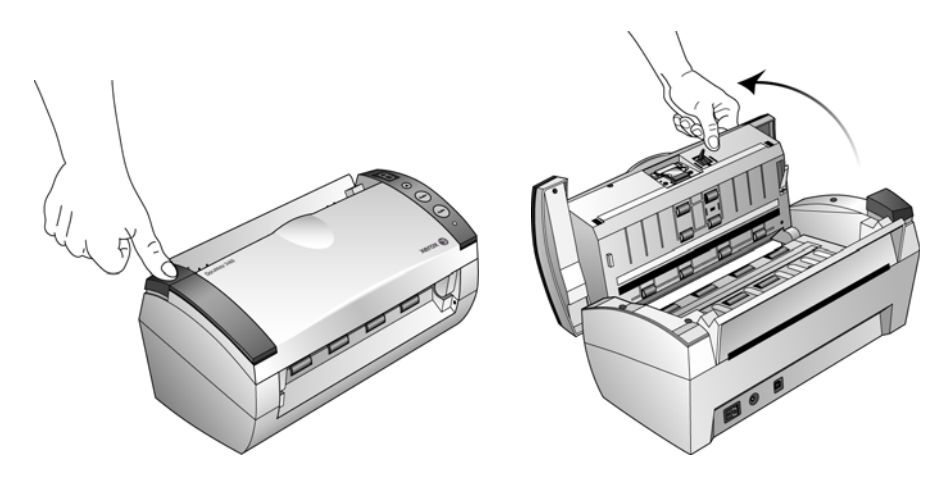

2. Serrez les pinces en plastique qui maintiennent en place le bloc du tampon, puis soulevez-le pour l'extraire.

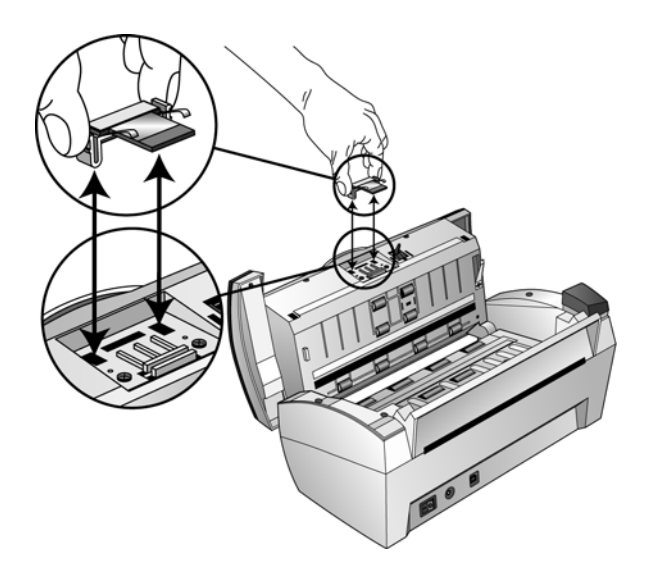

3. Pour mettre en place le tampon neuf dans son logement, procédez de façon inverse.

### <span id="page-164-0"></span>Dépannage

Outre les informations de dépannage de cette section, consultez le fichier LisezMoi situé sur votre DVD d'installation. Le fichier LisezMoi contient des informations supplémentaires qui peuvent vous aider à diagnostiquer certains problèmes du scanneur.

Si vous essayez les procédures de dépannage décrites dans cette section et dans le fichier LisezMoi, mais que le scanneur a encore des problèmes, visitez notre site Web à l'adresse www.xeroxscanners.com pour obtenir des informations techniques supplémentaires.

#### **Problème : le scanneur refuse de numériser.**

Vérifiez les points suivants :

- **Le câble est-il lâche ou mal branché ?** Vérifiez la connexion du câble. Veillez à ce que le câble USB soit bien branché.
- **Le voyant d'état du scanneur est-il allumé ?** Si le voyant d'état n'est pas allumé, branchez le câble USB à un autre port de votre ordinateur.
- **Avez-vous redémarré l'ordinateur après installation du logiciel ?** Si vous n'avez pas redémarré l'ordinateur, il se peut qu'il n'ait pas chargé tous les fichiers du logiciel. Redémarrez votre ordinateur.
- **Branchez-vous le scanneur à un concentrateur USB ?** Essayez de brancher le scanneur directement à un port USB de l'ordinateur.
- **Avez-vous sélectionné une autre source TWAIN pour acquérir les images ?** Si vous utilisez plusieurs périphériques TWAIN, tel un appareil photo numérique, avec votre ordinateur, vous avez peut-être sélectionné une autre source d'images.

#### **Problème : durant l'installation, j'ai reçu le message d'erreur suivant : Installation PaperPort incomplète.**

La procédure d'installation a échoué. Vous devez redémarrer l'ordinateur, puis redémarrer l'installation du logiciel PaperPort.

#### **Problème : la procédure d'installation ne se termine pas correctement. L'installation se termine, mais les options One Touch du scanneur ne semblent pas fonctionner correctement.**

Il se peut que certains pilotes soient déjà installés sur votre ordinateur pour un autre scanneur. Ils interfèrent avec l'installation et les options One Touch. Vous devez supprimer ces autres pilotes et réinstaller votre scanneur Xerox. Pour savoir comment supprimer ces pilotes, consultez la documentation que vous avez reçue avec l'autre scanneur.

#### **Problème : si le câble USB est déconnecté pendant une numérisation, le scanneur ne se reconnecte pas quand le câble USB est rebranché.**

Débranchez le câble USB du scanneur, puis rebranchez-le.

Si le scanneur ne se reconnecte pas :

- 1. Débranchez le câble USB du scanneur.
- Xerox DocuMate 3460 Guide de l'utilisateur 164
- 2. Redémarrez votre ordinateur.
- 3. Une fois le redémarrage effectué, rebranchez le câble USB.

#### **Problème : mon ordinateur continue à afficher des messages d'erreur d'espace sur le disque dur.**

Le minimum de 350 Mo d'espace libre requis sur le disque dur est destiné à l'installation des logiciels et à une numérisation de base, de faible résolution. Les numérisations haute résolution génèrent des fichiers dont la taille peut dépasser 1 Go. Libérez de l'espace sur votre disque dur pour que le logiciel puisse enregistrer les images numérisées.

#### **Problème : un bourrage papier se produit au début du processus de numérisation à partir du bac d'entrée.**

Vérifiez que le bac d'alimentation avant est fermé et qu'aucun document ne se trouve déjà inséré dans le bac avant du scanneur.

#### **Problème : les numérisations effectuées à partir du bac d'entrée sont toujours de travers.**

Veillez à aligner les guides-papier sur les bords du papier. Si vous numérisez des documents plus petits que le réglage minimum des guides-papier, utilisez plutôt le bac d'alimentation avant.

### Dépannage à l'aide des codes d'erreur des voyants

Un voyant d'état bleu ou vert indique que l'état du scanneur est normal.

#### **Fonctionnement normal**

- Un voyant bleu ou vert clignotant indique que le scanneur sort de l'état de veille et se prépare à numériser.
- Un voyant bleu ou vert fixe indique que le scanneur est prêt à numériser.
- Un voyant rouge fixe indique que le scanneur est occupé.

### **Codes d'erreur**

Si le scanneur rencontre des problèmes matériels, le voyant d'état rouge clignote. Certaines options de dépannage à utiliser dans ce cas sont décrites ci-dessous.

- Assurez-vous que le scanneur est déverrouillé. Sur la plupart des scanneurs à plat, la tête de lecture est en position verrouillée afin d'éviter tout endommagement au cours du transport. Mettez le scanneur hors tension, déverrouillez-le, puis mettez-le de nouveau sous tension.
- Ouvrez le scanneur afin de vérifier qu'aucun bourrage papier ne s'est produit dans l'AAD. Avant de poursuivre, veillez à ce que le couvercle soit complètement fermé.
- Mettez le scanneur hors tension, redémarrez l'ordinateur, puis remettez le scanneur sous tension à la fin du chargement de Windows.

• Assurez-vous que le câble USB est branché à l'ordinateur et au scanneur.

Si vous utilisez un concentrateur USB, tentez de brancher le câble USB directement à l'arrière de l'ordinateur.

S'il est déjà branché, tentez de changer de port USB.

Tentez un autre câble USB.

Sa longueur ne doit pas être supérieure à 182 cm. Dans le cas contraire, des problèmes de communication surviendront entre le scanneur et l'ordinateur.

• Veillez à ce que le cordon d'alimentation soit branché.

Si vous utilisez une batterie de secours UPS, un onduleur ou une barre d'alimentation, tentez de brancher le scanneur directement à une prise murale. Les variations d'alimentation de ces périphériques peuvent être à l'origine de problèmes de communication. Si le problème persiste, commandez une alimentation de remplacement auprès de Xerox.

- Le bloc de tampon AAD peut ne pas être entièrement inséré dans le scanneur. Ouvrez le scanneur, appuyez sur le bloc de tampon AAD, puis vérifiez qu'il est bien enclenché.
- Erreur d'alimentation multiple : Plusieurs pages ont été chargées dans le scanneur. Vérifiez qu'aucun document n'a été inséré à l'avant du scanneur lors de la tentative de numérisation à partir du bac d'entrée.

### <span id="page-167-0"></span>Désinstallation du scanneur

Pour désinstaller le scanneur Xerox, supprimez le logiciel One Touch, PaperPort ainsi que tout autre logiciel fourni avec le scanneur.

### Désinstallation du scanneur et du logiciel One Touch

- 1. Dans la barre des tâches Windows, allez dans **Démarrer**, **Paramètres**, puis cliquez sur **Panneau de configuration**.
- 2. *Windows XP :* double-cliquez sur l'icône **Ajout/Suppression de programmes**. *Windows Vista et 7 :* double-cliquez sur l'icône **Programmes et fonctionnalités**.
- 3. Dans la liste de programmes, sélectionnez **Xerox Scanner**. Cliquez sur le bouton **Modifier/ supprimer** .
- 4. Cliquez sur **Oui** lorsque le système vous invite à confirmer la suppression de ces programmes logiciels.

Le logiciel One Touch est supprimé de votre ordinateur.

- 5. Procédez de la même manière pour sélectionner et supprimer les modules **One Touch**, **Kofax VirtualReScan 4** et **One Touch ScanSoft OmniPage OCR** de la liste des programmes installés. Le logiciel et les modules One Touch sont supprimés de l'ordinateur.
- 6. Débranchez le câble USB du scanneur.
- 7. Fermez toutes les fenêtres ouvertes et redémarrez votre ordinateur.

### Désinstallation du logiciel OmniPage

- 1. Dans la barre des tâches Windows, allez dans **Démarrer**, **Paramètres**, puis cliquez sur **Panneau de configuration**.
- 2. *Windows XP :* double-cliquez sur l'icône **Ajout/Suppression de programmes**. *Windows Vista et 7 :* double-cliquez sur l'icône **Programmes et fonctionnalités**.
- 3. Sélectionnez **OmniPage**, puis cliquez sur **Supprimer**.
- 4. Un message s'affiche et vous demande si vous êtes sûr de vouloir supprimer **OmniPage** de votre ordinateur. Cliquez sur **Oui**.
- 5. Fermez toutes les fenêtres ouvertes et redémarrez votre ordinateur.

### <span id="page-168-0"></span>Spécifications du scanneur Xerox DocuMate 3460

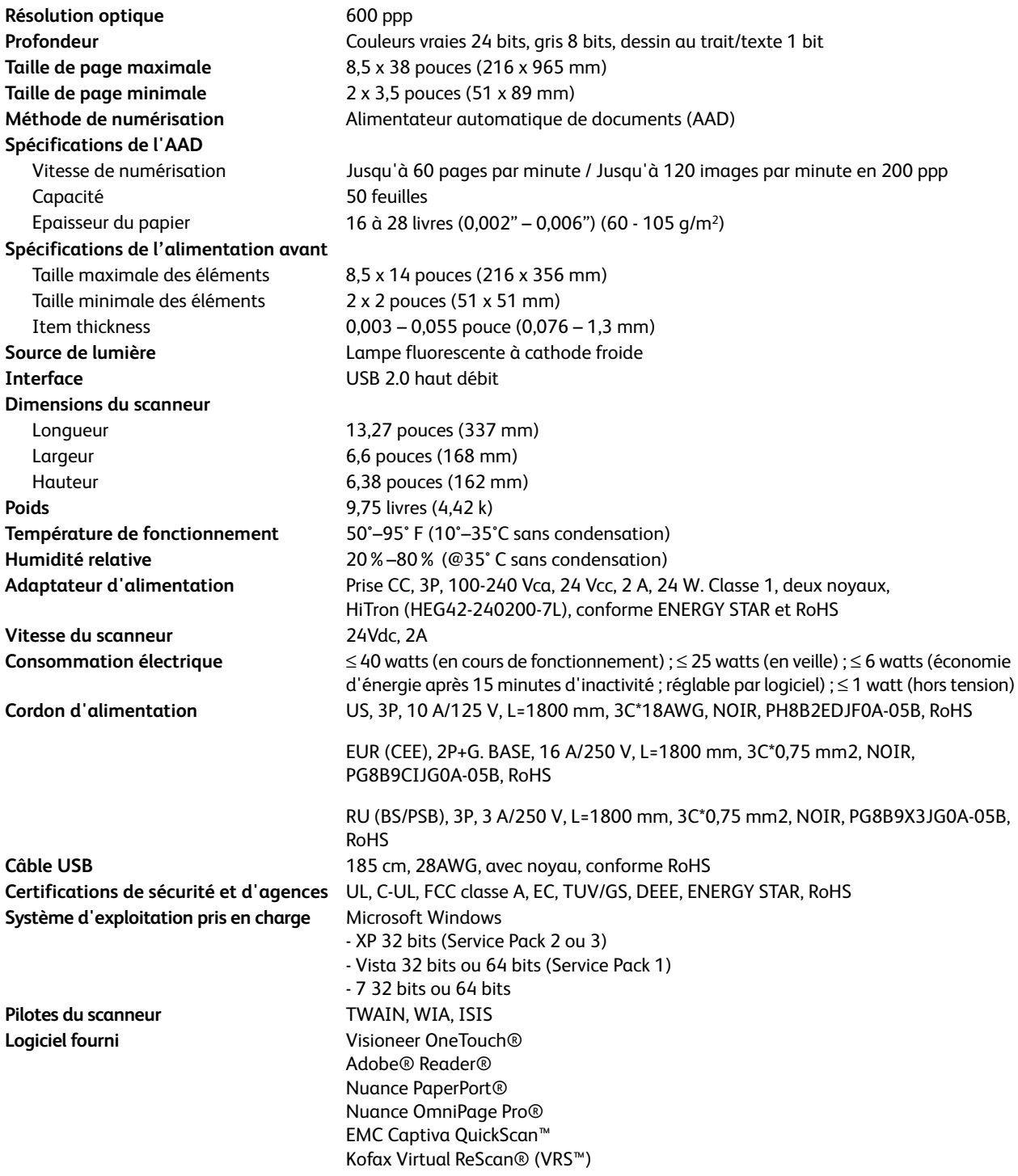

# <span id="page-169-0"></span>Liste des pièces Xerox DocuMate 3460

Utilisez les noms et références de pièces suivants pour commander des pièces de rechange pour votre scanneur.

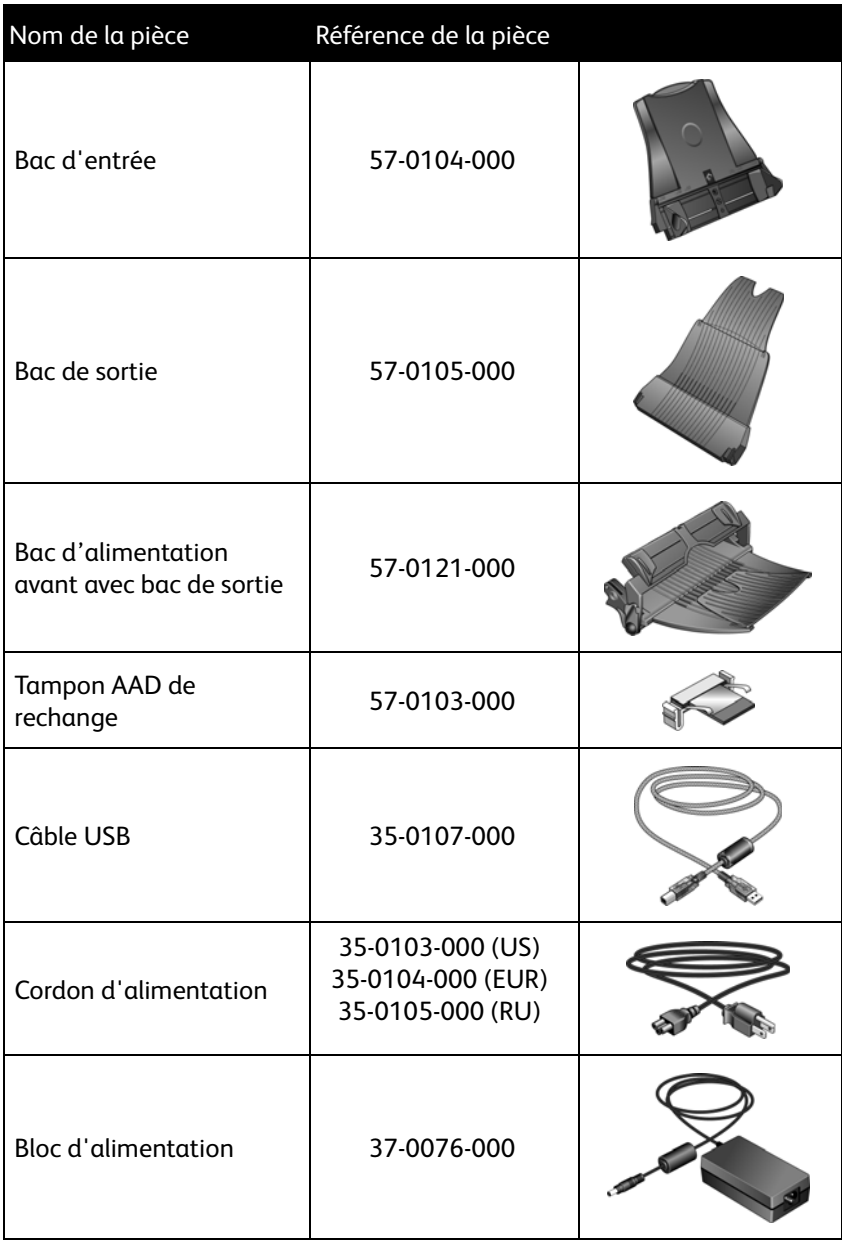

Xerox DocuMate 3460 Guide de l'utilisateur 170

# **Appendices**

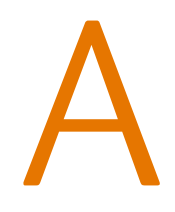

Ce chapitre traite des points suivants :

- [Introduction à la sécurité à la page 172](#page-172-0)
- [CEM à la page 173](#page-173-0)
- [Informations sur la sécurité de fonctionnement à la page 174](#page-174-0)
- [Informations liées à l'électricité à la page 175](#page-175-0)
- [Arrêt d'urgence à la page 176](#page-176-0)
- [Informations sur la maintenance à la page 177](#page-177-0)
- [Certification de sécurité du produit à la page 178](#page-178-0)
- [Informations sur la réglementation à la page 179](#page-179-0)
- [Informations sur la conformité à la page 180](#page-180-0)
- [Copies illégales à la page 182](#page-182-0)
- [Données de contact pour l'environnement, la santé et la sécurité à la page 185](#page-185-0)

## <span id="page-172-0"></span>Introduction à la sécurité

#### **Avis et sécurité**

Veuillez lire attentivement les instructions suivantes avant d'utiliser la machine et vous y reporter si nécessaire pour assurer le fonctionnement continu et sécurisé de votre machine.

Vos produit et fournitures Xerox ont été conçus et testés afin de répondre à des exigences de sécurité strictes. Ceci inclut l'évaluation et la certification d'agences de sécurité, ainsi que la conformité aux réglementations électromagnétiques et aux normes environnementales établies.

Le test et les performances relatifs à la sécurité et l'environnement de ce produit ont été vérifiés à l'aide de matériaux Xerox uniquement

**AVERTISSEMENT** : Les altérations non autorisées, qui peuvent inclure l'ajout de nouvelles fonctions ou la connexion de périphériques externes, peuvent avoir une incidence sur la certification du produit. Pour plus d'informations, veuillez contacter votre représentant Xerox.

### <span id="page-173-0"></span>CEM

Cet équipement a été testé et déclaré conforme aux limites d'un dispositif numérique de classe A, conformément à la partie 15 de la réglementation FCC. Ces limites sont destinées à assurer une protection raisonnable contre les interférences nocives lorsque l'équipement est utilisé dans un environnement commercial. Cet équipement génère, utilise et peut émettre des radiofréquences et s'il n'est pas installé et utilisé conformément aux instructions, peut causer des interférences nocives aux communications radio.

Toutefois, il n'est nullement garanti que de telles interférences ne se produiront pas dans une installation particulière. Si cet équipement provoque des interférences préjudiciables à la réception radiophonique ou télévisuelle, qui peuvent être déterminées en éteignant puis rallumant l'équipement, l'utilisateur est invité à essayer de corriger l'interférence en prenant une ou plusieurs des mesures suivantes :

- réorienter ou déplacer l'antenne de réception ;
- augmenter la distance séparant l'équipement du récepteur ;
- connecter l'équipement à une prise appartenant à un circuit électrique différent de celui sur lequel le récepteur est branché ;
- consulter le revendeur ou un technicien radio/TV expérimenté pour obtenir de l'aide

AVERTISSEMENT : Afin de permettre à cet équipement de fonctionner à proximité d'équipements

industriels, scientifiques et médicaux (ISM), il peut s'avérer nécessaire de réduire le rayonnement

externe émis par les équipements ISM ou de prendre des mesures d'atténuation spéciales.

Les changements et modifications apportés à cet équipement qui ne sont pas spécifiquement approuvés par Xerox peuvent annuler l'autorisation à utiliser cet équipement.

## <span id="page-174-0"></span>Informations sur la sécurité de fonctionnement

Vos équipement et fournitures Xerox ont été conçus et testés afin de répondre à des exigences de sécurité strictes. Ceci inclut l'examen et l'approbation d'agence, et la conformité aux normes environnementales établies.

Pour assurer un fonctionnement continu et sécurisé de votre équipement Xerox, suivez ces directives de sécurité à tout moment :

#### **Respectez les consignes suivantes :**

- Suivez toujours tous les avertissements et instructions figurant sur, ou accompagnant, l'équipement.
- Avant de nettoyer ce produit, débranchez-le de la prise électrique. Utilisez toujours des matériaux spécifiquement conçus pour ce produit. L'utilisation d'autres matériaux peut altérer les performances et créer une situation dangereuse. N'utilisez pas de nettoyants pressurisés, ils peuvent être explosifs et inflammables sous certaines conditions.
- Agissez toujours avec précaution lors du déplacement ou de repositionnement de l'équipement. Veuillez contacter votre département de service Xerox local pour organiser le déplacement du copieur vers un emplacement situé en-dehors de votre bâtiment.
- Placez toujours la machine sur une surface solide pouvant supporter son poids.
- Positionnez toujours la machine dans un endroit disposant d'une bonne ventilation et d'espace pour l'entretien.
- Débranchez toujours cet équipement de la prise électrique avant de nettoyer.

**REMARQUE :** Votre machine Xerox est équipée d'un dispositif d'économie d'énergie pour conserver l'alimentation lorsque la machine n'est pas utilisée. La machine peut rester allumée en permanence.

#### **A ne pas faire :**

- N'utilisez jamais de fiche d'adaptation de mise à la terre pour connecter l'équipement à une prise d'alimentation ne disposant pas d'une borne de connexion de mise à la terre.
- Ne tentez aucune procédure de maintenance ne figurant pas spécifiquement dans cette documentation.
- Ne démontez jamais les couvercles ou protections fixés à l'aide de vis. L'opérateur n'est pas autorisé à intervenir à l'intérieur de ces zones.
- N'installez jamais la machine près d'un radiateur ou de toute autre source de chaleur.
- N'annulez jamais les dispositifs de verrouillage électriques ou mécaniques
- Ne placez jamais cet équipement à un endroit où les gens peuvent marcher ou trébucher sur le cordon d'alimentation.

## <span id="page-175-0"></span>Informations liées à l'électricité

### Avertissement - Informations sur la sécurité électrique

- 1. La prise d'alimentation de la machine doit répondre aux exigences indiquées sur la plaque d'identification au dos de la machine. Si vous n'êtes pas certain que votre alimentation électrique satisfait aux exigences, veuillez consulter votre compagnie d'électricité locale ou un électricien pour demander des conseils.
- 2. La prise de courant doit être installée à côté de l'équipement et doit être facilement accessible.
- 3. Utilisez le câble d'alimentation fourni avec votre machine. N'utilisez pas de rallonge et ne retirez pas ni modifiez la fiche du cordon d'alimentation.
- 4. Branchez le câble d'alimentation directement dans une prise électrique mise à la terre correctement. Si vous n'êtes pas certain qu'une prise est correctement mise à la terre, consultez un électricien.
- 5. N'utilisez jamais d'adaptateur pour connecter un équipement Xerox à une prise électrique ne disposant pas d'une borne de connexion de mise à la terre.
- 6. Ne placez jamais cet équipement à un endroit où des gens peuvent marcher ou trébucher sur le câble d'alimentation.
- 7. Ne placez pas d'objets sur le câble d'alimentation.
- 8. Ne contournez et ne désactivez pas les dispositifs de verrouillage électriques ou mécaniques.
- 9. Ne poussez pas d'objets dans les fentes ou ouvertures sur la machine. Ceci peut provoquer une décharge électrique ou un incendie.

### Alimentation électrique

1. Ce produit doit être utilisé avec le type d'alimentation électrique indiqué sur l'étiquette de la plaque d'identification. Si vous n'êtes pas certain que votre alimentation électrique satisfait aux exigences, veuillez consulter votre compagnie d'électricité locale pour obtenir des conseils.

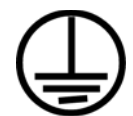

- 2. **AVERTISSEMENT :** Cet équipement doit être connecté à un circuit de protection de mise à la terre. Cet équipement est fourni avec une fiche disposant d'une broche de protection de mise à la terre. Cette fiche s'adaptera uniquement à une prise électrique mise à la terre. Ceci est un dispositif de sécurité. Si vous ne pouvez pas insérer la fiche dans la prise, contactez votre électricien pour remplacer la prise.
- 3. Connectez toujours l'équipement à une prise d'alimentation mise à la terre. En cas de doute, faites vérifier la prise par un électricien qualifié.

### Dispositif de débranchement

Le câble d'alimentation est le dispositif de débranchement pour cet équipement. Il est attaché à l'arrière de la machine comme dispositif enfichable. Pour supprimer toute l'alimentation électrique de l'équipement, débranchez le câble d'alimentation de la prise électrique.

# <span id="page-176-0"></span>Arrêt d'urgence

Si l'une des conditions suivantes est remplie, mettez immédiatement la machine hors tension et **débranchez le câble d'alimentation de la prise électrique**. Contactez un représentant de service Xerox autorisé pour corriger le problème.

- L'équipement émet des odeurs ou des bruits inhabituels.
- Le câble d'alimentation est endommagé ou usé.
- Un disjoncteur, un fusible ou un autre système de sécurité du panneau mural a été déclenché.
- Du liquide s'est répandu dans la machine.
- La machine a été aspergée d'eau.
- Une pièce de la machine est endommagée.

### <span id="page-177-0"></span>Informations sur la maintenance

- 1. Toute procédure de maintenance du produit sera décrite dans la documentation utilisateur fournie avec le produit.
- 2. N'effectuez aucune procédure de maintenance sur ce produit qui ne figure pas dans la documentation du client.
- 3. N'utilisez pas de nettoyants pressurisés. L'utilisation de nettoyants non approuvés peut altérer les performances de l'équipement et engendrer des situations dangereuses.
- 4. Utilisez uniquement les fournitures et matériaux de nettoyage indiqués dans ce manuel.
- 5. Ne retirez pas les couvercles ou protections fixés à l'aide de vis. Il n'existe aucune pièce derrière ces couvercles qui puisse être entretenue ou réparée.
- 6. N'effectuez aucune procédure de maintenance sauf si vous avez été formé à cet effet par un revendeur local agréé ou si elle est spécifiquement décrite dans les manuels de l'utilisateur.

# <span id="page-178-0"></span>Certification de sécurité du produit

Ce produit est certifié par l'agence suivante à l'aide des normes de sécurité répertoriées :

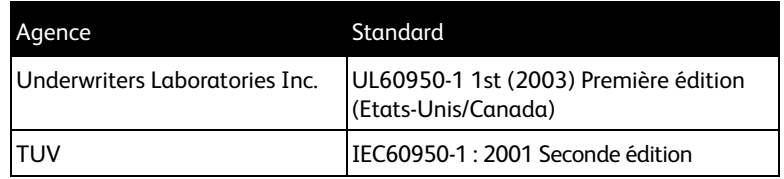

### <span id="page-179-0"></span>Informations sur la réglementation

### Homologations en Europe

### **CE**

Le symbole CE figurant sur ce produit est garant de la conformité de Xerox aux directives de l'Union européenne entrant en vigueur aux dates indiquées :

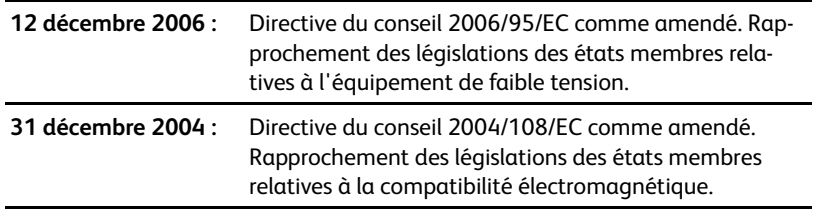

La garantie de conformité complète, avec une description appropriée des directives et normes concernées, peut être obtenue chez votre représentant Xerox Limited ou en contactant :

Environment, Heath and Safety The Document Company Xerox Bessemer Road Welwyn Garden City **Herts** AL7 1HE Angleterre, Téléphone +44 (0) 1707 353434
# Informations sur la conformité

# Recyclage du produit et évacuation : Etats-unis et Canada

Si vous prenez en charge l'évacuation de votre produit Xerox, veuillez noter que le produit contient une ou des lampes à mercure et peut contenir du plomb, perchlorate et d'autres matériaux dont l'évacuation peut être régulée dans un souci de protection de l'environnement. La présence de ces matériaux est entièrement cohérente avec les réglementations internationales applicables au moment du placement du produit sur le marché. Pour plus d'informations concernant le recyclage et l'évacuation des déchets, contactez vos autorités locales. Aux Etats-unis, vous pouvez également vous reporter au site Web de Electronic Industries Alliance : http://www.eiae.org/.

Matière au perchlorate – Ce produit peut contenir un ou plusieurs dispositifs contenant du perchlorate, tels que des piles. Une manipulation spéciale peut s'appliquer. Veuillez consulter le site : http://www.dtsc.ca.gov/hazardouswaste/perchlorate/.

# Union européenne

#### **Conformité RoHS et DEEE**

Ce produit est conforme aux régulations de la directive RoHS du Parlement et du Conseil européen sur les restrictions de l'utilisation de certaines substances dangereuses dans les équipements électriques et électroniques (2002/95/CE) et de la directive sur les déchets d'équipements électroniques et électriques (DEEE) (2002/96/CE).

Certains équipements peuvent être utilisés dans une application domestique et professionnelle/ commerciale.

> En conformité avec l'Article 7 (d) Nous certifions par la présente "Il est conforme à la réglementation EEE". ("EEE yönetmeliğine uygundur")

#### **Environnement professionnel/commercial**

L'application de ce symbole sur votre équipement est une confirmation que vous devez évacuer cet équipement en conformité avec les procédures nationales agréées. En accord avec la législation européenne, l'équipement électrique et électronique en fin de vie sujet à l'évacuation doit être pris en charge selon des procédures agréées.

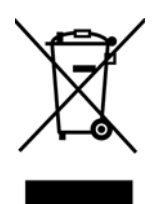

# Energy Star pour les Etats-Unis

#### **Conformité au programme d'énergie**

A titre de partenaire d'ENERGY STAR<sup>®</sup>, Xerox Corporation a déterminé que ce produit satisfait aux exigences d'ENERGY STAR en matière d'économie d'énergie.

ENERGY STAR et ENERGY STAR MARK sont des marques commerciales déposées aux Etats-Unis. Le programme d'équipement d'imagerie ENERGY STAR est une initiative des gouvernements américain, européens et japonais et des fabricants de matériel de

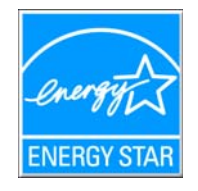

bureau visant à promouvoir des copieurs, des imprimantes, des télécopieurs, des machines multifonctions, des ordinateurs personnels et des moniteurs optimisant la consommation d'énergie. La réduction de la consommation d'énergie du produit permettra de combattre le smog, les pluies acides et les changements climatiques à long terme grâce à la diminution des émissions inhérentes à la production d'énergie électrique.

L'équipement Xerox ENERGY STAR est préconfiguré à l'usine. Votre machine sera livrée avec la minuterie réglée pour basculer en mode veille après une durée de 15 minutes depuis la dernière copie/ impression. Une description plus détaillée de cette fonctionnalité est disponible dans la section Configuration de la machine de ce guide.

# Copies illégales

# Etats-Unis

Le Congrès, en vertu de la loi, a interdit la reproduction des éléments suivants dans certaines circonstances. Une amende ou une peine d'emprisonnement peut être imposée aux personnes coupables de telles reproductions.

1. Obligations ou titres de placement du Gouvernement des Etats-Unis, tels que :

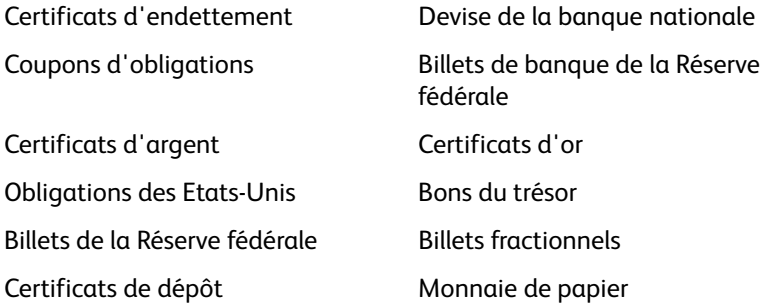

Obligations de certaines agences du gouvernement, telles que le FHA, etc.

Obligations. (Les obligations d'épargne américaines peuvent être photographiées à des fins publicitaires en relation avec la campagne pour la vente de telles obligations.)

Timbres fiscaux internes. (S'il est nécessaire de reproduire un document légal sur lequel un timbre fiscal annulé apparaît, cela peut être fait à condition que la reproduction du document soit réalisée à des fins légitimes.)

Timbres poste, annulés ou non annulés. (A des fins philatéliques, les timbres postaux peuvent être photographiés à condition que la reproduction soit en noir et blanc et soit à moins de 75 % ou plus de 150 % des dimensions linéaires de l'original).

#### Mandats postaux.

Lettres de change, chèques ou tirages réalisés par des officiers autorisés des Etats-Unis.

Timbres et autres représentants de valeur, peu importe la dénomination, qui ont été ou peuvent être émis d'après n'importe quel Acte du Congrès.

- 2. Certificats de compensation ajustés pour les vétérans des guerres mondiales.
- 3. Obligations ou titres de placement de tout gouvernement, banque ou entreprise étranger.
- 4. Documents soumis à des droits d'auteur, sauf si l'autorisation du détenteur de ces droits a été obtenue ou si la reproduction relève du droit de citation ou des dispositions de la législation sur les droits d'auteur relatives aux droits de reproduction. De plus amples informations relatives à ces dispositions sont disponibles auprès de l'organisme en charge des droits d'auteur, Bibliothèque du Congrès, Washington, D.C. 20559. Demandez la circulaire R21.
- 5. Certificats de citoyenneté ou de naturalisation. (Les certificats de naturalisation étrangers peuvent être photographiés.)
- 6. Passeports. (Les passeports étrangers peuvent être photographiés.)
- 7. Papiers d'immigration.
- Xerox DocuMate 3460 Guide de l'utilisateur 182
- 8. Cartes d'immatriculation provisoires.
- 9. Papiers d'induction de service sélectif portant n'importe laquelle des informations suivantes concernant le déposant :

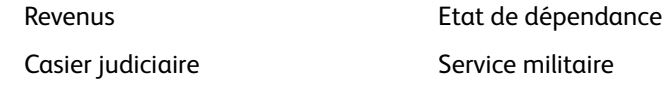

Etat physique ou mental

Exception : les certificats de décharge de l'armée et de la marine peuvent être photographiés.

- 10. Les badges, cartes d'identification, passes ou insignes portés par le personnel militaire ou par les membres des divers départements fédéraux, tels que le FBI, la Trésorerie etc. (sauf si la photographie est exigée par le chef de ce département ou bureau).
- 11. La reproduction des éléments suivants est également interdite dans certains états : Cartes grises, permis de conduire et certificats de titre de propriété d'automobiles.

La liste susmentionnée n'est pas exhaustive, et aucune responsabilité n'est tenue pour son intégralité ou sa précision. En cas de doute, consultez votre avocat.

# Canada

Le Parlement, en vertu de la loi, a interdit la reproduction des éléments suivants dans certaines circonstances. Une amende ou une peine d'emprisonnement peut être imposée aux personnes coupables de telles copies.

- 1. Billets de banque ou monnaie de papier actuels.
- 2. Obligations ou titres de placement d'un gouvernement ou d'une banque.
- 3. Papier du bon du Trésor ou papier des impôts.
- 4. Sceau public du Canada ou d'une province, ou sceau d'un organisme public ou d'une autorité du Canada, ou d'un tribunal.
- 5. Proclamations, ordres, réglementation ou nominations, ou avis relatifs à ceux-ci (dans l'intention de feindre qu'ils ont été imprimés par l'Imprimeur de la Reine du Canada ou un imprimeur équivalent pour une province).
- 6. Marques, sceaux, enveloppes ou dessins utilisés par ou pour le compte du Gouvernement du Canada ou d'une province, le gouvernement d'un état autre que le Canada ou un département, un conseil, une commission ou une agence établi par le Gouvernement du Canada ou d'une province ou d'un gouvernement d'un état autre que le Canada.
- 7. Timbres secs ou adhésifs utilisés à des fins de revenus par le Gouvernement du Canada ou d'une province ou par le gouvernement d'un état autre que le Canada.
- 8. Documents, registres ou dossiers conservés par des fonctionnaires dont le devoir est de réaliser ou d'émettre des copies certifiées conformes de ceux-ci, où la reproduction prétend être une copie certifiée conforme de ceux-ci.
- 9. Documents ou marques commerciales soumis aux droits d'auteur de toute manière ou sorte sans le consentement du détenteur de droit d'auteur ou de la marque commerciale.

La liste susmentionnée est fournie à titre indicatif, mais n'est pas exhaustive, et aucune responsabilité n'est tenue pour son intégralité ou sa précision. En cas de doute, consultez votre avocat.

# Autres pays

Copier certains documents peut être illégal dans votre pays. Une amende ou une peine d'emprisonnement peut être imposée aux personnes coupables de telles reproductions.

- Billets
- Billets et chèques de banque
- Obligations et titres de banques et du gouvernement.
- Passeports et cartes d'identité
- Matériel sous copyright ou marques commerciales sans le consentement du propriétaire
- Timbres postaux et autres titres négociables

Remarque : Cette liste n'est pas exhaustive, et aucune responsabilité n'est tenue pour son intégralité ou sa précision. En cas de doute, contactez votre conseiller légal.

# Données de contact pour l'environnement, la santé et la sécurité

#### **Données de contact**

Pour plus d'informations sur l'environnement, la santé et la sécurité en relation avec ces produit et fournitures Xerox, veuillez contacter les services d'assistance suivants :

**Etats-unis et Canada :** 1-800-828-6571 **Europe :**  $+44$  1707 353 434

# **Index**

# A

[Actualiser, bouton, 55](#page-55-0) [Afficher la fenêtre d'état de progression, 57](#page-57-0) [Afficher le Matériel, 142](#page-142-0) [Afficher toutes les destinations, 56](#page-56-0) [Aide, 9](#page-9-0) [Aide sur le logiciel, 9](#page-9-0) [Ajouter application, 105,](#page-105-0) [112,](#page-112-0) [114](#page-114-0) [Ajuster à la page, 88](#page-88-0) [Améliorations et paramètres, 62](#page-62-0) [Application de destination, 51,](#page-51-0) [56,](#page-56-1) [70,](#page-70-0) [79,](#page-79-0) [90](#page-90-0) [Format de fichier texte, 74](#page-74-0) [format de fichier texte, 126](#page-126-0) [Graver sur CD, 85](#page-85-0) [Microsoft Explorer \(HTML\), 107](#page-107-0) [propriétés des application de messagerie](#page-102-0)  électronique, 102 [propriétés des applications de traitement](#page-111-0)  d'images, 111 [propriétés des applications de traitement de](#page-104-0)  texte, 104 [propriétés du Transfert vers stockage, 86](#page-86-0) [Réacheminement d'événement \(STI\), 108,](#page-108-0)  [117](#page-117-0) [ROC, 54,](#page-54-0) [125](#page-125-0) Applications [Adobe® Reader®, 30](#page-30-0) applications [Kofax® VRS®, 28](#page-28-0) [QuickScan™, 28](#page-28-1) [Applications PDF, 56](#page-56-2) [Appliquer, bouton, 55](#page-55-1) [AutoLaunch, 143,](#page-143-0) [149](#page-149-0) [Auto-rognage à longueur, 148](#page-148-0) [Auto-rognage selon original, 148](#page-148-1) [Auto-scan à l'insertion du document, 149](#page-149-1)

#### B

[Bac d'entrée, 11](#page-11-0) [Bac d'alimentation avant, 11,](#page-11-1) [36](#page-36-0) [arretieren, 38](#page-38-0) [BMP, format de fichier, 70,](#page-70-1) [71](#page-71-0) [bouton Aperçu, 153](#page-153-0) [Bouton d'alimentation, 12](#page-12-0)

[Bouton de fonction, 12](#page-12-1) [Bouton recto, 12](#page-12-2) [bouton Recto, 35,](#page-35-0) [37,](#page-37-0) [42](#page-42-0) [bouton Recto verso, 35,](#page-35-0) [37,](#page-37-0) [42](#page-42-0) [Bouton recto-verso, 12](#page-12-3)

# C

[câble USB, 24](#page-24-0) [Caractère manquant, 131](#page-131-0) [Caractère rejeté, 131](#page-131-1) [Centrer l'image, 88](#page-88-1) [Clarté avancée, 141](#page-141-0) [Clé, icône, 60,](#page-60-0) [62](#page-62-1) [Client image fixe, 108](#page-108-1) [commutateur Marche/Arrêt, 24](#page-24-1) [composants, 11](#page-11-2) [Configuration de la numérisation, 51,](#page-51-1) [82](#page-82-0) [Modifier ou supprimer, 60](#page-60-1) [Nouvelle, 60](#page-60-2) [verrouiller ou déverrouiller, 62](#page-62-2) [Configuration requise, 10](#page-10-0) [Configurer avant de numériser, 60,](#page-60-3) [75](#page-75-0) [annuler, 76](#page-76-0) [Connexion du bloc d'alimentation, 16](#page-16-0) [Contraste, 62,](#page-62-3) [148,](#page-148-2) [155](#page-155-0) [Copier, bouton, 55](#page-55-2) [Correction de désalignement automatique, 140](#page-140-0) [Corriger le désalignement, 148](#page-148-3) [Couleur, mode, 62,](#page-62-4) [75](#page-75-1) [Créer un fichier par image, 70](#page-70-2) [csv, format de fichier, 127](#page-127-0)

## D

[Déclenchement du couvercle AAD, 11](#page-11-3) [Définir taille page, 149](#page-149-2) [DEL, 45](#page-45-0) [dépannage, 164](#page-164-0) [Déparasitage, 140](#page-140-1) [Désalignement, 148](#page-148-3) [désinstaller, 167](#page-167-0) [Destinations PDF, 113](#page-113-0) [Détection de couleur automatique, 141](#page-141-1) [Détection de double alimentation, 149](#page-149-3) dictionnaire de l'utilisateur [modification, 134](#page-134-0) [nouveau, 132](#page-132-0) [dictionnaire de ROC, 131](#page-131-2) [DOC, format de fichier, 125](#page-125-1)

[Document HTML, 127](#page-127-1) [Document Word, 127](#page-127-2) [Documentation, 9](#page-9-1) [Duplex, 12](#page-12-4)

#### E

[Echelle de gris, mode, 61,](#page-61-0) [64](#page-64-0) [Editeurs d'images, 56](#page-56-3) [Editeurs de texte, 56](#page-56-4) [Ejecter à l'arrière le papier introduit à l'avant, 143](#page-143-1) [E-mail, 56](#page-56-5) [Envoyer à une application, 116](#page-116-0) [Événement de numérisation par alimentation](#page-44-0)  avant, 44

#### F

[Fax et imprimante, 57](#page-57-1) [feuille de calcul, 137](#page-137-0) [Filigrane, 64,](#page-64-1) [149](#page-149-4) [Filtre de couleurs, 64,](#page-64-2) [149](#page-149-4) [Format, 62](#page-62-5) [Format de fichier, 51,](#page-51-2) [70,](#page-70-3) [75](#page-75-2) [format de fichier, 127](#page-127-3) [format de fichier texte, 126](#page-126-1) [Format réel, 88](#page-88-2) [Format RTF, 127](#page-127-4) [Format, onglet, 136](#page-136-0) [Formats de fichier image, 71](#page-71-1) [Formats de fichier texte, 74](#page-74-1) [Function, 12](#page-12-5)

#### G

[Gamma, 65](#page-65-0) [Gestion de documents, 56](#page-56-6) [Graver sur CD, 85](#page-85-1) [Application de destination, 85](#page-85-2) [Graveur de CD, 85](#page-85-1) [Guides-papier, 11](#page-11-4)

#### $H$

[HTM, format de fichier, 107](#page-107-1) [htm, format de fichier, 127](#page-127-5) [HTML, page, 107](#page-107-2)

#### I

[Ignorer les originaux vides, 64](#page-64-3)

Xerox DocuMate 3460 Guide de l'utilisateur 188

[installation de toutes les fonctionnalités, 22](#page-22-0) [Interclasser les copies, 88](#page-88-3) [interface ISIS, 157](#page-157-0) [Interface TWAIN, 75,](#page-75-3) [76](#page-76-1) [Interface WIA, 75](#page-75-4) [Inverser l'image, 63](#page-63-0)

#### J JPG

[qualité de l'image et taille du fichier, 72,](#page-72-0) [73](#page-73-0) [JPG, format de fichier, 70](#page-70-4)

#### L

[Langues du document, 130](#page-130-0) [lecteur de DVD, 10](#page-10-1) [Lissage d'arrière-plan, 141](#page-141-2) [Livraison immédiate, 57](#page-57-2) [Luminosité, 62,](#page-62-6) [148,](#page-148-4) [155](#page-155-1) [Luminosité automatique, 140](#page-140-2)

#### M

[Maintenir rapport haut./larg., 88](#page-88-4) [Microsoft Internet Explorer, 107](#page-107-3) [Microsoft Outlook, 56](#page-56-7) [Microsoft Paint, 56,](#page-56-8) [111](#page-111-1) [Microsoft Word, 54,](#page-54-1) [56,](#page-56-9) [104,](#page-104-1) [125](#page-125-2) [Mode couleur, 148](#page-148-5) [Mode de numérisation, 60,](#page-60-4) [61,](#page-61-1) [75,](#page-75-1) [148](#page-148-5) [Mode Echelle des gris, 148](#page-148-6) [Mode Noir et Blanc, 148](#page-148-7) [Modifier, bouton, 55](#page-55-2) [moniteur, 10](#page-10-1) [Motifs moirés, 63,](#page-63-1) [148](#page-148-8) [MRC, 128](#page-128-0)

#### N

[Nettoyage des bordures, 140](#page-140-3) [Noir et Blanc, mode, 61,](#page-61-2) [63](#page-63-2) [Normal, 72,](#page-72-1) [73](#page-73-1) [Nouveau, bouton, 55](#page-55-2) [nPDF, 128](#page-128-1) [Numérisation vers un dossier, 79](#page-79-1) [dossiers multiples, 82](#page-82-1) numériser [bac d'alimentation avant, 36,](#page-36-1) [39,](#page-39-0) [45](#page-45-1) [boutons, 37](#page-37-1) [Numéro de DEL, 12](#page-12-6)

#### $\Omega$

One Touch [Fonctionnalités du panneau, 53](#page-53-0) [icône, 52,](#page-52-0) [53,](#page-53-1) [54](#page-54-2) [Nouveaux paramètres, 54](#page-54-3) [onglet Options, 56](#page-56-10) [panneau de boutons, 53](#page-53-2) [propriétés, 54,](#page-54-4) [75,](#page-75-5) [79,](#page-79-2) [85,](#page-85-3) [90,](#page-90-1) [108,](#page-108-2) [117,](#page-117-1) [125](#page-125-3) [onglet ROC, 130](#page-130-1) [Optimiser la qualité, 72,](#page-72-2) [73](#page-73-2) [Options Internet, 102](#page-102-1) [Options ROC, 129](#page-129-0) [Options, onglet, 56](#page-56-10) [Orientation automatique, 141](#page-141-3)

#### P

[page de déplacement, 137](#page-137-1) [page réelle, 137](#page-137-2) Panneau de boutons One Touch [noms, 51](#page-51-3) [Panneau de contrôle, 12](#page-12-7) [Paramètres avancés du périphérique, 88](#page-88-5) [Paramètres avancés, onglet, 65](#page-65-1) [Paramètres de numérisation, onglet, 61](#page-61-3) [Paramètres de page, onglet, 62](#page-62-7) [Paramètres du périphérique, 143](#page-143-2) PDF [qualité de l'image et taille du fichier, 72,](#page-72-0) [73](#page-73-0) [PDF adressable, 128](#page-128-2) [PDF normal, 128](#page-128-1) [PDF, format de fichier, 56,](#page-56-11) [70](#page-70-5) [pièces, 8](#page-8-0) [Pilote du scanneur, 20](#page-20-0) [Points par pouce \(ppp\), 62,](#page-62-8) [75,](#page-75-6) [148](#page-148-9) [Port USB, 24](#page-24-2) [Port USB \(bus série universel\), 12](#page-12-8) [Power, 12](#page-12-9) [ppp, 155](#page-155-2) [Prise, 12](#page-12-10) [propriétés avancées, 154](#page-154-0) [Propriétés des documents image, 111](#page-111-2) [Propriétés des documents texte, 104](#page-104-2) [Propriétés du matériel, 53](#page-53-3) Propriétés One Touch, fenêtre [options, 60](#page-60-5) [Propriétés, bouton, 55](#page-55-3)

# Q

[Qualité de la reconnaissance, 131](#page-131-3) [QuickScan, 158](#page-158-0)

#### R

[Rapport haut./larg., 88](#page-88-4) [Réacheminement d'événement \(STI\), 57,](#page-57-3) [108](#page-108-3) [Réacheminer évén. de STI, 57](#page-57-4) [Recadrage automatique, 140](#page-140-4) [Recadrage automatique sur l'original, 63](#page-63-3) [Reconnaissance optique des caractères](#page-56-12)  [\(ROC\), 56,](#page-56-12) [74,](#page-74-2) [125](#page-125-4) [Recto verso, 148](#page-148-10) [Recto-verso, 63](#page-63-4) [Rédaction, onglet, 66](#page-66-0) [Redresser l'image, 63](#page-63-5) [Réduction des motifs moirés, 148](#page-148-11) [Réduire la taille, 72,](#page-72-3) [73](#page-73-3) [Réduire les motifs moirés, 63](#page-63-6) [Résolution, 62,](#page-62-8) [75,](#page-75-6) [148,](#page-148-9) [155](#page-155-3) [Résolution écran, 102,](#page-102-2) [111](#page-111-3) [ROC, 126](#page-126-2) [colonnes, 136](#page-136-1) [tableaux, 136](#page-136-2) [ROC, format d'entrée, 136](#page-136-3) [ROC, format de sortie, 137](#page-137-3) [Rotation auto image, 88](#page-88-6) [RTF, format de fichier, 54,](#page-54-5) [125](#page-125-1) [rtf, format de fichier, 127](#page-127-6)

## S

[Saturation, 65](#page-65-2) Scanneur [Enregistrement, 31](#page-31-0) [Guides de l'utilisateur, 30](#page-30-1) [pièces, 8](#page-8-0) scanneur [Assemblage, 14](#page-14-0) [composants, 11](#page-11-5) [dépannage, 164](#page-164-1) [Paramètres du périphérique, 143](#page-143-2) [propriétés matérielles, 44](#page-44-1) [Sélection du bouton, 56](#page-56-13) [Sélectionner la configuration, 55](#page-55-4) [Propriétés, 61](#page-61-4) [Sélectionner la destination, 56](#page-56-14) [Sélectionner le format, 54](#page-54-6) [Simplex, 12](#page-12-11)

[sPDF, 128](#page-128-2) [spécifications de l'ordinateur, 10](#page-10-2) [Stockage et CD-R/W, 57](#page-57-5) [Suppression des pages vierges, 141](#page-141-4) [Supprimer, bouton, 55](#page-55-2)

#### T

[Tableur Excel, 127](#page-127-7) [Taille de feuille, 62](#page-62-5) [Taille de page personnalisée, 149](#page-149-5) [Taille de page standard, 149](#page-149-6) tampon de l'AAD [remplacement, 163](#page-163-0) [Teinte, 65](#page-65-3) [Texte simple, 127,](#page-127-8) [128](#page-128-2) [TIFF, format de fichier, 70,](#page-70-6) [71](#page-71-2) [Transfert vers stockage, 79,](#page-79-3) [82](#page-82-2) TWAIN [accès à partir de One Touch, 146](#page-146-0) [TXT, format de fichier, 54,](#page-54-7) [125](#page-125-1) [type d'image, 155](#page-155-4)

#### $\cup$

[Utiliser les langues et les dictionnaires pour une](#page-130-2)  meilleure précision, 130 [Utiliser MRC, 128](#page-128-3)

## V

[Verrou, icône, 60,](#page-60-0) [62](#page-62-9) [Virgule délimitée, 127](#page-127-9) [Voyant d'état, 12](#page-12-12) [voyant d'état, 24](#page-24-1)

#### W

[WIA, 22](#page-22-1) [Windows Image Acquisition, 22](#page-22-1)

#### X

[xls, format de fichier, 127](#page-127-10)

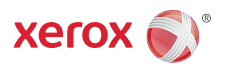